# HP Photosmart C8100 All-in-One series ヘルプ

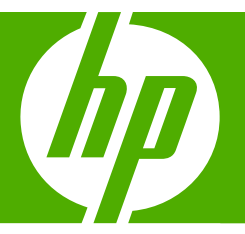

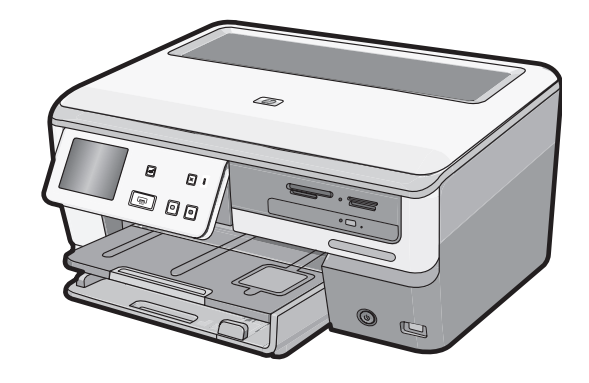

# 目次

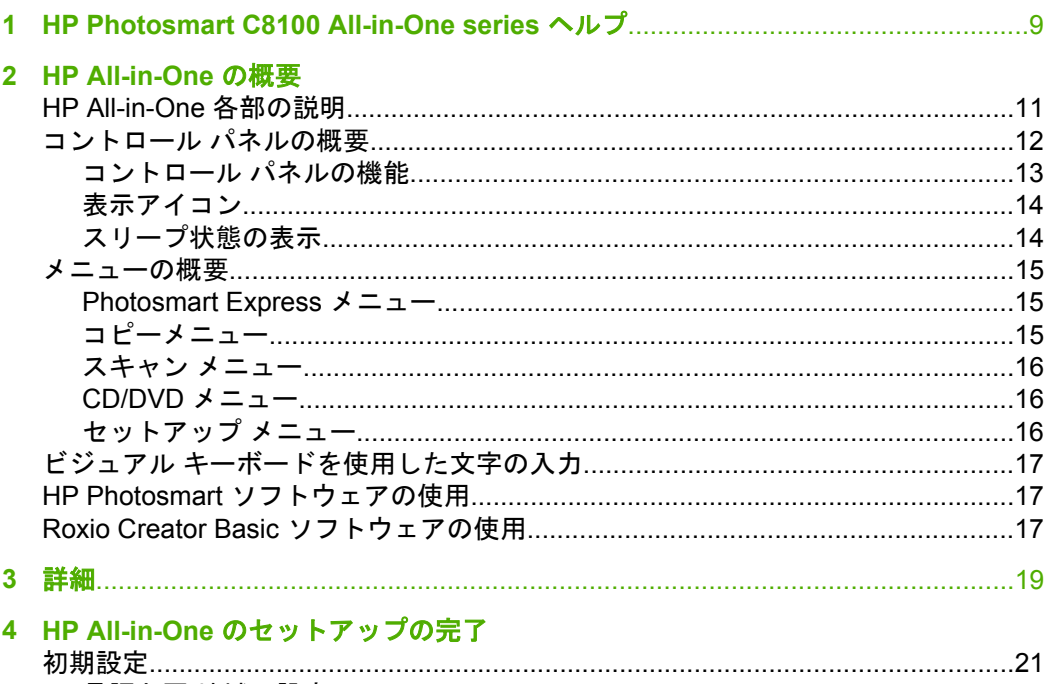

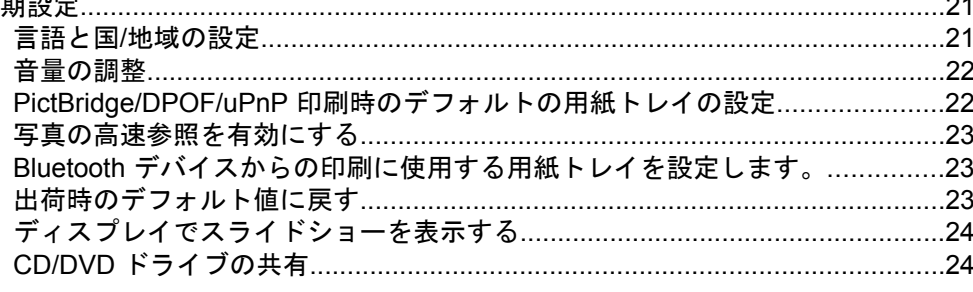

 $\overline{1}$ 

 $\equiv$ 

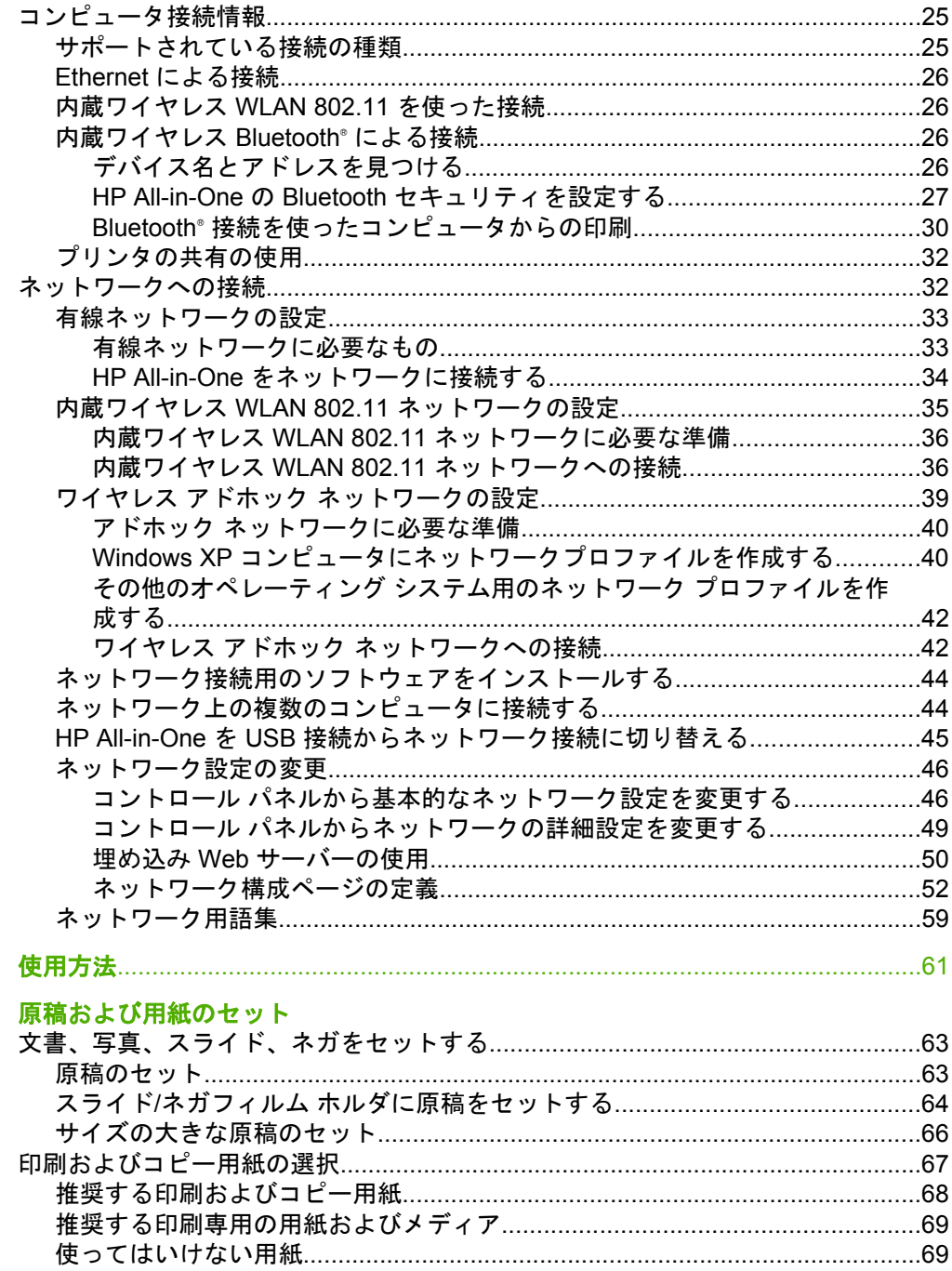

5  $\overline{\bf{6}}$ 

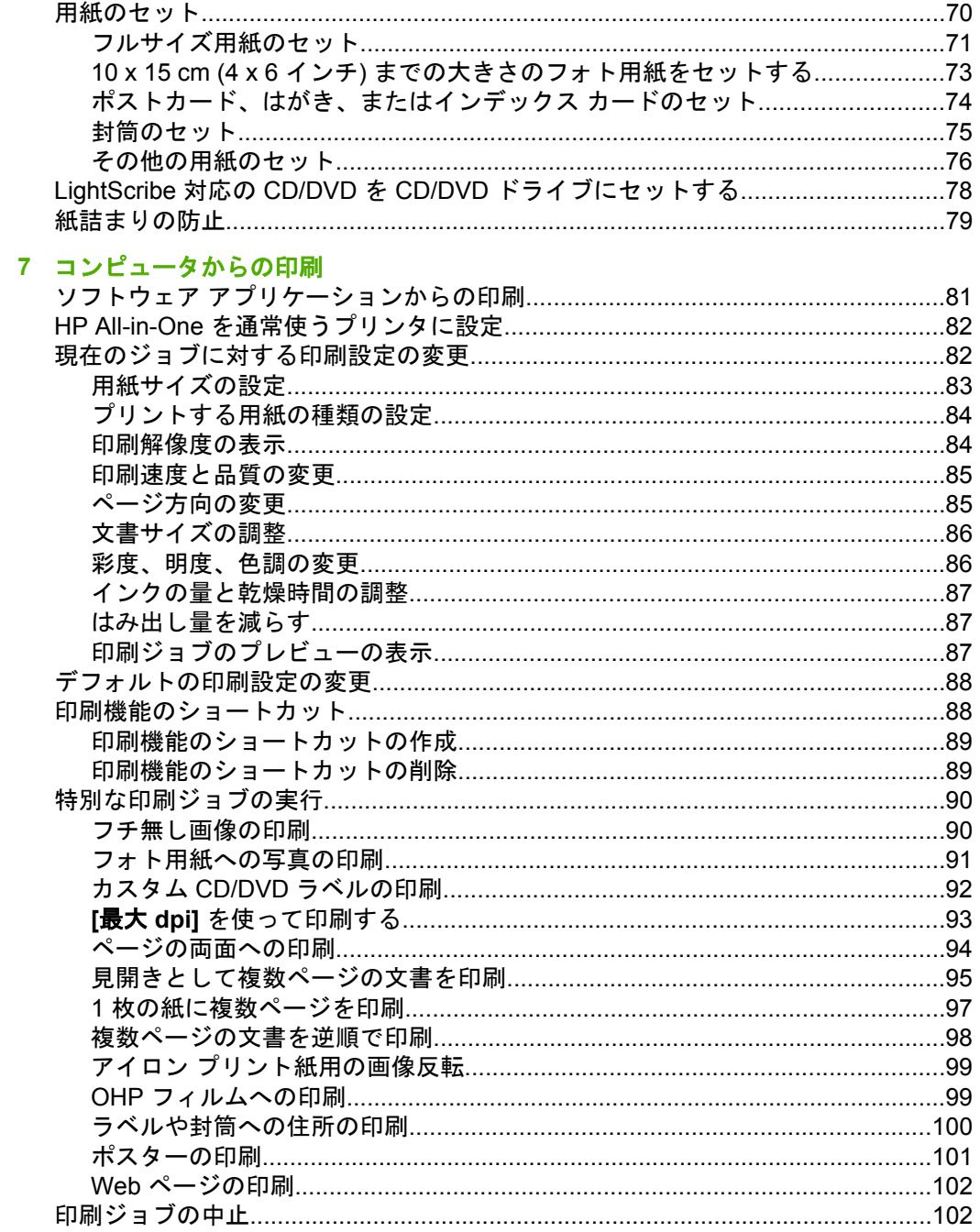

## 8 写真機能の使用

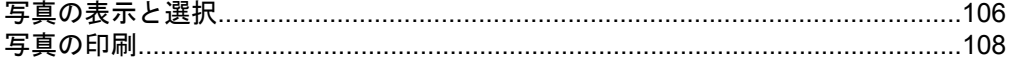

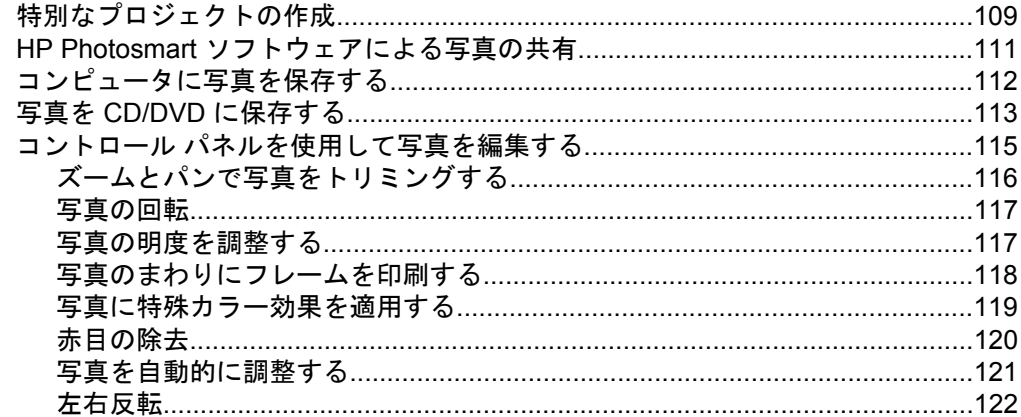

## 9 スキャン機能の使用

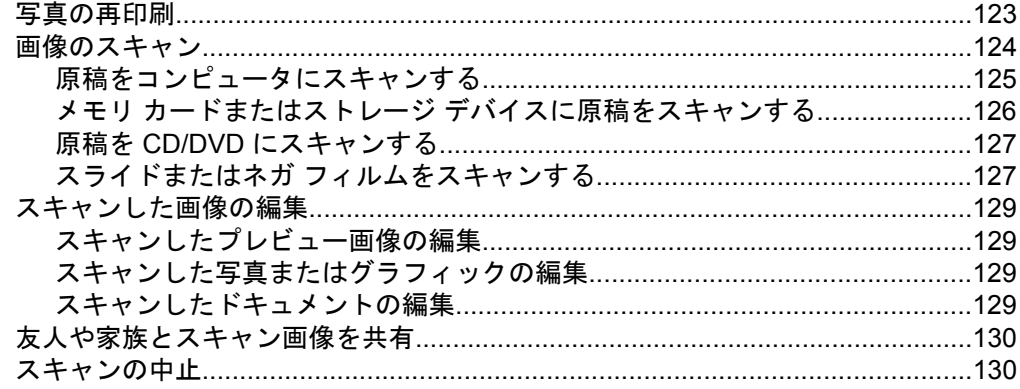

# 10 コピー機能の使用

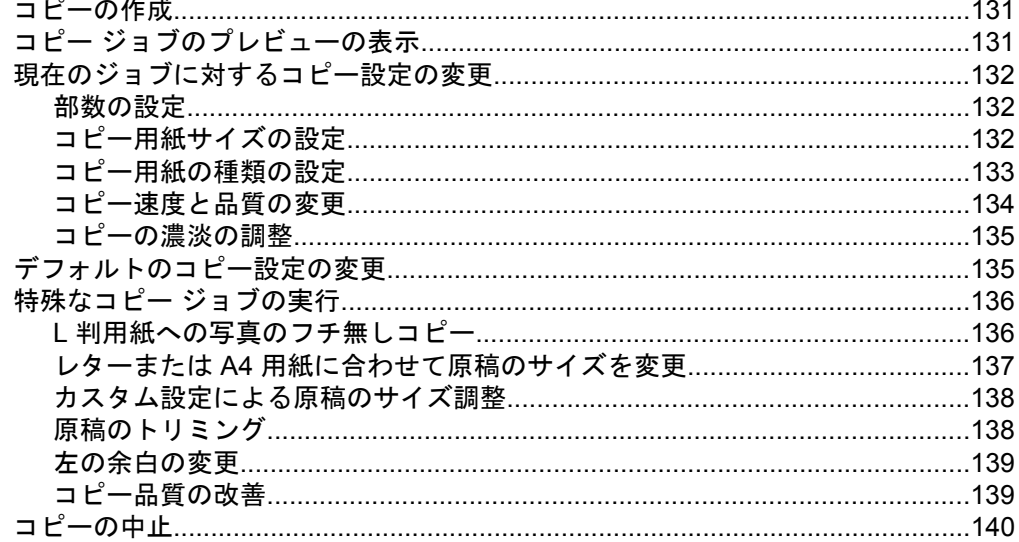

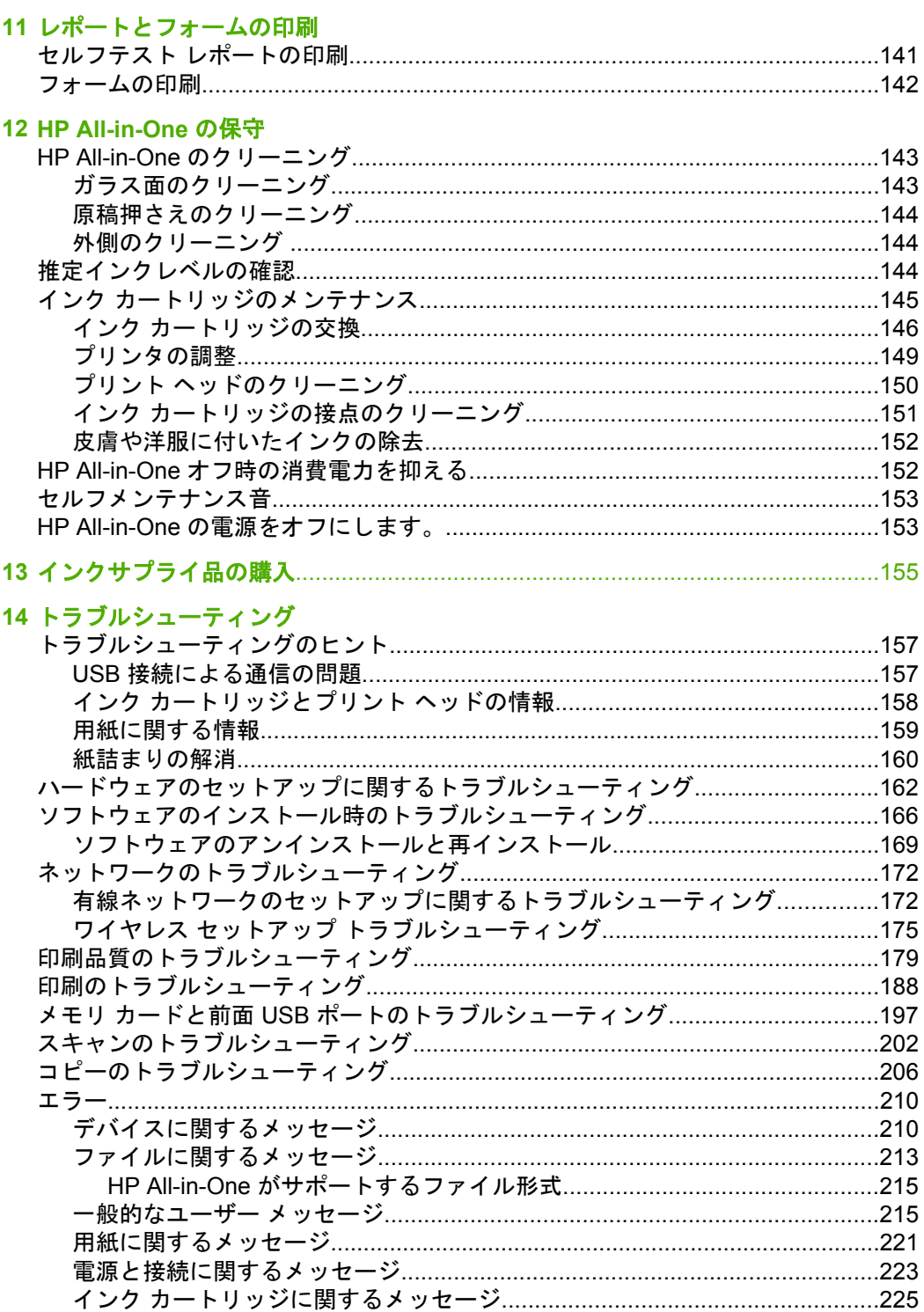

# 15 HP 保証およびサポート

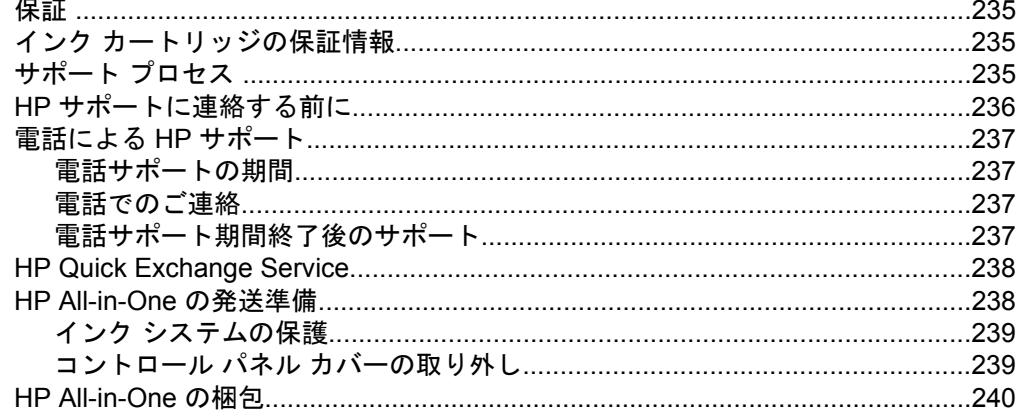

## 16 技術情報

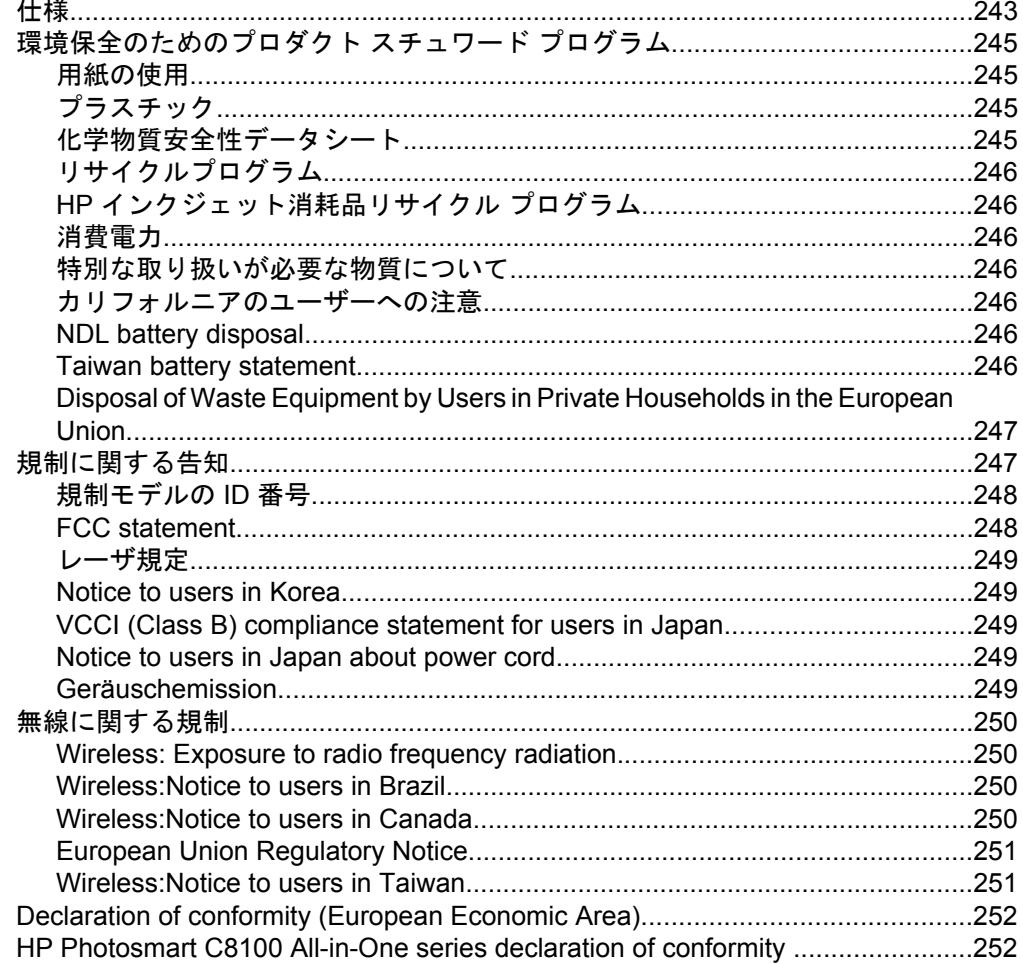

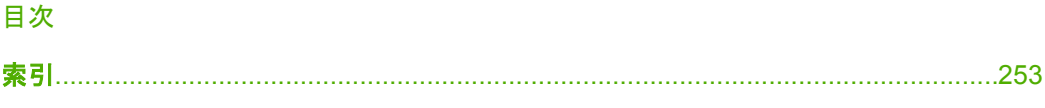

# <span id="page-10-0"></span>**1 HP Photosmart C8100 All-in-One series** ヘルプ

HP All-in-One の詳細については、以下を参照してください。

- 11 ページの [\[HP All-in-One](#page-12-0) の概要]
- 19 [ページの](#page-20-0) [詳細]
- 21 ページの [HP All-in-One [のセットアップの完了](#page-22-0)]
- 61 [ページの](#page-62-0) [使用方法]
- 63 ページの [[原稿および用紙のセット](#page-64-0)]
- 81 ページの [[コンピュータからの印刷](#page-82-0)]
- 105 ページの [[写真機能の使用](#page-106-0)]
- 123 ページの [[スキャン機能の使用](#page-124-0)]
- 131 ページの [[コピー機能の使用](#page-132-0)]
- 141 ページの [[レポートとフォームの印刷](#page-142-0)]
- 143 ページの [\[HP All-in-One](#page-144-0) の保守]
- 155 ページの [[インクサプライ品の購入](#page-156-0)]
- 235 ページの [HP [保証およびサポート](#page-236-0)]
- 243 ページの [[技術情報](#page-244-0)]

**HP Photosmart C8100 All-in-One series** HP Photosmart C8100<br>All-in-One series ヘルプ

# <span id="page-12-0"></span>**2 HP All-in-One** の概要

HP All-in-One では、すばやく簡単に、メモリカードからの写真の印刷、CD/ DVD の書き込みやラベル印刷、ドキュメントのスキャン、またコピーの作 成、などの作業を行うことができます。HP All-in-One の機能の多くは、コン ピュータを使わなくても直接コントロール パネルから操作できます。

このセクションでは、次のトピックについて説明します。

- HP All-in-One 各部の説明
- [コントロール](#page-13-0) パネルの概要
- [メニューの概要](#page-16-0)
- ビジュアル [キーボードを使用した文字の入力](#page-18-0)
- HP Photosmart [ソフトウェアの使用](#page-18-0)
- [Roxio Creator Basic](#page-18-0) ソフトウェアの使用

## **HP All-in-One** 各部の説明

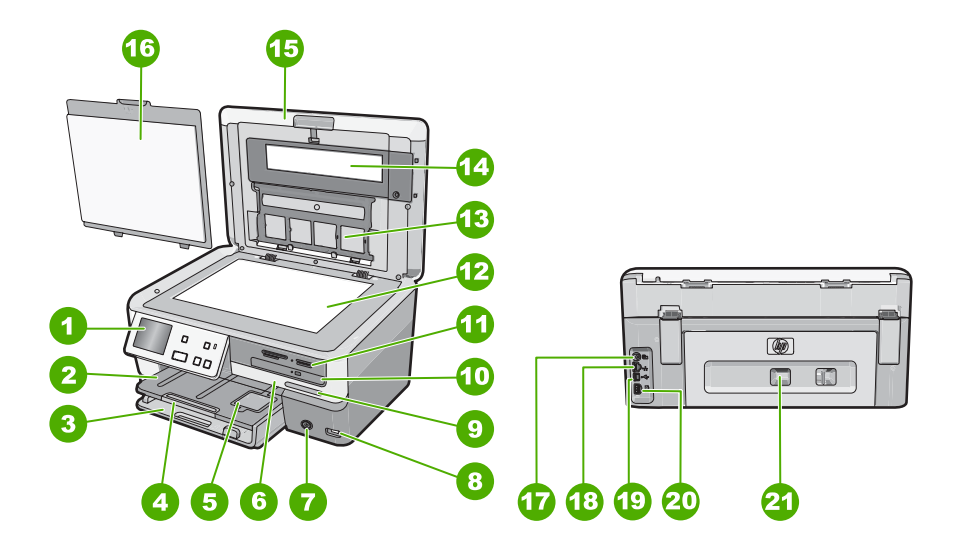

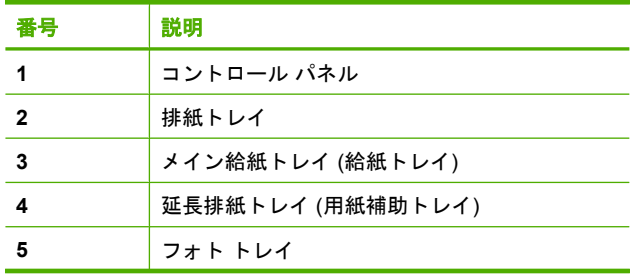

<span id="page-13-0"></span>第 2 章

 $\sim$ 

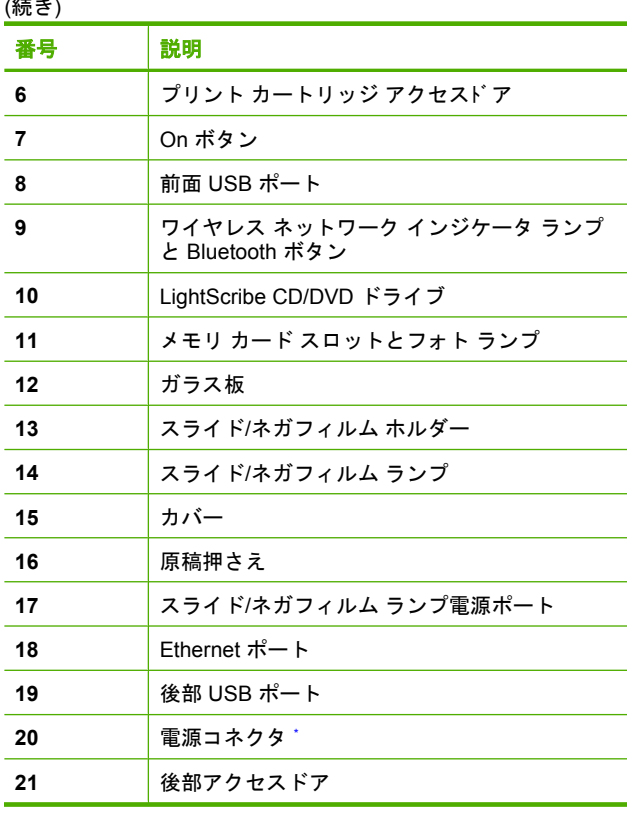

\* HP 提供の電源アダプタ以外は使用しないでください。

# コントロール パネルの概要

ここでは、コントロール パネル ボタンとランプの機能、およびアイコンやデ ィスプレイ上のスリープ状態について説明します。

このセクションでは、次のトピックについて説明します。

- [コントロール](#page-14-0) パネルの機能
- [表示アイコン](#page-15-0)
- [スリープ状態の表示](#page-15-0)

## <span id="page-14-0"></span>コントロール パネルの機能

次の図と表を使って、HP All-in-One のコントロール パネルの機能について説 明します。

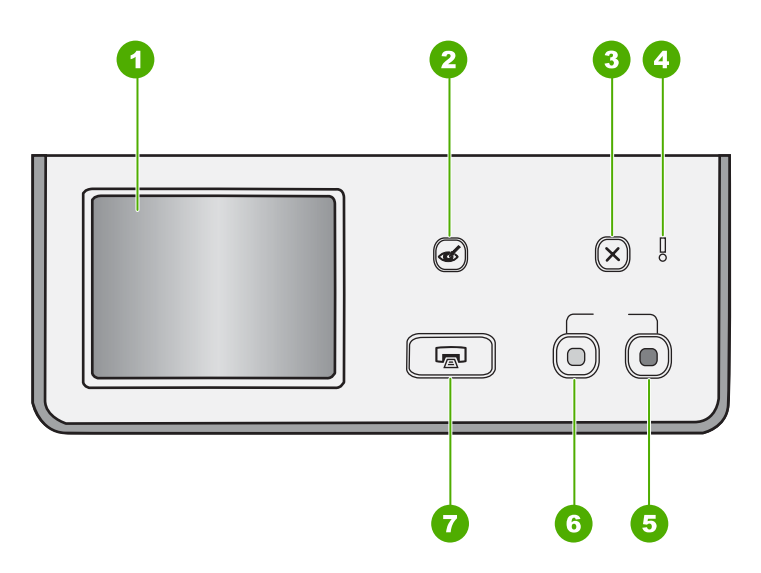

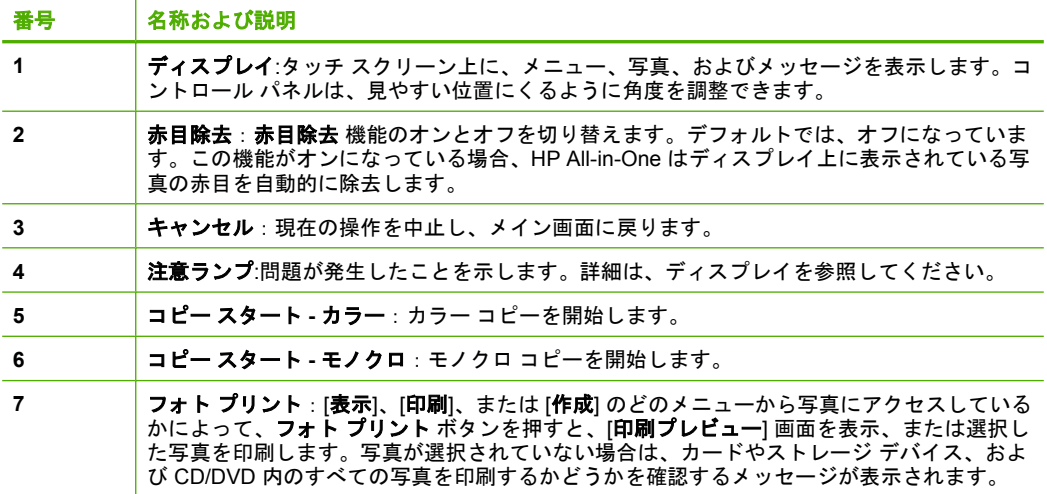

概要

## <span id="page-15-0"></span>表示アイコン

画面の下部に、HP All-in-One に関する重要な情報を示す以下のアイコンが表 示される場合があります。

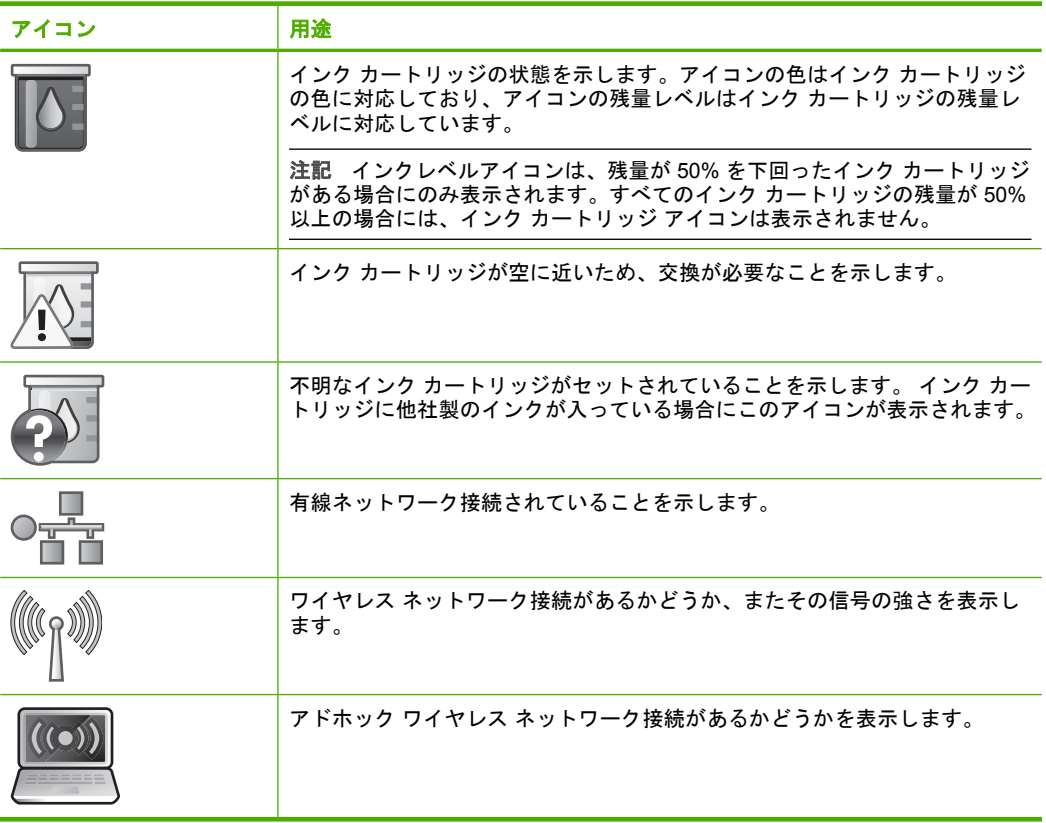

## スリープ状態の表示

ディスプレイを操作しない状態が 2 分間続くと、ディスプレイの寿命を延ばす ためにディスプレイが暗くなります。操作しない状態が 30 分間続くと、ディ スプレイはスリープ状態になり、画面の表示が完全に消えます。ディスプレイ に触れる、コントロール パネル ボタンを押す、メモリ カードを挿入したり、 ストレージ デバイスを接続する、また CD/DVD を挿入する、接続先のコンピ ュータから HP All-in-One にアクセスするなどの操作を行うと、ディスプレイ は元の点灯状態に戻ります。

## <span id="page-16-0"></span>メニューの概要

以下のトピックは、HP All-in-One のディスプレイに表示されるトップレベル メニューの一覧です。

- Photosmart Express メニュー
- コピーメニュー
- [スキャン](#page-17-0) メニュー
- [CD/DVD](#page-17-0) メニュー
- [セットアップ](#page-17-0) メニュー

## **Photosmart Express** メニュー

メモリ カードやストレージ デバイス、または CD/DVD を挿入したとき、 [**Photosmart Express**] メニューから次のようなオプションが選択できます。

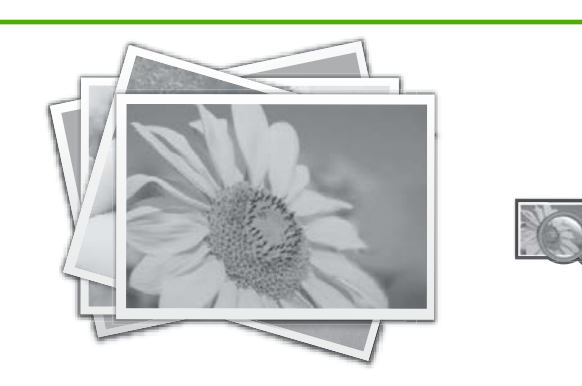

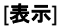

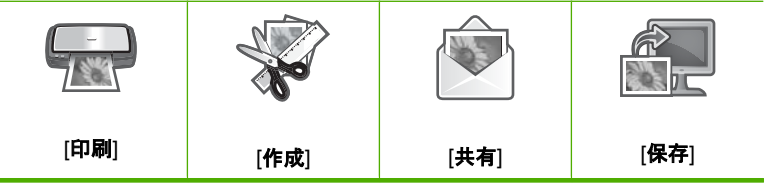

コピーメニュー

メイン画面の [コピー] をタッチすると、以下のオプションを使用できます。

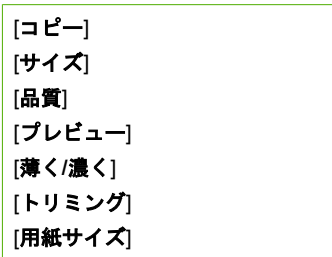

概要

<span id="page-17-0"></span>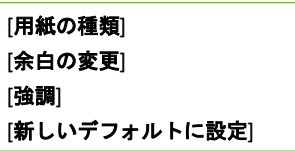

#### スキャン メニュー

メイン画面の [スキャン] をタッチすると、以下のオプションを使用できます。

注記 [スキャン メニュー] に表示されるオプションは、お使いのコンピュ ータにインストールされているソフトウェア アプリケーションによって異 なります。

[スキャンと再印刷] [フィルムのスキャン] [メモリ カードにスキャン] [**CD/DVD** にスキャン] [コンピュータにスキャン]

## 注記 [コンピュータにスキャン] オプションは、HP All-in-One がネットワ ーク接続されている場合にのみ表示されます。

**CD/DVD** メニュー

メイン画面の [**CD/DVD**] をタッチすると、以下のオプションを使用できます。

[メモリ カードをバックアップ] [写真の表示と印刷] [コンピュータに写真を保存] [**LightScribe** ディスク ラベルの作成]

#### セットアップ メニュー

メイン画面の セットアップ をタッチすると、以下のオプションを使用できま す。

[印刷可能な学校向け用紙] [ヘルプ メニュー] [ツール] [基本設定] [ネットワーク] [**Bluetooth**]

## <span id="page-18-0"></span>ビジュアル キーボードを使用した文字の入力

文字を入力する場合は、ディスプレイに自動的に表示されるビジュアル キー ボードを利用して、コントロール パネルから文字と記号を入力することがで きます。たとえば、有線、またはワイヤレス ネットワークや Bluetooth のデバ イス名などを設定する際に、ビジュアル キーボードが自動的に表示されます。

#### ビジュアル キーボードを使用して文字を入力するには

**1.** ビジュアル キーボード上で文字、数字、記号を選択するには、選択したい 文字、数字、記号をタッチします。

## 小文字、大文字、数字、記号を入力するには

- 小文字を入力するには、ビジュアル キーボード上で [**abc**] をタッチしま す。
- 大文字を入力するには、ビジュアル キーボード上で [**ABC**] をタッチし ます。
- 数字を入力するには、ビジュアル キーボード上で [**123**] をタッチしま す。
- シンボルを入力するには、ビジュアル キーボード上で [**.@!**] を押しま す。
- **2.** 適当な文字、数字、記号をタッチすると、ビジュアル キーボードの上にあ るスペースに選択された文字、数字、記号が表示されます。
	- ヒント 文字、数字、記号を削除するには、ビジュアル キーボード上 で [クリア] をタッチします。
- **3.** 文字、数字、記号 の入力が完了したら、ビジュアル キーボードの [完了] を タッチします。

## **HP Photosmart** ソフトウェアの使用

HP Photosmart ソフトウェアを使用すると写真の印刷をすばやく簡単に行うこ とができます。このほかに、写真の保存、表示など HP イメージングソフトウ ェアの基本機能を使用することもできます。

HP Photosmart ソフトウェアの使用方法についての詳細は、次を参照してくだ さい。

HP ソリューション センター からソフトウェアのヘルプにアクセスしてくださ い。

## **Roxio Creator Basic** ソフトウェアの使用

また、HP All-in-One に付属の Roxio Creator Basic ソフトウェアをインストー ルします。このソフトウェアを使うと、CD/DVD の内容が分かるテキスト ラ ベル を作成し、LightScribe ディスクに印刷できます。また、Roxio Creator Basic ソフトウェアを使って、写真のスライドショーや音楽などを HP All-in-One の LightScribe 対応ドライブにセットされた CD/DVD に作成したり、書き込ん だりすることができます。Roxio Creator Basic ソフトウェアの使用方法につい ては、このソフトウェア付属のヘルプを参照してください。

# <span id="page-20-0"></span>**3** 詳細

印刷物およびオンスクリーン ヘルプなど、さまざまなリソースから、 HP All-in-One の設定と使用方法に関する情報が得られます。

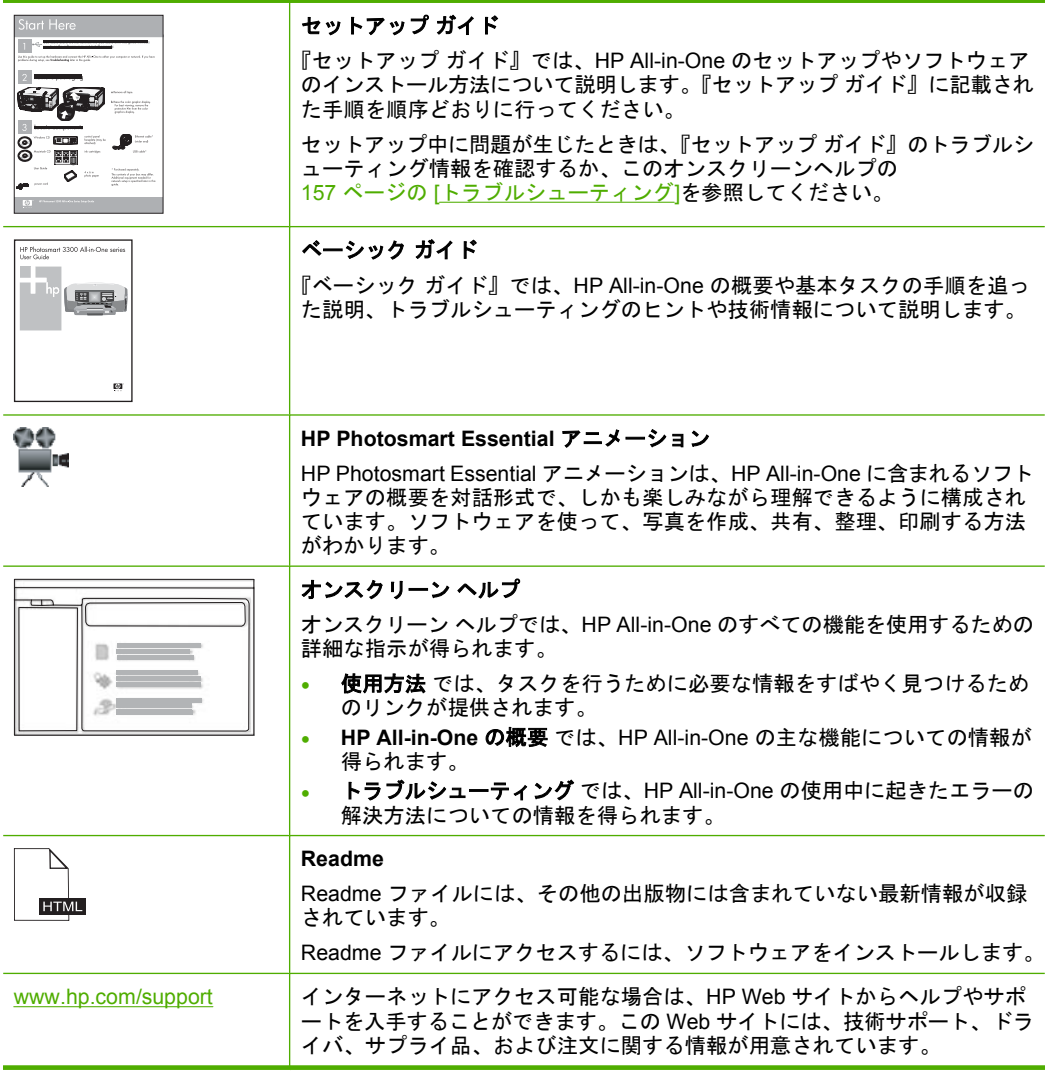

第 3 章

# <span id="page-22-0"></span>**4 HP All-in-One** のセットアップの完 了

『セットアップ ガイド』に記載された手順が完了したら、次にこのセクション を参照して HP All-in-One のセットアップを完了させてください。このセクシ ョンには、初期設定などデバイスのセットアップに関する重要な情報が記載さ れています。

このセクションでは、次のトピックについて説明します。

- 初期設定
- [コンピュータ接続情報](#page-26-0)
- [ネットワークへの接続](#page-33-0)

## 初期設定

HP All-in-One の設定をお客様ご自身で変更することができます。たとえば、 ディスプレイのメッセージで使用する言語など、一般的なデバイスの初期設定 を行うことができます。また、デバイスの設定を、購入時の設定に戻すことも できます。この場合、新しく設定したデフォルト値はすべて消去されます。 このセクションでは、次のトピックについて説明します。

- 言語と国/地域の設定
- [音量の調整](#page-23-0)
- PictBridge/DPOF/uPnP [印刷時のデフォルトの用紙トレイの設定](#page-23-0)
- [写真の高速参照を有効にする](#page-24-0)
- Bluetooth [デバイスからの印刷に使用する用紙トレイを設定します。](#page-24-0)
- [出荷時のデフォルト値に戻す](#page-24-0)
- [ディスプレイでスライドショーを表示する](#page-25-0)
- CD/DVD [ドライブの共有](#page-25-0)

### 言語と国**/**地域の設定

言語の設定内容により、HP All-in-One のディスプレイのメッセージに使用す る言語が決まります。国/地域の設定により、印刷時のデフォルトの用紙サイ ズとレイアウトが決まります。ただし、以下の手順に従うと、それらの設定値 をいつでも変更できます。

### 言語を設定するには

- **1.** ディスプレイ上の [セットアップ] をタッチします。
- **2.** [基本設定] をタッチします。
- **3.** [言語の設定] をタッチします。

セットアップの完了 セットアップの完了

- <span id="page-23-0"></span>**4.** 言語を選択します。
	- 注記 使用したいメニューオプションがスクリーン上に表示されないと きは、 または を選択してスクロールし、すべてのメニュー オプシ ョンを表示させてください。
- **5.** 指示されたら、[はい] をタッチして選択を確定するか、[いいえ] で他の言語 を選択します。

#### 国**/**地域を設定するには

- **1.** ディスプレイ上の [セットアップ] をタッチします。
- **2.** [基本設定] をタッチします。
- **3.** [国**/**地域の設定] をタッチします。
- **4.** 国/地域 を選択します。
	- 注記 使用したいメニューオプションがスクリーン上に表示されないと きは、▲ または ▼ を選択してスクロールし、すべてのメニュー オプシ ョンを表示させてください。
- **5.** 指示されたら、[はい] をタッチして選択を確定するか、[いいえ] で他の国/ 地域を選択します。

### 音量の調整

HP All-in-One では、デバイスやエラーに関連して発信されるサウンドの音量 を 3 段階に調整できます。デフォルトの設定は [中] です。

#### 音量を調整するには

- **1.** ディスプレイ上の [セットアップ] をタッチします。
- **2.** [基本設定] をタッチします。
- **3.** [サウンド効果のボリューム] で、使用したい音量を選択します。

#### **PictBridge/DPOF/uPnP** 印刷時のデフォルトの用紙トレイの設定

Pictbridge デバイス、DPOF ファイル、または UPnP デバイスから写真を印刷 する際、使用するデフォルトの用紙トレイを設定します。デフォルトの設定 は [フォト トレイ] です。

#### デフォルトの用紙トレイを設定するには

- **1.** ディスプレイ上の [セットアップ] をタッチします。
- **2.** [基本設定] をタッチします。
- **3.** [**PictBridge/DPOF/uPnP** トレイ選択] をタッチします。
- **4.** [メイン トレイ] または [フォト トレイ] を選択します。

## <span id="page-24-0"></span>写真の高速参照を有効にする

HP All-in-One を使うとメモリ カードに小さなサムネイルを書き込んで、写真 を高速で参照することができます。サムネイルは比較的スペースをとらないの で、カード内の写真のブラウズのスピードアップが可能となります。

注記 この機能はデフォルトでオンになります。

#### 高速参照のオン**/**オフを切り替えるには

- **1.** ディスプレイ上の [セットアップ] をタッチします。
- **2.** [ツール] をタッチします。
- 3. ▼ を押してオプションをスクロールし、[高速参照を有効にする] をタッチ します。
- **4.** [オン] または [オフ] を選択してオン、またはオフを切り替えます。

#### **Bluetooth** デバイスからの印刷に使用する用紙トレイを設定します。

Bluetooth デバイスから写真を印刷する際、使用するデフォルトの用紙トレイ を設定します。

#### **Bluetooth** デバイスからの印刷に使用する用紙トレイを設定するには

- **1.** [セットアップ] をタッチします。
- **2.** [**Bluetooth**] をタッチします。
	- 注記 使用したいメニューオプションがスクリーン上に表示されないと きは、 または を選択してスクロールし、すべてのメニュー オプシ ョンを表示させてください。
- **3.** [デフォルトの用紙トレイ] をタッチします。
- **4.** [メイン トレイ] または [フォト トレイ] を選択します。

### 出荷時のデフォルト値に戻す

現在の設定を HP All-in-One 購入時の設定に戻すことができます。

注記 工場出荷時の初期設定に戻しても、スキャン設定、言語設定、および 国と地域の設定に加えた変更はそのまま残ります。

この作業は、本体のコントロール パネルからのみ実行できます。

#### 工場出荷時の初期設定に戻すには

- **1.** ディスプレイ上の [セットアップ] をタッチします。
- **2.** [ツール] をタッチします。
- **3. ▼を押してオプションをスクロールし、[デフォルトにもどす] をタッチし** ます。

これで工場出荷時の初期設定に戻ります。

## <span id="page-25-0"></span>ディスプレイでスライドショーを表示する

デバイスを使用しないときに、コンピュータのスクリーン セーバーのよう に、ディスプレイ上にスライドショーを表示するように HP All-in-One を設定 できます。

利用できるスライドショーは 2 種類あります。

• 「デモモード」: HP All-in-One が 1 分間稼動していない状態が続くと、デバ イスの機能を説明する前もって設定された画像が表示されます。このスラ イドショーは、ボタンを押すか、デバイスを使用するかするまで続きま す。HP All-in-One が 8 時間以上使用されないと、ディスプレイが消灯しま す。

 $\hat{\mathbb{B}}$  注記 HP では 「デモモード」をオフにしておくことを推奨しています。

• [ヒントのスライドショー]:コンピュータから印刷した後にのみ表示されま す。このデバイスで利用できる特別な機能についての情報を示したスライ ドが表示されます。スライドショーが最後まで表示されたら、ディスプレ イはメイン メニューに戻ります。

## デモモードのオン**/**オフを切り替えるには

- **1.** ディスプレイ上の [セットアップ] をタッチします。
- **2.** [ツール] をタッチします。
- 3. ▼ を押してオプションをスクロールし、[デモモード] をタッチします。
- **4.** [オン] または [オフ] を選択してオン、またはオフを切り替えます。

## ヒントのスライドショーのオン**/**オフを切り替えるには

- **1.** ディスプレイ上の [セットアップ] をタッチします。
- **2.** [ツール] をタッチします。
- 3. ▼ を押してオプションをスクロールし、[ヒントのスライドショー] をタッ チします。
- **4.** [オン] または [オフ] を選択してオン、またはオフを切り替えます。

## **CD/DVD** ドライブの共有

LightScribe CD/DVD ドライブへのアクセスおよび操作を、HP All-in-One と接 続されている Windows コンピュータのいずれかからのみ可能にするか、それ とも双方から可能にするかを設定できます。

注記 デフォルトでは、HP All-in-One と接続されている Windows コンピュ ータの双方からアクセスと操作が可能な状態にセットされています。

### **CD/DVD** ドライブを共有するには

- **1.** ディスプレイ上の [セットアップ] をタッチします。
- **2.** [ツール] をタッチします。
- <span id="page-26-0"></span>**3.** [**CD/DVD** ドライブの共有] をタッチします。
- **4.** 次のいずれかの手順に従ってください。
	- [共有] をタッチすると、HP All-in-One と接続されている Windows コン ピュータ (デフォルト設定) からドライブの共有ができます。
	- [コンピュータのみ] をタッチすると、接続されている Windows コンピ ュータからのみドライブへのアクセスと操作が可能となります。
	- [デバイスのみ] をタッチすると、HP All-in-One ドライブへのアクセスと 操作が可能となります。

## コンピュータ接続情報

HP All-in-One には、USB ポートが付いているので、USB ケーブルを使用して 直接コンピュータに接続できます。HP All-in-One は有線または無線ネットワ ークのどちらにも接続できます。また、ビルトイン Bluetooth® ワイヤレス テ クノロジを使用すれば、Bluetooth® デバイスから HP All-in-One に印刷するこ ともできます。

このセクションでは、次のトピックについて説明します。

- サポートされている接続の種類
- Ethernet [による接続](#page-27-0)
- [内蔵ワイヤレス](#page-27-0) WLAN 802.11 を使った接続
- [内蔵ワイヤレス](#page-27-0) Bluetooth® による接続
- [プリンタの共有の使用](#page-33-0)

## サポートされている接続の種類

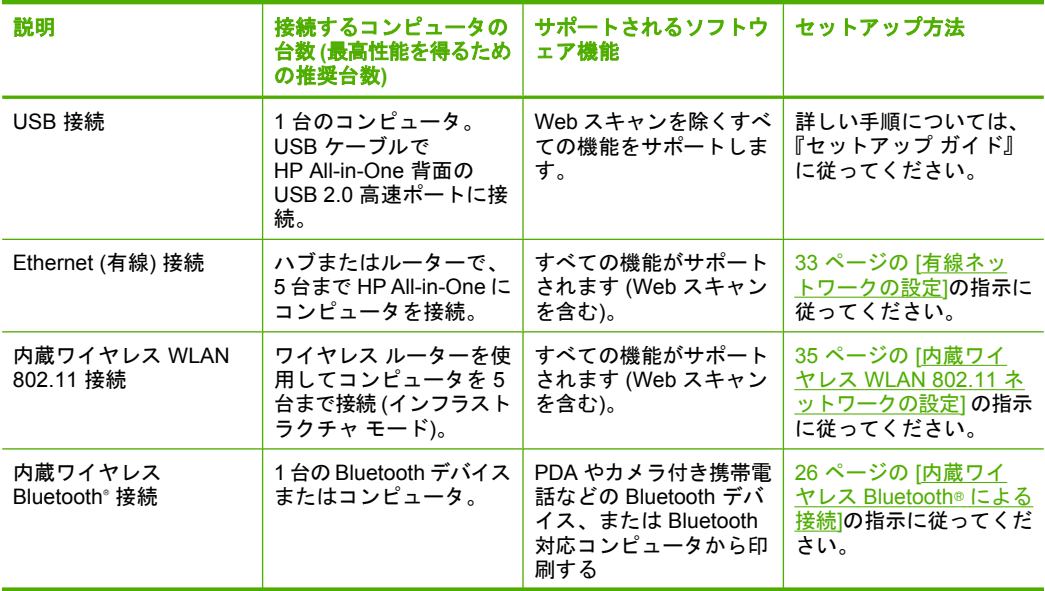

<span id="page-27-0"></span>第 4 章 (続き)

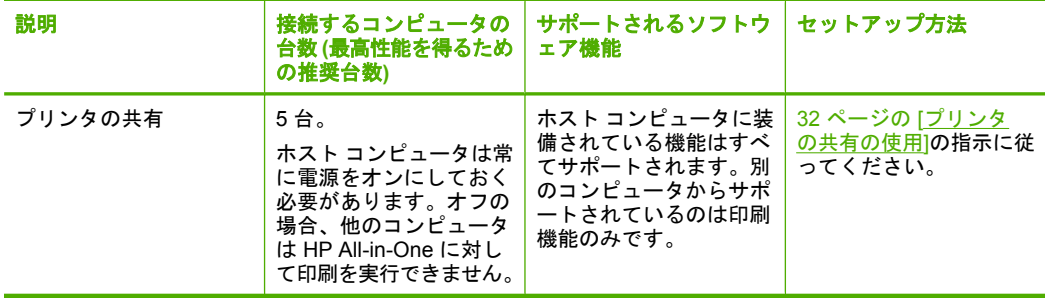

## **Ethernet** による接続

HP All-in-One は 10 Mbps と 100 Mbps の Ethernet ネットワーク接続をサポー トしています。HP All-in-One を Ethernet (有線)ネットワークに接続する場合 の具体的な方法については、33ページの [[有線ネットワークの設定](#page-34-0)] を参照 してください。

## 内蔵ワイヤレス **WLAN 802.11** を使った接続

HP All-in-One はワイヤレス ネットワークをサポートするネットワーク接続コ ンポーネントを内蔵しています。HP All-in-One をワイヤレス (802.11) ネット ワークに接続する場合の具体的な方法については、 35 ページの [[内蔵ワイヤ](#page-36-0) レス WLAN 802.11 [ネットワークの設定](#page-36-0)] を参照してください。

## 内蔵ワイヤレス **Bluetooth**® による接続

内蔵ワイヤレス Bluetooth® 接続を使用すれば、コンピュータを含むほとんど の Bluetooth デバイスから画像印刷ができます。

このセクションでは、次のトピックについて説明します。

- デバイス名とアドレスを見つける
- HP All-in-One の Bluetooth [セキュリティを設定する](#page-28-0)
- Bluetooth® [接続を使ったコンピュータからの印刷](#page-31-0)

## デバイス名とアドレスを見つける

Blootooth のデバイスには接続の際にアドレスを交換するものがあります。接 続を確立するために、HP All-in-One のデバイス アドレスを見つけておいてく ださい。また、Bluetooth デバイスによっては、接続時にプリンタの名前を表 示するものがあります。HP All-in-One の名前としてデフォルト名を表示しな い場合は、デバイス名を変更できます。

<span id="page-28-0"></span>**HP All-in-One** のデバイス アドレスを見つけるには

- **1.** ディスプレイ上の [セットアップ] を押します。
- **2.** [**Bluetooth**] を押します。
	- 注記 使用したいメニューオプションがスクリーン上に表示されないと きは、▲ または ▼ を選択してスクロールし、すべてのメニュー オプシ ョンを表示させてください。
- **3.** [デバイスのアドレス] を押します。 [デバイスのアドレス] は、読み取り専用になっています。
- **4.** アドレスをデバイスに入力するには、Bluetooth デバイスに同梱されている 指示に従って操作してください。
- **5.** [**OK**] を押して、[セットアップ] を終了します。

## **HP All-in-One** のデバイス名を変更するには

- **1.** ディスプレイ上の [セットアップ] をタッチします。
- **2.** [**Bluetooth**] をタッチします。
	- 注記 使用したいメニューオプションがスクリーン上に表示されないと きは、 または を選択してスクロールし、すべてのメニュー オプシ ョンを表示させてください。
- **3.** [デバイス名] をタッチします。
	- 注記 お使いの HP All-in-One には、出荷時に [**Photosmart C8100**] とい う名前が設定されています。
- **4.** [変更] をタッチします。
- **5.** ビジュアル キーボードを使用して新しい名前を入力します。
- **6.** HP All-in-One の名前を入力したら、[**OK**] をタッチします。 HP All-in-One に接続して印刷するときに、入力した名前が Bluetooth デバ イスに表示されます。
- **7.** [**OK**] をタッチして、[セットアップ] を終了します。

### 関連トピック

17 ページの [ビジュアル [キーボードを使用した文字の入力](#page-18-0)]

## **HP All-in-One** の **Bluetooth** セキュリティを設定する

HP All-in-One の [**Bluetooth**] メニューからプリンタのセキュリティ設定を有効 にできます。ディスプレイ上の [セットアップ] 、[**Bluetooth**] を続けて選択し ます。[**Bluetooth**] メニューでは、次のことができます。

- Bluetooth デバイスから HP All-in-One で印刷しようとすると、パスキー認 証を要求します。
- 通信範囲内にある Bluetooth デバイスからの HP All-in-One の表示/非表示を 切り替えます。

このセクションでは、次のトピックについて説明します。

- パスキーの使用による Bluetooth デバイスの認証
- HP All-in-One を Bluetooth [デバイスに対して非表示に設定](#page-30-0)
- Bluetooth [をオンまたはオフに設定する](#page-30-0)
- HP All-in-One の Bluetooth [設定のリセット](#page-31-0)

## パスキーの使用による **Bluetooth** デバイスの認証

HP All-in-One のセキュリティ レベルを [低] または [高] に設定できます。デフ ォルトのセキュリティ設定は [低] です。低レベル セキュリティでは、認証が 要求されません。

- [低]: これはデフォルトのセキュリティ設定です。低レベル セキュリティで は、パスキーの入力が要求されず、認証がサポートされません。通信範囲 内のすべての Bluetooth デバイスから印刷できます。
- [高]: 高レベル セキュリティでは、パスキーが要求され、認証がサポートさ れます。Bluetooth デバイスは、HP All-in-One に印刷ジョブを送る前にパ スキーの入力が必要です。
- 注記 HP All-in-One では、出荷時にあらかじめすべてゼロのパスキー "0000" が定義されています。

## パスキー認証を要求するように **HP All-in-One** を設定するには

- **1.** ディスプレイ上の [セットアップ] をタッチします。
- **2.** [**Bluetooth**] をタッチします。
	- 注記 使用したいメニューオプションがスクリーン上に表示されないと きは、▲ または ▼ を選択してスクロールし、すべてのメニュー オプシ ョンを表示させてください。
- **3.** [パスキー] をタッチします。
- **4.** [変更] をタッチします。
- **5.** ビジュアル キーボードを使用して新しいパスキーを入力します。

注記 パスキーは 1 ~ 4 文字で数字のみで構成する必要があります。

- **6.** パスキーを入力したら、[**OK**] をタッチします。 [**Bluetooth**] メニューが表示されます。
- **7.** [セキュリティ レベル] をタッチします。
- **8.** [高] をタッチします。 セキュリティ レベルが高い場合、認証が必要です。 これで、HP All-in-One にパスキー認証が設定されます。

## 関連トピック

17 ページの [ビジュアル [キーボードを使用した文字の入力](#page-18-0)]

## <span id="page-30-0"></span>**HP All-in-One** を **Bluetooth** デバイスに対して非表示に設定

HP All-in-One を [すべてに公開] Bluetooth デバイス (パブリック) またはすべて に [非表示] (プライベート) のどちらかに設定します。

- [すべてに公開]: 通信範囲内のどの Bluetooth デバイスからでも HP All-in-One で印刷できます。
- [非表示]: HP All-in-One のデバイス アドレスを記憶している Bluetooth デバ イスだけが印刷できます。
- 注記 お使いの HP All-in-One には、出荷時にデフォルトのアクセス レベ ル [すべてに公開] が設定されています。

## **HP All-in-One** を非表示に設定するには

- **1.** ディスプレイ上の [セットアップ] をタッチします。
- **2.** [**Bluetooth**] をタッチします。
	- 注記 使用したいメニューオプションがスクリーン上に表示されないと きは、▲ または ▼ を選択してスクロールし、すべてのメニュー オプシ ョンを表示させてください。
- **3.** [表示] をタッチします。
- **4.** [非表示] をタッチします。 HP All-in-One は、デバイス アドレスを記憶していない Bluetooth デバイス からは利用できません。

#### **Bluetooth** をオンまたはオフに設定する

Bluetooth はデフォルトでオンに設定されています。ワイヤレスがオンの場合 は、HP All-in-One 前面のブルーのインジケータが点灯します。Bluetooth への 接続を保つには、無線を常にオンにしておく必要があります。しかし、 HP All-in-One が有線、またはワイヤレス ネットワークに接続されていたり、 USB で接続されている場合は、無線は使用されません。この場合、無線をオ フにしておくことをお勧めします。

#### **Bluetooth** をオンまたはオフに設定する

- **1.** ディスプレイ上の [セットアップ] をタッチします。
- **2.** [**Bluetooth**] をタッチします。
	- 注記 使用したいメニューオプションがスクリーン上に表示されないと きは、 または を選択してスクロールし、すべてのメニュー オプシ ョンを表示させてください。
- **3.** [**Bluetooth** ラジオ] をタッチします。
- **4.** [オン] または [オフ] を選択します。

## <span id="page-31-0"></span>**HP All-in-One** の **Bluetooth** 設定のリセット

HP All-in-One の Bluetooth 設定をすべて出荷時のデフォルト設定に戻すことが できます。

注記 [**Bluetooth** をリセット] を選択するのは、HP All-in-One の Bluetooth 設定をすべて出荷時のデフォルトに戻す場合だけです。

## **Bluetooth** 設定をリセットするには

- **1.** ディスプレイ上の [セットアップ] をタッチします。
- **2.** [**Bluetooth**] をタッチします。
	- 注記 使用したいメニューオプションがスクリーン上に表示されないと きは、▲ または ▼ を選択してスクロールし、すべてのメニュー オプシ ョンを表示させてください。
- **3.** [**Bluetooth** をリセット] をタッチします。

## **Bluetooth**® 接続を使ったコンピュータからの印刷

Bluetooth 接続を使用すると、ケーブルを接続しなくても Bluetooth 対応コン ピュータから画像をすばやく簡単に印刷することができます。Bluetooth 接続 でも、USB 接続と同じ多くの印刷機能を利用できます。たとえば、プリンタ の状態やインク カートリッジの推定インクレベルを確認することができます。

HP All-in-One に接続するには、Windows XP または Windows Vista を実行 し、Microsoft Bluetooth® プロトコル スタックまたは Widcomm Bluetooth® プロ トコル スタックのどちらかをインストールしておく必要があります。コンピ ュータに Microsoft スタックと Widcomm スタックの両方をインストールする ことは可能ですが、HP All-in-One への接続に使用できるのはどちらか 1 つの みです。

- **Microsoft** スタック お使いのコンピュータに Windows XP Service Pack 2 または Windows Vista がインストールされていれば、Microsoft Bluetooth® プロトコル スタックもインストール済みです。外部 Bluetooth® アダプタ は Microsoft スタックにより自動的にインストールされます。お使いの Bluetooth® アダプタが Microsoft スタックに対応しているのにアダプタが自 動的にインストールされない場合は、Microsoft スタックが元々コンピュー タに入っていないことが考えられます。Bluetooth® アダプタの Microsoft ス タックへの対応状況については、アダプタ付属のマニュアルをご確認くだ さい。
- **Widcomm** スタック:Bluetooth® 内蔵の HP コンピュータをご使用の場 合、または HP bt450 をすでにインストールしている場合は、Widcomm ス タックもインストール済みです。HP コンピュータに HP bt450 を接続して 使用している場合は、Widcomm スタックにより自動的にインストールされ ます。

## **Microsoft** スタックによりインストールおよび印刷を行うには

- **1.** コンピュータに HP All-in-One ソフトウェアがインストールされていること を確認します。
	- 注記 本ソフトウェアをインストールする目的は、Bluetooth® 接続のた めのプリンタ ドライバを使用できるようにしておくためです。このソフ トウェアがすでにインストールされている場合は、再インストールの必 要はありません。HP All-in-One に USB と Bluetooth® の両方で接続する 場合は、USB 接続を先にインストールしてください。詳細については、 『セットアップ ガイド』 を参照してください。USB 接続を使用しない 場合は、**[**接続タイプ**]** 画面で **[**このコンピュータに直接接続**]** を選択しま す。また、**[**デバイスを今すぐ接続**]** 画面で、**[**デバイスをお使いのコンピ ュータに接続できない**...]** の横のチェックボックスを選択します。

- **2.** 外部 Bluetooth® アダプタを使用する場合は、コンピュータが起動してお り、Bluetooth® アダプタをコンピュータの USB ポートに接続していること を確認します。Service Pack 2 搭載 Windows XP または Windows Vista が インストールされている場合は、Bluetooth® ドライバも自動的にインスト ールされています。Bluetooth® プロファイルの選択画面が表示されたら、 **[HCRP]** を選択します。 コンピュータが Bluetooth® を内蔵している場合は、コンピュータが起動し
	- ていることを確認します。
- **3.** Windows のタスク バーで **[**スタート**]**、**[**プリンタと **Fax]**(または **[**コント ロール パネル**]** から**[**プリンタ**]** ) の順にクリックします。
- **4. [**プリンタの追加**]** アイコンをダブルクリックするか、または **[**プリンタの追 加**]** をクリックします。.
- **5. [**次へ**]** をクリックし、次に **[Bluetooth** プリンタ**]** を選択します。
- **6.** 画面に表示される指示に従って、インストールを行います。
- **7.** 目的のプリンタで印刷を行います。

#### **Widcomm** スタックによりインストールおよび印刷を行うには

- **1.** コンピュータに HP All-in-One ソフトウェアがインストールされていること を確認します。
	- 注記 本ソフトウェアをインストールする目的は、Bluetooth® 接続のた めのプリンタ ドライバを使用できるようにしておくためです。このソフ トウェアがすでにインストールされている場合は、再インストールの必 要はありません。HP All-in-One に USB と Bluetooth® の両方で接続する 場合は、USB 接続を先にインストールしてください。詳細については、 『セットアップ ガイド』 を参照してください。USB 接続を使用しない 場合は、**[**接続タイプ**]** 画面で **[**このコンピュータに直接接続**]** を選択しま す。また、**[**デバイスを今すぐ接続**]** 画面で、**[**デバイスをお使いのコンピ ュータに接続できない**...]** の横のチェックボックスを選択します。
- **2.** デスクトップまたはタスクバーの **[My Bluetooth Places]** アイコンをクリ ックします。
- <span id="page-33-0"></span>**3. [**範囲内のデバイスの検索**]** をクリックします。
- **4.** 使用可能なプリンタが検出されたら、HP All-in-One の名前をダブルクリッ クしてインストールを完了します。
- **5.** 目的のプリンタで印刷を行います。

## プリンタの共有の使用

コンピュータがネットワークに接続され、同じネットワーク上の別のコンピュ ータに HP All-in-One が USB ケーブルで接続されている場合、プリンタ共有 機能を使用してそのプリンタに印刷することができます。

HP All-in-One に直接接続するコンピュータがプリンタのホストとして機能 し、このコンピュータがすべてのソフトウェア機能を実行します。クライアン ト と呼ばれるその他のコンピュータは、印刷機能にのみアクセスできます。 他の機能は、ホスト コンピュータから実行するか、HP All-in-One のコントロ ール パネルから実行する必要があります。

### **Windows** コンピュータでのプリンタ共有を有効にするには

▲ コンピュータに付属のユーザー ガイドまたは Windows オンスクリーン ヘ ルプを参照してください。

## ネットワークへの接続

ここでは、HP All-in-One をネットワークに接続する方法とネットワーク設定 を表示し、管理する方法について説明します。

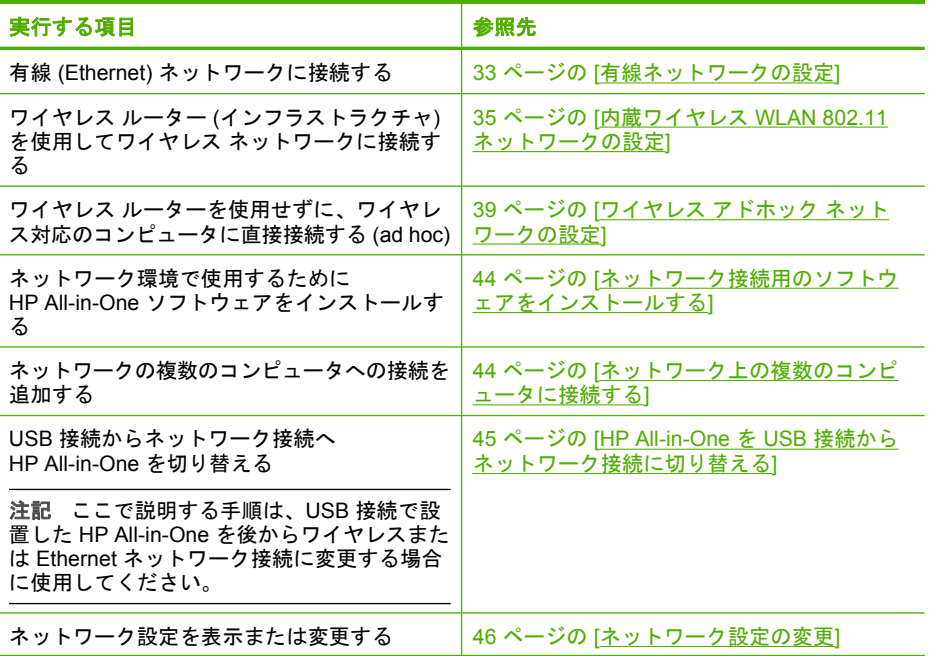

| ヽ ハンし ⊂ /          |                                    |
|--------------------|------------------------------------|
| 実行する項目             | 参照先                                |
| トラブルシューティング情報を取得する | │172 ページの 「ネットワークのトラブルシュー<br>ティング1 |
|                    |                                    |

注記 HP All-in-One はワイヤレスまたは有線ネットワークのどちらにも接 続できますが、両方同時に接続することはできません。

## 有線ネットワークの設定

<span id="page-34-0"></span>(続き)

ここでは、HP All-in-One を Ethernet ルーター、スイッチ、ハブに Ethernet ケ ーブルで接続する方法、およびネットワーク接続用に HP All-in-One ソフトウ ェアをインストールする方法について説明します。この方法は有線または Ethernet ネットワークとして知られています。

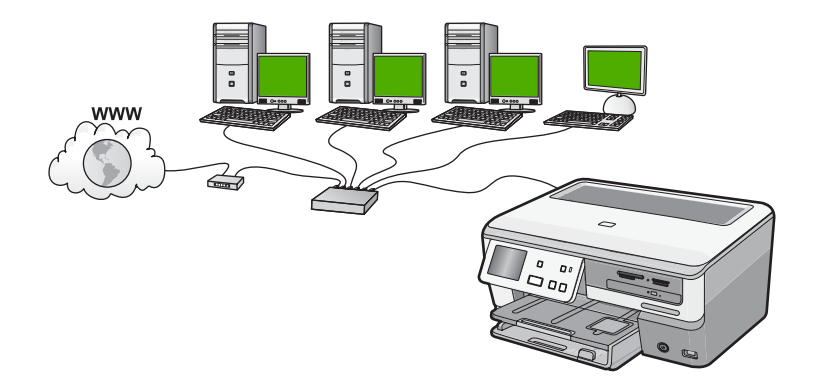

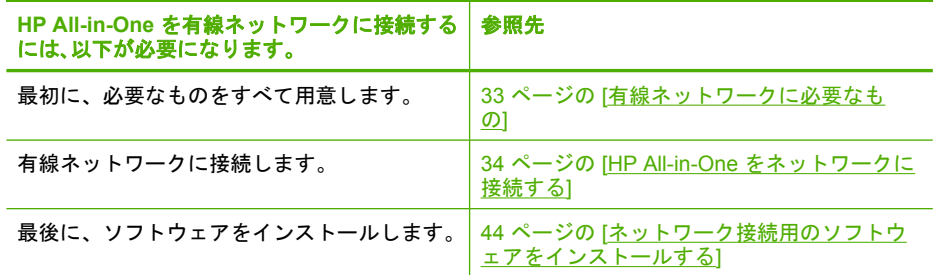

## 有線ネットワークに必要なもの

HP All-in-One をネットワークに接続するために必要なものがすべて揃ってい ることを確認します。

- <span id="page-35-0"></span>❑ Ethernet ポート、ルーター、スイッチ、ハブを含む、正常に稼動する Ethernet ネットワーク
- ❑ CAT-5 Ethernet ケーブル

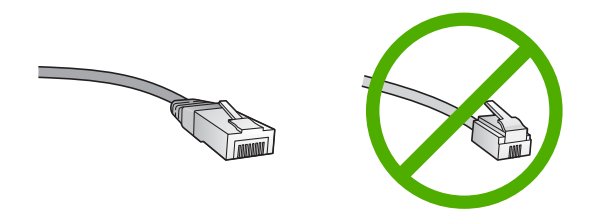

標準の Ethernet ケーブルは普通の電話ケーブルと似ていますが、互換性は ありません。 この 2 種類のケーブルでは線の本数が異なり、また異なるコ ネクタが付いています。 Ethernet ケーブル コネクタ (すなわち RJ-45 コネ クタ) は幅が広く厚みがあり、末端の接触部分は常に 8 箇所あります。 電 話ケーブルのコネクタは接触部分が 2 箇所から 6 箇所の間です。

- ❑ Ethernet 接続可能なデスクトップ、またはラップトップ コンピュータ
	- 注記 HP All-in-One は 10 Mbps および 100 Mbps Eithernet ネットワー クへ接続可能です。 ネットワーク インターフェース カード (NIC) の購 入をお考え場合、または既にご購入済みの場合、この両方の速度で動作 することを確認してください。

## **HP All-in-One** をネットワークに接続する

HP All-in-One をネットワークに接続するには、 デバイス背面の Ethernet ポー トを使用します。

## **HP All-in-One** をネットワークに接続する

**1.** HP All-in-One の後部からイエローのプラグを抜きます。

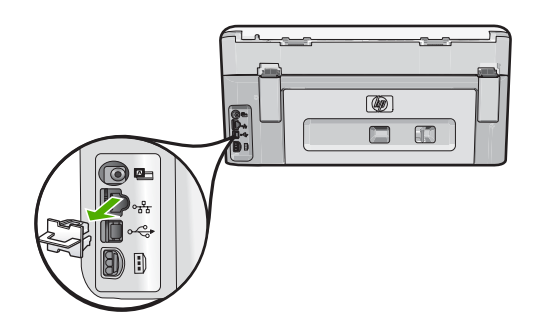
<span id="page-36-0"></span>**2.** HP All-in-One 背面の Ethernet ポートに Ethernet ケーブルを接続します。

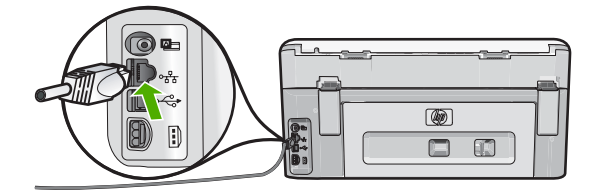

**3.** Ethernet ケーブルのもう一方の端を Ethernet ルーター、スイッチの空いて いるポートに接続します。

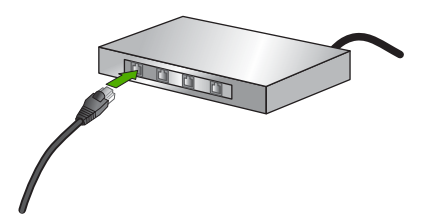

**4.** HP All-in-One がネットワークに接続されたら、ソフトウェアをインストー ルします。

# 関連トピック

44 ページの [[ネットワーク接続用のソフトウェアをインストールする](#page-45-0)]

# 内蔵ワイヤレス **WLAN 802.11** ネットワークの設定

ワイヤレス ネットワークの性能とセキュリティを最大限に高めるため、 HP All-in-One およびその他のネットワーク構成要素との接続には、ワイヤレ ス ルーターまたはアクセス ポイント (802.11) を使用することをお勧めしま す。ネットワーク構成要素がワイヤレス ルーターまたはアクセス ポイント経 由で接続されることを、インフラストラクチャ ネットワークと呼びます。

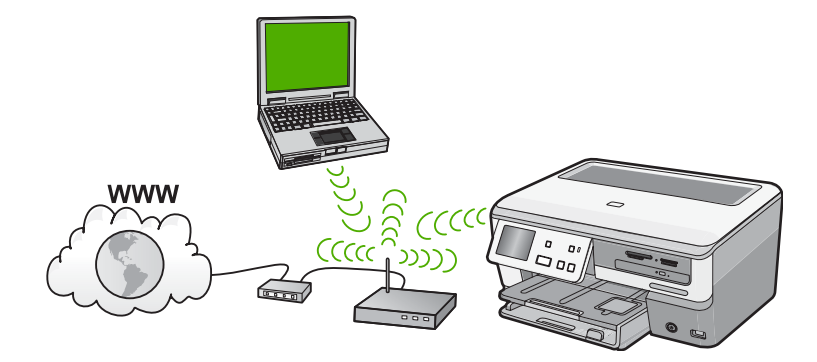

アドホック ネットワークと比較すると、ワイヤレス インフラストラクチャ ネ ットワークには次のような利点があります。

- ネットワーク セキュリティの強化
- 信頼性の強化
- ネットワークの柔軟性
- パフォーマンスの向上(特に 802.11 g モードで)
- ブロードバンド インターネット アクセスの共有

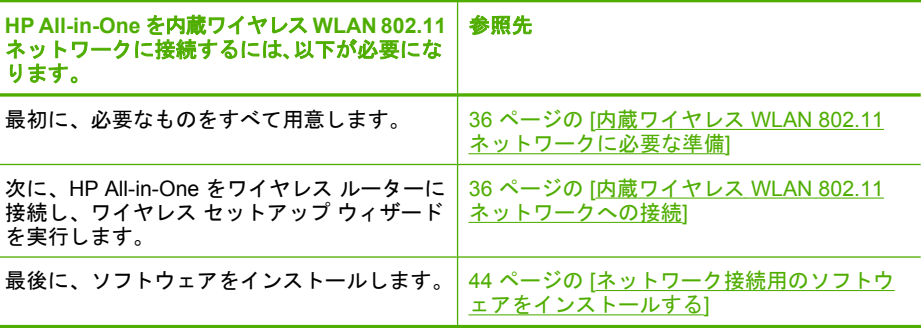

#### 内蔵ワイヤレス **WLAN 802.11** ネットワークに必要な準備

HP All-in-One を内蔵ワイヤレス WLAN 802.11 ネットワークに接続するには、 以下が必要になります。

- ❑ ワイヤレス ルーターまたはアクセス ポイントを含むワイヤレス 802.11 ネ ットワーク。
- ❑ ワイヤレス ネットワーク サポートまたはネットワーク インタフェース カ ード (NIC) を備えたデスクトップ コンピュータやノートパソコン。コンピ ュータは、HP All-in-One をセットするワイヤレス ネットワークに接続され ている必要があります。
- ❑ ケーブルまたは DSL などのブロードバンドによるインターネット アクセ ス (推奨) インターネット アクセスを行っているワイヤレス ネットワーク上の HP All-in-One を接続する場合には、Dynamic Host Configuration Protocol (DHCP) を使用したワイヤレス ルーター(アクセス ポイントまたは無線基
- ❑ ネットワーク名 (SSID)
- ❑ WEP キーまたは WPA パスフレーズ (必要な場合)

# 内蔵ワイヤレス **WLAN 802.11** ネットワークへの接続

地局) を使用することをお勧めします。

ワイヤレス設定ウィザードを使用すると、HP All-in-One をネットワークに簡 単に接続できます。ワイヤレス ルーターまたはアクセス ポイントが対応して いれば、SecureEasySetup も使用できます。お使いのワイヤレス ルーターお よびアクセス ポイントが EasySetup の使用をサポートしているかどうか、ま たセットアップに関する他の情報については、ワイヤレス ルーターまたはア クセス ポイントに付属のマニュアルをご覧ください。

- △注意 ワイヤレス ネットワークへの第三者のアクセスを防ぐため、ワイヤ レス ルーターのパスワードまたはパスフレーズ (WPA または WEP セキュ リティ)、および一意のネットワーク名 (SSID) を使用することをお薦めし ます。ワイヤレス ルーターはデフォルトのネットワーク名 (通常製造元名) で出荷されている可能性があります。もしデフォルトのネットワーク名を 使用した場合、同じデフォルト ネットワーク名 (SSID) を使っている他の ユーザーからネットワークに簡単にアクセスされてしまいます。つまり、 HP All-in-One が同一ネットワーク名を使用している異なるワイヤレレス ネ ットワークに接続されてしまう可能性があるということになります。この 場合、HP All-in-One にアクセスできなくなってしまいます。ネットワーク 名の変更方法の詳細については、ワイヤレス ルーターに付属のマニュアル を参照してください。
- 注記 ワイヤレス インフラストラクチャ ネットワークに接続する前に、 Ethernet ケーブルが HP All-in-One から外されていることを確認します。

# ワイヤレス設定ウィザードで **HP All-in-One** を接続するには

- **1.** ワイヤレス ルーターまたはアクセス ポイントに関する次の情報を書き留め てください。
	- ネットワーク名(SSID とも呼ばれる)
	- WEP キー、WPA パスフレーズ(必要に応じて)

こうした情報がどこにあるのかわからない場合は、お使いのワイヤレス ル ーターまたはアクセス ポイントに付属のマニュアルを参照してください。 ネットワーク名 (SSID) と WEP キーまたは WPA パスフレーズは、ワイヤ レス ルーター用の埋め込み Web サーバーに見つかる場合があります。

- **2.** ディスプレイ上の [セットアップ] をタッチします。
- **3.** [ネットワーク] をタッチします。
	- 注記 使用したいメニューオプションがスクリーン上に表示されないと きは、 または を選択してスクロールし、すべてのメニュー オプシ ョンを表示させてください。

# **4.** [ワイヤレス設定ウィザード] をタッチします。 [ワイヤレス設定ウィザード] が実行されます。 ワイヤレス ネットワーク テストも実行され、ネットワークが正しく設定さ れているかどうかを確認する一連の診断テストが行われます。 ワイヤレス ネットワークテストの結果を印刷出力することもできます。

**5.** 手順 1 で書き留めたネットワーク名を押します。

#### 使用するネットワーク名が一覧にない場合

- **a**. [新規ネットワーク名 **(SSID)** を入力する] をタッチします。 ビジュアル キーボードが表示されます。
- **b**. ネットワーク名 (SSID) を入力します。ビジュアル キーボードで適当な 文字と番号を選択します。
	- 注記 大文字と小文字は 正確に 区別して入力してください。 大文字 と小文字を間違えると、ワイヤレス接続に失敗します。
- **c**. 新規ネットワーク名の入力を完了したら、[完了] と [**OK**] を続けてタッ チします。
	- ヒント 入力したネットワーク名から HP All-in-One がネットワーク を認識できなかった場合、次の指示が表示されます。HP All-in-One をコンピュータに近づけ、ワイヤレス セットアップ ウィザードを再 度実行してネットワークを自動的に認識させてみてください。
- **d**. [インフラストラクチャ] をタッチします。
- **e**. [**WEP** 暗号化] または [**WPA** 暗号化] を選択します。 WEP 暗号化を使用したく ない 場合は、 [いいえ、このネットワークは 暗号化不使用] を選択します。手順 7 に進みます。
- **6.** プロンプトが表示されたら、次のように WPA または WEP キーを入力しま す。
	- **a**. ビジュアル キーボードで適当な文字と番号を選択します。
		- 注記 大文字と小文字は 正確に 区別して入力してください。 大文字 と小文字を間違えると、ワイヤレス接続に失敗します。
	- **b**. WPA または WEP キーを入力したら、[完了] を選択します。
	- **c**. [**OK**] をタッチして確定します。 HP All-in-One がネットワークに接続を試みます。 WPA または WEP キ ーが無効というメッセージが表示された場合は、新しいネットワーク用 に書き留めたキーを確認し、プロンプトに従ってキーを修正し、再度接 続を試みます。
- **7.** HP All-in-One がネットワークに正しく接続されたら、ネットワークを通し てデバイスを使用するコンピュータに本ソフトウェアをインストールして ください。

#### **SecureEasySetup** で **HP All-in-One** を接続するには

- **1.** ワイヤレス ルーターかアクセス ポイントの SecureEasySetup を起動しま す。
- **2.** ディスプレイ上の [セットアップ] をタッチします。
- <span id="page-40-0"></span>**3.** [ネットワーク] をタッチします。
	- 注記 使用したいメニューオプションがスクリーン上に表示されないと きは、 または を選択してスクロールし、すべてのメニュー オプシ ョンを表示させてください。
- **4.** [ワイヤレス設定ウィザード] をタッチします。
- **5.** 画面に表示される指示に従って、接続操作を行います。
- **6.** HP All-in-One がネットワークに正しく接続されたら、お使いのコンピュー タに戻ってネットワークを使用するコンピュータに本ソフトウェアをイン ストールしてください。
	- 注記 接続に失敗した場合、ワイヤレス ルーターまたはアクセスポイン トが、SecureEasySetup を起動した後タイムアウトした可能性がありま す。ワイヤレス ルーターまたはアクセス ポイントのボタンを押した直 後に HP All-in-One のコントロール パネルでの手順を完了したことを確 認しながら上記のタスクを繰り返します。

#### 関連トピック

44 ページの [[ネットワーク接続用のソフトウェアをインストールする](#page-45-0)]

# ワイヤレス アドホック ネットワークの設定

このセクションは、ワイヤレス ルーターまたはアクセス ポイントを使用せず にワイヤレス対応のコンピュータに HP All-in-One を接続する場合にお読みく ださい。

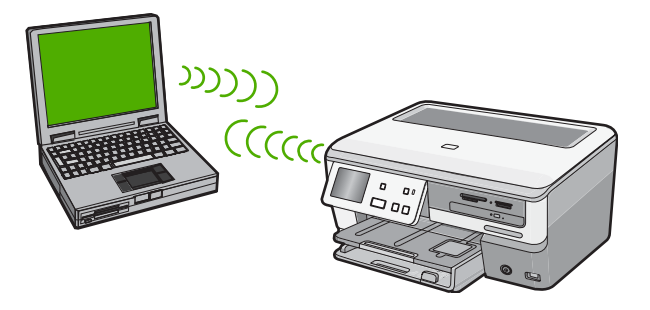

注記 ワイヤレス ルーターやアクセス ポイントがない場合でも、アドホッ ク接続は可能ですが、柔軟性や、ネットワーク セキュリティのレベルは低 下し、ワイヤレス ルーターまたはアクセス ポイントを使用した場合に比べ てネットワーク パフォーマンスは遅くなります。

HP All-in-One をコンピュータ (アドホック) に接続するには、コンピュータで アドホック ネットワーク プロファイルを作成します。これには、アドホック ネットワーク用にネットワーク名 (SSID) および WEB セキュリティを選択す ることも含まれます。

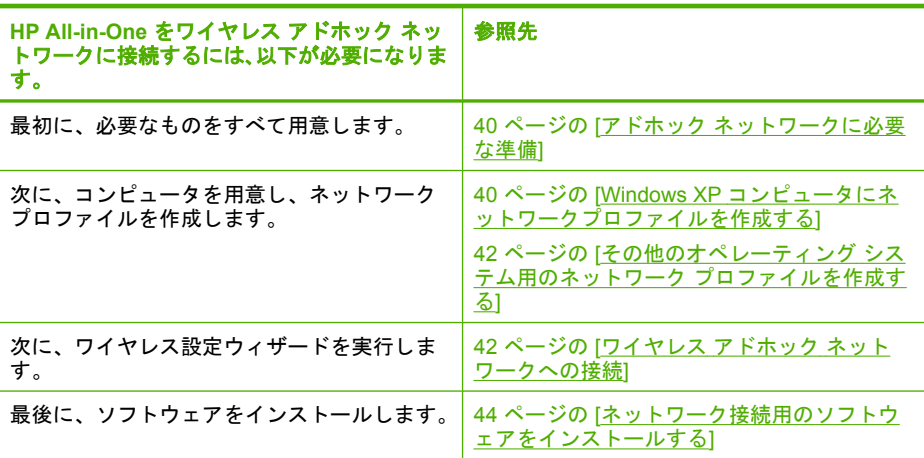

#### アドホック ネットワークに必要な準備

HP All-in-One をワイヤレス ネットワークに接続するには、ワイヤレス ネット ワーク アダプタを搭載した Windows コンピュータが必要です。

#### **Windows XP** コンピュータにネットワークプロファイルを作成する

ネットワーク プロファイルを作成して、コンピュータをアドホック接続する 準備を行います。

# ネットワーク プロファイルを作成するには

- 注記 HP All-in-One には、ネットワーク名 (SSID) として **hpsetup** という ネットワーク プロファイルがあらかじめ設定されています。ただし、セキ ュリティとプライバシーの観点から、コンピュータのネットワークプロフ ァイルは、ここに書かれた手順にしたがって新しく作成することをお薦め します。
- **1. [**コントロール パネル**]** で、 **[**ネットワーク接続**]** をダブルクリックしてくだ さい。
- **2. [**ネットワーク接続**]** ウィンドウで、**[**ワイヤレス ネットワーク接続**]** を右ク リックしてください。 ポップアップ メニューに **[**有効**]** が表示されている 場合は、[有効] を選択してください。 逆に、メニューに **[**無効**]** が表示され る場合は、ワイヤレス接続はすでに有効になっています。
- **3. [**ワイヤレス ネットワーク接続**]** のアイコンを右クリックし、 **[**プロパティ**]** をクリックします。
- **4. [**ワイヤレス ネットワーク**]** タブをクリックします。
- **5. [Windows** を使ってワイヤレス ネットワークの設定を構成する**]** のチェッ ク ボックスをオンにします。
- **6. [**追加**]** をクリックし、 以下の手順に従ってください。
	- **a**. **[**ネットワーク名 **(SSID)]** ボックスに、一意のネットワーク名を入力しま す。
		- 注記 ネットワーク名は大文字小文字を区別しますので、この区別を 正しく覚えておくことが重要です。
	- **b**. **[Network Authentication]** リストがあれば **[**開く**]** を選択し、ないとき は次のステップに進みます。
	- **c**. **[**データの暗号化**]** リストで、**[WEP]** を選択します。
		- 注記 WEP キーを使用しないネットワークを作成することも可能で す。 しかし、ネットワークの安全性を確保するためには、WEP キ ーを使用することをお勧めします。
	- **d**. **[**キーは自動的に提供される**]** の横のチェックボックスが選択されて いな い ことを確認します。 選択されている場合は、クリックしてオフにし ます。
	- **e**. **[**ネットワーク キー**]** ボックスに、ぴったり 5 文字、または ぴったり 13 文字の英数字 (ASCII) の WEP キーを入力してください。例えば 5 文字 入力する場合は、**ABCDE** または **12345** のように入力します。また、13 文字入力する場合は、**ABCDEF1234567** のように入力します。(12345 と ABCDE は入力例です。ご自由に組み合わせてください。) あるいは、WEP キーに、HEX (16 進数) の数字を使用することもできま す。HEX WEP キーは 40 ビット 10 文字 の暗号か、128 ビット 26 文字 の暗号でなければなりません。
	- **f**. **[**ネットワークキーの確認入力**]** ボックスに、前のステップで入力したの と同じ WEP キーを入力してください。
	- **g**. 大文字と小文字の区別も含め、入力したとおりに正確に WEP キーを書 き留めてください。
		- 注記 大文字と小文字の区別は正確に記憶しておかなければなりませ ん。 HP All-in-One に間違った WEP キーを入力すると、ワイヤレス 接続に失敗します。
	- **h**. **[**これはコンピュータ相互 **(ad-hoc)** のネットワークで、ワイヤレスアク セスポイントを使用しない**]** のチェック ボックスを選択します。
	- **i**. **[OK]** をクリックし、 **[**ワイヤレス ネットワーク プロパティ**]** ウィンドウ を閉じて、再び **[OK]** をクリックします。
	- **j**. 再び **[OK]** をクリックして **[**ワイヤレス ネットワーク プロパティ接続**]** ウィンドウを閉じます。

# <span id="page-43-0"></span>関連トピック

- 59 ページの [[ネットワーク用語集](#page-60-0)]
- 42 ページの [ワイヤレス アドホック ネットワークへの接続]

#### その他のオペレーティング システム用のネットワーク プロファイルを作成する

Windows XP 以外のオペレーティング システムの場合は、ワイヤレス LAN カ ードに付属の設定プログラムの使用をお勧めします。ご使用のワイヤレス LAN カード用の設定プログラムを調べるには、コンピュータのプログラム一覧にア クセスしてください。

LAN カードの設定プログラムを使用し、以下の値に設定したネットワーク プ ロファイルを作成します。

- ネットワーク名 **(SSID)**:Mynetwork (例)
	- 注記 固有で覚えやすいネットワーク名を作成する必要があります。た だし、ネットワーク名は大文字と小文字を区別します。使用した文字が 大文字か小文字か覚えておいてください。
- 接続モード:アドホック
- 暗号化:有効

#### ワイヤレス アドホック ネットワークへの接続

ワイヤレス設定ウィザードを使用すれば、HP All-in-One をワイヤレス アドホ ック ネットワークに接続できます。

#### ワイヤレス アドホック ネットワークに接続するには

- **1.** ディスプレイ上の [セットアップ] をタッチします。
- **2.** [ネットワーク] をタッチします。
	- 注記 使用したいメニューオプションがスクリーン上に表示されないと きは、 または を選択してスクロールし、すべてのメニュー オプシ ョンを表示させてください。

# **3.** [ワイヤレス設定ウィザード] をタッチします。

[ワイヤレス設定ウィザード] が起動します。このセットアップ ウィザード は利用可能なネットワークを検索し、検出されたネットワーク名 (SSID) の 一覧を表示します。一覧の一番上にはインフラストラクチャ ネットワーク が表示され、次に使用可能なアドホック ネットワークが表示されます。最 も強い信号のネットワークが最初に、最も弱い信号のネットワークが最後 に表示されます。

**4.** ディスプレイ上で、作成したネットワーク名(たとえば、Mynetwork)を 確認してください。

- **5.** ネットワーク名を押します。
	- 一覧にネットワーク名があり、それを選択した場合は、ステップ 6 に進み ます。

# 使用するネットワーク名が見つからない場合は、以下の手順に従ってください。

**a**. [新規ネットワーク名 **(SSID)** を入力する] をタッチします。

ビジュアル キーボードが表示されます。

- **b**. SSID を入力します。ビジュアル キーボードで適当な文字と番号を選択 します。
	- 注記 大文字と小文字は 正確に 区別して入力してください。 大文字 と小文字を間違えると、ワイヤレス接続に失敗します。
- **c**. 新規 SSID の入力を完了したら、ビジュアル キーボードの [完了] を選 択し、[**OK**] をタッチします。
	- ヒント 入力したネットワーク名から HP All-in-One がネットワーク を認識できなかった場合、次の指示が表示されます。HP All-in-One をコンピュータに近づけ、ワイヤレス セットアップ ウィザードを再 度実行してネットワークを自動的に認識させてみてください。
- **d**. [アドホック] をタッチします。
- **e**. [はい、このネットワークは **WEP** 暗号化を使用] を選択します。ビジュ アル キーボードが表示されます。 WEP 暗号化を使用したく ない 場合は、「いいえ、このネットワークは 暗号化不使用] を選択します。手順 7 に進みます。
- **6.** プロンプトが表示されたら、次のように WEP キーを入力します。使用し ない場合は、ステップ 7 に進みます。
	- **a**. ビジュアル キーボードで適当な文字と番号を押します。
		- 注記 大文字と小文字は 正確に 区別して入力してください。 大文字 と小文字を間違えると、ワイヤレス接続に失敗します。
	- **b**. WEP キーの入力を完了したら、ビジュアル キーボードの [完了] を選択 します。
- **7.** もう一度 [**OK**] ボタンをタッチして確定します。 HP All-in-One が SSID への接続を試みます。WEP キーが無効というメッ セージが表示された場合は、新しいネットワーク用に書き留めたキーを確 認し、プロンプトに従って WEP キーを修正し、再度接続を試みます。
- **8.** HP All-in-One がネットワークへの接続に成功したら、お使いのコンピュー タにソフトウェアをインストールします。

#### 関連トピック

- 17 ページの [ビジュアル [キーボードを使用した文字の入力](#page-18-0)]
- 44 ページの [[ネットワーク接続用のソフトウェアをインストールする](#page-45-0)]
- 172 ページの [[ネットワークのトラブルシューティング](#page-173-0)]

# <span id="page-45-0"></span>ネットワーク接続用のソフトウェアをインストールする

このセクションでは、HP All-in-One ソフトウェアをネットワークに接続され たコンピュータへインストールする方法について説明します。本ソフトウェア をインストールする前に、HP All-in-One をネットワークに接続しておいてく ださい。

注記 コンピュータが一連のネットワーク ドライブに接続するよう設定す る場合、ソフトウェアをインストールする前に、コンピュータが現在それ らのドライブに接続されていることを確認してください。 そうしないと、 インストール ソフトウェアがネットワーク ドライブに割り当てられた予約 済みドライブ名を使用する可能性があり、そのネットワーク ドライブ名へ のアクセスが不可能になります。

注記 インストールに要する時間は、お使いの OS、空いているディスク ス ペース、プロセッサの速度などによって異なりますが、20 分から 45 分か かります。

**Windows** 用の **HP All-in-One** ソフトウェアをインストールするには

- **1.** コンピュータで実行中の、ウィルス検出ソフトウェアを含むアプリケーシ ョンをすべて終了します。
- **2.** HP All-in-One に付属する Windows 用の CD をお使いのコンピュータ の CD-ROM ドライブに挿入し、画面の指示に従います。
- **3.** ファイアウォールに関するダイアログボックスが表示された場合は、指示 に従ってください。ファイアウォールのポップアップ メッセージが表示さ れたら、そのメッセージを常に承認または許可してください。
- **4. [**接続タイプ**]** 画面で **[**ネットワークを介して接続**]** を選択し、**[**次へ**]** をクリ ックします。 セットアップ プログラムがネットワーク上の HP All-in-One を探している 間、**[**検索中**]** 画面が表示されます。
- **5. [**プリンタが見つかりました**]** 画面で、そのプリンタについての詳細が正し いことを確認してください。 ネットワーク上で複数のプリンタが検出されると、**[**複数のプリンタが見つ かりました**]** 画面が表示されます。接続する HP All-in-One を選択してくだ さい。
- **6.** 指示に従ってソフトウェアをインストールしてください。 ソフトウェアのインストールが完了したら、HP All-in-One の準備は完了で す。
- **7.** コンピュータ上のウィルス検出ソフトウェアを無効にしていた場合は、も う一度有効にしてください。
- **8.** ネットワークへの接続を確認するには、お使いのコンピュータから HP All-in-One へセルフテスト レポートの印刷を行います。

# ネットワーク上の複数のコンピュータに接続する

小規模のコンピュータ ネットワーク上の複数のコンピュータに HP All-in-One を接続することができます。HP All-in-One をネットワーク上の 1 台のコンピ

ュータに既に接続している場合、追加するコンピュータごとに、HP All-in-One ソフトウェアをインストールする必要があります。このソフトウェアは、ワイ ヤレス接続のインストール中に既存ネットワークの SSID (ネットワーク名) を 自動的に検出します。HP All-in-One のネットワーク接続は、一度設定すれば 次回コンピュータを追加する際、再び設定を行う必要がなくなります。

注記 HP All-in-One はワイヤレスまたは有線ネットワークのどちらにも接 続できますが、両方同時に接続することはできません。

#### 関連トピック

44 ページの [[ネットワーク接続用のソフトウェアをインストールする](#page-45-0)]

# **HP All-in-One** を **USB** 接続からネットワーク接続に切り替える

USB 接続を使用して設置した HP All-in-One は、後から変更してワイヤレス ネットワークに接続することができます。ワイヤレス ネットワークの設定方 法をすでに理解している場合は、次の一般的な手順を用いてアップグレードし てください。

注記 ワイヤレス ネットワークの性能とセキュリティを最大限に高めるた め、HP All-in-One の接続にはアクセス ポイント (ワイヤレス ルーターな ど) を使用するようにしてください。

#### **USB** 接続を内蔵のワイヤレス **WLAN 802.11** 接続に変更するには

- **1.** HP All-in-One の背面から USB 接続ケーブルを取り外します。
- **2.** ディスプレイ上の [セットアップ] をタッチします。
- **3.** [ネットワーク] をタッチします。
	- 注記 使用したいメニューオプションがスクリーン上に表示されないと きは、▲ または ▼ を選択してスクロールし、すべてのメニュー オプシ ョンを表示させてください。
- **4.** [ワイヤレス設定ウィザード] をタッチします。 [ワイヤレス設定ウィザード] が実行されます。
- **5.** ネットワーク接続のためには、ソフトウェアをインストールし、**[**デバイス の追加**]** から **[**ネットワークを介して接続**]** を選択します。
- **6.** インストールが完了したら、**[**コントロール パネル**]** の **[**プリンタと **FAX]** (または **[**プリンタ**]**) を開き、USB を使用してインストールしたプリンタを 削除します。

#### **USB** 接続を有線 **(Ethernet)** 接続に変更するには

- **1.** HP All-in-One の背面から USB 接続ケーブルを取り外します。
- **2.** HP All-in-One 背面の Ethernet ポートとルーター、スイッチの Ethernet ポ ートを Ethernet ケーブルで接続します。
- **3.** ネットワーク接続のためには、ソフトウェアをインストールし、**[**デバイス の追加**]** から **[**ネットワークを介して接続**]** を選択します。
- **4.** インストールが完了したら、**[**コントロール パネル**]** の **[**プリンタと **FAX]** (または **[**プリンタ**]**) を開き、前回 USB を使用してインストールしたプリン タを削除します。

HP All-in-One をネットワークに接続する方法の詳細については、以下を参照 してください。

- 33 ページの [[有線ネットワークの設定](#page-34-0)]
- 35 ページの [内蔵ワイヤレス WLAN 802.11 [ネットワークの設定](#page-36-0)]
- 39 ページの [ワイヤレス アドホック [ネットワークの設定](#page-40-0)]

# ネットワーク設定の変更

HP All-in-One のコントロール パネルでネットワーク設定を管理することがで きます。また、埋め込み Web サーバーを使用すればより詳細なネットワーク 設定を行うことができます。この Web サーバーは既存のネットワーク接続を 使用して Web ブラウザからアクセスできるネットワーク構成およびステータ ス ツールです。

このセクションでは、次のトピックについて説明します。

- コントロール パネルから基本的なネットワーク設定を変更する
- コントロール [パネルからネットワークの詳細設定を変更する](#page-50-0)
- 埋め込み Web [サーバーの使用](#page-51-0)
- [ネットワーク構成ページの定義](#page-53-0)

# コントロール パネルから基本的なネットワーク設定を変更する

HP All-in-One のコントロール パネルではワイヤレス接続の設定や管理を行っ たり、さまざまなネットワーク管理タスクを実行したりできます。 このタス クには、ネットワーク設定の表示、ネットワークのデフォルト設定の復元、ワ イヤレスのオン・オフ設定、ネットワーク設定の変更などが含まれます。

このセクションでは、次のトピックについて説明します。

- ワイヤレス設定ウィザードの使用
- [ネットワーク設定の表示と印刷](#page-48-0)
- [ネットワークをデフォルトに戻す](#page-49-0)
- [ワイヤレスをオンまたはオフに設定する](#page-49-0)
- ワイヤレス [ネットワーク](#page-49-0) テストの印刷

# ワイヤレス設定ウィザードの使用

ワイヤレス設定ウィザードを使用すると、HP All-in-One へのワイヤレス接続 を簡単に設定したり、管理したりできます。

# <span id="page-48-0"></span>**[**ワイヤレス設定ウィザード**]** を実行するには

- **1.** ディスプレイ上の [セットアップ] をタッチします。
- **2.** [ネットワーク] をタッチします。
	- 注記 使用したいメニューオプションがスクリーン上に表示されないと きは、▲ または ▼ を選択してスクロールし、すべてのメニュー オプシ ョンを表示させてください。
- **3.** [ワイヤレス設定ウィザード] をタッチします。 [ワイヤレス設定ウィザード] が実行されます。

#### 関連トピック

- 35 ページの [内蔵ワイヤレス WLAN 802.11 [ネットワークの設定](#page-36-0)]
- 39 ページの [ワイヤレス アドホック [ネットワークの設定](#page-40-0)]

#### ネットワーク設定の表示と印刷

ネットワーク設定の一覧を HP All-in-One のコントロール パネルに表示した り、より詳細な構成ページを印刷することができます。ネットワーク設定ペー ジには、IP アドレス、リンク速度、DNS、mDNS など、重要なネットワーク 設定が一覧表示されます。

#### ネットワーク設定を表示して印刷するには

- **1.** ディスプレイ上の [セットアップ] をタッチします。
- **2.** [ネットワーク] をタッチします。
	- 注記 使用したいメニューオプションがスクリーン上に表示されないと きは、▲ または ▼ を選択してスクロールし、すべてのメニュー オプシ ョンを表示させてください。
- **3.** [ネットワーク設定を表示] メニュー をタッチします。
- **4.** 次のいずれかの操作を実行します。
	- 有線ネットワークの設定を表示するには、[概要を表示 **(**有線 **LAN** の場 合**)**] を選択します。
	- ワイヤレス ネットワークの設定を表示するには、[概要を表示 **(**無線 **LAN** の場合**)**] を選択します。
	- ネットワーク構成ページを印刷するには、[ネットワーク設定ページの 印刷] を選択します。

# 関連トピック

52 ページの [[ネットワーク構成ページの定義](#page-53-0)]

セットアップの完了セットアップの完了

## <span id="page-49-0"></span>ネットワークをデフォルトに戻す

ネットワーク設定を HP All-in-One 購入時の設定に戻すことができます。

△注意 この場合、入力された全てのワイヤレスの設定情報が消去されま す。 この情報を再度保存するには、ワイヤレス設定 ウィザードを再度実行 する必要があります。

#### ネットワーク設定をデフォルトに戻すには

- **1.** ディスプレイ上の [セットアップ] をタッチします。
- **2.** [ネットワーク] をタッチします。
	- 注記 使用したいメニューオプションがスクリーン上に表示されないと きは、▲ または ▼ を選択してスクロールし、すべてのメニュー オプシ ョンを表示させてください。
- **3.** [デフォルトのネットワークに戻す] をタッチします。
- **4.** [はい] または [いいえ] を選択します。

# ワイヤレスをオンまたはオフに設定する

デフォルトではワイヤレスはオフになっています。ワイヤレス ネットワーク への接続を保つには、無線を常にオンにしておく必要があります。無線がオン の場合、HP All-in-One の前面にある青いランプが点灯しています。しかし、 HP All-in-One が有線ネットワークに接続されていたり、USB で接続されてい る場合は、無線は使用されません。この場合、無線をオフにしておくことをお 勧めします。

# ワイヤレスをオンまたはオフに設定するには

- **1.** ディスプレイ上の [セットアップ] をタッチします。
- **2.** [ネットワーク] をタッチします。
	- 注記 使用したいメニューオプションがスクリーン上に表示されないと きは、 または を選択してスクロールし、すべてのメニュー オプシ ョンを表示させてください。
- **3.** [ワイヤレス] をタッチします。
- **4.** [オン] または [オフ] を選択します。

#### ワイヤレス ネットワーク テストの印刷

ワイヤレス ネットワーク テストにより、ネットワークが正しく設定されてい るかどうかを確認する一連の診断テストが行われます。ワイヤレス ネットワ ーク テストは、ワイヤレス設定ウィザードを実行すると自動的に出力されま す。また、ワイヤレス ネットワーク テストは必要なときにいつでも出力でき ます。

# <span id="page-50-0"></span>ワイヤレス テスト レポートを印刷するには

- **1.** ディスプレイ上の [セットアップ] をタッチします。
- **2.** [ネットワーク] をタッチします。
	- 注記 使用したいメニューオプションがスクリーン上に表示されないと きは、▲ または ▼ を選択してスクロールし、すべてのメニュー オプシ ョンを表示させてください。
- **3.** [ワイヤレス ネットワーク テスト] をタッチします。 [ワイヤレス ネットワーク テスト] が印刷されます。

#### 関連トピック

172 ページの [[ネットワークのトラブルシューティング](#page-173-0)]

#### コントロール パネルからネットワークの詳細設定を変更する

必要に応じて、ネットワークを詳細に設定することができます。ただし、ネッ トワーク管理に詳しくない場合は、これらの設定を変更しないでください。

このセクションでは、次のトピックについて説明します。

- リンク速度の設定
- IP 設定の変更

#### リンク速度の設定

ネットワーク上でのデータ送信速度を変更することができます。デフォルトの 設定は [自動] です。

# リンク速度を設定するには

- **1.** ディスプレイ上の [セットアップ] をタッチします。
- **2.** [ネットワーク] をタッチします。
	- 注記 使用したいメニューオプションがスクリーン上に表示されないと きは、 または を選択してスクロールし、すべてのメニュー オプシ ョンを表示させてください。

#### **3.** [詳細設定] をタッチします。

- **4.** [リンク速度] をタッチします。
- **5.** お使いのネットワーク ハードウェアに適したリンク速度を選択します。
	- [自動]
	- [**10 Mb/sec** 全二重通信]
	- [**10 Mb/sec** 半二重通信]
	- [**100 Mb/sec** 全二重通信]
	- [**100 Mb/sec** 半二重通信]

#### **IP** 設定の変更

デフォルトの IP 設定は [自動] で、IP 設定を自動的に行いますが、ネットワー ク管理に詳しい場合は、IP アドレス、サブネット マスク、デフォルト ゲート

<span id="page-51-0"></span>ウェイを手動で変更できます。HP All-in-One の IP アドレスとサブネット マス クを確認するには、HP All-in-One からネットワーク設定ページを印刷します。

- 注記 IP 設定を手動で入力する場合、稼働中のネットワークにあらかじめ 接続しておいてください。接続しておかない場合、メニューを閉じると設 定情報が表示されなくなります。
- 注意 IP アドレスを手動で割り当てる場合は注意が必要です。 インストー ル時に無効な IP アドレスを割り当てると、各ネットワーク コンポーネント から HP All-in-One に接続できなくなります。

# **IP** 設定を変更するには

- **1.** ディスプレイ上の [セットアップ] をタッチします。
- **2.** [ネットワーク] をタッチします。
	- 注記 使用したいメニューオプションがスクリーン上に表示されないと きは、▲ または ▼ を選択してスクロールし、すべてのメニュー オプシ ョンを表示させてください。
- **3.** [詳細設定] をタッチします。
- **4.** [**IP** 設定] をタッチします。
- **5.** [手動] をタッチします。
- **6.** 次の IP 設定のいずれかを選択します。
	- [**IP** アドレス]
	- [サブネットマスク]
	- [デフォルト ゲートウェイ]
- **7.** または で設定を変更し、[**OK**] をタッチして変更を確定します。

# 関連トピック

- 47 ページの [[ネットワーク設定の表示と印刷](#page-48-0)]
- 52 ページの [[ネットワーク構成ページの定義](#page-53-0)]

#### 埋め込み **Web** サーバーの使用

お使いのコンピュータをネットワーク上の HP All-in-One に接続している場 合、HP All-in-One 内の埋め込み Web サーバーを使用できます。埋め込み Web Server は web ベースのユーザー インタフェースで、HP All-in-One のコント ロール パネルからは使用できないいくつかのオプションにアクセスすること ができます。Web ブラウザを使って写真やドキュメントをコンピュータにス キャンする機能や、詳細なネットワーク セキュリティ オプションなどは、こ こからアクセスできるオプションの一部です。また、埋め込み Web サーバー ではネットワークのステータス監視およびプリンタ サプライ品の注文なども 行うことができます。

Webscan を含む埋め込み Web サーバーで使用可能な機能の使用方法について は、埋め込み Web サーバーのオンスクリーン ヘルプを参照してください。埋 め込み Web サーバーのヘルプにアクセスするには、埋め込み Web サーバーを 開き、**[**ホーム**]** タブ上の **[**他のリンク**]** にある **[**ヘルプ**]** リンクをクリックしま す。

注記 埋め込み Web サーバーから、ネットワーク設定を変更できます。コ ントロール パネルではこの変更はできません。

このセクションでは、次のトピックについて説明します。

- 埋め込み Web サーバーへのアクセス
- 埋め込み Web サーバーのセットアップ ウィザードの使用

#### 埋め込み **Web** サーバーへのアクセス

HP All-in-One 内の埋め込み Web サーバへのアクセスに使用するコンピュータ は、HP All-in-One と同じネットワークに接続されている必要があります。

#### 埋め込み **Web** サーバーにアクセスするには

- **1.** ネットワーク構成ページを印刷し、HP All-in-One の IP アドレスを確認し ます。
- **2.** コンピュータの Web ブラウザの **[**アドレス**]** ボックスに、ネットワーク設 定ページに記載されている HP All-in-One の IP アドレスを入力します。 例: http://192.168.1.101 HP All-in-One 情報を示す、埋め込み Web サーバーの **[**ホーム**]** ページが表 示されます。
	- 注記 ブラウザでプロキシ サーバーを使用している場合は、埋め込み Web サーバーにアクセスする前に無効にしておいてください。
- **3.** 埋め込み Web サーバーで使用されている言語を変更する必要がある場合、 以下の手順に従います。
	- **a**. **[**設定**]** タブをクリックします。
	- **b**. **[**設定**]** ナビゲーション メニューの **[**言語の選択**]** をクリックします。
	- **c**. **[**言語の選択**]** 一覧で、適切な言語をクリックします。
	- **d**. **[**適用**]** をクリックします。
- **4. [**ホーム**]** タブをクリックすると、プリンタとネットワークに関する情報を 確認できます。また、**[**ネットワーク**]** タブをクリックすると、ネットワー ク情報の詳細を確認したり、ネットワーク情報を変更したりできます。
- **5.** 必要に応じて構成内容を変更します。
- **6.** 埋め込み Web サーバーを終了します。

#### 関連トピック

47 ページの [[ネットワーク設定の表示と印刷](#page-48-0)]

#### 埋め込み **Web** サーバーのセットアップ ウィザードの使用

埋め込み Web サーバーのネットワーク セットアップ ウィザードには、ネット ワーク接続パラメータを設定するための直感的インタフェースが用意されてい ます。

# <span id="page-53-0"></span>埋め込み **Web** サーバーのセットアップ ウィザードにアクセスするには

- **1.** ネットワーク設定ページを印刷し、HP All-in-One の IP アドレスを確認し ます。
- **2.** コンピュータの Web ブラウザの **[**アドレス**]** ボックスに、ネットワーク設 定ページに記載されている HP All-in-One の IP アドレスを入力します。 例: http://192.168.1.101 HP All-in-One 情報を示す、埋め込み Web サーバーの **[**ホーム**]** ページが表 示されます。
	- 注記 ブラウザでプロキシ サーバーを使用している場合は、埋め込み Web サーバーにアクセスする前に無効にしておいてください。
- **3. [**ネットワーク**]** タブをクリックします。
- **4. [**接続**]** ナビゲーション メニューの **[**ワイヤード **(802.3)]** または **[**ワイヤレ ス **(802.11)]** をクリックします。
- **5. [**ウィザードの開始**]** をクリックしてウィザードの指示に従います。

# 関連トピック

47 ページの [[ネットワーク設定の表示と印刷](#page-48-0)]

# ネットワーク構成ページの定義

ネットワーク構成ページには、HP All-in-One のネットワーク設定が表示され ます。一般情報、802.3 有線 (Ethernet)、802.11 ワイヤレスおよび Bluetooth® などの設定があります。

このセクションでは、次のトピックについて説明します。

- [全般ネットワーク設定](#page-54-0)
- 有線 (802.3) [ネットワーク設定](#page-54-0)
- ワイヤレス (802.11) [ネットワーク設定](#page-56-0)
- [Bluetooth](#page-59-0) 設定

# 関連トピック

- 47 ページの [[ネットワーク設定の表示と印刷](#page-48-0)]
- 59 ページの [[ネットワーク用語集](#page-60-0)]

# <span id="page-54-0"></span>全般ネットワーク設定

次の表で、ネットワーク設定ページに表示される全般ネットワーク設定につい て説明します。

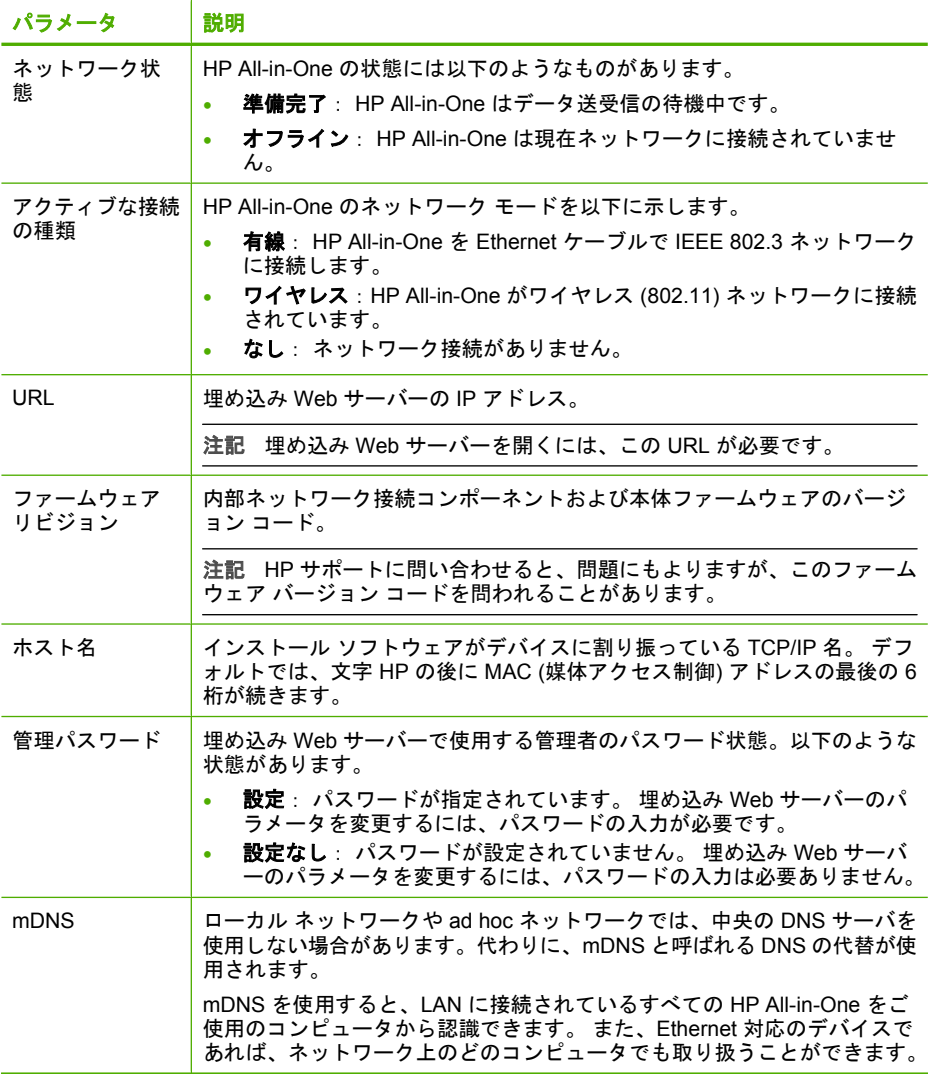

# 有線 **(802.3)** ネットワーク設定

次の表では、ネットワーク構成ページに表示される 802.3 有線設定について説 明します。

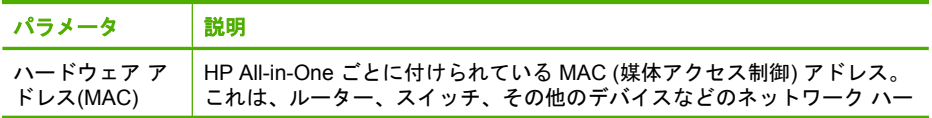

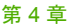

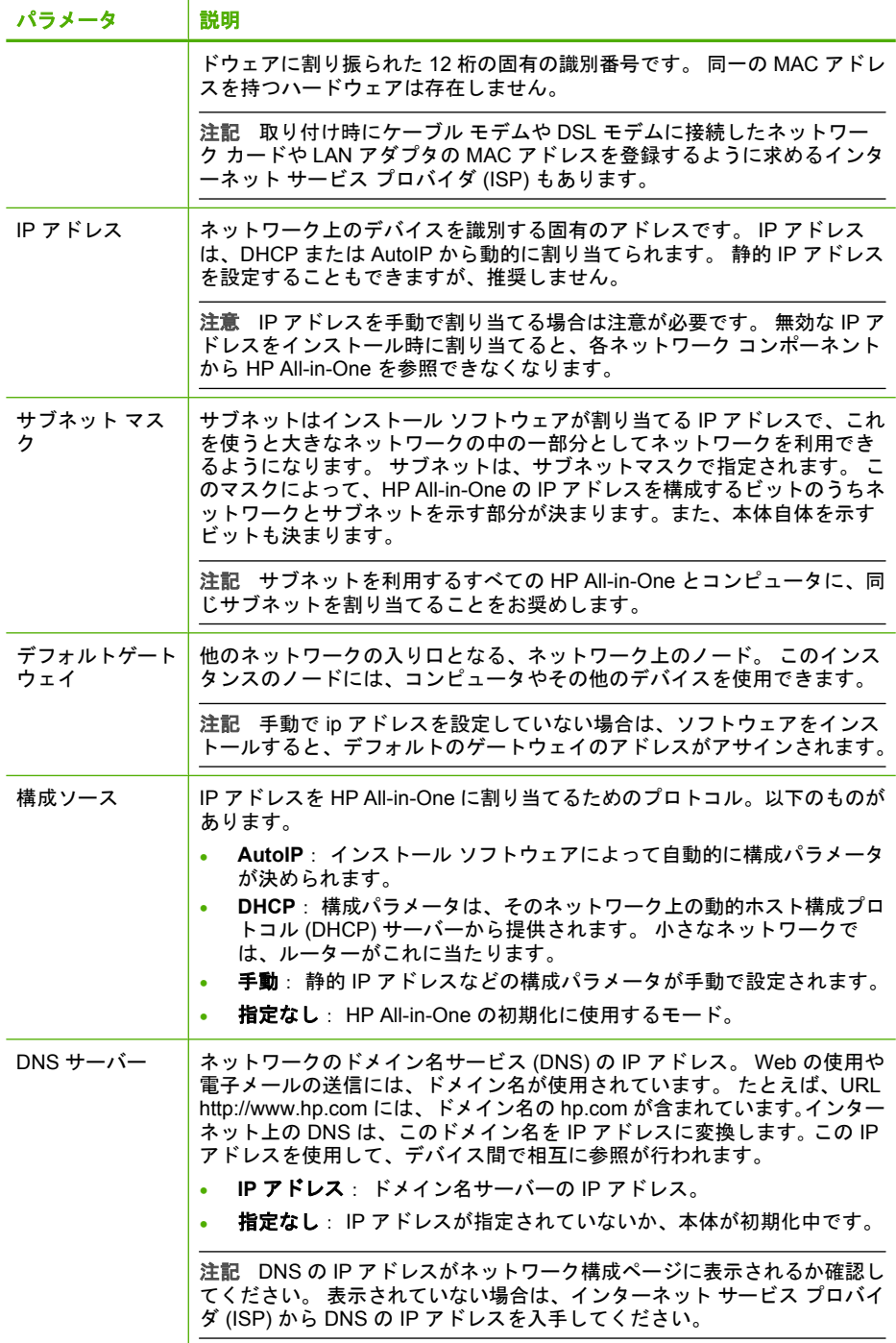

<span id="page-56-0"></span>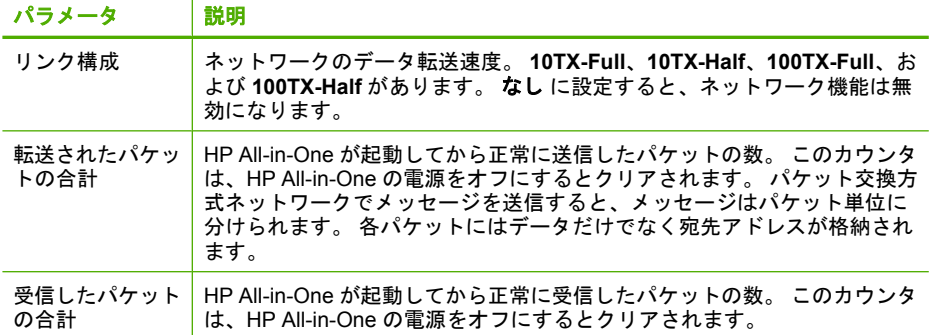

# ワイヤレス **(802.11)** ネットワーク設定

次の表に、ネットワーク構成ページに表示される 802.11 ワイヤレス設定につ いて説明します。

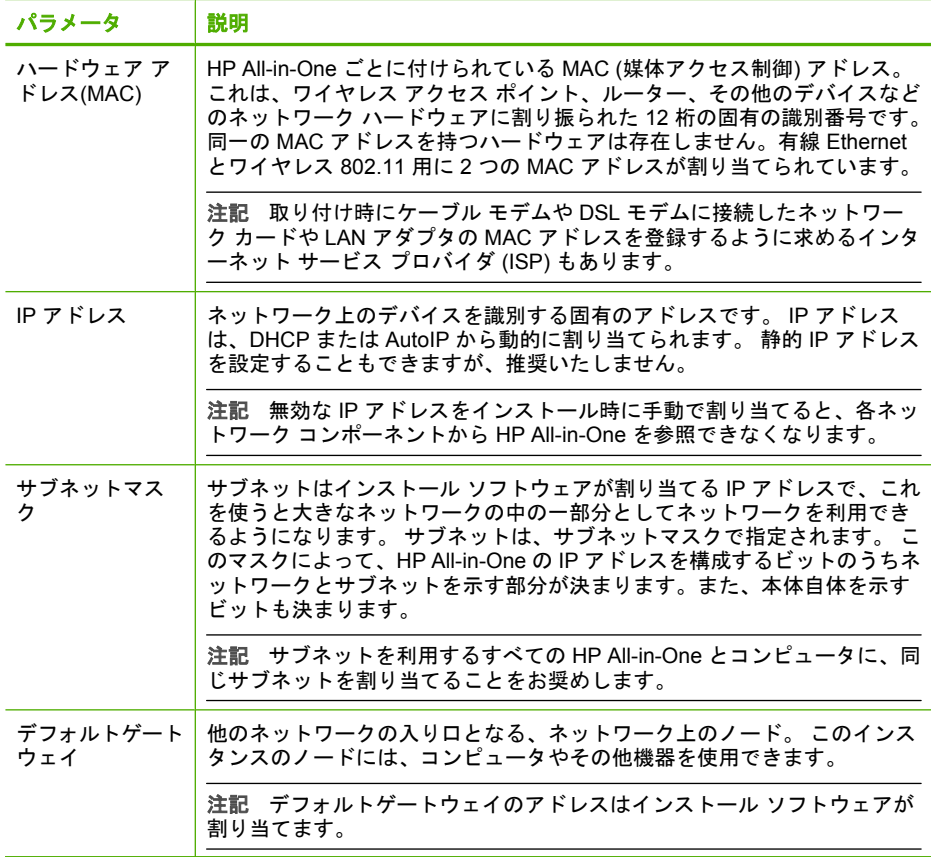

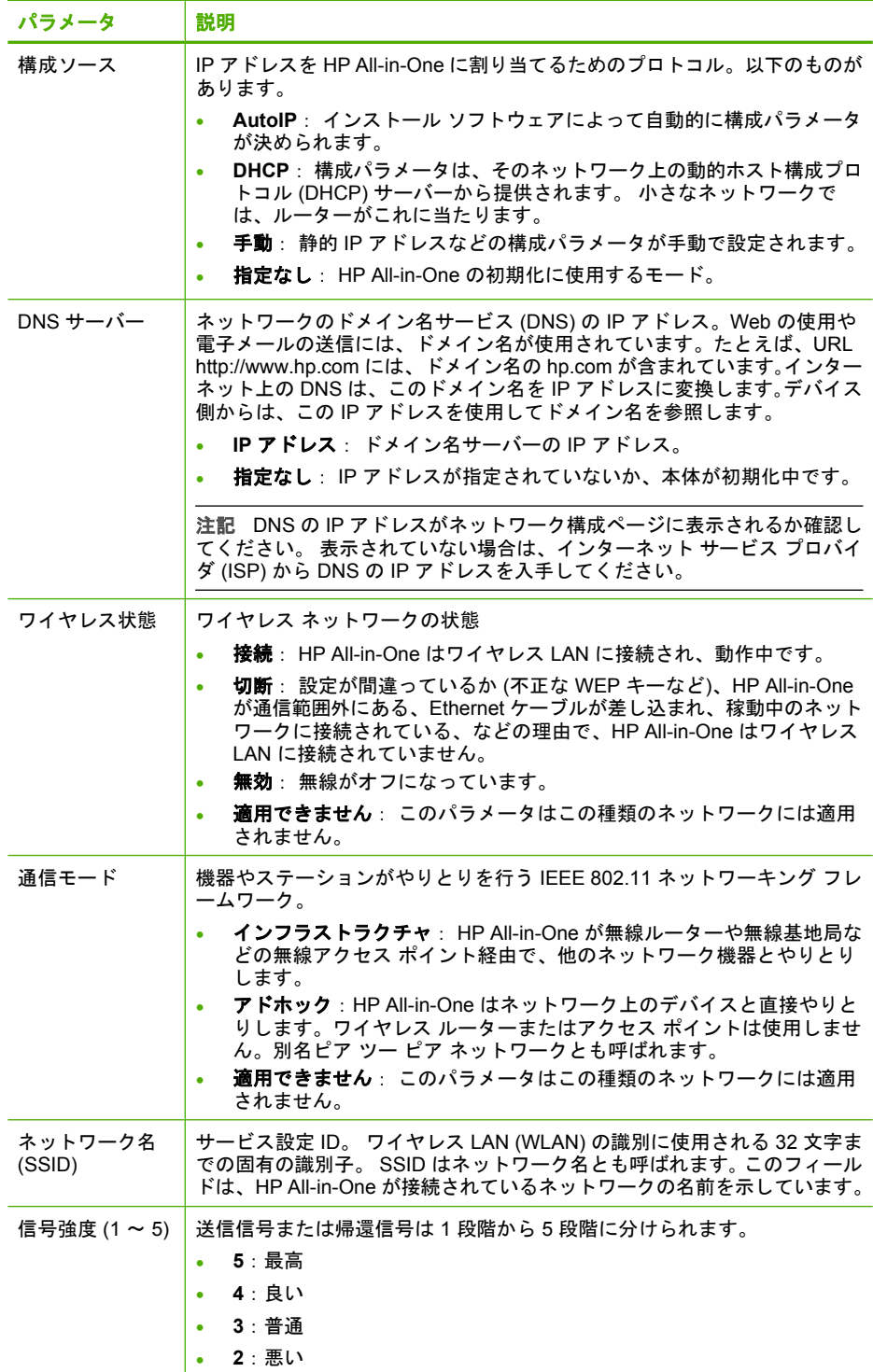

Ш

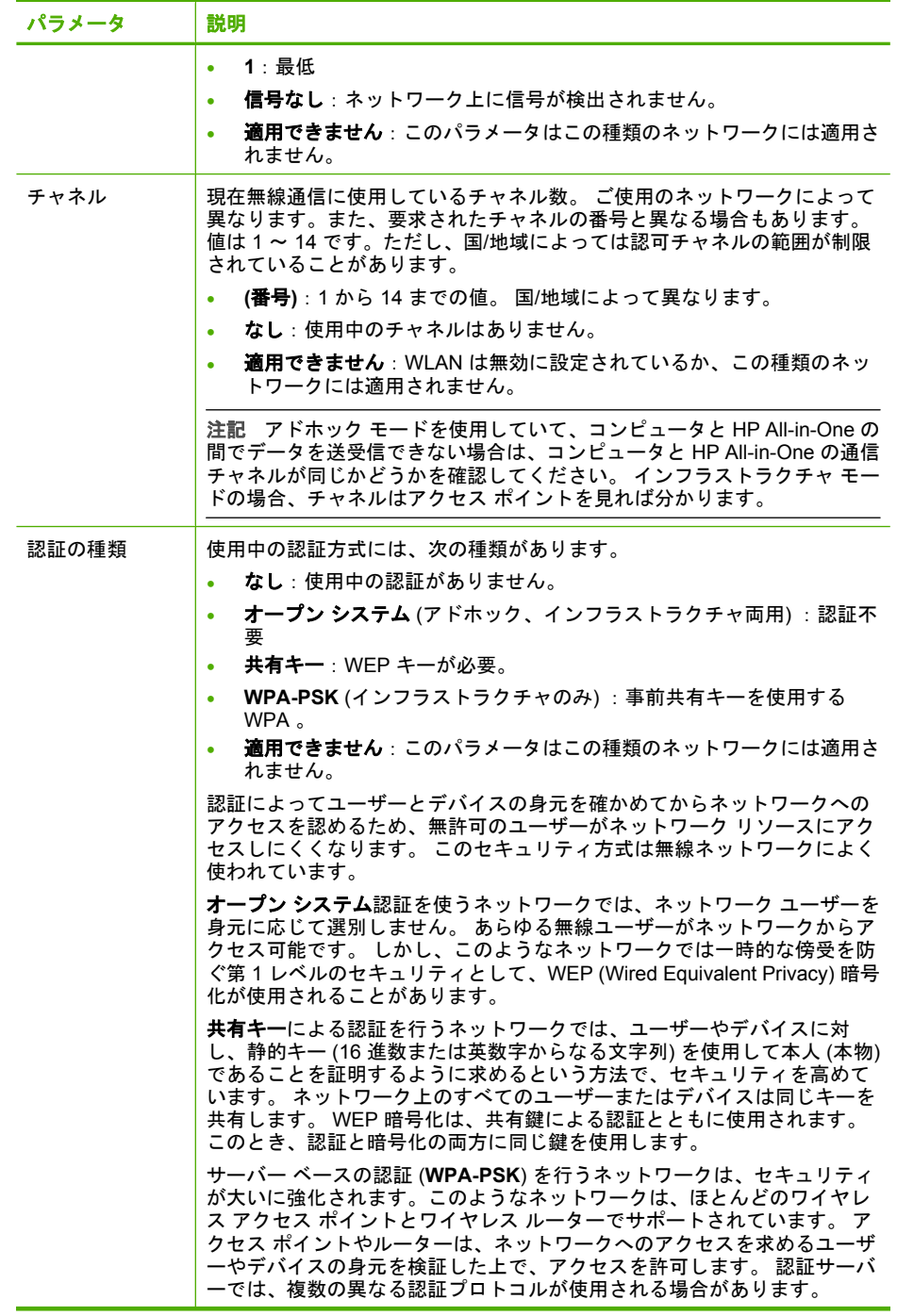

<span id="page-59-0"></span>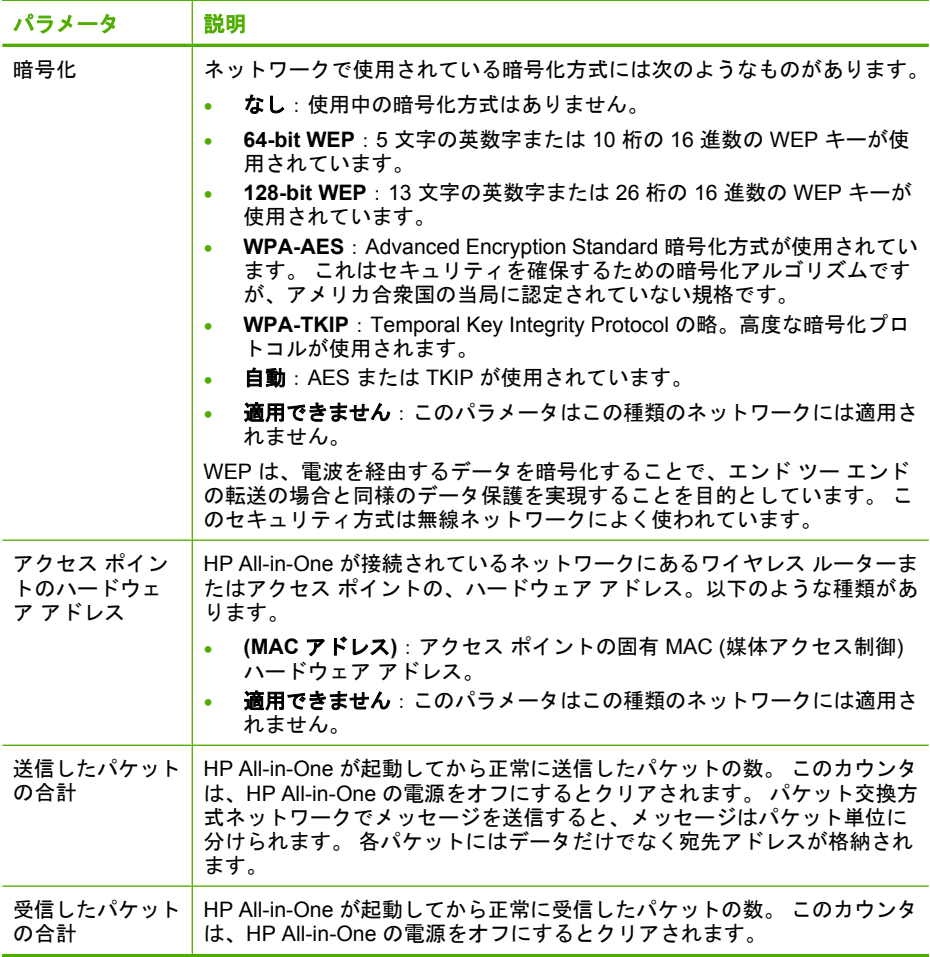

# **Bluetooth** 設定

次の表では、ネットワーク構成ページに表示される Bluetooth 設定について説 明します。

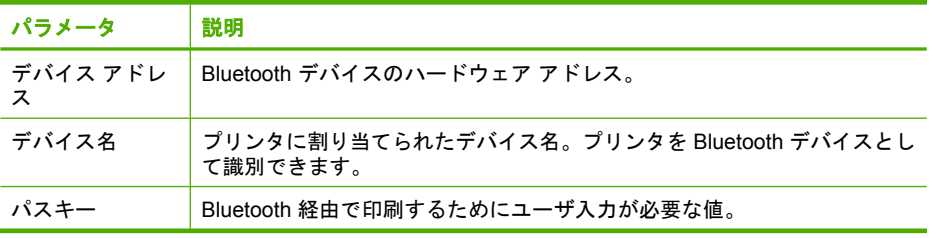

<span id="page-60-0"></span>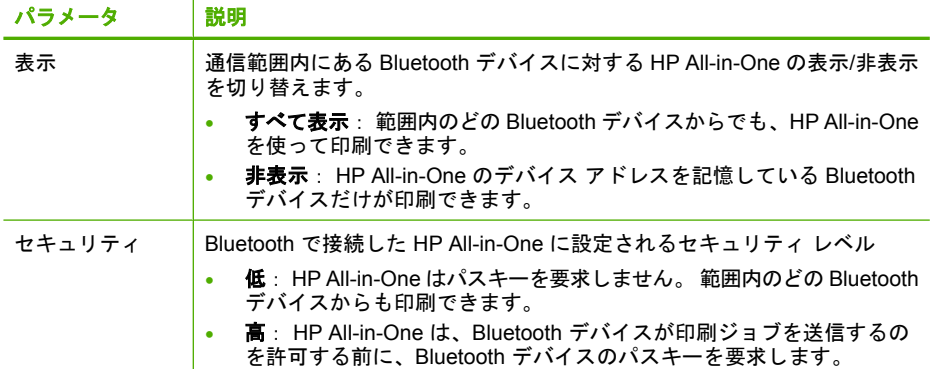

# ネットワーク用語集

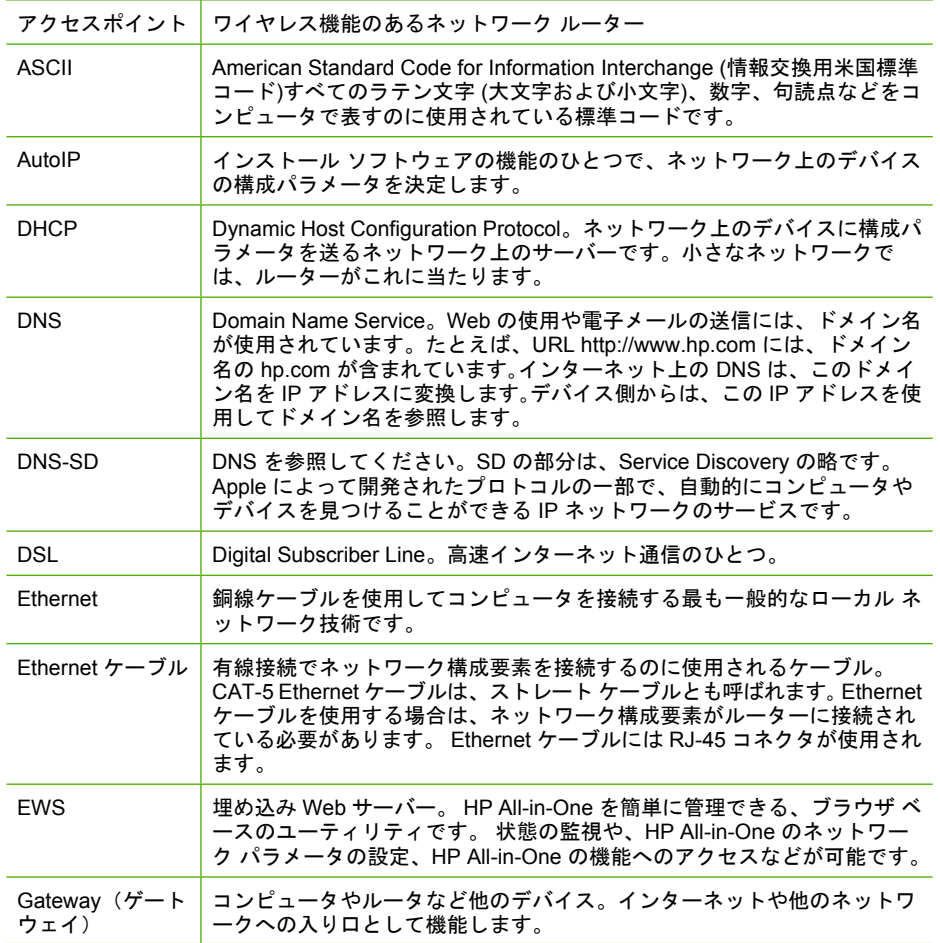

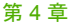

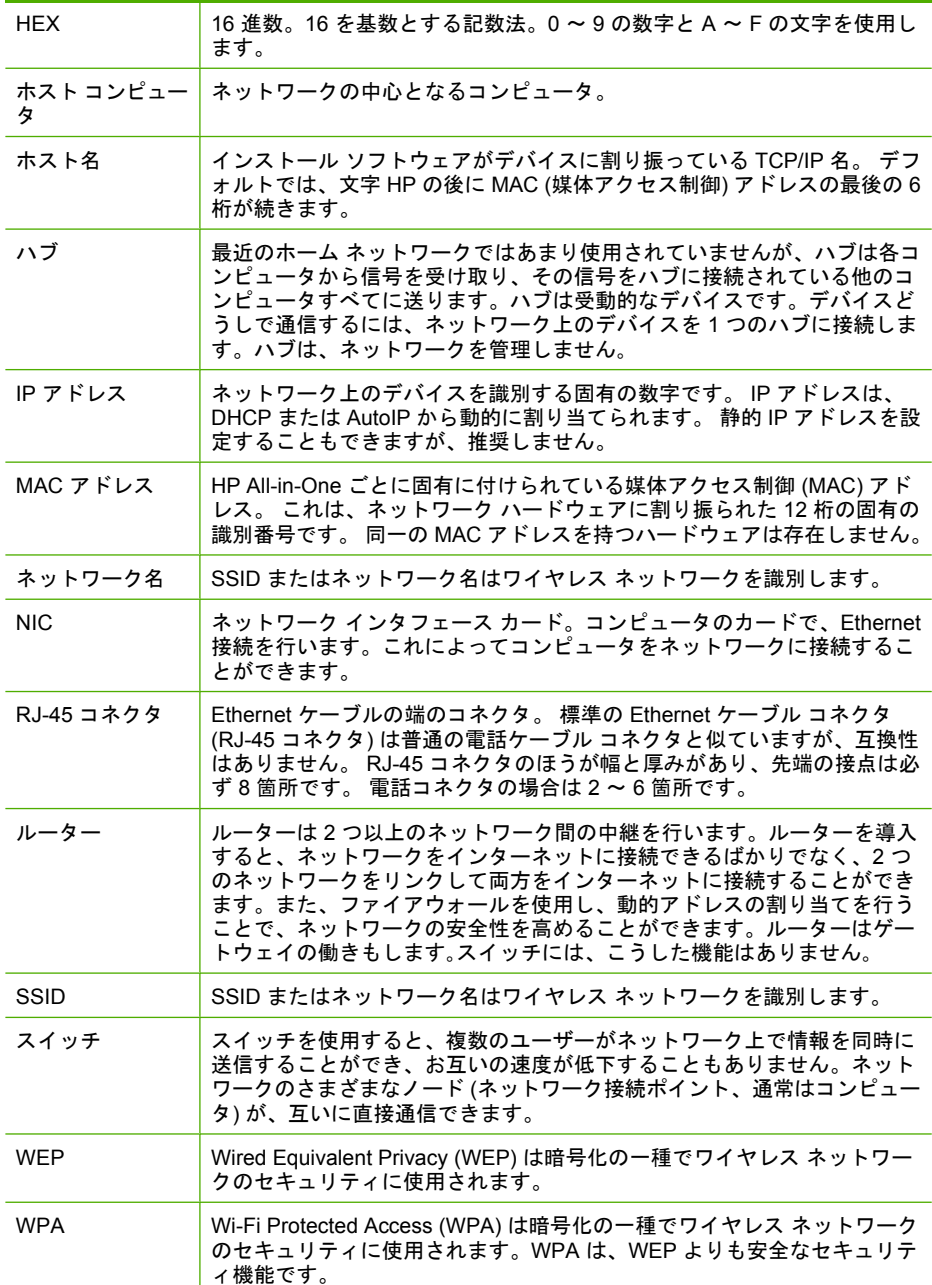

# **5** 使用方法

ここでは、写真の印刷、 CD/DVD の書き込みやラベル付け、スキャン、およ びコピーの作成など、一般的なタスクへのリンクを示します。

- 108 ページの [メモリ カードから 10 x 15 cm [の大きさまでのフチ無し写真](#page-109-0) [を印刷するには](#page-109-0)]
- 108 ページの [メモリ カードから 13 x 18 cm [より大きい写真を印刷するに](#page-109-0) |[は](#page-109-0)1
- 109 ページの [メモリ [カードに保存されている写真から特別なプロジェク](#page-110-0) [トを作成するには](#page-110-0)]
- 112 ページの [[写真をコンピュータに保存するには](#page-113-0)]
- 113 ページの [メモリ カードから CD または DVD [に写真を保存するには](#page-114-0)]
- 113 ページの [LightScribe 対応の CD または DVD [にラベルを印刷するに](#page-114-0) [は](#page-114-0)]
- 111 ページの [[家族や知人と写真を共有するには](#page-112-0)]
- 123 ページの [[色々なサイズの写真の再印刷を行うには](#page-124-0)]
- 131 ページの [[ドキュメントのモノクロ、またはカラーのコピーを作成す](#page-132-0) [るには](#page-132-0)]
- 125 ページの [[スキャンした写真または文書をコンピュータへ転送するに](#page-126-0) [は](#page-126-0)]
- 127 ページの [[スライドまたはネガをスキャンするには](#page-128-0)]
- 94 ページの [[用紙の両面に印刷するには](#page-95-0)]
- 142 ページの [[子供の宿題プロジェクトで、太罫ノート紙、グラフ紙など](#page-143-0) [の紙に印刷するには](#page-143-0)]

# **6** 原稿および用紙のセット

HP All-in-One には、A4 またはレター用紙、リーガル用紙、フォト用紙、OHP フィルム、封筒および LightScribe 対応の CD/DVD ラベルなどのさまざまなサ イズと種類の用紙をセットできます。デフォルトでは、HP All-in-One は、給 紙トレイの用紙のサイズと種類を自動的に検出し、最高品質の印刷結果が得ら れるように設定を調整します。

フォト用紙、OHP フィルム、封筒、ラベルなどの特殊用紙を使用する場合、 または自動調整された設定で高品質の印刷結果が得られない場合は、用紙のサ イズと種類を手動で設定できます。

このセクションでは、次のトピックについて説明します。

- 文書、写真、スライド、ネガをセットする
- [印刷およびコピー用紙の選択](#page-68-0)
- [用紙のセット](#page-71-0)
- LightScribe 対応の CD/DVD を CD/DVD [ドライブにセットする](#page-79-0)
- [紙詰まりの防止](#page-80-0)

# 文書、写真、スライド、ネガをセットする

文書と写真をガラス板にセットして、スキャン、またはコピーを行うことがで きます。また、スライド/ネガフィルム ホルダーにスライドやネガをセットし て、スキャンした後に印刷を行うこともできます。

このセクションでは、次のトピックについて説明します。

- 原稿のセット
- スライド/ネガフィルム [ホルダに原稿をセットする](#page-65-0)
- [サイズの大きな原稿のセット](#page-67-0)

# 原稿のセット

ガラス面に原稿をセットすると、最大で A4 サイズまたはレター用紙までの大 きさの原稿文書をコピーまたはスキャンすることができます。

# ガラス板に原稿をセットするには

- **1.** HP All-in-One のカバーを引き上げます。
- **2.** 印刷面を下にしてガラス面の右下隅に合わせて原稿をセットします。
	- ヒント 原稿のセット方法については、ガラス板の端に示されているガ イドを参照してください。

<span id="page-65-0"></span>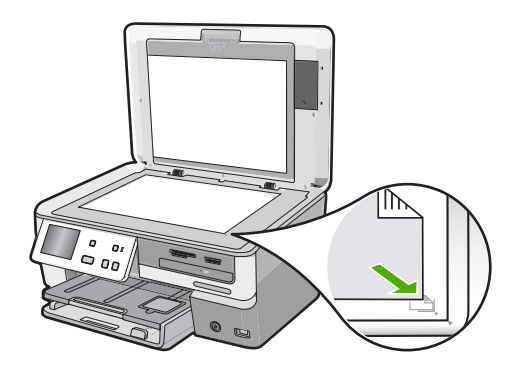

**3.** カバーを閉じます。

# スライド**/**ネガフィルム ホルダに原稿をセットする

スライド/ネガフィルム ホルダーを使用して HP All-in-One で 35 mm のスライ トとネガをスキャンできます。

スライドまたはネガをスキャンした後、スライドまたはネガをホルダーから取 り除き、HP All-in-One にホルダーと原稿押さえを戻します。

# **35 mm** のネガをセットするには

**1.** カバーを上げて、原稿押さえを外してから、スライド/ネガフィルム ホルダ ーを取り外します。原稿押さえは破損したり汚れたりしない場所に置いて ください。

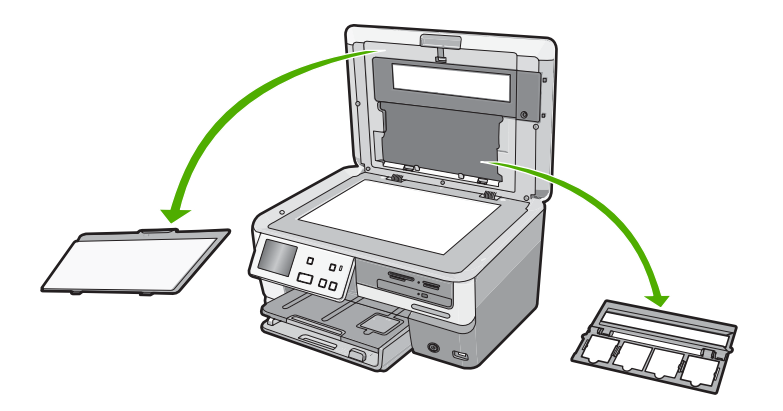

**2.** ホルダーのネガフィルム挿入部が下、フィルム挿入口が右側にくるように してホルダーを置きます。

**3.** ネガフィルムの正面を自分と反対側に向けて、ネガフィルムをホルダーの 中央にスライドさせます。

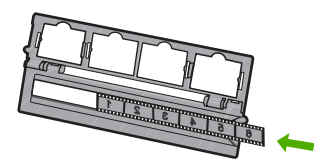

**4.** ホルダーをガラス面におき、ネガの横のつまみがガラスの右前のコーナー と揃うようにします。

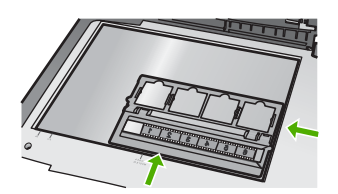

**5.** スキャンを始める前に、HP All-in-One のカバーを下げます。

#### **35 mm** のスライドをセットするには

- 注記 プラスチックや厚紙でできたスライドにセットしたネガフィルムのス キャンは行えません。
- **1.** カバーを上げて、原稿押さえを外してから、スライド/ネガフィルム ホルダ ーを取り外します。原稿押さえは破損したり汚れたりしない場所に置いて ください。

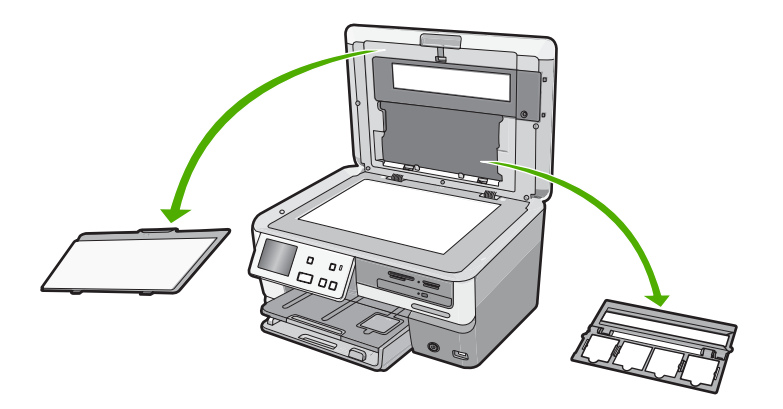

**2.** ホルダーをガラス面におき、4 つのスライドの開き口がガラスの右前のコ ーナーと揃うようにします。

- <span id="page-67-0"></span>**3.** スライドの正面が下に向くようにして(裏面が上)、スライドをホルダーに置 きます。 カチッという音がするまでスライドをゆっくりと押し込みます。
	- 注記 画像を正しくスキャンするには、スライドを所定の位置にカチッ とはめてください。 スライドとガラス板が密着していないと、画像がは っきりと読み込めません。
	- ヒント スライドがホルダの所定の位置にカチッとはまらない場合は、 スライドを 180 度 回転してみてください。 スライドの周囲に溝があっ たりすると、ホルダにぴったりと入らない場合があります。

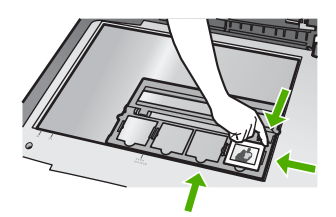

**4.** スキャンを始める前に、HP All-in-One のカバーを下げます。

# スライド**/**ネガフィルム ホルダーと原稿押さえを取り付けるには

- **1.** スライド/ネガ フィルム ホルダーの底にある切り欠き部をカバーの下にあ るタブの下に置き、4 つのスライドの開き口の半分が下に来るようにしま す。
- **2.** 原稿押さえ下部にあるタブをカバーの下部にあるスロットにはめ込みます。
- **3.** カチッという音がして所定の位置にはまるまで原稿押さえを上に回します。

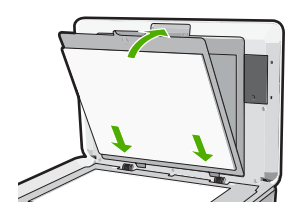

#### 関連トピック

127 ページの [スライドまたはネガ [フィルムをスキャンする](#page-128-0)]

# サイズの大きな原稿のセット

HP All-in-One からカバーを取り外すと、原稿が大きくてガラス板に収まらな い場合でもコピーしたりスキャンしたりできます。HP All-in-One は、カバー を取り外した状態でも正常に機能します。

<span id="page-68-0"></span>ヒント サイズの大きな原稿をコピーする場合は、原稿の上にカバーを置き ます。 これによりコピー品質が向上し、インクの使用を抑えることができ ます。

## カバーを取り外すには

**1.** カバーを持ち上げて開き、カバーの端をつかんで、カバーを止まるまで持 ち上げます。

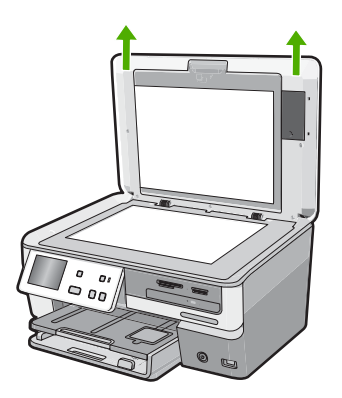

スライドとネガフィルムのライト の電源コードを抜かないでください。コ ードは、HP All-in-One の背面に接続されている必要があります。

**2.** 原稿をコピーやスキャンしている間は、原稿の上にカバーを置いてくださ い。

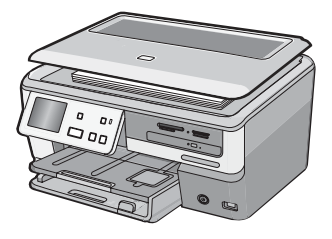

**3.** コピーまたはスキャンが終了したら、原稿押さえのタブを HP All-in-One の 正しいスロットに挿入して、カバーを戻してください。

# 印刷およびコピー用紙の選択

HP All-in-One ではさまざまな種類とサイズの用紙を使用することができま す。美しく印刷またはコピーできるように、次の推奨事項をお読みください。 用紙の種類またはサイズを変更する場合は、必ず設定を変更してください。

このセクションでは、次のトピックについて説明します。

- 推奨する印刷およびコピー用紙
- [推奨する印刷専用の用紙およびメディア](#page-70-0)
- [使ってはいけない用紙](#page-70-0)

## 推奨する印刷およびコピー用紙

印刷をより美しく仕上げるには、印刷するプロジェクトのタイプに合わせて設 計された HP 専用紙を使用することをおすすめします。たとえば、写真を印刷 するには、給紙トレイに HP プレミアム または HP プレミアム プラス フォト 用紙をセットします。

#### **HP** プレミアム プラス フォト用紙

HP プレミアム プラス フォト用紙 はプリントショップの写真を上回る画質と 高耐光性を併せ持つ最高の HP フォト用紙です。 フレームやフォトアルバムに 入れて飾る、高解像度の写真の印刷にお勧めします。 用紙サイズには、L 判、 10 x 15 cm (切り取りラベル付き)、A4 などがあり、いずれも HP All-in-One か らの写真の印刷とコピーにお使いいただけます。

#### **HP** アドバンスフォト用紙

HP アドバンスフォト用紙は、速乾性が高いため、汚れにくく扱いやすい堅牢 な光沢フォト用紙です。水、染み、指紋、湿気への抵抗性に優れてます。プリ ントショップの仕上がりに似た印刷品質が得られます。用紙サイズには、A4、 L 判、2L 判、10 x 15 cm (切り取りラベル付き、またはなし) などがあり、い ずれも HP All-in-One からの写真の印刷とコピーにお使いいただけます。HP アドバンスフォト用紙 には、印刷範囲外の端に次の記号があります。

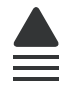

#### **HP** プロフェッショナル インクジェット用紙

HP プロフェッショナル インクジェット用紙 は、高解像度の印刷に最適なコー ト紙です。なめらかなつや消しの仕上げは、高画質の文書の印刷にお勧めしま す。

#### **HP** インクジェット用上質普通紙

インクジェット用上質普通紙 を使用すると、ハイコントラストな色とシャー プな文字で印刷されます。ある程度の厚みがあり両面カラー印刷をしても裏写 りしないため、ニュースレターやレポート、広告などにお勧めします。

HP All-in-One 用の純正 HP サプライ品を注文するには、[www.hp.com/buy/](http://www.hp.com/buy/supplies) [supplies](http://www.hp.com/buy/supplies) にアクセスしてください。指示が表示されたら、国/地域を選択して、 指示に従って製品を選択し、ページ上のショッピング リンクをクリックしま す。

原稿および用紙のセット 原稿および用紙のセット

# <span id="page-70-0"></span>推奨する印刷専用の用紙およびメディア

用紙によっては、コンピュータから印刷ジョブを開始した場合にのみ対応する ものがあります。これらの用紙については、次の一覧を参照してください。

美しく印刷を仕上げるためには、HP 用紙の使用をお勧めします。薄すぎる用 紙、厚すぎる用紙、表面がつるつるの用紙、伸縮性のある用紙などを使用する と、紙詰まりが起こりやすくなります。表面がでこぼこした用紙やインクをは じく用紙を使用すると、印刷された画像がこすれたりにじんだり、あるいはか すれたりすることがあります。

国/地域によっては、入手できない用紙もあります。

#### **LightScribe** 対応の **CD/DVD** メディア

LightScribe 対応の CD/DVD の表面に直接印刷できます。

#### **HP** アイロン プリント紙

アイロンプリント紙 (カラー生地用、淡色または白地用) を使用すると、デジタ ル写真からオリジナル T シャツを作成できます。

#### **HP** プレミアム フォト カード

HP プレミアム フォト カード でオリジナルのグリーティング カードが作成で きます。

# **HP** ブローシャ **&** フライヤ用紙

ブローシャ & フライヤ用紙 (光沢 またはつや消し) は、両面印刷に対応できる ように、両面に光沢またはつや消しコーティングが施されています。写真に近 い品質の印刷や、レポートのカバー、特別なプレゼンテーション、カタログ、 宣伝用リーフレット、カレンダなどに使用するビジネス用のグラフィックの印 刷にお勧めします。

#### **HP** プレミアム プレゼンテーション用紙

HP プレミアム プレゼンテーション用紙 を使用すると、プレゼンテーションに 高級感を添えることができます。

#### **HP CD/DVD** ラベル

HP CD/DVD ラベル で高品質で低コストのラベルを印刷してお持ちの CD や DVD を個性的に演出できます。

HP All-in-One 用の純正 HP サプライ品を注文するには、[www.hp.com/buy/](http://www.hp.com/buy/supplies) [supplies](http://www.hp.com/buy/supplies) にアクセスしてください。指示が表示されたら、国/地域を選択して、 指示に従って製品を選択し、ページ上のショッピング リンクをクリックしま す。

#### 使ってはいけない用紙

薄すぎる用紙、厚すぎる用紙、表面がつるつるの用紙、伸縮性のある用紙など を使用すると、紙詰まりが起こりやすくなります。表面がでこぼこした用紙や <span id="page-71-0"></span>インクをはじく用紙を使用すると、印刷された画像がこすれたりにじんだり、 あるいはかすれたりすることがあります。

# 印刷にもコピーにも使ってはいけない紙

- HP All-in-One プリンタ ソフトウェアに記載されたサイズ以外の用紙。
- 切り抜きやミシン目のある用紙 (HP インクジェット デバイスで使用できる ように設計されている場合を除く)。
- リネンなど、肌触りの粗い紙。均等に印刷されないこともあり、用紙の上 にインクがにじむこともあります。
- HP All-in-One で使用するようデザインされていない、極端になめらかな用 紙や光沢のある用紙、あるいは極端なコーティングがされている用紙。 HP All-in-One に紙詰まりが起きたり、インクが定着しないことがありま す。
- 複写用紙 (2 枚重ねあるいは 3 枚重ねの複写用紙など)。しわ、紙詰まり、 インク汚れなどの原因になります。
- 留め具付きの封筒や窓付き封筒。ローラに引っかかって紙詰まりの原因と なる場合があります。
- バナー用紙。

# コピーに使ってはいけないその他の紙

- 封筒。
- プレミアム OHP フィルムまたはプレミアム プラス インクジェット OHP フィルム以外の OHP フィルム。
- アイロンプリント紙。
- グリーティングカード用紙。
- インクジェット ラベル。
- HP CD/DVD タトゥ ラベル。

# 用紙のセット

コピーや印刷ができるように、HP All-in-One にさまざまな種類およびサイズ の用紙をセットする手順を説明します。

ヒント 破れ、しわ、波打ち、折れ曲がりを防ぐには、用紙をジッパー付き の袋に入れ、平らな状態で保管してください。正しく保管していないと、 温度や湿度の急激な変化によって用紙がそり返り、HP All-in-One で利用で きなくなる場合があります。

このセクションでは、次のトピックについて説明します。

- [フルサイズ用紙のセット](#page-72-0)
- 10 x 15 cm (4 x 6 インチ) [までの大きさのフォト用紙をセットする](#page-74-0)
- [ポストカード、はがき、またはインデックス](#page-75-0) カードのセット
- [封筒のセット](#page-76-0)
- [その他の用紙のセット](#page-77-0)

# フルサイズ用紙のセット

HP All-in-One のメイン給紙トレイには、A4 サイズ、レター サイズ、リーガ ル サイズなど、さまざまな種類の用紙をセットできます。

# フルサイズの用紙をセットするには

**1.** メイン給紙トレイを引き出し、横方向用紙ガイドと縦方向用紙ガイドを一 番外側の位置までスライドさせます。

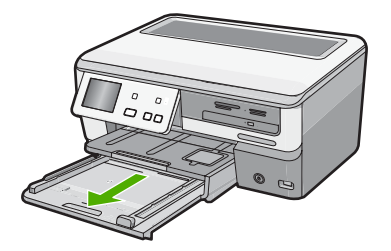

- **2.** 用紙の端を揃え、次の点を確認します。
	- 用紙に破れ、ほこり、しわ、端の折れや波打ちがないこと
	- セットするすべての用紙が同じサイズ、同じ種類であること

**3.** 印刷面を下にして、用紙の短辺をメイン給紙トレイに挿入します。用紙の 束の先端が止まるまで奥に差し込んでください。

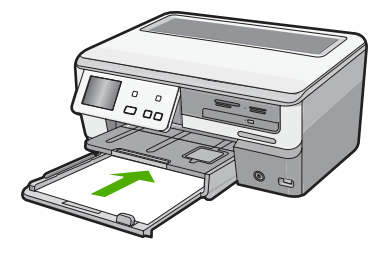

- 注意 メイン給紙トレイに用紙をセットするときは、HP All-in-One が停 止し、静かになっていることを確認してください。HP All-in-One がイ ンク カートリッジをクリーニングしていたり、その他のタスクを実行し ていると、用紙が途中で止まり、正しく装着されない場合があります。 用紙を手動で押し込むと、HP All-in-One から空白のページが排紙され ます。
- ヒント レター ヘッドを使用する場合は、ページの上側から先に入れ、 印刷面を下にしてください。フルサイズ用紙およびレターヘッドのセッ ト方法については、メイン給紙トレイの底面にある図を参照してくださ い。
- **4.** 横方向用紙ガイドと縦方向用紙ガイドを、用紙の端に当たって止まるまで スライドします。 メイン給紙トレイに用紙を入れすぎないようにしてください。用紙の束が きちんとメイン給紙トレイの中に収まり、横方向用紙ガイドの上端より低 いことを確認してください。

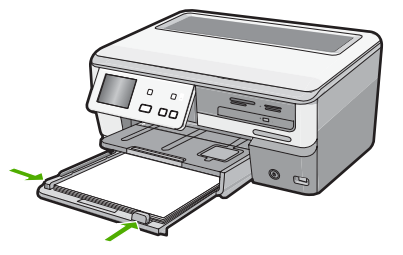

- **5.** メイン給紙トレイを HP All-in-One に押し込んで戻します。
- **6.** 延長排紙トレイを手前いっぱいまで引き出します。

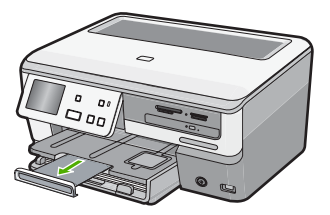

注記 リーガル サイズの用紙を使用する場合は、用紙補助トレイを閉じ ておいてください。

# 関連トピック

- 68 ページの [[推奨する印刷およびコピー用紙](#page-69-0)]
- 82 ページの [[現在のジョブに対する印刷設定の変更](#page-83-0)]

# **10 x 15 cm (4 x 6** インチ**)** までの大きさのフォト用紙をセットする

HP All-in-One のフォト トレイには、最大 10 x 15 cm のフォト用紙をセットで きます。より美しく仕上げるために、10 x 15 cm のプレミアム プラス フォト 用紙を使用してください。

# **10 x 15 cm** までの大きさのフォト用紙をフォト トレイにセットするには

**1.** 排紙トレイを上げ、フォト トレイを引き出します。

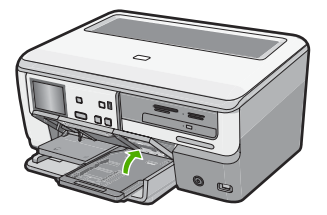

**2.** 短いほうの辺を奥に、光沢面を下にしてフォト用紙の束をフォト トレイに 挿入します。フォト用紙の先端が止まるまで奥に差し込んでください。 お使いのフォト用紙にミシン目付きのタブがある場合は、そのタブが自分 のほうに向くようにフォト用紙をセットしてください。

**3.** 横方向用紙ガイドと縦方向用紙ガイドを動かし、フォト用紙の端に合わせ ます。

フォト トレイに用紙を入れすぎないようにしてください。 フォト用紙の束 がきちんとフォト トレイの中に収まり、横方向用紙ガイドの上端より低い ことを確認してください。

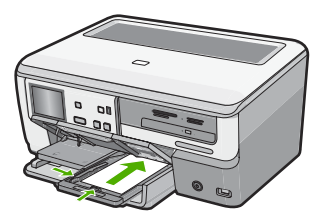

**4.** フォト トレイを押し込み、排紙トレイを下げます。

# 関連トピック

- 69 ページの [[推奨する印刷専用の用紙およびメディア](#page-70-0)]
- 108 ページの [[写真の印刷](#page-109-0)]
- 90 ページの [[フチ無し画像の印刷](#page-91-0)]
- 91 ページの [[フォト用紙への写真の印刷](#page-92-0)]

# ポストカード、はがき、またはインデックス カードのセット

ポストカードやはがき、またインデックス カードをフォト トレイにセットで きます。

印刷を美しく仕上げるためには、コピーまたは印刷する前に用紙の種類と用紙 サイズを設定してください。

ポストカード、はがき、またはインデックス カードをフォト トレイにセットするには **1.** 排紙トレイを上げ、フォト トレイを引き出します。

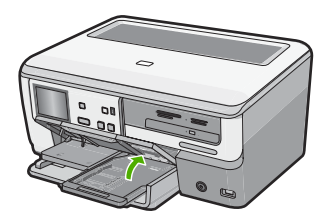

**2.** カードの短辺を奥にし、印刷面を下にしてフォト トレイに挿入します。カ ードの束を奥まで差し込んでください。

<span id="page-76-0"></span>**3.** 横方向用紙ガイドと縦方向用紙ガイドを動かし、カードの端に合わせます。 フォト トレイに用紙を入れすぎないようにしてください。カードの束がき ちんとフォト トレイの中に収まり、横方向用紙ガイドの上端より低いこと を確認してください。

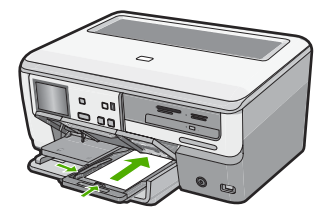

**4.** フォト トレイを押し込み、排紙トレイを下げます。

## 関連トピック

82 ページの [[現在のジョブに対する印刷設定の変更](#page-83-0)]

# 封筒のセット

HP All-in-One のメイン給紙トレイには、複数の封筒をセットすることができ ます。光沢紙を使った封筒やエンボス加工された封筒、あるいは留め具付きの 封筒や窓付き封筒は使わないでください。

注記 封筒に印刷するための書式設定については、お使いのワープロ ソフ トのヘルプ ファイルを参照してください。より美しく仕上げるために、封 筒の差出人住所にはラベルの使用をお勧めします。

# 封筒をセットするには

**1.** メイン給紙トレイを引き出し、横方向用紙ガイドと縦方向用紙ガイドを一 番外側の位置までスライドさせます。

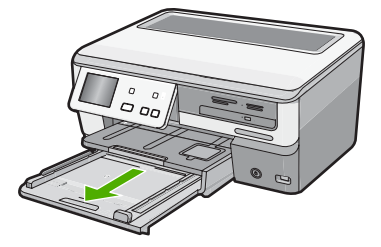

**2.** メイン給紙トレイから用紙をすべて取り出します。

<span id="page-77-0"></span>**3.** メイン給紙トレイの右端に封筒を入れ、封筒のふたを上に向け、ふた側を 左側にしてセットします。封筒の束を奥まで差し込んでください。

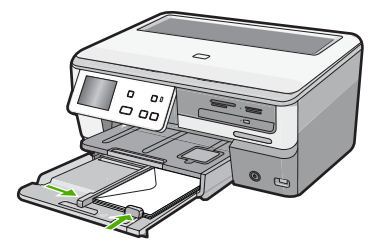

- **4.** 横方向用紙ガイドを、封筒に当たって止まるまでスライドさせます。 メイン給紙トレイに用紙を入れすぎないようにしてください。封筒の束が きちんとメイン給紙トレイの中に収まり、横方向用紙ガイドの上端より低 いことを確認してください。
- **5.** メイン給紙トレイを HP All-in-One に押し込んで戻します。
- **6.** 延長排紙トレイが止まるまで手前に引き出します。

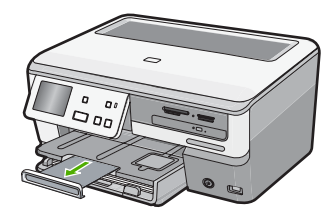

注記 リーガル サイズの用紙を使用する場合は、用紙補助トレイを閉じ ておいてください。

#### 関連トピック

82 ページの [[現在のジョブに対する印刷設定の変更](#page-83-0)]

# その他の用紙のセット

次の用紙の種類は、特殊なプロジェクト用です。HP Photosmart ソフトウェア またはその他のソフトウェアを使ってプロジェクトを作成し、用紙の種類とサ イズを設定して印刷します。

# **HP** プレミアム インクジェット **OHP** フィルムおよび **HP** プレミアム プラス インクジ ェット **OHP** フィルム

- ▲ (矢印と HP のロゴが表示されている) OHP フィルムの白いストリップが上 になるように、ストリップ側から先に給紙トレイにフィルムを挿入します。
	- 注記 より美しく仕上げるためには、OHP フィルに印刷する前に、用紙 の種類を OHP フィルムに設定してください。

#### **HP** アイロン プリント紙

- **1.** アイロン プリント紙を使用する前に用紙を平らにします。カールしたアイ ロンプリント紙はセットしないでください。
	- ヒント アイロン プリント紙がカールするのを防ぐには、使う直前まで アイロン プリント紙を購入時のパッケージに入れて封をしたままにして おきます。
- **2.** 用紙の非印刷面に青い線があります。その線がある面を上にして、1 回に 1 枚ずつアイロン プリント紙を手動で給紙トレイに挿入します。

# **HP** グリーティング カード、**HP** フォト グリーティング カード、**HP** テクスチャ グリ ーティング カード

- ▲ 印刷面を下にして、HP グリーティング カード用紙の束を給紙トレイに挿 入します。カードの先端が止まるまで奥に入れてください。
	- ヒント 印刷する領域の先頭を先に、印刷面を下にして、給紙トレイに 差し込んでください。

#### インクジェット ラベル

- **1.** インクジェット プリンタで使用できるように設計されている A4 サイズま たはレター サイズのラベル紙で、製造日から 2 年以内のものを使用してく ださい。古いシートのラベルは HP All-in-One から排出されるまでに剥がれ 落ちて、紙詰まりの原因となることがあります。
- **2.** 束を扇形に広げて、シートどうしがくっつかないようにします。
- **3.** まずフルサイズの普通紙を給紙トレイにセットし、その上に印刷面を下に したラベル シートの束をセットします。ラベルを 1 シートずつセットする ことはしないでください。

より美しく仕上げるためには、印刷する前に用紙の種類と用紙サイズを設定し てください。

**HP CD/DVD** タトゥーラベル

- ▲ 印刷面を下にして、CD/DVD タトゥー用紙 1 枚を給紙トレイに置き、用紙 の先端が止まるまで奥に差し込んでください。
	- 注記 CD/DVD タトゥー ラベルを使用する場合は、用紙補助トレイを閉 じておいてください。

# <span id="page-79-0"></span>関連トピック

- 82 ページの [[現在のジョブに対する印刷設定の変更](#page-83-0)]
- 69 ページの [[推奨する印刷専用の用紙およびメディア](#page-70-0)]

# **LightScribe** 対応の **CD/DVD** を **CD/DVD** ドライブにセットす る

HP All-in-One では、以下のことが行えます。

- 写真を CD/DVD に保存します。これを CD/DVD の書き込みと呼んでいま す。
- CD/DVD の中身を読み込んで、HP All-in-One のコントロール パネルから 写真を表示、印刷したり、接続したコンピュータに転送します。
- LightScribe 対応の CD/DVD にテキスト ラベルを追加します。

CD/DVD のセット方法は、そのディスクに行う作業によって異なります。 こ こではその両方について説明します。

書き込み、または読み込みのために **CD/DVD** を **CD/DVD** ドライブにセットするには **1.** CD/DVD ドライブを開きます。

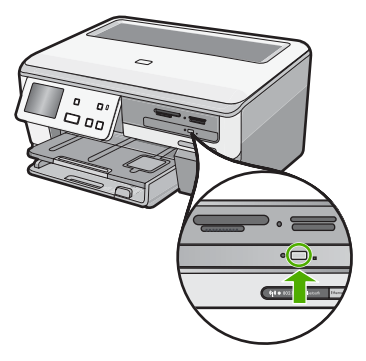

**2.** 1 枚の CD または DVD をラベル面を上にしてセットします。

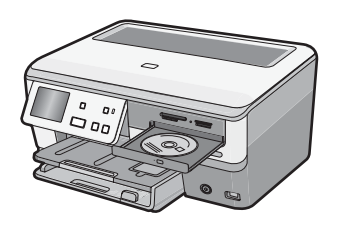

**3.** CD/DVD ドライブを閉じます。

# **LightScribe** ディスクのラベル印刷を行うために、**CD/DVD** ドライブに **CD/DVD** にセ ットするには

**1.** CD/DVD ドライブを開きます。

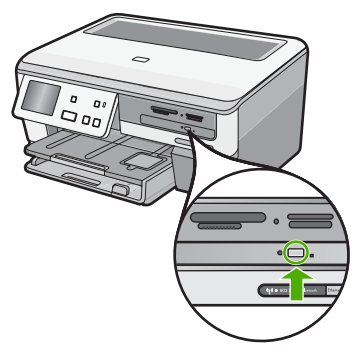

**2.** 1 枚の LightScribe 対応の CD または DVD をラベル面を下にしてセットし ます。

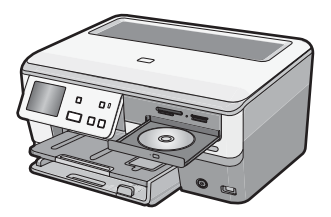

- 注記 LightScribe ディスクのラベル印刷は、LightScribe 対応メディアで のみ機能します。
- **3.** CD/DVD ドライブを閉じます。

# 関連トピック

113 ページの [写真を CD/DVD [に保存する](#page-114-0)]

# 紙詰まりの防止

紙詰まりを起こさないようにするには、以下の注意に従ってください。

- 排紙トレイから印刷された用紙を頻繁に取り除くようにしてください。
- 未使用の用紙はチャック付きの袋に平らに入れ、用紙が波打ったり、しわ が寄ったりしないように保管してください。
- 用紙を給紙トレイに平らに置き、端が折れたり破れたりしないようにセッ トしてください。
- ラベルを印刷する場合は、製造から 2 年以内のラベル シートを使用してく ださい。古いシートのラベルは HP All-in-One から排出されるまでに剥がれ 落ちて、紙詰まりの原因となります。
- 給紙トレイに種類やサイズの異なる用紙を一緒にセットしないでくださ い。給紙トレイにセットした用紙は、すべて同じサイズと種類でなければ なりません。
- 用紙がぴったり収まるように、給紙トレイの横方向用紙ガイドを調整して ください。横方向用紙ガイドで給紙トレイの用紙を折らないようにしてく ださい。
- 用紙を給紙トレイの奥に入れすぎないでください。
- ご使用の HP All-in-One で推奨している用紙の種類をお使いください。

# 関連トピック

- 68 ページの [[推奨する印刷およびコピー用紙](#page-69-0)]
- 69 ページの [[使ってはいけない用紙](#page-70-0)]
- 160 ページの [[紙詰まりの解消](#page-161-0)]

# **7** コンピュータからの印刷

HP All-in-One は印刷が可能であれば、どのソフトウェアからでも使用できま す。フチ無し印刷、ニュース レター、グリーティング カード、アイロン プリ ント紙、ポスターなどのさまざまな用途の印刷に対応しています。

このセクションでは、次のトピックについて説明します。

- ソフトウェア アプリケーションからの印刷
- HP All-in-One [を通常使うプリンタに設定](#page-83-0)
- [現在のジョブに対する印刷設定の変更](#page-83-0)
- [デフォルトの印刷設定の変更](#page-89-0)
- [印刷機能のショートカット](#page-89-0)
- [特別な印刷ジョブの実行](#page-91-0)
- [印刷ジョブの中止](#page-103-0)

# ソフトウェア アプリケーションからの印刷

ほとんどの印刷設定はソフトウェア アプリケーションによって自動的に設定 されます。印刷品質の変更、特定の種類の用紙やフィルムへの印刷、特殊機能 の使用の場合にのみ、手動で設定を変更する必要があります。

# ソフトウェア アプリケーションからプリントするには

- **1.** 用紙が給紙トレイにセットされていることを確認します。
- **2.** お使いのソフトウェア アプリケーションの **[**ファイル**]** メニューで **[**印刷**]** を クリックします。
- **3.** HP All-in-One をプリンタとして選択します。 HP All-in-One を通常使うプリンタとして設定している場合は、この手順を 省略することができます。この場合、HP All-in-One は既に選択されていま す。
- **4.** 設定を変更する必要がある場合は、**[**プロパティ**]** ダイアログ ボックスを開 くボタンをクリックします。 ソフトウェアによって、このボタンは **[**プロパティ**]**、**[**オプション**]**、**[**プリ ンタ設定**]**、**[**プリンタ**]**、 **[**プリファレンス**]** などの名前になっています。
	- 注記 写真を印刷するときは、用紙の種類および写真の画質補正で規定 のオプションを選択する必要があります。

印刷

- <span id="page-83-0"></span>**5. [**詳細設定**]**、**[**印刷機能のショートカット**]**、**[**機能**]**、**[**カラー**]** タブで、印刷 ジョブのための適切なオプションを選択します。
	- ヒント **[**印刷機能のショートカット**]** タブで定義済みの印刷タスクのい ずれか 1 つを選択すると、現在の印刷ジョブに適したオプションを簡単 に選択できます。**[**印刷機能のショートカット**]** 一覧で、印刷タスクの種 類をクリックします。その種類の印刷タスクのデフォルト設定が設定さ れて、**[**印刷機能のショートカット**]** タブに表示されます。必要に応じ て、ここで設定を調整し、そのカスタム設定を新しい印刷ショートカッ トとして保存することができます。ユーザー定義の印刷機能のショート カットを保存するには、ショートカットを選択して **[**名前をつけて保 存**]** をクリックします。ショートカットを削除するには、削除したいシ ョートカットを選択し、**[**削除**]** をクリックします。
- **6. [OK]** をクリックして、**[**プロパティ**]** ダイアログ ボックスを閉じます。 **7.** 印刷を開始するには、**[**印刷**]** または **[OK]** をクリックします。
- 

# **HP All-in-One** を通常使うプリンタに設定

すべてのソフトウェア アプリケーションから使用できるように、お使いの HP All-in-One を通常使うプリンタとして設定することができます。ソフトウ ェア アプリケーションの **[**ファイル**]** メニューから **[**印刷**]** を選択する際に、プ リンタのリストで HP All-in-One が自動的に選択されます。ほとんどのソフト ウェア アプリケーションのツールバーで、**[**印刷**]** ボタンをクリックすると、自 動的に通常使うプリンタが選択されます。詳細については、Windows ヘルプ を参照してください。

# 現在のジョブに対する印刷設定の変更

HP All-in-One の印刷設定をカスタマイズすれば、ほぼすべての印刷に対応す ることができます。

このセクションでは、次のトピックについて説明します。

- [用紙サイズの設定](#page-84-0)
- [プリントする用紙の種類の設定](#page-85-0)
- [印刷解像度の表示](#page-85-0)
- [印刷速度と品質の変更](#page-86-0)
- [ページ方向の変更](#page-86-0)
- [文書サイズの調整](#page-87-0)
- [彩度、明度、色調の変更](#page-87-0)
- [インクの量と乾燥時間の調整](#page-88-0)
- [はみ出し量を減らす](#page-88-0)
- [印刷ジョブのプレビューの表示](#page-88-0)

# <span id="page-84-0"></span>用紙サイズの設定

HP All-in-One は サイズ の設定でページの印刷可能領域を設定します。一部の 用紙のサイズでは、用紙の四辺いっぱいに印刷できるフチ無し印刷が可能で す。

一般的には、文書またはプロジェクトの作成に使用したソフトウェア アプリ ケーションで用紙のサイズを設定します。カスタム サイズの用紙を使用して いる場合、またはソフトウェア アプリケーションから用紙サイズを設定でき ない場合は、印刷する前に、**[**プロパティ**]** ダイアログ ボックスで用紙サイズを 変更することができます。

# 用紙サイズを設定するには

- **1.** 用紙が給紙トレイにセットされていることを確認します。
- **2.** お使いのソフトウェア アプリケーションの **[**ファイル**]** メニューで **[**印刷**]** を クリックします。
- **3.** HP All-in-One が使用するプリンタとして選択されていることを確認しま す。
- **4. [**プロパティ**]** ダイアログ ボックスを開くボタンをクリックします。 ソフトウェアによって、このボタンは **[**プロパティ**]**、**[**オプション**]**、**[**プリ ンタ設定**]**、**[**プリンタ**]**、 **[**プリファレンス**]** などの名前になっています。
- **5. [**機能**]** タブをクリックします。
- **6. [**サイズ変更オプション**]** 領域で、**[**サイズ**]** 一覧から適切なサイズを選択し ます。

次の表は、給紙トレイにセットできる用紙の種類に対する推奨用紙サイズ の設定を示します。**[**サイズ**]** 一覧で、使用する用紙に適した既定の用紙サ イズがあるか確認します。

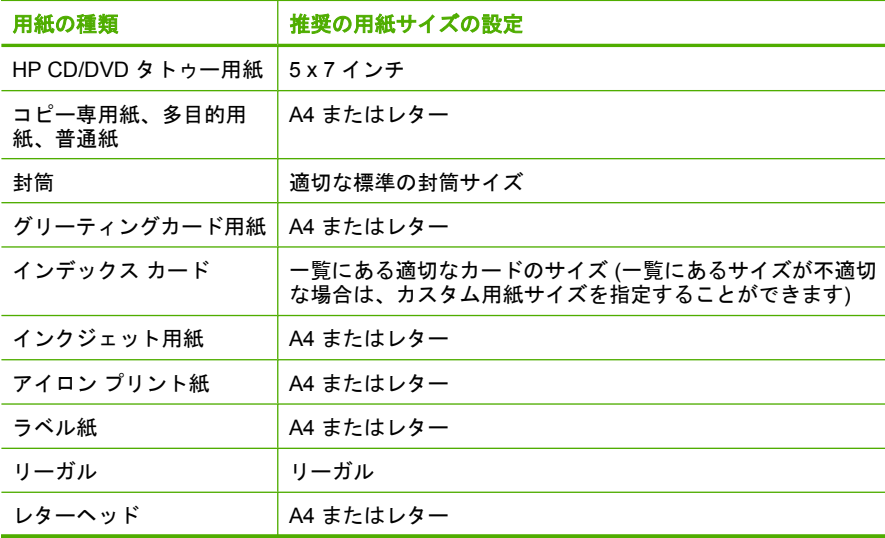

印刷

<span id="page-85-0"></span>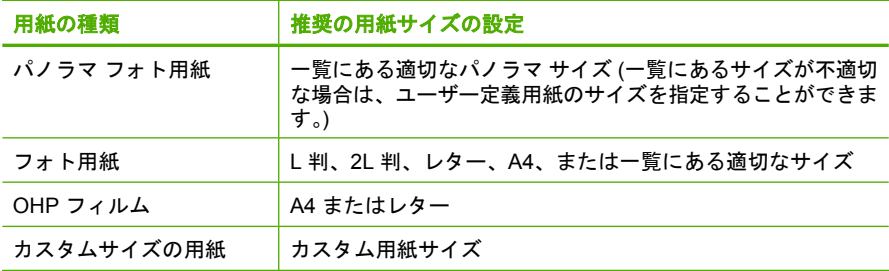

# プリントする用紙の種類の設定

フォト用紙、OHP フィルム、封筒、ラベルなどの特殊な用紙に印刷する場 合、または印刷品質が良くない場合は、用紙の種類を手動で設定することがで きます。

## プリントする用紙の種類を設定するには

- **1.** 用紙が給紙トレイにセットされていることを確認します。
- **2.** お使いのソフトウェア アプリケーションの **[**ファイル**]** メニューで **[**印刷**]** を クリックします。
- **3.** HP All-in-One が使用するプリンタとして選択されていることを確認しま す。
- **4. [**プロパティ**]** ダイアログ ボックスを開くボタンをクリックします。 ソフトウェアによって、このボタンは **[**プロパティ**]**、**[**オプション**]**、**[**プリ ンタ設定**]**、**[**プリンタ**]**、 **[**プリファレンス**]** などの名前になっています。
- **5. [**機能**]** タブをクリックします。
- **6. [**標準オプション**]** の **[**用紙の種類**]** 一覧から、適当な用紙の種類を選択しま す。

# 印刷解像度の表示

プリンタ ソフトウェアでは、印刷解像度はインチあたりのドット数 (dpi) で表 示されます。dpi は、プリンタ ソフトウェアで選択した用紙の種類や印刷品質 によって異なります。

### 印刷解像度を表示するには

- **1.** 用紙が給紙トレイにセットされていることを確認します。
- **2.** お使いのソフトウェア アプリケーションの **[**ファイル**]** メニューで **[**印刷**]** を クリックします。
- **3.** HP All-in-One が使用するプリンタとして選択されていることを確認しま す。
- **4. [**プロパティ**]** ダイアログ ボックスを開くボタンをクリックします。 ソフトウェアによって、このボタンは **[**プロパティ**]**、**[**オプション**]**、**[**プリ ンタ設定**]**、**[**プリンタ**]**、 **[**プリファレンス**]** などの名前になっています。
- **5. [**機能**]** タブをクリックします。
- <span id="page-86-0"></span>**6. [**印刷品質**]** ドロップダウンリストからプロジェクトに適切な印刷品質を選 択します。
- **7. [**用紙の種類**]** ドロップダウンリストで、セットしてある用紙の種類を選択 します。
- **8. [**解像度**]** ボタンをクリックして、印刷解像度 (dpi) を表示します。

#### 印刷速度と品質の変更

HP All-in-One は、選択した用紙の種類の設定に応じて、印刷の品質と速度を 自動的に設定します。印刷品質設定を変更して、速度と印刷の品質をカスタマ イズすることもできます。

#### 印刷速度と品質を選択するには

- **1.** 用紙が給紙トレイにセットされていることを確認します。
- **2.** お使いのソフトウェア アプリケーションの **[**ファイル**]** メニューで **[**印刷**]** を クリックします。
- **3.** HP All-in-One が使用するプリンタとして選択されていることを確認しま す。
- **4. [**プロパティ**]** ダイアログ ボックスを開くボタンをクリックします。 ソフトウェアによって、このボタンは **[**プロパティ**]**、**[**オプション**]**、**[**プリ ンタ設定**]**、**[**プリンタ**]**、 **[**プリファレンス**]** などの名前になっています。
- **5. [**機能**]** タブをクリックします。
- **6. [**印刷品質**]** ドロップダウンリストからプロジェクトに適切な印刷品質を選 択します。
	- 注記 HP All-in-One が印刷する最大 dpi を表示するには、**[**解像度**]** をク リックします。
- **7. [**用紙の種類**]** ドロップダウンリストで、セットしてある用紙の種類を選択 します。

#### ページ方向の変更

ページ方向の設定では、文書のページを印刷する方向を縦または横に指定でき ます。

一般的には、文書またはプロジェクトの作成に使用したソフトウェア アプリ ケーションでページの方向を設定します。しかし、カスタム サイズや特殊な HP 用紙を使用している場合、またはソフトウェア アプリケーションからペー ジの方向を設定できない場合は、印刷する前に、**[**プロパティ**]** ダイアログ ボッ クスでページ方向を変更することができます。

#### ページ方向を変更するには

- **1.** 用紙が給紙トレイにセットされていることを確認します。
- **2.** お使いのソフトウェア アプリケーションの **[**ファイル**]** メニューで **[**印刷**]** を クリックします。

印刷

- <span id="page-87-0"></span>**3.** HP All-in-One が使用するプリンタとして選択されていることを確認しま す。
- **4. [**プロパティ**]** ダイアログ ボックスを開くボタンをクリックします。 ソフトウェアによって、このボタンは **[**プロパティ**]**、**[**オプション**]**、**[**プリ ンタ設定**]**、**[**プリンタ**]**、 **[**プリファレンス**]** などの名前になっています。
- **5. [**機能**]** タブをクリックします。
- **6. [**標準オプション**]** で、次のいずれかをクリックします。
	- 文書のページを縦方向に印刷するには、**[**縦**]** をクリックします。
	- 文書のページを横方向に印刷するには、**[**横**]** をクリックします。

# 文書サイズの調整

HP All-in-One では、原稿とは異なるサイズで文書を印刷できます。

# 文書サイズを調整するには

- **1.** 用紙が給紙トレイにセットされていることを確認します。
- **2.** お使いのソフトウェア アプリケーションの **[**ファイル**]** メニューで **[**印刷**]** を クリックします。
- **3.** HP All-in-One が使用するプリンタとして選択されていることを確認しま す。
- **4. [**プロパティ**]** ダイアログ ボックスを開くボタンをクリックします。 ソフトウェアによって、このボタンは **[**プロパティ**]**、**[**オプション**]**、**[**プリ ンタ設定**]**、**[**プリンタ**]**、 **[**プリファレンス**]** などの名前になっています。
- **5. [**機能**]** タブをクリックします。
- **6. [**サイズ変更オプション**]** 領域で、**[**用紙に合わせて調節**]** をクリックし、適 当な用紙サイズをドロップダウンリストから選択します。

# 彩度、明度、色調の変更

**[**彩度**]**、**[**明度**]**、**[**色調**]** のオプションを調整して、色の濃度や明るさのレベル を変更することができます。

## 彩度、明度、色調を変更するには

- **1.** 用紙が給紙トレイにセットされていることを確認します。
- **2.** お使いのソフトウェア アプリケーションの **[**ファイル**]** メニューで **[**印刷**]** を クリックします。
- **3.** HP All-in-One が使用するプリンタとして選択されていることを確認しま す。
- **4. [**プロパティ**]** ダイアログ ボックスを開くボタンをクリックします。 ソフトウェアによって、このボタンは **[**プロパティ**]**、**[**オプション**]**、**[**プリ ンタ設定**]**、**[**プリンタ**]**、 **[**プリファレンス**]** などの名前になっています。
- **5. [**カラー**]** タブをクリックします。

# <span id="page-88-0"></span>インクの量と乾燥時間の調整

印刷に使用するインクの量を減らしたり、乾燥時間を長く設定して、インクが 手につかなくなるまでゆっくりと乾燥させることができます。

#### インクの量と乾燥時間を調整するには

- **1.** 用紙が給紙トレイにセットされていることを確認します。
- **2.** お使いのソフトウェア アプリケーションの **[**ファイル**]** メニューで **[**印刷**]** を クリックします。
- **3.** HP All-in-One が使用するプリンタとして選択されていることを確認しま す。
- **4. [**プロパティ**]** ダイアログ ボックスを開くボタンをクリックします。 ソフトウェア アプリケーションによって、このボタンは **[**プロパティ**]**、**[**オ プション**]**、**[**プリンタ設定**]**、**[**プリンタ**]** などの名前になっています。
- **5. [**詳細設定**]** タブをクリックします。
- **6. [**プリンタの機能**]** をクリックします。
- **7.** スライダを動かして、**[**インクの量**]** と **[**乾燥時間**]** を調整します。
	- **[**インクの量**]**:インク使用量を調整します。インク使用量が少なくなる ほど、印刷物は早く乾きます。
	- **[**乾燥時間**]**:印刷物の乾燥時間を調整します。

#### はみ出し量を減らす

フチ無し写真に用いるはみ出し量を減らすことができます。フチ無し印刷でフ ォト用紙の端までインクが行きわたるには、少量のはみ出しが必要です。はみ 出し量を減らすことにより、無駄なインクの消費を防ぐことができます。

#### はみ出し量を減らすには

- **1.** 用紙が給紙トレイにセットされていることを確認します。
- **2.** お使いのソフトウェア アプリケーションの **[**ファイル**]** メニューで **[**印刷**]** を クリックします。
- **3.** HP All-in-One が使用するプリンタとして選択されていることを確認しま す。
- **4. [**詳細設定**]** タブをクリックします。
- **5. [**はみ出し**]** メニューから、フチ無し印刷の際のはみだし量を選択します。

# 印刷ジョブのプレビューの表示

HP All-in-One に送信する前に、印刷ジョブのプレビューを表示することがで きます。そうすれば、印刷結果が期待通りでない場合に、用紙やインクの無駄 を防ぐことができます。

印刷

# <span id="page-89-0"></span>印刷ジョブのプレビューを表示するには

- **1.** 用紙が給紙トレイにセットされていることを確認します。
- **2.** お使いのソフトウェア アプリケーションの **[**ファイル**]** メニューで **[**印刷**]** を クリックします。
- **3.** HP All-in-One が使用するプリンタとして選択されていることを確認しま す。
- **4. [**プロパティ**]** ダイアログ ボックスを開くボタンをクリックします。 ソフトウェアによって、このボタンは **[**プロパティ**]**、**[**オプション**]**、**[**プリ ンタ設定**]**、**[**プリンタ**]**、 **[**プリファレンス**]** などの名前になっています。
- **5.** ダイアログ ボックスのそれぞれのタブで、プロジェクトに適した印刷設定 を選択します。
- **6. [**機能**]** タブをクリックします。
- **7. [**印刷プレビューの表示**]** チェックボックスをオンにします。
- **8. [OK]** をクリックして、**[**印刷**]**、または **[**印刷**]** ダイアログ ボックスの **[OK]** をクリックします。 印刷ジョブが、プレビュー ウィンドウに表示されます。
- **9. [HP** プレビュー**]** 画面で、次のいずれかを行います。
	- 印刷するには、**[**印刷の開始**]** をクリックします。
	- キャンセルするには、**[**印刷中止**]** をクリックします。

# デフォルトの印刷設定の変更

印刷する際に頻繁に使用する設定を、デフォルトの印刷設定に指定できます。 そうすれば、ソフトウェア アプリケーションから **[**印刷**]** ダイアログ ボックス を開くと、常に設定されるようになります。

#### デフォルトの印刷設定を変更するには

- **1.** HP ソリューション センター で、**[**設定**]** をクリックし、**[**印刷設定**]** をポイ ントし、**[**プリンタ設定**]** をクリックします。
- **2.** 印刷設定を変更し、**[OK]** をクリックします。

# 印刷機能のショートカット

印刷機能のショートカットを使用して、頻繁に使用する印刷設定で印刷するこ とができます。 プリンタソフトウェアの [印刷機能のショートカット] 一覧に は、あらかじめ設定された印刷機能へのショートカットがいくつか用意されて います。

注記 印刷機能のショートカットを選択すると、それに適した印刷オプショ ンが自動的に表示されます。これらの設定をそのままにしておくことも、 変更を加えることも、またよく使用するタスクに自分専用のショートカッ トを作成することもできます。

[印刷機能のショートカット] タブでは、以下のプリントタスクを設定できま す。

- **[**通常印刷**]**:ドキュメントを速く印刷します。
- **[**写真印刷 **(**フチ無し**)]**:L 判、2L 判等の上、下、横の幅にあわせて印刷を 行います。
- **[**写真印刷 **(**フチ有り**)]**:端に白いフチがついた写真を印刷します。
- **[**高速**/**エコノミー印刷**]**:ドラフト品質のプリントアウトを速く行います。
- **[**両面印刷**]**:HP All-in-One で両面に印刷します。

このセクションでは、次のトピックについて説明します。

- 印刷機能のショートカットの作成
- 印刷機能のショートカットの削除

#### 関連トピック

- 90 ページの [[フチ無し画像の印刷](#page-91-0)]
- 91 ページの [[フォト用紙への写真の印刷](#page-92-0)]
- 99 ページの [OHP [フィルムへの印刷](#page-100-0)]
- 94 ページの [[ページの両面への印刷](#page-95-0)]

#### 印刷機能のショートカットの作成

**[**印刷機能のショートカット**]** 一覧内のショートカットのほかに、自分専用のシ ョートカットを作成することができます。

#### 印刷機能のショートカットを作成するには

- **1.** お使いのソフトウェア アプリケーションの **[**ファイル**]** メニューで **[**印刷**]** を クリックします。
- **2.** HP All-in-One が使用するプリンタとして選択されていることを確認しま す。
- **3. [**プロパティ**]** ダイアログ ボックスを開くボタンをクリックします。 ソフトウェアによって、このボタンは **[**プロパティ**]**、**[**オプション**]**、**[**プリ ンタ設定**]**、**[**プリンタ**]**、 **[**プリファレンス**]** などの名前になっています。
- **4. [**印刷機能のショートカット**]** タブをクリックします。
- **5. [**印刷機能のショートカット**]** 一覧で、ショートカットを 1 つをクリックし ます。
	- 選択した印刷機能のショートカットの印刷設定が表示されます。
- **6.** 既存の印刷設定を新しい印刷機能のショートカットで使用する設定に変更 します。
- **7. [**名前をつけて保存**]** ボックスに新しいショートカットの名前を入力して、 **[OK]** をクリックします。 印刷機能のショートカットがリストに追加されます。

#### 印刷機能のショートカットの削除

使用しない印刷機能のショートカットは削除することができます。

#### <span id="page-91-0"></span>印刷機能のショートカットを削除するには

- **1.** お使いのソフトウェア アプリケーションの **[**ファイル**]** メニューで **[**印刷**]** を クリックします。
- **2.** HP All-in-One が使用するプリンタとして選択されていることを確認しま す。
- **3. [**プロパティ**]** ダイアログ ボックスを開くボタンをクリックします。 ソフトウェアによって、このボタンは **[**プロパティ**]**、**[**オプション**]**、**[**プリ ンタ設定**]**、**[**プリンタ**]**、 **[**プリファレンス**]** などの名前になっています。
- **4. [**印刷機能のショートカット**]** タブをクリックします。
- **5. [**印刷機能のショートカット**]** 一覧で、削除する印刷機能のショートカット をクリックします。
- **6. [**削除**]** をクリックします。 印刷機能のショートカットがリストから削除されます。
- 注記 削除できるのは作成したショートカットのみです。 HP によりあらか じめ設定されているショートカットは削除できません。

# 特別な印刷ジョブの実行

HP All-in-One には、標準の印刷の他に、フチ無し印刷、アイロン プリント、 ポスターなどの特殊な印刷機能があります。

このセクションでは、次のトピックについて説明します。

- フチ無し画像の印刷
- [フォト用紙への写真の印刷](#page-92-0)
- カスタム CD/DVD [ラベルの印刷](#page-93-0)
- [最大 dpi] [を使って印刷する](#page-94-0)
- [ページの両面への印刷](#page-95-0)
- [見開きとして複数ページの文書を印刷](#page-96-0)
- 1 [枚の紙に複数ページを印刷](#page-98-0)
- [複数ページの文書を逆順で印刷](#page-99-0)
- アイロン [プリント紙用の画像反転](#page-100-0)
- OHP [フィルムへの印刷](#page-100-0)
- [ラベルや封筒への住所の印刷](#page-101-0)
- [ポスターの印刷](#page-102-0)
- Web [ページの印刷](#page-103-0)

# フチ無し画像の印刷

フチ無し印刷では、L 判 のフォト用紙で四辺いっぱいに印刷できます。

ヒント 写真を印刷する際、より美しく仕上げるために HP プレミアム フ ォト用紙 または HP プレミアムプラスフォト用紙 を使用してください。

#### <span id="page-92-0"></span>フチ無し画像を印刷するには

- **1.** L 判用紙をフォト トレイに、またはフルサイズのフォト用紙をメイン給紙 トレイにセットします。
- **2.** お使いのソフトウェア アプリケーションの **[**ファイル**]** メニューで **[**印刷**]** を クリックします。
- **3.** HP All-in-One が使用するプリンタとして選択されていることを確認しま す。
- **4. [**プロパティ**]** ダイアログ ボックスを開くボタンをクリックします。 ソフトウェアによって、このボタンは **[**プロパティ**]**、**[**オプション**]**、**[**プリ ンタ設定**]**、**[**プリンタ**]**、 **[**プリファレンス**]** などの名前になっています。
- **5. [**機能**]** タブをクリックします。
- **6. [**用紙サイズ**]** 一覧で、フォトトレイにセットしたフォト用紙のサイズをク リックします。 フチ無し画像が指定したサイズで印刷できる場合は、**[**フチ無し**]** チェック ボックスが有効になります。
- **7. [**用紙の種類**]** ドロップダウン リストから**[**詳細**]** をクリックした後に、適切 なフォト用紙の種類を選択します。
	- 注記 用紙の種類が **[**普通紙**]** またはフォト用紙以外の用紙に設定されて いると、フチ無し画像を印刷することはできません。
- **8. [**フチ無し**]** チェック ボックスがオンでない場合は、オンにします。 フチ無し用紙のサイズと種類が適合していないと、HP All-in-One ソフトウ ェアが別の種類またはサイズを選択するメッセージが表示されます。
- **9. [OK]** をクリックして、**[**印刷**]**、または **[**印刷**]** ダイアログ ボックスの **[OK]** をクリックします。

## フォト用紙への写真の印刷

HP All-in-One で写真を美しく印刷するには、プレミアム プラス フォト用紙を 使用することをおすすめします。

### フォト用紙に写真をプリントするには

- **1.** 給紙トレイからすべての用紙を取り出し、フォト用紙の印刷面を下にして セットします。
- **2.** お使いのソフトウェア アプリケーションの **[**ファイル**]** メニューで **[**印刷**]** を クリックします。
- **3.** HP All-in-One が使用するプリンタとして選択されていることを確認しま す。
- **4. [**プロパティ**]** ダイアログ ボックスを開くボタンをクリックします。 ソフトウェアによって、このボタンは **[**プロパティ**]**、**[**オプション**]**、**[**プリ ンタ設定**]**、**[**プリンタ**]**、 **[**プリファレンス**]** などの名前になっています。
- **5. [**機能**]** タブをクリックします。
- <span id="page-93-0"></span>**6. [**基本設定**]** で、**[**用紙の種類**]** ドロップダウンリストから適当な用紙のシュ ルイを選択します。
- **7. [**サイズ変更オプション**]** 領域で、**[**サイズ**]** 一覧から適切なサイズを選択し ます。

用紙のサイズと種類が適合していないと、HP All-in-One ソフトウェアに別 の種類またはサイズの選択を求めるメッセージが表示されます。

- **8. [**基本設定**]** の **[**印刷品質**]** ドロップダウンリストから、**[**高画質**]** や **[**最大 **dpi]** などの高度な印刷品質を選択します。
- **9. [HP Real Life** テクノロジ**]** 領域で **[**写真の修正**]** ドロップダウン リストをク リックし、以下のオプションから選択します。
	- **[**オフ**]**: 画像に **[HP Real Life** テクノロジ**]** を適用しません。
	- **[**標準**]**: 自動的に画像の焦点を調整し、画像の鮮明度も適度に調整しま す。
	- **[**全体**]**: 自動的に暗い画像を明るくしたり、鮮明度やコントラスト、お よび焦点を調整します。また自動的に赤目も除去します。
- **10.[OK]** をクリックして、**[**プロパティ**]** ダイアログ ボックスに戻ります。
- **11.**モノクロで写真を印刷する場合は、**[**カラー**]** タブをクリックして、**[**グレー スケールで印刷**]** チェック ボックスをオンにします。
- **12.[OK]** をクリックして、**[**印刷**]**、または **[**印刷**]** ダイアログ ボックスの **[OK]** をクリックします。
- 注記 未使用のフォト用紙を給紙トレイに置いたままにしないでください。 用紙が波打って印刷品質が低下することがあります。フォト用紙は印刷前 に平らにしておいてください。

# カスタム **CD/DVD** ラベルの印刷

HP All-in-One に付属の Roxio Creator Basic ソフトウェアを使用して、ラベル を作成し、LightScribe と互換性のある CD/DVD に直接印刷することができま す。

HP All-in-One で CD/DVD ラベルを作成するには、もう 1 つ別な方法があり ます。HP Photosmart ソフトウェア、または HP Web サイトから入手できる オンライン テンプレートを使用して、CD/DVD タトゥー用紙にラベルを印刷 し、CD/DVD に貼りつける方法です。

## **LightScribe** 対応の **CD/DVD** に直接ラベルを印刷するには

- **1.** LightScribe 対応の CD/DVD をラベル面を下にして、HP All-in-One の LightScribe が可能なドライブにセットします。
- **2.** LightScribe ラベルの作成、印刷を行うには、HP All-in-One 付属の Roxio Creator Basic ソフトウェアを使用します。 ソフトウェアから LightScribe 対応の CD/DVD ラベルを作成および印刷す る方法については、Roxio Creator Basic ソフトウェア付属のヘルプを参照 してください。

# <span id="page-94-0"></span>**CD/DVD** タトゥーに印刷するには

- **1.** HP Photosmart ソフトウェアを使用するか、[www.hp.com](http://www.hp.com) で CD/DVD ラベ ルを作成するテンプレートにアクセスします。
- **2.** 13 x 18 cm の CD/DVD タトゥー用紙をメイン給紙トレイにセットします。
- **3.** お使いのソフトウェア アプリケーションの **[**ファイル**]** メニューで **[**印刷**]** を クリックします。
- **4.** HP All-in-One が使用するプリンタとして選択されていることを確認しま す。
- **5. [**プロパティ**]** ダイアログ ボックスを開くボタンをクリックします。 ソフトウェアによって、このボタンは **[**プロパティ**]**、**[**オプション**]**、**[**プリ ンタ設定**]**、**[**プリンタ**]**、 **[**プリファレンス**]** などの名前になっています。
- **6. [**機能**]** タブをクリックします。
- **7. [**用紙の種類**]** ドロップダウン リストで、**[**詳細**]** をクリックし、リストから **[HP CD/DVD** タトゥー**]** を選択します。
- **8. [OK]** をクリックして、**[**印刷**]**、または **[**印刷**]** ダイアログ ボックスの **[OK]** をクリックします。

# 関連トピック

78 ページの [LightScribe 対応の CD/DVD を CD/DVD [ドライブにセットする](#page-79-0)]

#### **[**最大 **dpi]** を使って印刷する

高品質でシャープな画像を印刷するには、**[**最大 **dpi]** モードを使用します。 **[**最大 **dpi]** モードで最も効果的なのは、デジタル写真のような高品質の画像を 印刷する場合です。**[**最大 **dpi]** 設定を選択すると、プリンタソフトウェアは HP All-in-One が印刷する最適化されたインチごとのドットを表示します。

**[**最大 **dpi]** での印刷は、他の設定で印刷する場合よりも長い時間がかかり、大 きなディスク容量を必要とします。

#### 最大 **dpi** モードで印刷するには

- **1.** 用紙が給紙トレイにセットされていることを確認します。
- **2.** お使いのソフトウェア アプリケーションの **[**ファイル**]** メニューで **[**印刷**]** を クリックします。
- **3.** HP All-in-One が使用するプリンタとして選択されていることを確認しま す。
- **4. [**プロパティ**]** ダイアログ ボックスを開くボタンをクリックします。 ソフトウェアによって、このボタンは **[**プロパティ**]**、**[**オプション**]**、**[**プリ ンタ設定**]**、**[**プリンタ**]**、 **[**プリファレンス**]** などの名前になっています。
- **5. [**機能**]** タブをクリックします。
- **6. [**用紙の種類**]** ドロップダウン リストから**[**詳細**]** をクリックした後に、適切 なフォト用紙の種類を選択します。
- <span id="page-95-0"></span>**7. [**印刷品質**]** ドロップダウンリストで、**[**最大 **dpi]** をクリックします。
	- 注記 HP All-in-One で印刷できる最大 dpi を表示するには、**[**解像度**]** を クリックします。
- **8.** その他に必要な印刷設定を設定し、**[OK]** をクリックします。

#### ページの両面への印刷

HP All-in-One では、手動で両面印刷を実行できます。

### ページの両面にプリントするには

- **1.** 給紙トレイに用紙をセットします。
- **2.** お使いのソフトウェア アプリケーションの **[**ファイル**]** メニューで **[**印刷**]** を クリックします。
- **3.** HP All-in-One が使用するプリンタとして選択されていることを確認しま す。
- **4. [**プロパティ**]** ダイアログ ボックスを開くボタンをクリックします。 ソフトウェアによって、このボタンは **[**プロパティ**]**、**[**オプション**]**、**[**プリ ンタ設定**]**、**[**プリンタ**]**、 **[**プリファレンス**]** などの名前になっています。
- **5. [**機能**]** タブをクリックします。
- **6. [**用紙の節約オプション**]** 領域で**[**両面印刷**]** ドロップダウンリストから**[**手 動**]** を選択します。
- **7.** 綴じ方に合わせて、以下のいずれかを実行してください。
	- ノートやカレンダーのように縦綴じの場合は **[**上綴じ**]** チェック ボック スをオンにします。 文書の両面の奇数と偶数のページが互いに上下逆に印刷されます。綴じ た文書でページを縦にめくるとき、ページの上側が常に上にくるように なります。

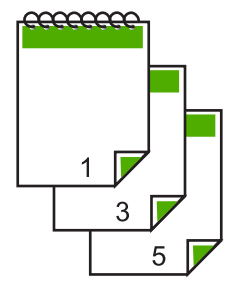

<span id="page-96-0"></span>• 本や雑誌のように横綴じの場合は、**[**上綴じ**]** チェック ボックスをオフに します。

文書の両面の奇数と偶数のページが同じ向きで印刷されます。綴じた文 書でページを横にめくるとき、ページの上側が常に上にくるようになり ます。

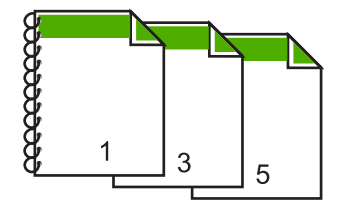

**8. [OK]** をクリックして、**[**印刷**]**、または **[**印刷**]** ダイアログ ボックスの **[OK]** をクリックします。

HP All-in-One が印刷を開始します。奇数ページの印刷がすべて完了するま で、印刷したページは排紙トレイから取り出さないでください。

もう一方の面を印刷する準備ができると、画面にダイアログ ボックスが表 示されます。

**9.** 操作が完了したら、**[**続行**]** をクリックします。

# 見開きとして複数ページの文書を印刷

HP All-in-One では、真ん中で折ってホチキスで留めて、小冊子にするための 見開き文書を印刷することができます。

お子さんの学芸会や、結婚式のプログラムなどは、8、12、16 ページなどの 4 の倍数になるページ数で作成することをお勧めします。

#### 見開きとして複数ページの文書を印刷するには

- **1.** 給紙トレイに用紙をセットします。
- **2.** お使いのソフトウェア アプリケーションの **[**ファイル**]** メニューで **[**印刷**]** を クリックします。
- **3.** HP All-in-One が使用するプリンタとして選択されていることを確認しま す。
- **4. [**プロパティ**]** ダイアログ ボックスを開くボタンをクリックします。 ソフトウェアによって、このボタンは **[**プロパティ**]**、**[**オプション**]**、**[**プリ ンタ設定**]**、**[**プリンタ**]**、 **[**プリファレンス**]** などの名前になっています。
- **5. [**機能**]** タブをクリックします。
- **6. [**用紙の節約オプション**]** 領域で**[**両面印刷**]** ドロップダウンリストから**[**手 動**]** を選択します。
- **7. [**ブックレットレイアウト**]** 一覧から、お使いの言語に応じて綴じる側を選 択します。
	- 左から右に読む言語では、**[**左綴じ**]** をクリックします。
	- 右から左に読む言語では、**[**右綴じ**]** をクリックします。

印刷

**[1** 枚のページに印刷するページ数**]** ボックスでは、自動的に 1 枚につき 2 ページに設定されます。

- **8. [OK]** をクリックして、**[**印刷**]**、または **[**印刷**]** ダイアログ ボックスの **[OK]** をクリックします。 HP All-in-One が印刷を開始します。 もう一方の面を印刷する準備ができると、画面にダイアログ ボックスが表 示されます。以下の手順で示されるように用紙をもう一度セットするま
- で、ダイアログ ボックスの **[**続行**]** をクリックしないでください。 **9.** HP All-in-One が印刷を停止して数秒待ってから、印刷したページを排紙ト レイから取り出します。
	- 文書の印刷が終了していないうちにページを取り出すと、ページの順番が ずれることがあります。
- **10.**裏面を印刷する用紙を再度セットするように、指示が画面に表示されま す。これに従って、**[**続行**]** をクリックします。
- **11.**すべての文書を印刷し終えてから、最初のページが一番上になるように重 ねた用紙を半分に折り、折り目に沿って文書をホチキスで留めます。
	- ヒント 見開きをホチキスで留める場合、腕が長い中綴じ用ステープ ラ、または業務用ホチキスの使用をお勧めします。

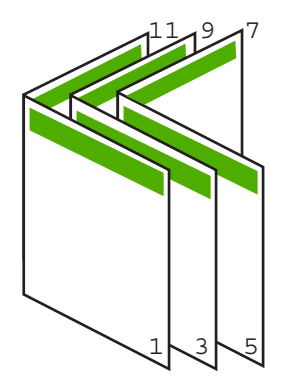

図 **7-1** 左から右に書く言語での左綴じ

<span id="page-98-0"></span>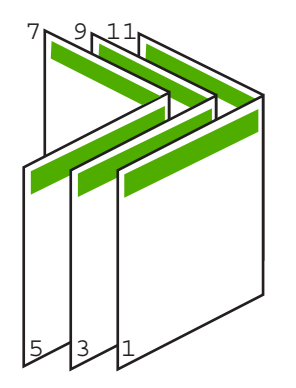

# 図 **7-2** 右から左に書く言語での右綴じ

# **1** 枚の紙に複数ページを印刷

1 枚の用紙に、最大 16 ページまで印刷することができます。

### **1** 枚の用紙に複数のページを印刷するには

- **1.** 用紙が給紙トレイにセットされていることを確認します。
- **2.** お使いのソフトウェア アプリケーションの **[**ファイル**]** メニューで **[**印刷**]** を クリックします。
- **3.** HP All-in-One が使用するプリンタとして選択されていることを確認しま す。
- **4. [**プロパティ**]** ダイアログ ボックスを開くボタンをクリックします。 ソフトウェアによって、このボタンは **[**プロパティ**]**、**[**オプション**]**、**[**プリ ンタ設定**]**、**[**プリンタ**]**、 **[**プリファレンス**]** などの名前になっています。
- **5. [**機能**]** タブをクリックします。
- **6. [1** 枚の用紙に印刷するページ数**]** 一覧から、**[2]**、**[4]**、**[6]**、**[9]**、**[16]** のうち いずれかを選択します。
- **7. [**ページの順序**]** の一覧で、適切なページ順序のオプションを選択します。 サンプル印刷の図では、それぞれのオプションを選択した場合のページの 並ぶ順番を示しています。
- **8. [OK]** をクリックして、**[**印刷**]**、または **[**印刷**]** ダイアログ ボックスの **[OK]** をクリックします。

印刷

#### <span id="page-99-0"></span>第 7 章

# 複数ページの文書を逆順で印刷

HP All-in-One では、印刷される最初のページが印刷面を上にして束の一番下 に排紙されます。このため、複数ページを印刷した場合は、正しい順序に直す 必要があります。

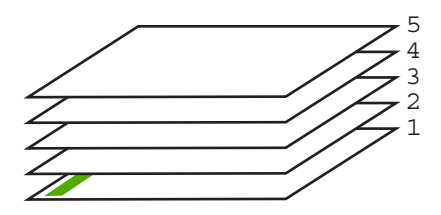

逆の順序で文書を印刷することにより、ページが適切な順番で積み重なるよう に排紙できます。

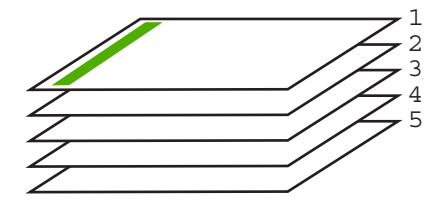

ヒント デフォルト設定にこのオプションを設定すると、複数ページの文書 を印刷するたびに同じ設定をする必要がありません。

# 複数ページの文書を逆順で印刷するには

- **1.** 用紙が給紙トレイにセットされていることを確認します。
- **2.** お使いのソフトウェア アプリケーションの **[**ファイル**]** メニューで **[**印刷**]** を クリックします。
- **3.** HP All-in-One が使用するプリンタとして選択されていることを確認しま す。
- **4. [**プロパティ**]** ダイアログ ボックスを開くボタンをクリックします。 ソフトウェアによって、このボタンは **[**プロパティ**]**、**[**オプション**]**、**[**プリ ンタ設定**]**、**[**プリンタ**]**、 **[**プリファレンス**]** などの名前になっています。
- **5. [**詳細設定**]** タブをクリックします。
- <span id="page-100-0"></span>**6. [**レイアウト オプション**]** 領域の **[**ページの順序**]** オプションから **[**前から後 ろへ**]** を選択します。
	- 注記 文書を両面印刷するように設定した場合には、**[**最初のページか ら**]** オプションは適用されません。文書は自動的に正しい順番で印刷さ れます。
- **7. [OK]** をクリックして、**[**印刷**]**、または **[**印刷**]** ダイアログ ボックスの **[OK]** をクリックします。
	- 注記 複数のコピーを印刷する場合は、1 組の印刷が完了してから次の コピーが印刷されます。

# アイロン プリント紙用の画像反転

この機能は、アイロン プリント紙で使えるように画像を反転させます。ま た、OHP フィルムの印刷面をこすらないようにその裏面に書き込みをする場 合にも役に立ちます。

#### アイロン プリント紙用に画像を反転するには

- **1.** お使いのソフトウェア アプリケーションの **[**ファイル**]** メニューで **[**印刷**]** を クリックします。
- **2.** HP All-in-One が使用するプリンタとして選択されていることを確認しま す。
- **3. [**プロパティ**]** ダイアログ ボックスを開くボタンをクリックします。 ソフトウェアによって、このボタンは **[**プロパティ**]**、**[**オプション**]**、**[**プリ ンタ設定**]**、**[**プリンタ**]**、 **[**プリファレンス**]** などの名前になっています。
- **4. [**機能**]** タブをクリックします。
- **5. [**用紙の種類**]** ドロップダウン リストから**[**詳細**]** をクリックした後に、一覧 から **[**アイロン プリント紙**]** を選択します。
- **6.** 選択したサイズが希望と異なる場合は、**[**サイズ**]** 一覧から適切なサイズを 選択します。
- **7. [**詳細設定**]** タブをクリックします。
- **8. [**プリンタの機能**]** 領域の **[**左右反転**]** ドロップダウン リストで **[**オン**]** を選択 します。
- **9. [OK]** をクリックして、**[**印刷**]**、または **[**印刷**]** ダイアログ ボックスの **[OK]** をクリックします。
	- 注記 紙詰まりを防ぐために、アイロン プリント紙は一度に 1 枚ずつ、 手動で給紙トレイにセットします。

# **OHP** フィルムへの印刷

HP All-in-One で OHP フィルムを印刷する場合、より美しく仕上げるために は、HP OHP フィルムを使用することをお勧めします。

#### <span id="page-101-0"></span>**OHP** フィルムに印刷するには

- **1.** 給紙トレイに OHP フィルムをセットします。
- **2.** お使いのソフトウェア アプリケーションの **[**ファイル**]** メニューで **[**印刷**]** を クリックします。
- **3.** HP All-in-One が使用するプリンタとして選択されていることを確認しま す。
- **4. [**プロパティ**]** ダイアログ ボックスを開くボタンをクリックします。 ソフトウェアによって、このボタンは **[**プロパティ**]**、**[**オプション**]**、**[**プリ ンタ設定**]**、**[**プリンタ**]**、 **[**プリファレンス**]** などの名前になっています。
- **5. [**機能**]** タブをクリックします。
- **6. [**用紙の種類**]** ドロップダウン リストから**[**詳細**]** をクリックした後に、適切 なフォト用紙の種類を選択します。
	- ヒント OHP フィルムの裏面に書き込みなどをして、元の印刷面に傷を つけないようにその書き込みを後で消す場合は、**[**詳細設定**]** タブをクリ ックし、**[**左右反転**]** チェック ボックスをオンにします。
- **7. [**サイズ変更オプション**]** 領域の **[**サイズ**]** 一覧から適切なサイズを選択しま す。
- **8. [OK]** をクリックして、**[**印刷**]**、または **[**印刷**]** ダイアログ ボックスの **[OK]** をクリックします。
	- 注記 HP All-in-One は、OHP フィルムを排紙する前にインクが乾燥す るまで待機します。フィルムでは普通紙に比べてインクの乾燥にかかる 時間が長くなります。インクが十分に乾くまでしばらく待ってから、 OHP フィルムを取り扱ってください。

# ラベルや封筒への住所の印刷

HP All-in-One では、1 枚または複数の封筒や、インクジェット プリンタ用の ラベル シートに住所を印刷することができます。

#### ラベルや封筒に一連の住所を印刷するには

- **1.** まずテストとして普通紙に印刷してください。
- **2.** このテスト用の普通紙をラベル シートまたは封筒の上に重ね、両方を光に 透かして見ます。それぞれの文字の間隔を確認し、必要に応じて調整しま す。
- **3.** メイン給紙トレイにラベルまたは封筒をセットします。
	- △ 注意 留め具付きの封筒や窓付き封筒は使用しないでください。ローラ ーに引っかかって紙詰まりの原因となる場合があります。
- **4.** 横方向用紙ガイドと縦方向用紙ガイドを動かし、ラベルや封筒の端に合わ せます。
- <span id="page-102-0"></span>**5.** 封筒に印刷する場合は、次の操作を行います。
	- **a**. 印刷設定を表示し、**[**基本設定**]** タブをクリックします。
	- **b**. **[**サイズ変更オプション**]** 領域の **[**サイズ**]** 一覧から適切なサイズを選択し ます。
- **6. [OK]** をクリックして、**[**印刷**]**、または **[**印刷**]** ダイアログ ボックスの **[OK]** をクリックします。

#### ポスターの印刷

文書を複数のページにわたって印刷して、ポスターを作成することができま す。一部のページには点線が印刷されます。この点線はページを貼り合わせる 前に切り取る箇所を示します。

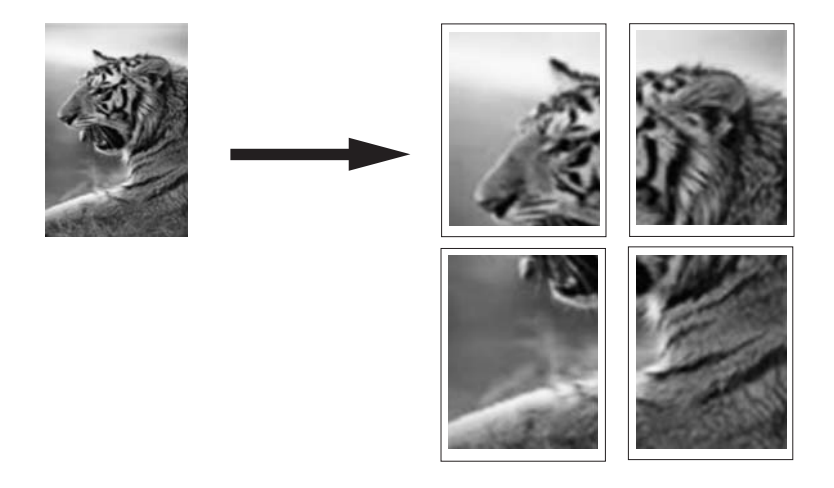

## ポスターを印刷するには

- **1.** 用紙が給紙トレイにセットされていることを確認します。
- **2.** お使いのソフトウェア アプリケーションの **[**ファイル**]** メニューで **[**印刷**]** を クリックします。
- **3.** HP All-in-One が使用するプリンタとして選択されていることを確認しま す。
- **4. [**プロパティ**]** ダイアログ ボックスを開くボタンをクリックします。 ソフトウェアによって、このボタンは **[**プロパティ**]**、**[**オプション**]**、**[**プリ ンタ設定**]**、**[**プリンタ**]**、 **[**プリファレンス**]** などの名前になっています。
- **5. [**詳細設定**]** タブをクリックします。
- **6. [**ドキュメントのオプション**]** を展開し、**[**プリンタの機能**]** をクリックしま す。

<span id="page-103-0"></span>**7. [**ポスター印刷**]** ドロップダウンリストで、**[2x2 (4** 枚**)]**、**[3x3 (9** 枚**)]**、**[4x4 (16** 枚**)]**、**[5x5 (25** 枚**)]** のいずれかをクリックします。

この設定で、文書が 4、9、16、25 ページに合わせて拡大されます。 文書が複数ページの場合は、各ページが 4、9、16、または 25 ページに印 刷されます。たとえば、1 ページの原稿で 3 x 3 を選択した場合は 9 ページ が印刷され、2 ページの原稿で 3 x 3 を選択した場合は 18 ページが印刷さ れます。

- **8. [OK]** をクリックして、**[**印刷**]**、または **[**印刷**]** ダイアログ ボックスの **[OK]** をクリックします。
- **9.** ポスターの印刷が終わったら、紙の端を切り取り、テープで綴じ合わせま す。

## **Web** ページの印刷

HP All-in-One では、Web ブラウザから Web ページを印刷することができま す。

#### **Web** ページを印刷するには

- **1.** 用紙がメイン給紙トレイにセットされていることを確認します。
- **2.** Web ブラウザの **[**ファイル**]** メニューの、**[**印刷**]** をクリックします。 **[**印刷**]** ダイアログ ボックスが表示されます。
- **3.** HP All-in-One が使用するプリンタとして選択されていることを確認しま す。
- **4.** お使いのブラウザがサポートしている場合は、Web ページ上の印刷するア イテムを選択します。 たとえば Internet Explorer では、**[**オプション**]** タブをクリックして、**[**表示 された通りに印刷する**]**、**[**選択されたフレームのみを印刷する**]**、**[**リンク ド キュメントをすべて印刷する**]** などのオプションを必要に応じて選択しま す。
- **5. [**印刷**]** または **[OK]** をクリックして Web ページを印刷します。
- ヒント Web ページを端まで正しく印刷するには、印刷方向を **[**横**]** に設定 しなければならない場合があります。

# 印刷ジョブの中止

印刷ジョブを中止する場合は、HP All-in-One とコンピュータの両方から操作 できますが、HP All-in-One から中止することをお勧めします。

注記 Windows 用ソフトウェア アプリケーションのほとんどは Windows の印刷スプーラを使用しますが、ソフトウェア アプリケーションによって はこのスプーラを使用しないものがあります。Windows の印刷スプーラを 使用しないソフトウェアには、Microsoft Office 97 の PowerPoint などがあ ります。

次のいずれかの操作手順で印刷ジョブをキャンセルできない場合は、お使 いのソフトウェアのオンライン ヘルプで、バックグラウンドの印刷をキャ ンセルする方法を参照してください。

## **HP All-in-One** から印刷ジョブを中止するには

▲ コントロール パネルの キャンセル を押します。印刷ジョブが停止しない 場合は、キャンセル をもう一度押します。 印刷ジョブのキャンセルにはしばらく時間がかかることがあります。

#### コンピュータから印刷ジョブを中止するには **(Windows 2000** ユーザー**)**

- **1.** Windows のタスク バーで **[**スタート**]** ボタンをクリックし、**[**設定**]**、**[**プリ ンタ**]** の順に選択します。
- **2.** HP All-in-One アイコンをダブルクリックします。
	- ヒント または、Windows タスクバー上のプリンタ アイコンをダブル クリックすることもできます。
- **3.** キャンセルする印刷ジョブを選択します。
- **4. [**ドキュメント**]** メニューで **[**印刷のキャンセル**]** または **[**キャンセル**]** を選択 するか、キーボードの **Delete** キーを押します。 印刷ジョブのキャンセルにはしばらく時間がかかることがあります。

### コンピュータから印刷ジョブを中止するには **(Windows XP** ユーザー**)**

- **1.** Windows のタスク バーで **[**スタート**]**、**[**コントロール パネル**]** の順にクリ ックします。
- **2. [**プリンタと **FAX]** コントロール パネルを開きます。
- **3.** HP All-in-One アイコンをダブルクリックします。
	- ヒント または、Windows タスクバー上のプリンタ アイコンをダブル クリックすることもできます。
- **4.** キャンセルする印刷ジョブを選択します。
- **5. [**ドキュメント**]** メニューで **[**印刷のキャンセル**]** または **[**キャンセル**]** を選択 するか、キーボードの **Delete** キーを押します。 印刷ジョブのキャンセルにはしばらく時間がかかることがあります。

コンピュータから印刷ジョブを中止するには **(Windows Vista** ユーザー**)**

- **1.** Windows のタスク バーで **[**スタート**]**、**[**コントロール パネル**]** の順にクリ ックします。
- **2. [**プリンタ**]** をクリックします。
- **3.** HP All-in-One アイコンをダブルクリックします。
	- ヒント または、Windows タスクバー上のプリンタ アイコンをダブル クリックすることもできます。
- **4.** キャンセルする印刷ジョブを選択します。
- **5. [**ドキュメント**]** メニューで **[**印刷のキャンセル**]** または **[**キャンセル**]** を選択 するか、キーボードの **Delete** キーを押します。 印刷ジョブのキャンセルにはしばらく時間がかかることがあります。

# **8** 写真機能の使用

HP All-in-One にはメモリ カード スロットと前面 USB ポート、および CD/DVD ドライブがあり、コンピュータに写真をアップロードしなくても、メモリ カ ードやストレージ デバイス (USB メモリ、ポータブル ハード ディスク または ストレージ モードのカメラなど)、CD/DVD から写真を印刷したり編集するこ とができます。また、HP All-in-One がネットワーク接続されていたり、USB ケーブルでコンピュータに接続されている場合は、写真をコンピュータに転送 して印刷、編集、共有を行うこともできます。

HP All-in-One では、以下のメモリカードをサポートしています。メモリ カー ドの種類に合ったスロットにカードを入れてください。1 度に 1 枚のカードの み、挿入できます。

△ 注意 メモリ カードは1度に1枚だけ挿入してください。1 枚以上のカー ドを挿入すると、データが失われる場合があります。

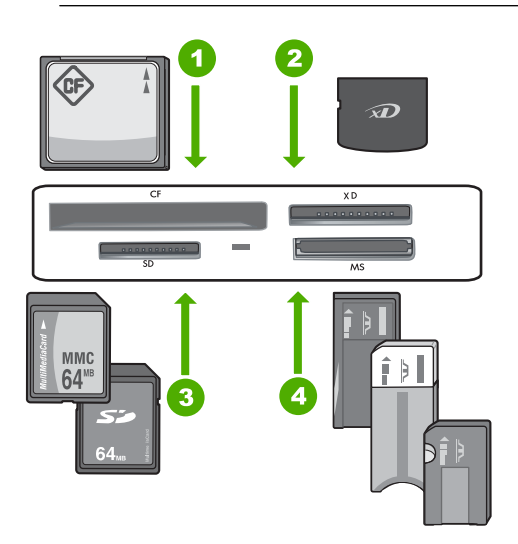

- 1 CompactFlash (CF) (Type I および II)
- 2 xD-Picture カード
- 3 Secure Digital (SD)、Secure Digital Mini (専用アダプタが必要です)、Secure Digital High Capacity (SDHC)、MultiMediaCard (MMC)、MMC Plus、MMC Mobile (RS-MMC 専用アダプタが必要です)、 TransFlash MicroSD Card (専用アダプタが必要 です)、および Secure MultiMedia Card。
- Memory Stick、Memory Stick Pro、Memory Stick Select、Memory Stick Magic Gate、Memory Stick Duo または Duo Pro (オプションのアダプタがあります) お よび Memory Stick Micro (専用アダプタが必要です)。

メモリ カード領域にもフォト ランプがあります。このランプは、メモリ カー ドを読み込み中、またはカードから画像を印刷中には水色に点滅し、画像が表

写真

示可能になると水色で点灯します。フォト ランプはメモリ カード スロットの 近くにあり、カメラ アイコンで表示されています。

△ 注意 フォト ランプが点滅しているときは、メモリ カードまたはストレー ジ デバイスを取り出さないでください。ランプが点滅している間は、 HP All-in-One がメモリ デバイスにアクセス中です。ランプの点滅が止まる まで待ちます。アクセス中のメモリ カードやストレージ デバイスを取り出 すと、メモリ デバイスの情報が破損したり、HP All-in-One やメモリ カー ド、ストレージ デバイスが損傷したりするおそれがあります。

このセクションでは、次のトピックについて説明します。

- 写真の表示と選択
- [写真の印刷](#page-109-0)
- [特別なプロジェクトの作成](#page-110-0)
- HP Photosmart [ソフトウェアによる写真の共有](#page-112-0)
- [コンピュータに写真を保存する](#page-113-0)
- 写真を CD/DVD [に保存する](#page-114-0)
- コントロール [パネルを使用して写真を編集する](#page-116-0)

# 写真の表示と選択

メモリ カードやストレージ デバイス、または CD/DVD に保存されている写真 は、印刷前または印刷中に表示、選択が可能です。
### 写真を表示して選択するには

**1.** メモリ カードを HP All-in-One の適切なスロットに挿入するか、またはス トレージ デバイスを前面の USB ポートに接続するか、もしくは CD/DVD を LightScribe ドライブにラベル面を上にして挿入します。 [**Photosmart Express**] メニューと、最も最近撮った写真が表示されます。

[表示]

- **2.** L 判フォト用紙をフォト トレイに、またはフルサイズのフォト用紙をメイ ン給紙トレイにセットします。
- **3.** [表示] をタッチします。 [写真の表示] 画面が表示されます。
- **4. ◀または ▶ を押して写真のサムネイルをスクロールします。**
- **5.** 表示する写真のサムネイルが表示されたら、その写真を選択します。

[印刷] [作成] [共有] [保存]

- **6.** 選択した写真がディスプレイ上に表示されたら、画像を再度押します。 [フォト オプション] 画面が表示されます。
- **7.** [印刷プレビュー] をタッチします。 [印刷プレビュー] 画面に、印刷時の写真のレイアウトが表示されます。 表示、印刷する写真を増やすには、[追加] を押して手順4~6を繰り返し ます。
	- ヒント 選択されたことを示すチェックマークがそれぞれの写真に表示 されます。 および で枚数を変更できます。印刷する写真の総数 が、ディスプレイの上に表示されます。
- **8.** (オプション) 印刷設定を確認、または変更したいときは、[設定] を押しま す。
- **9.** 写真を印刷するには、[印刷] またはコントロール パネルで フォト プリン ト ボタンを押します。 印刷ステータス画面が現れ、印刷するページの部数と印刷にかかる予測時 間が表示されます。
	- ヒント 印刷中でも、[写真を追加] を押して、写真を印刷キューに追加 することができます。

#### 写真の印刷 )<br>학

メモリ カードまたはストレージデバイス、または CD/DVD 内の写真を L 判か らレターや A4 用紙に様々なサイズで印刷できます。1 枚のページに小さなサ イズの複数の写真を印刷することもできます。

### 写真を印刷するには

**1.** メモリ カードを HP All-in-One の適切なスロットに挿入するか、またはス トレージ デバイスを前面の USB ポートに接続するか、もしくは CD/DVD を LightScribe ドライブにラベル面を上にして挿入します。 [**Photosmart Express**] メニューと、最も最近撮った写真が表示されます。

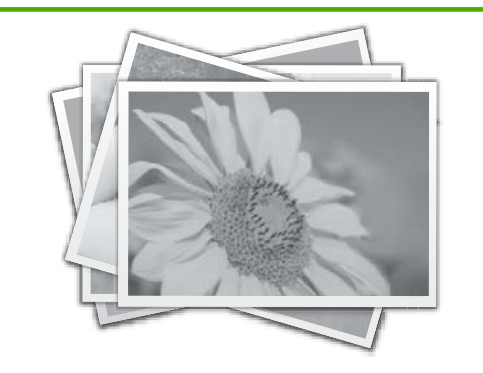

[表示]

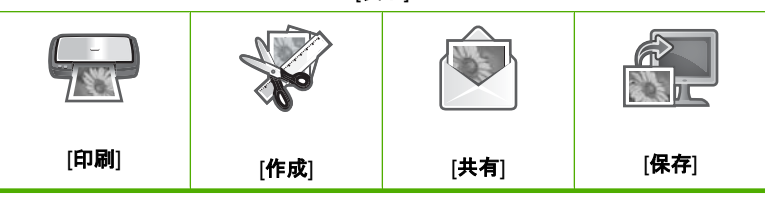

- **2.** L 判フォト用紙をフォト トレイに、またはフルサイズのフォト用紙をメイ ン給紙トレイにセットします。
- **3.** [印刷] をタッチします。 [印刷レイアウト] 画面が表示されます。
- **4. < または ▶ を押してレイアウト オプションをスクロールし、目的の印刷レ** イアウトを選択します。

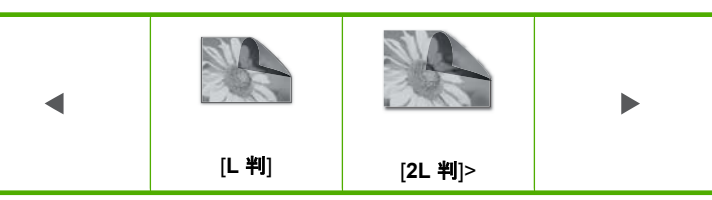

[写真を選択] 画面が表示されます。

- **5. すまたは ▶ を押して写真のサムネイルをスクロールします。**
- **6.** 印刷する写真のサムネイルが表示されたら、その写真を選択します。
- **7.** 選択した写真がディスプレイ上に表示されたら、画像を再度押します。 写真が選択されたことを示すチェックマークが表示されます。▲ および ▼ で枚数を変更できます。印刷する写真の総数が、ディスプレイの上に表示 されます。
- 8. < または ▶ を押して、スクロール表示を行い、写真を選択したら [完了] を 押します。

[印刷プレビュー] 画面に、印刷時のレイアウトが表示されます。

- **9.** (オプション) 印刷設定を確認、または変更したいときは、[設定] を押しま す。
- **10.**[印刷] (またはコントロール パネルの フォト プリント) を押します。 印刷ステータス画面が現れ、印刷するページの部数と印刷にかかる予測時 間が表示されます。

### 特別なプロジェクトの作成

HP All-in-One を使うと、次のような特別なプロジェクトの作成が可能です。

- フォト アルバム
- パノラマ印刷
- 定期券サイズの写真
- パスポート サイズの写真
- ビデオ アクション プリント (ビデオ フレーム使用)
- LightScribe ディスク ラベル (写真の CD/DVD 用)

写真

### 特別なプロジェクトを作成するには

**1.** メモリ カードを HP All-in-One の適切なスロットに挿入するか、またはス トレージ デバイスを前面の USB ポートに接続するか、もしくは CD/DVD を LightScribe ドライブにラベル面を上にして挿入します。

[**Photosmart Express**] メニューと、最も最近撮った写真が表示されます。

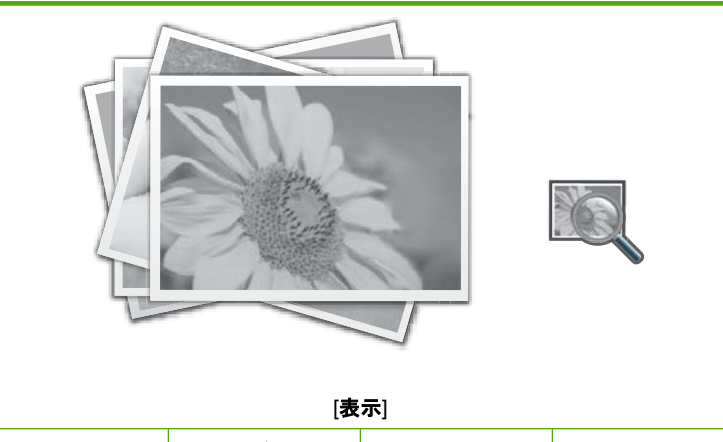

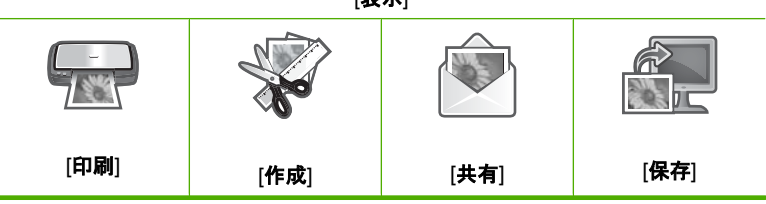

- **2.** フォト トレイまたはメイン トレイに作成中のプロジェクトの種類に合った 正しい用紙がセットされていることを確認してください。
- **3.** [作成] をタッチします。 [作成] 画面が表示されます。
- **4. 4 または ▶ を押してプロジェクトをスクロールし、次のプロジェクトの中** から 1 つを選択します。
	- [アルバム ページ]:複数の写真を選択して、一連のサムネイル アルバ ム ページに印刷し、それをまとめてフォト アルバムを作成できます。 アルバム ページの写真は、見やすいように同じ向きで配置されます。
	- [**LightScribe** ラベル]:CD/DVD の内容が分かるテキスト ラベル を作成 し、LightScribe ディスクに印刷します。(CD/DVD に写真を保存するに は、LightScribe メディアを使用する必要はありません。ただ、テキス ト ラベルを作成、印刷する際にはこのメディアが必要となります。し たがって、CD/DVD にテキスト ラベルを作成しようと考えている場合 は、LightScribe メディアを使用してください。)
	- [パノラマ印刷]:選択した複数の写真を結合して、1 枚のワイド ビュー (パノラマ) 写真を作成できます。HP All-in-One は選択した複数の写真 の端を自動的に揃え、貼り合わせ部分がなめらかに次の写真に移行する ようにします。
- <span id="page-112-0"></span>• [定期券サイズ]:定期券サイズの写真を印刷して、自分で携帯したり友 達や家族に配ることができます。
- [パスポート写真]:パスポートサイズの写真を印刷できます。パスポー ト写真の規格と注意事項については、お住まいの都道府県パスポートセ ンターへお問い合わせください。
- [ビデオ フレーム印刷]:メモリ カード、ストレージ デバイス、または CD/DVD にデジタル ビデオ ファイルが保存されている場合は、ディス プレイでビデオを再生し、そのビデオから最大 10 フレームを選択し て、フレーミング写真として印刷したり、フォト アルバムに保存でき ます。
- **5.** 作成中のプロジェクトの指示にしたがいます。
- **6.** [印刷プレビュー] 画面で [印刷] をタッチします。 印刷ステータス画面が現れ、印刷するページの部数と印刷にかかる予測時 間が表示されます。

### **HP Photosmart** ソフトウェアによる写真の共有

コンピュータにインストールした HP Photosmart ソフトウェアを使って、写 真をメモリ カードやストレージ デバイス、または CD/DVD からコンピュータ のハードディスクに転送し、オンラインでの写真の共有、コンピュータからの 印刷を行うことができます。

写真をコンピュータに転送する前に、メモリ カードをデジタル カメラから取 り出して、HP All-in-One のメモリ カード スロットに挿入するか、ストレー ジ デバイスを前面の USB ポートに接続する必要か、または CD/DVD をラベ ル面を上にして LightScribe ドライブに挿入してください。

### 写真を共有するには

**1.** メモリ カードを HP All-in-One の適切なスロットに挿入するか、またはス トレージ デバイスを前面の USB ポートに接続するか、もしくは CD/DVD を LightScribe ドライブにラベル面を上にして挿入します。

[**Photosmart Express**] メニューと、最も最近撮った写真が表示されます。

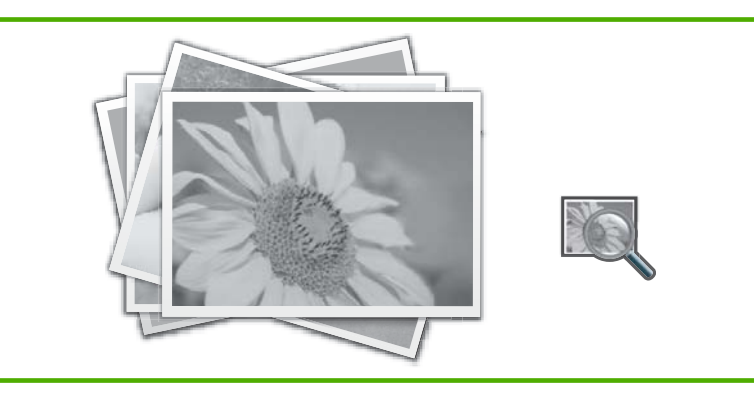

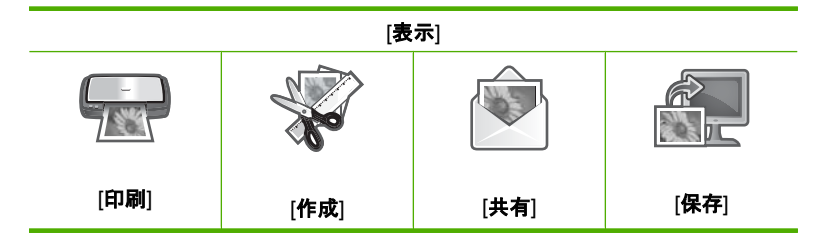

- **2.** [共有] をタッチします。 [写真を選択] 画面が表示されます。
- **3. すまたは ▶ を押して写真のサムネイルをスクロールします。**
- **4.** 共有する写真のサムネイルが表示されたら、その写真を選択します。
- **5.** 選択した写真がディスプレイ上に表示されたら、画像を再度押します。 写真が選択されたことを示すチェックマークが表示されます。
- 6. < または ▶ を押して、スクロール表示を行い、写真を選択したら [完了] を 押します。

[共有プレビュー] 画面で選択された写真が表示されます。

- **7.** [送信] をタッチします。 HP All-in-One がネットワーク接続されている場合、使用可能なコンピュー タの一覧が表示されます。写真の送付に使用するコンピュータを選択し て、次の手順に進みます。
- **8.** [コンピュータに保存する] 画面でコンピュータの写真の共有オプションを 参照するように指示されたら、コンピュータの画面の指示にしたがってく ださい。

# コンピュータに写真を保存する

コンピュータにインストールした HP Photosmart ソフトウェアを使って、写 真をメモリ カードやストレージ デバイス、または CD/DVD からコンピュータ のハードディスクに転送し、オンラインでの写真の共有、コンピュータからの 印刷を行うことができます。

写真をコンピュータに転送する前に、メモリ カードをデジタル カメラから取 り出して、HP All-in-One のメモリ カード スロットに挿入するか、ストレー ジ デバイスを前面の USB ポートに接続する必要か、または CD/DVD をラベ ル面を上にして LightScribe ドライブに挿入してください。

### 写真を保存するには

**1.** メモリ カードを HP All-in-One の適切なスロットに挿入するか、またはス トレージ デバイスを前面の USB ポートに接続するか、もしくは CD/DVD を LightScribe ドライブにラベル面を上にして挿入します。

[**Photosmart Express**] メニューと、最も最近撮った写真が表示されます。

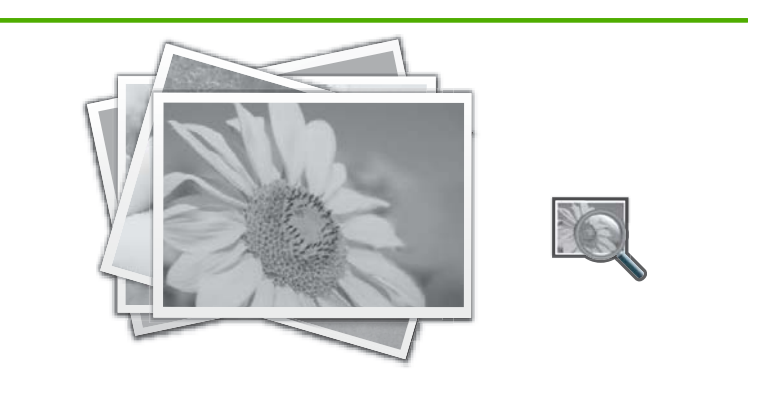

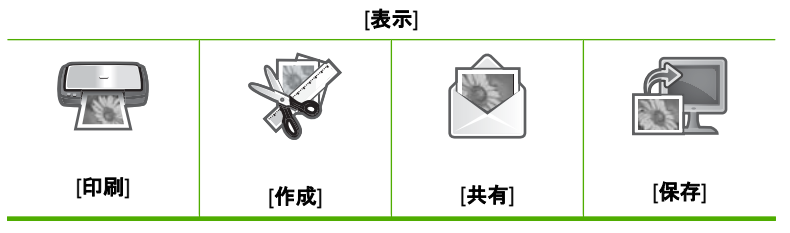

- **2.** [保存] をタッチします。 [写真の保存] メニューが表示されます。
- **3.** [コンピュータに保存する] をタッチします。
	- ヒント [**USB** ドライブに保存] オプションを選択すると、画像をメモリ カードから接続した USB ストレージデバイスに転送できます。また、 [**CD/DVD** に保存] からは CD/DVD ドライブにラベル面を上にセットさ れた CD/DVD に写真を書き込むこともできます。

HP All-in-One がネットワーク接続されている場合、使用可能なコンピュー タの一覧が表示されます。写真を転送するコンピュータを選択して、次の 手順に進みます。

**4.** [コンピュータに保存する] 画面で、コンピュータ モニタ上の写真のインポ ートオプションを参照するように指示されたら、指示にしたがって、写真 をコンピュータに保存してください。

## 写真を **CD/DVD** に保存する

HP All-in-One を利用するとメモリ カードやストレージ デバイスから、CD/DVD に写真を保存できます。この機能により、写真をアーカイブして (メモリ カー ド、ストレージ デバイス、またはコンピュータ ハード ドライブ上で圧縮し

て)、友人や家族のコンピュータ、または CD/DVD プレイヤーで共有すること ができます。

CD/DVD の内容が分かるテキスト ラベルを作成し、LightScribe ディスクに印 刷します。CD/DVD に写真を保存するには、LightScribe メディアを使用する 必要はありません。ただ、テキスト ラベルを作成、印刷する際にはこのメデ ィアが必要となります。したがって、CD/DVD にテキスト ラベルを作成しよ うと考えている場合は、LightScribe メディアを使用してください。)

ヒント また、HP All-in-One に付属の Roxio Creator Basic ソフトウェアを インストールします。このソフトウェアを使うと、CD/DVD の内容が分か るテキスト ラベル を作成し、LightScribe ディスクに印刷できます。

また HP Photosmart ソフトウェアで、LightScribe に対応していないディス ク用に CD/DVD タトゥー用紙にラベルを印刷することもできます。

### 写真を **CD/DVD** に保存するには

- **1.** CD または DVD が、ラベル面を上にして HP All-in-One の LightScribe ドラ イブに挿入されていることを確認します。
	- 注記 LightScribe テキストラベルを作成する場合は、ドライブに挿入す る CD または DVD は LightScribe ディスクをお使い下さい。
- **2.** メモリ カードを HP All-in-One の適切なスロットに挿入するか、またはス トレージ デバイスを前面の USB ポートに接続します。 [**Photosmart Express**] メニューと、最も最近撮った写真が表示されます。

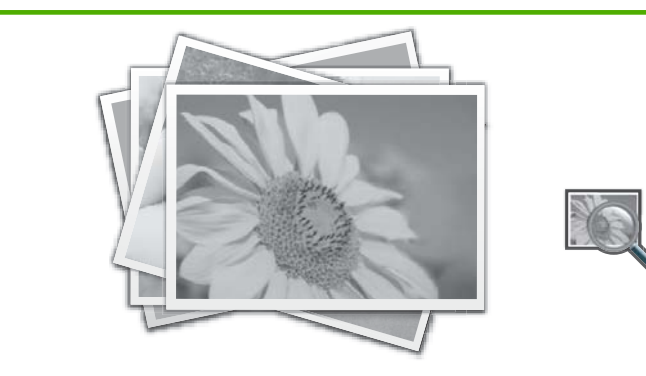

[表示]

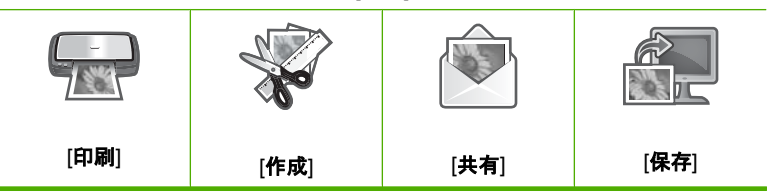

- **3.** [保存] をタッチします。 [写真の保存] メニューが表示されます。
- **4.** [**CD/DVD** に保存] をタッチします。
- ヒント メイン画面で [**CD/DVD**] をタッチし、続いて [**LightScribe CD/ DVD**] メニューの [メモリ カードをバックアップ] を選択すると、CD また は DVD に写真を保存できます。

**LightScribe** ディスク ラベルを作成するには

- **1.** [**Photosmart Express**] メニューで、[作成] をタッチします。
- 2. [作成] スクリーンで、◀または ▶ をタッチしてプロジェクトをスクロール し、[**LightScribe** ラベル] を選択します。
- **3.** 指示されたら、LightScribe CD または DVD をラベル面を下にして挿入しま す。

ビジュアル キーボードが表示されます。

- **4.** ヴィジュアル キーボードを使用して、タイトルとサブタイトルを入力し、 入力し終わったら キーボード上の [完了] をタッチします。
- **5.** [ラベル概要] 画面で [書き込み] をタッチします。 印刷ステータス画面で、[メイン メニューに戻る] をタッチして ディスク以 外の作業に戻ります。その間、ディスクのラベル印刷はバックグラウンド で進んでいます。

### 関連トピック

- 78 ページの [LightScribe 対応の CD/DVD を CD/DVD [ドライブにセットす](#page-79-0) [る](#page-79-0)]
- 17 ページの [\[Roxio Creator Basic](#page-18-0) ソフトウェアの使用]
- 17 ページの [HP Photosmart [ソフトウェアの使用](#page-18-0)]
- 17 ページの [ビジュアル [キーボードを使用した文字の入力](#page-18-0)]
- 92 ページの [カスタム CD/DVD [ラベルの印刷](#page-93-0)]

# コントロール パネルを使用して写真を編集する

HP All-in-One の基本編集機能を使うと、写真の自動調整機能に加えて印刷前 に写真の編集が手動でも行えます。

このセクションでは、次のトピックについて説明します。

- [ズームとパンで写真をトリミングする](#page-117-0)
- [写真の回転](#page-118-0)
- [写真の明度を調整する](#page-118-0)
- [写真のまわりにフレームを印刷する](#page-119-0)
- [写真に特殊カラー効果を適用する](#page-120-0)
- [赤目の除去](#page-121-0)
- <span id="page-117-0"></span>• [写真を自動的に調整する](#page-122-0)
- [左右反転](#page-123-0)

### ズームとパンで写真をトリミングする

HP All-in-One では、写真の特定の領域をズームインすることも、ズームアウ トすることもできます。写真を印刷すると、写真原稿がトリミングされ、ディ スプレイに表示されている部分のみが印刷されます。

注記 写真に加えた変更は、写真の表示と印刷にのみ適用されます。変更は メモリ カードやストレージ デバイス、CD/DVD には保存されません。

### 写真をトリミングするには

- **1.** メモリ カードを HP All-in-One の適切なスロットに挿入するか、またはス トレージ デバイスを前面の USB ポートに接続するか、もしくは CD/DVD を LightScribe ドライブにラベル面を上にして挿入します。 [**Photosmart Express**] メニューと、最も最近撮った写真が表示されます。
- **2.** [表示] をタッチします。 [写真の表示] 画面が表示されます。
- 3. **■または ▶ を押して写真のサムネイルをスクロールします。**
- **4.** 編集する写真のサムネイルが表示されたら、その写真を選択します。
- **5.** 選択した写真がディスプレイ上に表示されたら、画像または [オプション] をタッチします。 [オプション] メニューが表示されます。
- **6.** [編集] をタッチします。 [編集] メニューが表示されます。
- **7.** [トリミング] をタッチします。 [トリミング] 画面が表示されます。
- **8.** ディスプレイの右側にある拡大鏡アイコンを押して、写真の対象にズーム インしたり、ズームアウトして表示します。 写真に枠が表示され、印刷されるおよその範囲が示されます。
- **9.** 矢印ボタンを使って写真を動かし、印刷する領域を指定します。
- **10.**[トリミング] をタッチします。

### トリミングした写真のプレビューを表示するには

▲ [オプション] メニューまで [戻る] アイコンで戻り、[印刷プレビュー] を 押します。

### トリミングした写真を印刷するには

▲ [写真の表示] 画面まで [戻る] アイコンで戻り、[印刷] を押します。

### <span id="page-118-0"></span>写真の回転

写真の保存方法によっては、写真が横向きだったり、上下逆さに表示される場 合があります。その場合は、写真を回転させれば、正しく表示および印刷でき ます。

注記 同じページに写真を複数枚プリントする場合は、1 ページに最大枚数 の写真が入るように、写真の向きが自動的に調整されます。選択した枚数 の写真を 1 ページにプリントするため、ここで適用した回転は無視されま す。

### 写真を回転するには

- **1.** メモリ カードを HP All-in-One の適切なスロットに挿入するか、またはス トレージ デバイスを前面の USB ポートに接続するか、もしくは CD/DVD を LightScribe ドライブにラベル面を上にして挿入します。 [**Photosmart Express**] メニューと、最も最近撮った写真が表示されます。
- **2.** [表示] をタッチします。 [写真の表示] 画面が表示されます。
- <mark>3. <</mark> または ▶ を押して写真のサムネイルをスクロールします。
- **4.** 編集する写真のサムネイルが表示されたら、その写真を選択します。
- **5.** 選択した写真がディスプレイ上に表示されたら、画像または [オプション] をタッチします。 [オプション] メニューが表示されます。
- **6.** [編集] をタッチします。 [編集] メニューが表示されます。
- **7.** [回転] をタッチします。 [回転] 画面が表示されます。
- **8.** 画面の右下にある [右回転] または [左回転] のアイコンを押して、画像を時 計回り、または反時計回りに 90 度回転させます。
- **9.** 画像が回転したら、[完了] を押します。

#### 回転させた写真のプレビューを表示するには

▲ [オプション] メニューまで [戻る] アイコンで戻り、[印刷プレビュー] を 押します。

#### 回転させた写真を印刷するには

▲ [写真の表示] 画面まで [戻る] アイコンで戻り、[印刷] を押します。

### 写真の明度を調整する

写真の明度を調整して、デジタル カメラで撮影した写真原稿よりも明るく、 または暗く印刷することができます。

注記 写真に加えた変更は、写真の表示と印刷にのみ適用されます。変更は メモリ カードやストレージ デバイス、CD/DVD には保存されません。

写真

### <span id="page-119-0"></span>明度を調整するには

- **1.** メモリ カードを HP All-in-One の適切なスロットに挿入するか、またはス トレージ デバイスを前面の USB ポートに接続するか、もしくは CD/DVD を LightScribe ドライブにラベル面を上にして挿入します。 [**Photosmart Express**] メニューと、最も最近撮った写真が表示されます。
- **2.** [表示] をタッチします。 [写真の表示] 画面が表示されます。
- **3. すまたは ▶ を押して写真のサムネイルをスクロールします。**
- **4.** 編集する写真のサムネイルが表示されたら、その写真を選択します。
- **5.** 選択した写真がディスプレイ上に表示されたら、画像または [オプション] をタッチします。

[オプション] メニューが表示されます。

- **6.** [編集] をタッチします。 [編集] メニューが表示されます。
- **7.** [明度] をタッチします。
	- 注記 使用したいメニューオプションがスクリーン上に表示されないと きは、▲ または ▼ を選択してスクロールし、すべてのメニュー オプシ ョンを表示させてください。

[明度] 画面が表示されます。

- 8. **◀または▶を押して写真の明るさを調整します。** 現在選択されている明るさは、スライド バーの縦のラインで表示されま す。
- **9.** 明るさの調整が完了したら、[完了] を押します。

### 編集した写真のプレビューを表示するには

▲ [オプション] メニューまで [戻る] アイコンで戻り、[印刷プレビュー] を 押します。

### 編集した写真を印刷するには

▲ [写真の表示] 画面まで [戻る] アイコンで戻り、[印刷] を押します。

### 写真のまわりにフレームを印刷する

写真フレームとして、写真の周囲にカラーの装飾縁を印刷することができま す。

注記 写真に加えた変更は、写真の表示と印刷にのみ適用されます。変更は メモリ カードやストレージ デバイス、CD/DVD には保存されません。

### <span id="page-120-0"></span>写真のまわりにフレームを印刷するには

- **1.** メモリ カードを HP All-in-One の適切なスロットに挿入するか、またはス トレージ デバイスを前面の USB ポートに接続するか、もしくは CD/DVD を LightScribe ドライブにラベル面を上にして挿入します。 [**Photosmart Express**] メニューと、最も最近撮った写真が表示されます。
- **2.** [表示] をタッチします。 [写真の表示] 画面が表示されます。
- 3. **■または ▶ を押して写真のサムネイルをスクロールします。**
- **4.** 編集する写真のサムネイルが表示されたら、その写真を選択します。
- **5.** 選択した写真がディスプレイ上に表示されたら、画像または [オプション] をタッチします。 [オプション] メニューが表示されます。

写真

- **6.** [編集] をタッチします。 [編集] メニューが表示されます。
- **7.** [フレームを追加] をタッチします。 [クリエイティブなフレームの選択] 画面が表示されます。
- 8. < または ▶ を押してフレーム間をスクロールし、使いたいものがあったら そのフレームを選択します。 選択されたフレームは写真に適用され、ディスプレイ上に表示されます。

#### 編集した写真のプレビューを表示するには

▲ [オプション] メニューまで [戻る] アイコンで戻り、[印刷プレビュー] を 押します。

#### 編集した写真を印刷するには

▲ [写真の表示] 画面まで [戻る] アイコンで戻り、[印刷] を押します。

### 写真に特殊カラー効果を適用する

写真に特殊カラー効果を適用して、セピア、彩色 モノクロ仕上げにすること ができます。

注記 写真に加えた変更は、写真の表示と印刷にのみ適用されます。変更は メモリ カードやストレージ デバイス、CD/DVD には保存されません。

### カラー効果を変更するには

- **1.** メモリ カードを HP All-in-One の適切なスロットに挿入するか、またはス トレージ デバイスを前面の USB ポートに接続するか、もしくは CD/DVD を LightScribe ドライブにラベル面を上にして挿入します。 [**Photosmart Express**] メニューと、最も最近撮った写真が表示されます。
- **2.** [表示] をタッチします。 [写真の表示] 画面が表示されます。
- 3. **■または ▶ を押して写真のサムネイルをスクロールします。**
- <span id="page-121-0"></span>**4.** 編集する写真のサムネイルが表示されたら、その写真を選択します。
- **5.** 選択した写真がディスプレイ上に表示されたら、画像または [オプション] をタッチします。 [オプション] メニューが表示されます。
- **6.** [編集] をタッチします。 [編集] メニューが表示されます。
- **7.** [カラー効果] をタッチします。
	- 注記 使用したいメニューオプションがスクリーン上に表示されないと きは、▲ または ▼ を選択してスクロールし、すべてのメニュー オプシ ョンを表示させてください。

[カラー効果] メニューが表示されます。

**8.** カラー効果オプションのいずれかを選択します。

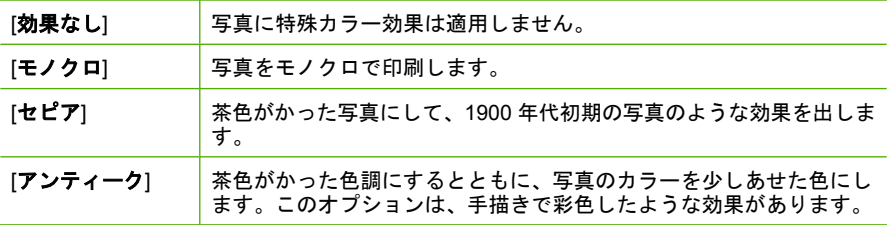

選択されたカラー効果は写真に適用され、ディスプレイ上に表示されます。

#### 編集した写真のプレビューを表示するには

▲ [オプション] メニューまで [戻る] アイコンで戻り、[印刷プレビュー] を 押します。

### 編集した写真を印刷するには

▲ [写真の表示] 画面まで [戻る] アイコンで戻り、[印刷] を押します。

### 赤目の除去

カメラによっては (特に旧モデルのカメラ)、フラッシュ撮影した写真の被写体 の目が赤くなる場合があります。赤目を除去すると、正しい色合いで目が表示 されます。

注記 写真に加えた変更は、写真の表示と印刷にのみ適用されます。変更は メモリ カードやストレージ デバイス、CD/DVD には保存されません。

### <span id="page-122-0"></span>写真の赤目を除去するには

- **1.** メモリ カードを HP All-in-One の適切なスロットに挿入するか、またはス トレージ デバイスを前面の USB ポートに接続するか、もしくは CD/DVD を LightScribe ドライブにラベル面を上にして挿入します。 [**Photosmart Express**] メニューと、最も最近撮った写真が表示されます。
- **2.** [表示] をタッチします。 [写真の表示] 画面が表示されます。
- 3. **■または ▶ を押して写真のサムネイルをスクロールします。**
- **4.** 編集する写真のサムネイルが表示されたら、その写真を選択します。
- **5.** 選択した写真がディスプレイ上に表示されたら、コントロール パネルの 赤 目除去 ボタンを押します。
- 写真
- ☆ ヒント [編集] メニューから [赤目除去] を選択しても赤目除去が行えま す。

写真の左上にある [赤目] アイコンが点滅し、赤目除去が適用されます。写 真はディスプレイ上に表示されます。

### 写真を自動的に調整する

HP All-in-One はデフォルトで、印刷時に写真を自動的に調整するように設定 されています。この際加えられる変更は印刷物にのみ反映されます。ディスプ レイ上ではこの変更を認識できません。

この機能を有効にすると、HP All-in-One は HP Real Life 技術 を使って以下の 処理が行われます。

- 写真の明暗を調整します。
- 照明を調整し、暗い画像を明るくします。
- ぼけた画像をシャープにします。

個々の写真に対しての自動調整機能は、画像ベースでオフにすることができま す。

### 写真の自動調整をオフにするには

- **1.** メモリ カードを HP All-in-One の適切なスロットに挿入するか、またはス トレージ デバイスを前面の USB ポートに接続するか、もしくは CD/DVD を LightScribe ドライブにラベル面を上にして挿入します。 [**Photosmart Express**] メニューと、最も最近撮った写真が表示されます。
- **2.** [表示] をタッチします。 [写真の表示] 画面が表示されます。
- **3. すまたは ▶ を押して写真のサムネイルをスクロールします。**
- **4.** 編集する写真のサムネイルが表示されたら、その写真を選択します。
- **5.** 選択した写真がディスプレイ上に表示されたら、画像または [オプション] をタッチします。 [オプション] メニューが表示されます。
- <span id="page-123-0"></span>**6.** [編集] をタッチします。
	- [編集] メニューが表示されます。
- **7.** [写真の修正] をタッチします。 [写真の修正] メニューが表示されます。
- **8.** 写真の自動調整をオフにするには、[オフ] を押します。

### 左右反転

フィルムをスキャンすると、追加オプション [左右反転] が [編集] メニューに表 示されます。このオプションによって、フィルムの感光側が誤った方向セット されているような場合に訂正できます。このオプションをタッチすると画像が 反転し、反転した画像がディスプレイに表示されます。

### スキャンしたフィルム画像を左右反転するには

- **1.** スキャンしたフィルム画像をプレビューするには、画像をタッチするか、 [オプション] をタッチします。 [オプション] メニューが表示されます。
- **2.** [編集] をタッチします。 [編集] メニューが表示されます。
- **3.** [左右反転] をタッチします。 画像が左右反転され、反転された画像がディスプレイに表示されます。

### 関連トピック

- 127 ページの [スライドまたはネガ [フィルムをスキャンする](#page-128-0)]
- 129 ページの [[スキャンしたプレビュー画像の編集](#page-130-0)]

# <span id="page-124-0"></span>**9** スキャン機能の使用

スキャンとは、コンピュータで使用できるように、文字や写真を電子的な形式 に変換するプロセスのことです。HP All-in-One にセットできれば、ほとんど 何でもスキャンできます (写真、雑誌の記事、フィルムのネガ、文字文書な ど)。

HP All-in-One のスキャン機能を使用すると、次のようなことが可能です。

- お気に入りの写真の再印刷
- 記事からテキストをワード プロセッサにスキャンして記事の内容をレポー トに取り込む。
- ロゴをスキャンし、パブリッシング ソフトウェアで使用して、名刺やカタ ログを印刷する。
- お気に入りの写真をスキャンして電子メールに添付し、友人や家族に送信 する。
- 自宅やオフィスのデータをアルバムのように記録する。
- 大切な写真を電子スクラップブックとして保存する。

このセクションでは、次のトピックについて説明します。

- 写真の再印刷
- [画像のスキャン](#page-125-0)
- [スキャンした画像の編集](#page-130-0)
- [友人や家族とスキャン画像を共有](#page-131-0)
- [スキャンの中止](#page-131-0)

### 写真の再印刷

印刷された写真をスキャンして、さまざまなサイズで再印刷できます。最大サ イズは、レター (8.5 x 11 インチ) または A4 (210 x 297 mm) 用紙です。

デフォルトでは、HP All-in-One が使用する用紙の種類を自動的に検出するよ うに設定されています。写真を再印刷する場合は、[用紙の種類] を [自動] に設 定し、HP All-in-One にフォト用紙をセットすると最適な結果が得られます。 [自動] 設定では印刷品質に問題がある場合にのみ、[用紙の種類] を変更してく ださい。

スキャン

#### <span id="page-125-0"></span>写真原稿を再印刷するには

- **1.** [スキャン] をタッチします。 [スキャン メニュー] が表示されます。
- **2.** [スキャンと再印刷] をタッチします。
- **3.** 画面の指示に従って、印刷面を下にし、ガラス板の右前に合わせて原稿を セットし、以下のいずれかを行います。

#### デフォルトの印刷設定で写真原稿を再印刷するには

▲ ディスプレイ上の [印刷] をタッチするか、またはコントロール パネル の フォト プリント ボタンを押します。

### 印刷原稿を再印刷する前に印刷設定を変更するには

- **a**. [オプション] をタッチします。[原稿のソース] 画面が表示されます。
- **b**. 適切なオプションをタッチします。[印刷レイアウト] 画面が表示されま す。
- **c. ◀または ▶ を押してレイアウト オプションをスクロールし、目的の印** 刷レイアウトを選択します。
	- 注記 選択した用紙のサイズによっては、ページに印刷する写真のレ イアウトの選択が求められます。

[スキャン プレビュー] メニューが表示されます。

**d**. [編集] を選択して、印刷の前に写真を編集します。 HP All-in-One が原稿をスキャンし、ディスプレイに写真のプレビュー を表示します。

注記 [設定] をタッチして、用紙の種類を変更します。

**e**. **[**戻る**]** アイコン をタッチして、[スキャン プレビュー] メニューに戻り ます。

※ ヒント ▲または ▼ を押して印刷枚数を変更します。

**f**. [印刷] (またはコントロール パネルの フォト プリント) を押します。 印刷ステータス画面が現れ、印刷するページの枚数と印刷にかかる予測 時間が表示されます。

### 画像のスキャン

スキャンはコンピュータからでも、HP All-in-One のコントロール パネルから でも行うことができます。このセクションでは、HP All-in-One のコントロー ル パネルによるスキャン方法についてのみ説明します。

注記 HP All-in-One 用にインストールしたソフトウェアを使用して、画像 をスキャンできます。このソフトウェアを使用すれば、スキャンした画像 を編集したり、スキャンした画像を使用して特別なプロジェクトを作成す ることができます。

スキャン機能を使用するには、HP All-in-One とコンピュータとを接続して電 源をオンにする必要があります。また、スキャンを実行するに先だってコンピ ュータに HP All-in-One ソフトウェアをインストールし、実行しておく必要も あります。Windows コンピュータで HP All-in-One ソフトウェアが動作してい ることを確認するには、画面右下の時刻の横にあるシステム トレイに HP All-in-One のアイコンが表示されていることを確認します。

注記 Windows のシステム トレイにある **[HP Digital Imaging Monitor]** ア イコンを閉じると、HP All-in-One の一部のスキャン機能が使えなくなる場 合があります。その場合は、コンピュータを再起動するか、または HP Photosmart ソフトウェアを起動すると、機能を完全に回復させること ができます。

このセクションでは、次のトピックについて説明します。

- 原稿をコンピュータにスキャンする
- メモリ カードまたはストレージ [デバイスに原稿をスキャンする](#page-127-0)
- 原稿を CD/DVD [にスキャンする](#page-128-0)
- スライドまたはネガ [フィルムをスキャンする](#page-128-0)

### 原稿をコンピュータにスキャンする

ガラス板にセットした原稿を、コントロール パネルの操作でスキャンするこ とができます。

### コンピュータにスキャンするには

- **1.** 印刷面を下にしてガラス面の右下隅に合わせて原稿をセットします。
- **2. [**スキャン**]** をタッチします。 **[**スキャン メニュー**]** メニューが表示されます。
- **3. [**コンピュータにスキャン**]** をタッチします。
- **4.** HP All-in-One を USB ケーブルで直接コンピュータに接続している場合 は、ステップ 6 に進みます。
- <span id="page-127-0"></span>**5.** HP All-in-One がネットワーク上の 1 つまたは複数のコンピュータに接続さ れている場合は、次の操作を行います。
	- **a**. **[**コンピュータの選択**]** メニューが表示されます。
	- **b**. HP All-in-One に接続されているコンピュータの一覧がディスプレイに 表示されます。
	- **c**. 送信先のコンピュータ名をタッチします。

注記 USB 接続されているコンピュータ、およびネットワーク接続 されているコンピュータが [**コンピュータの選択**] メニューに一覧表 示されます。

- **6.** [スキャンの送信先] メニューがディスプレイに表示され、コンピュータの アプリケーション一覧が表示されます。
- **7.** 適切なコンピュータ アプリケーションを選択します。 コンピュータにスキャンのプレビュー画像が表示され、そこで編集を行う ことができます。
- **8.** プレビュー画像に必要な編集を加え、**[**適用**]** をクリックします。

### 関連トピック

- 111 ページの [HP Photosmart [ソフトウェアによる写真の共有](#page-112-0)]
- 130 ページの [[友人や家族とスキャン画像を共有](#page-131-0)]

### メモリ カードまたはストレージ デバイスに原稿をスキャンする

挿入してあるメモリ カードや前面 USB ポートに接続したストレージ デバイス にスキャンした画像を JPEG 画像として送信することができます。 また、写 真印刷オプションを使用して、スキャンした画像からフチ無しプリントを作成 したり、アルバム ページを作成したりできます。

注記 HP All-in-One がネットワークに接続されている場合は、カードまた はデバイスがネットワーク上で共有設定されている場合にのみ、スキャン した画像にアクセスできます。

### スキャン画像をメモリ カードまたはメモリ デバイスに保存するには

- **1.** メモリ カードが適切なスロットに挿入されているか、またはストレージ デ バイスが HP All-in-One 前面の USB ポートに接続されていることを確認し ます。
- **2.** 印刷面を下にしてガラス面の右下隅に合わせて原稿をセットします。
- **3. [**スキャン**]** をタッチします。 スキャン メニュー が表示されます。
- **4. [**メモリ カードにスキャン**]** をタッチします。 HP All-in-One によって画像がスキャンされ、そのファイルがメモリ カード またはストレージ デバイスに JPEG 形式で保存されます。

### <span id="page-128-0"></span>原稿を **CD/DVD** にスキャンする

スキャンした画像を JPEG 画像形式で、CD/DVD に挿入した記録可能な CD/ DVD に送信することができます。画像を印刷するため、写真印刷オプション が使用可能となります。

### スキャン画像を **CD/DVD** に保存するには

- **1.** HP All-in-One の CD/DVD ドライブに、ラベル面を上にした状態で記録可 能な CD または DVD が 1 枚セットされていることを確認します。
	- 注記 オリジナルをスキャンした後、ディスクにラベルをつけるには、 LightScribe 対応のメディアをご使用ください。
- **2.** 印刷面を下にしてガラス面の右下隅に合わせて原稿をセットします。
- **3. [**スキャン**]** をタッチします。 スキャン メニュー が表示されます。
- **4. [CD/DVD** にスキャン**]** をタッチします。 HP All-in-One によって画像がスキャンされ、そのファイルが CD/DVD に JPEG 形式で保存されます。

### スライドまたはネガ フィルムをスキャンする

スライド/ネガフィルム ホルダを使用して、コントロール パネルからスライト とネガフィルムをスキャンできます。スライドとネガをスキャンする前に、カ バーから保護プレートを取り外し、スライド/ネガフィルム ホルダをセットす る必要があります。

注記 HP All-in-One はスキャン対象がカラー ネガ、カラー スライド、モノ クロ ネガのどれかを自動的に検出します。これらの設定は、[フィルム メ ニュー] メニューの [**オリジナル タイプ**] オプションで手動で変更できます。

### スライドまたはネガをスキャンするには

- **1.** スライド/ネガフィルム ホルダーの印刷面を下にし、ガラス板の右下隅に合 わせてセットします。
- **2. [**スキャン**]** をタッチします。 スキャン メニュー メニューが表示されます。
- **3. [**スキャン フィルム**]** をタッチします。 スキャン フィルム 、メニュー が表示されます。
- **4.** 次のいずれかのオプションをタッチします。
	- コンピュータにスキャンを送信するには、**[**コンピュータにスキャン**]** を タッチします。お使いのコンピュータをネットワーク上の 1 台または複 数のコンピュータに接続している場合、コンピュータの選択 メニュー が表示されます。送信先のコンピュータ名をタッチします。
	- スキャンした画像をメモリ カード スロットに装着したメモリ カード、 またはお使いの HP All-in-One 前面の USB ポートに接続したストレー ジ デバイスに送信するには、**[**メモリ カードにスキャン**]** をタッチしま す。
	- また、LightScribe 対応の CD/DVD ドライブに挿入した CD/DVD に送信 するには、**[CD/DVD** にスキャン**]** をタッチします。
	- 印刷、編集のためにスキャンした画像をディスプレイに表示する、また はその画像を壁紙として保存するには、**[**表示と印刷**]** をタッチします。
	- ヒント **[**ネガの使用方法を表示**]** または **[**スライドの使用方法を表示**]** を 選択すると、ディスプレイにこれらのタスクを行う方法を示す短いアニ メーション ムービーが表示されます。
- **5.** スキャンした内容が選択した送信先に送信されます。

### 原稿の種類を変更するには

- **1.** スライド/ネガフィルム ホルダーの印刷面を下にし、ガラス板の右下隅に合 わせてセットします。
- **2. [**スキャン**]** をタッチします。 スキャン メニュー メニューが表示されます。
	- 注記 HP All-in-One はスキャン対象がカラー ネガ、カラー スライド、 モノクロ ネガのどれかを自動的に検出します。
- **3. [**スキャン フィルム**]** をタッチします。 スキャン フィルム 、メニュー が表示されます。
- **4. [**オリジナル タイプ**]** をタッチします。
- **5.** 次のいずれかのオプションをタッチします。
	- スライド/ネガ フィルム ホルダーにスライドまたはネガがセットされて いるかどうかを HP All-in-One に自動検出させる場合は、**[**自動**]** を選択 します。
	- スライド/ネガ フィルム ホルダーにカラー ネガ フィルムがセットされ ている場合は、**[**カラー ネガ**]** を選択します。
	- スライド/ネガ フィルム ホルダーにスライドがセットされている場合 は、**[**スライド**]** を選択します。
	- スライド/ネガ フィルム ホルダにモノクロ ネガ フィルムがセットされ ている場合は、**[**モノクロ ネガ**]** を選択します。

### 関連トピック

64 ページの [スライド/ネガフィルム [ホルダに原稿をセットする](#page-65-0)]

スキャン

# <span id="page-130-0"></span>スキャンした画像の編集

HP All-in-One 用にインストールしたソフトウェアを使用して、スキャンした 画像を編集できます。OCR (光学式文字認識) ソフトウェアを使用して、スキ ャンした文書を編集することもできます。

注記 HP Photosmart Essential を使用している場合は、光学式文字認識 (OCR) ソフトウェアがご使用のコンピュータにインストールされていない 可能性があります。OCR ソフトウェアをインストールするには、ソフトウ ェアのディスクを再挿入し、**[**カスタム**]** インストールオプションから **[OCR]** を選択します。

このセクションでは、次のトピックについて説明します。

- スキャンしたプレビュー画像の編集
- スキャンした写真またはグラフィックの編集
- スキャンしたドキュメントの編集

### スキャンしたプレビュー画像の編集

**[HP** スキャン**]** ソフトウェアのツールを使用して、プレビュー画像を修正でき ます。明度、画像の種類、解像度などの変更は、このスキャン セッションの みに適用されます。

画像のスキャン後でも HP Photosmart ソフトウェアで追加変更を行ことがで きます。

### スキャンした写真またはグラフィックの編集

HP All-in-One 用にインストールしたソフトウェアを使用して、スキャンした 写真やグラフィックを編集できます。ソフトウェアを使って、画像の回転やト リミングのほか、明度、コントラスト、彩度を調整できます。

### スキャンしたドキュメントの編集

テキストのスキャン (光学式文字認識または OCR) を活用すると、雑誌記事や 本などの印刷物の中身を編集可能なテキストとして、ワード プロセッサやそ の他のさまざまなプログラムに取り込むことができます。最高の読み取り結果 を得るには、OCR を正しく使用することが大切です。OCR ソフトウェアをは じめて使用するときは、スキャンしたテキスト文書の文字が完全には認識され ない場合があります。OCR ソフトウェアの操作は 1 つの技能なので、習得す るには時間と練習が必要です。

注記 HP Photosmart Essential を使用している場合は、光学式文字認識 (OCR) ソフトウェアがご使用のコンピュータにインストールされていない 可能性があります。OCR ソフトウェアをインストールするには、ソフトウ ェアのディスクを再挿入し、**[**カスタム**]** インストールオプションから **[OCR]** を選択します。

# <span id="page-131-0"></span>友人や家族とスキャン画像を共有

HP Photosmart 共有 を使用すれば、スキャンした画像を簡単に友人や家族と 共有できます。HP Photosmart 共有 では、画像を電子メールで他の人に送信 したり、写真をオンライン フォト アルバムにアップロードしたり、オンライ ン フォト プリント サービスでプリントを注文したりすることができます。

ネットワークに接続した HP All-in-One のコントロール パネルから利用でき る HP Photosmart 共有 の機能を十分に活用するには、HP All-in-One で HP Photosmart 共有 をセットアップする必要があります。

注記 ここで説明するサービスの内容は、国/地域によって異なります。一 部のサービスは、国/地域によってはご利用になれない場合があります。

### スキャンした写真まはた文書を送信するには

- **1.** 印刷面を下にしてガラス面の右下隅に合わせて原稿をセットします。
- **2. [**スキャン**]** をタッチします。
- **3.** コンピュータにスキャンを送信するには、**[HP Photosmart** 共有**]** をタッチ します。HP All-in-One がネットワーク上の 1 つまたは複数のコンピュータ に接続されている場合は、「コンピュータの選択] メニューが表示されま す。送信先のコンピュータ名をタッチします。
- **4.** コンピュータで **[HP Photosmart** 共有**]** ソフトウェアを使用すれば、スキャ ンした画像をサムネイル形式にして電子メールで送ったり (フルサイズのフ ァイルはあとから好きなときにサーバからダウンロードできます)、オンラ イン フォト アルバムまたはフォトプリント サービスにアップロードした り、ネットワーク接続した HP デバイスに送信することが可能です。

### 関連トピック

- 111 ページの [HP Photosmart [ソフトウェアによる写真の共有](#page-112-0)]
- 130 ページの [友人や家族とスキャン画像を共有]

## スキャンの中止

### スキャンを中止するには

▲ コントロール パネルの キャンセル を押します。

# **10** コピー機能の使用

HP All-in-One を使用すると、高品質のカラー コピーおよびモノクロ コピー を、OHP フィルムを含め、さまざまな種類の用紙に作成できます。原稿のサ イズを特定の用紙サイズに合わせて拡大/縮小したり、コピーの濃淡を調整し たり、特別なコピー機能を使用してフチ無しコピーなど、写真の高品質コピー を作成したりすることもできます。

ヒント 通常のコピー作業でコピーを早く仕上げるには、用紙のサイズを [レター] または [**A4**]、用紙の種類を [普通紙]、コピー品質を [はやい] に設 定します。

このセクションでは、次のトピックについて説明します。

- コピーの作成
- コピー ジョブのプレビューの表示
- [現在のジョブに対するコピー設定の変更](#page-133-0)
- [デフォルトのコピー設定の変更](#page-136-0)
- [特殊なコピー](#page-137-0) ジョブの実行
- [コピーの中止](#page-141-0)

### コピーの作成

コントロール パネルから高画質のコピーを作成できます。

### コントロール パネルからコピーを作成するには

- **1.** 用紙が給紙トレイにセットされていることを確認します。
- **2.** 印刷面を下にしてガラス面の右下隅に合わせて原稿をセットします。
- **3.** コピー スタートモノクロ または コピー スタートカラー を押してコピ ーを開始します。

### コピー ジョブのプレビューの表示

HP All-in-One のコピー設定を変更した後、コピーを開始する前にディスプレ イでプレビューし、画像が期待通りに出力されるか確認することができます。

注記 正確なプレビュー結果を得るには、コピーの設定を手動で行う必要が あります。 自動設定ではセットされている用紙のサイズと種類は認識され ず、デフォルト設定が使用されるからです。

プレビューは、[コピーメニュー] で プレビュー を選択したとき、または原稿 の一部を指定してコピーするトリミング機能を使用するときに表示されます。 コピー

<span id="page-133-0"></span>コントロール パネルからコピーをプレビューするには

- **1.** [コピー] をタッチします。 [コピーメニュー] が表示されます。
- **2.** HP All-in-One のコピー設定を変更して、希望通りの詳細設定を行います。
- **3.** プレビュー をタッチします。 ディスプレイにコピーの印刷イメージが表示されます。
- **4.** プレビュー画像を確認したら、[モノクロ] または [カラー] をタッチして、 コピーを開始します。

## 現在のジョブに対するコピー設定の変更

HP All-in-One のコピー設定をカスタマイズすれば、ほぼすべてのコピーに対 応することができます。

このセクションでは、次のトピックについて説明します。

- 部数の設定
- <u>コピー用紙サイズの</u>設定
- [コピー用紙の種類の設定](#page-134-0)
- [コピー速度と品質の変更](#page-135-0)
- [コピーの濃淡の調整](#page-136-0)

### 部数の設定

[コピーメニュー] の[コピー] オプションを使用するか、お使いのソフトウェア アプリケーションで適切なオプションを選択して、印刷するコピー枚数を設定 できます。

### コントロール パネルからコピー枚数を設定するには

- **1.** 用紙が給紙トレイにセットされていることを確認します。
- **2.** 印刷面を下にしてガラス面の右下隅に合わせて原稿をセットします。
- **3.** [コピー] をタッチします。 [コピーメニュー] が表示されます。
- **4.** [コピー] をタッチします。 [コピー] メニューが表示されます。
- 5. ▲ をタッチして、最大数以下のコピー枚数を選択します。 (最大コピー枚数は、モデルによって異なります。)
- **6.** [完了] をタッチします。
- **7.** [モノクロ] または [カラー] をタッチします。

### コピー用紙サイズの設定

HP All-in-One の用紙サイズを設定できます。用紙サイズは、給紙トレイにセ ットした用紙に合わせて設定します。

### <span id="page-134-0"></span>コントロール パネルから用紙サイズを設定するには

- **1.** [コピー] をタッチします。 [コピーメニュー] が表示されます。
- **2.** [用紙サイズ] をタッチします。
	- 注記 使用したいメニューオプションがスクリーン上に表示されないと きは、▲ または ▼ を押してスクロールし、すべてのメニュー オプショ ンを表示させてください。

[用紙サイズ] メニューが表示されます。

**3.** 適切な用紙サイズを選択します。 以下の表を参照して、給紙トレイにセットされている用紙に対応する用紙 のサイズの設定を選択してください。

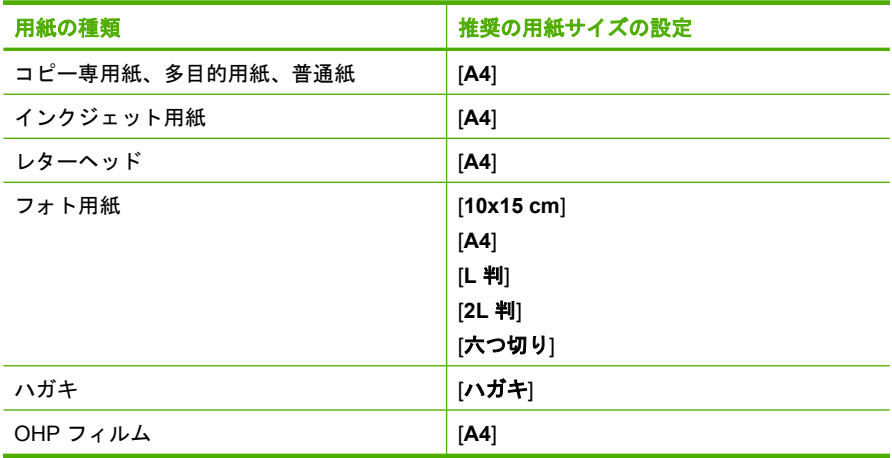

**4.** [完了] をタッチします。

### コピー用紙の種類の設定

HP All-in-One の用紙の種類を設定できます。コピーの場合、用紙の種類のデ フォルト設定は、[自動] です。この設定では給紙トレイ内の用紙の種類が HP All-in-One によって検出されます。

### コピーする用紙の種類を設定するには

- **1.** [コピー] をタッチします。 [コピーメニュー] が表示されます。
- **2.** [用紙の種類] をタッチします。
	- 注記 使用したいメニューオプションがスクリーン上に表示されないと きは、 または を押してスクロールし、すべてのメニュー オプショ ンを表示させてください。

[用紙の種類] メニューが表示されます。

コピー

<span id="page-135-0"></span>**3.** 適切な用紙の種類を選択します。

次の表を参照して、給紙トレイにセットされている用紙に対応する用紙の 種類の設定を選択してください。

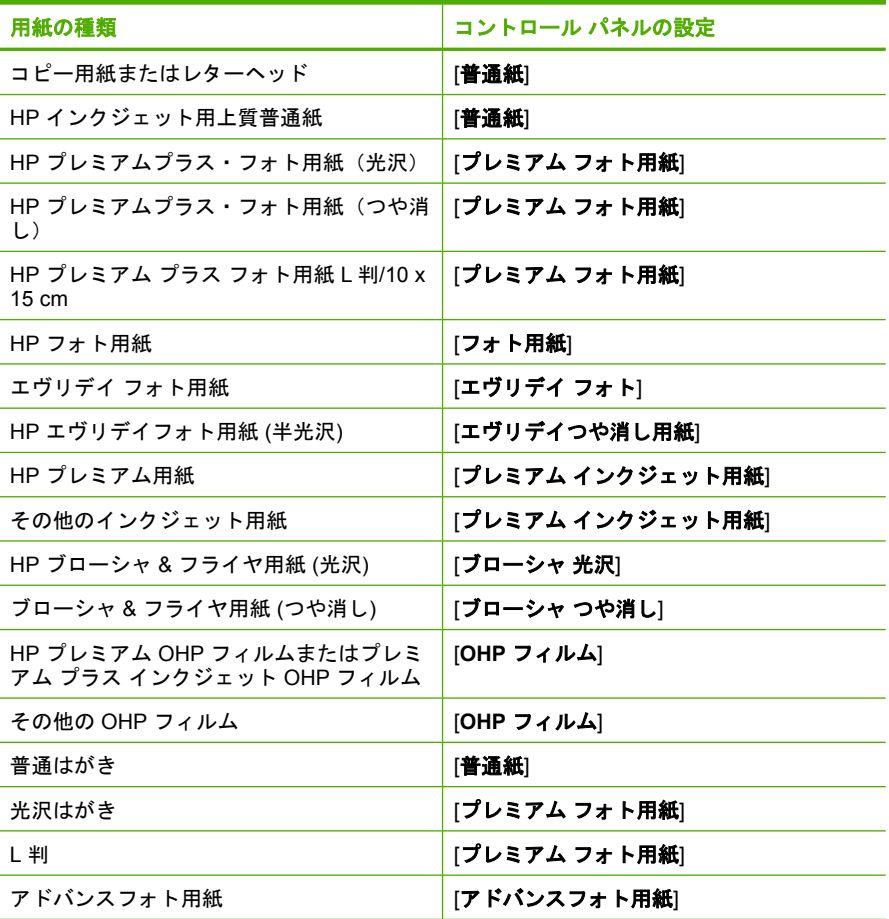

**4.** [完了] をタッチします。

### コピー速度と品質の変更

HP All-in-One には、コピー速度およびコピーの品質に関する 4 つのオプショ ンがあります。

- [最大解像度] では原稿を 6 色でスキャンします。このオプションを選択す ると、どの用紙を使っても最も高い品質でコピーができ、原稿の最も正確 なコピーを作成できます。[最大解像度] でコピーを行った場合は、他の品 質設定の場合よりも印刷に時間がかかります
- [高画質] は、どの用紙でも高品質な印刷が可能で、塗りつぶし領域に縞模 様が出ません。[高画質] でコピーを行った場合は、[標準] や [はやい] 設定 の場合よりも印刷に時間がかかります。
- <span id="page-136-0"></span>• [標準] は、ほとんどのコピーに適した、高画質設定です。[標準] がデフォル トの設定で、[高画質] よりもはやくコピーできます。
- [はやい] は [標準] よりも短時間でコピーできます。文字の印刷品質は [標 準] 設定と変わりませんが、グラフィックスの品質はやや低下します。[は やい] 設定でコピーをすると、インクの消費量が少ないので、インク カー トリッジの寿命が延びます。

### コントロール パネルからコピー品質を変更するには

- **1.** 用紙が給紙トレイにセットされていることを確認します。
- **2.** 印刷面を下にしてガラス面の右下隅に合わせて原稿をセットします。
- **3.** [コピー] をタッチします。 [コピーメニュー] が表示されます。
- **4.** [品質] をタッチします。 [品質] メニューが表示されます。
- **5.** 目的のコピー品質を選択します。
- **6.** [完了] をタッチします。

### コピーの濃淡の調整

[薄く**/**濃く] オプションを使用すると、コピーのコントラストを調整できます。

### コントロール パネルからコピーのコントラストを調整するには

- **1.** 用紙が給紙トレイにセットされていることを確認します。
- **2.** 印刷面を下にしてガラス面の右下隅に合わせて原稿をセットします。
- **3.** [コピー] をタッチします。 [コピーメニュー] が表示されます。
- **4.** [薄く**/**濃く] をタッチします。
	- 注記 使用したいメニューオプションがスクリーン上に表示されないと きは、▲ または ▼ を押してスクロールし、すべてのメニュー オプショ ンを表示させてください。

[薄く**/**濃く] メニューが表示されます。

- **5.** 次のいずれかの手順に従ってください。
	- ▶ を押して、コピーを濃くします。
	- イを押して、コピーを薄くします。
- **6.** [完了] をタッチします。

### デフォルトのコピー設定の変更

コントロール パネルからコピー設定を変更すると、その変更は現在のコピー ジョブにのみ適用されます。今後すべてのコピー ジョブにこのコピー設定を 適用するには、その設定をデフォルト設定として保存します。

<span id="page-137-0"></span>コントロール パネルからデフォルトのコピー設定を行うには

- **1.** [コピー] を押します。 [コピーメニュー] が表示されます。
- **2.** コピー設定に必要な変更を加えます。
- **3.** [新しいデフォルトに設定] を押します。
	- 注記 使用したいメニューオプションがスクリーン上に表示されないと きは、▲ または ▼ を押してスクロールし、すべてのメニュー オプショ ンを表示させてください。
- **4.** [はい、デフォルト設定を変更する] を押します。
- 注記 ここで指定した設定は、HP All-in-One 本体にのみ保存されます。ソ フトウェアの設定には適用されません。HP All-in-One 用にインストールし たソフトウェアを使用すると、頻繁に使用する設定を保存できます。

# 特殊なコピー ジョブの実行

HP All-in-One では、標準のコピー ジョブの他に、フチ無し写真のコピーや原 稿のリサイズなどの特殊なジョブを行うことができます。

このセクションでは、次のトピックについて説明します。

- L 判用紙への写真のフチ無しコピー
- レターまたは A4 [用紙に合わせて原稿のサイズを変更](#page-138-0)
- [カスタム設定による原稿のサイズ調整](#page-139-0)
- [原稿のトリミング](#page-139-0)
- [左の余白の変更](#page-140-0)
- [コピー品質の改善](#page-140-0)

### **L** 判用紙への写真のフチ無しコピー

高画質で写真をコピーするときは、フォト トレイにL判のフォト用紙をセッ トします。次に、コピー設定を適切な用紙の種類および写真の補正方法に変更 します。

### コントロール パネルから写真をフチ無しコピーするには

**1.** L 判のフォト用紙をフォト トレイにセットします。

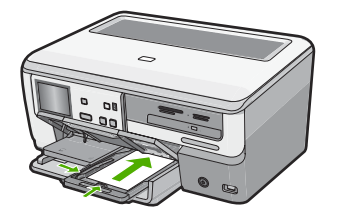

- <span id="page-138-0"></span>**2.** 印刷面を下にしてガラス面の右下隅に合わせて写真をセットします。 ガラス板の端に示されているガイドに従って、写真の長い辺をガラス板の 底辺に合わせます。
- **3.** [コピー] を押します。 [コピーメニュー] が表示されます。
- **4.** [モノクロ] または [カラー] を押します。 HP All-in-One で、写真原稿が L 判の用紙にフチ無しコピーされます。
	- 注記 フォト トレイにタブ付きの用紙をセットした場合は、インクが完 全に乾いてから印刷した写真のタブを取り除いてください。
	- ※ ヒント フチ無しにしない場合は、用紙の種類を [プレミアム フォト用 紙] に設定し、もう一度コピーしてください。

### 関連トピック

- 73 ページの [10 x 15 cm (4 x 6 インチ) [までの大きさのフォト用紙をセット](#page-74-0) [する](#page-74-0)]
- 133 ページの [[コピー用紙の種類の設定](#page-134-0)]
- 123 ページの [[写真の再印刷](#page-124-0)]

### レターまたは **A4** 用紙に合わせて原稿のサイズを変更

[ページに合わせる] 機能を使うと、原稿を印刷可能領域内に合わせてコピーで きるので、原稿の一部がトリミングされる失敗がなくなります。この機能は、 原稿を縮小したり拡大する際に役立ちます。たとえば、

- L 判写真を拡大して、レターまたは A4 用紙にフルサイズのフチ無しコピー を作成すると、写真の一部がトリミングされてしまいますが、[ページに合 わせる] 機能を使えば、ページに合わせて写真がトリミングされない限界ま で拡大できます。
- **原稿の画像や文字が用紙全体に渡り余白がない場合は、[ページに合わせ** る] を使用すれば原稿を縮小でき、端の文字や画像の望ましくないトリミン グを防ぐことができます。
- 注記 原稿の縦横比を変えずにリサイズしたり、端をトリミングせずに原稿 をリサイズする場合は、用紙の端に不均等な余白が残ることがあります。

コピー

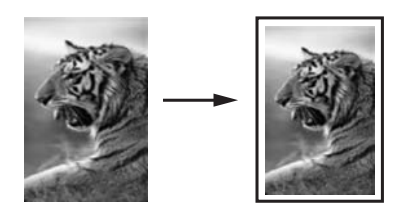

### <span id="page-139-0"></span>コントロール パネルから文書のサイズを調整するには

- **1.** 用紙が給紙トレイにセットされていることを確認します。
- **2.** 印刷面を下にしてガラス面の右下隅に合わせて原稿をセットします。
- **3.** [コピー] をタッチします。 [コピーメニュー] が表示されます。
- **4.** [サイズ] をタッチします。 [サイズ] メニューが表示されます。
- **5.** [ページに合わせる] をタッチします。
- **6.** [完了] をタッチします。

### カスタム設定による原稿のサイズ調整

文書のコピーを縮小または拡大する際にカスタム設定を使用できます。

### コントロール パネルからカスタム サイズを設定するには

- **1.** 用紙が給紙トレイにセットされていることを確認します。
- **2.** 印刷面を下にしてガラス面の右下隅に合わせて原稿をセットします。
- **3.** [コピー] をタッチします。 [コピーメニュー] が表示されます。
- **4.** [サイズ] をタッチします。 [サイズ] メニューが表示されます。
- **5.** [カスタム **100%**] をタッチします。 [カスタム **100%**] メニューが表示されます。
- **6. ▼または ▲ タッチして、コピーの縮小または拡大の倍率を選択します。** (サイズ調整の最小倍率および最大倍率は、モデルによって異なります。)
- **7.** [完了] をタッチします。

### 原稿のトリミング

HP All-in-One のコピー設定を変更した後、トリミング機能を使って現行の一 部領域を指定してコピーすることができます。

### コントロール パネルからコピーをトリミングするには

- **1.** [コピー] をタッチします。 [コピーメニュー] が表示されます。
- **2.** HP All-in-One のコピー設定を変更して、希望通りの詳細設定を行います。
- **3.** [トリミング] をタッチします。
	- 注記 使用したいメニューオプションがスクリーン上に表示されないと きは、▲ または ▼ を押してスクロールし、すべてのメニュー オプショ ンを表示させてください。

[トリミング] 画面が表示されます。

- <span id="page-140-0"></span>**4.** ディスプレイの右側にある[ズームイン] または [ズームアウト] 拡大鏡アイ コンをタッチして、写真の対象にズームインしたり、遠くへズームアウト して表示します。 原稿に枠が表示され、コピーされるおよその範囲が示されます。
- **5.** 矢印ボタンを使って原稿を動かし、コピーする領域を指定します。
- **6.** [トリミング] を押します。 ディスプレイ上に、出力される画像のプレビューが表示されます。
- **7.** プレビュー画像を確認したら、[モノクロ] または [カラー] をタッチして、 コピーを開始します。

### 左の余白の変更

[余白の変更] オプションでコピーの左の余白を変更します。これにより左綴じ や、3 穴のコピーを作成できます。HP All-in-One は画像をコピーする際、0.95 cm 右に寄ったコピーを作成します。

注記 [余白の変更] 機能が使用できない場合、コピー画像の右側が切れてし まう可能性があります。

### コントロール パネルからコピーの余白を変更するには

- **1.** [コピー] をタッチします。 [コピーメニュー] が表示されます。
- **2.** HP All-in-One のコピー設定を変更して、希望通りの詳細設定を行います。
- **3.** [余白の変更] をタッチします。
	- 注記 使用したいメニューオプションがスクリーン上に表示されないと きは、▲ または ▼ を押してスクロールし、すべてのメニュー オプショ ンを表示させてください。

[余白の変更] メニューが表示されます。

- **4.** [オン] をタッチします。
- **5.** [モノクロ] または [カラー] をタッチしてコピーを行います。

### コピー品質の改善

[強調] 機能を使用すると、モノクロ文字の輪郭がはっきりし、テキスト文書の 品質を調整したり、白に見えてしまう薄い色を強調して、写真を調整すること ができます。

デフォルトのオプションは [写真と文字] の強調です。[写真と文字] 強調を使用 すると、ほとんどの原稿の輪郭をくっきりさせることができます。[写真] 強調 を使用すると、白に見えてしまう薄い色を強調することができます。

次のようなトラブルは、[強調] 設定を[写真] または [なし] に変えることにより 解決できる場合があります。

- 3 コピー上で色のドットが文字の回りにはみ出している。
- 大きいモノクロ文字がまだらで、なめらかでない。
- <span id="page-141-0"></span>• カラーの細かい図または線に、黒い部分がある。
- ライト グレーからミディアム グレーの部分に、グレーがかったまたは白い 帯状の横線が現れる。

### コントロール パネルから不鮮明な文書をコピーするには

- **1.** 用紙が給紙トレイにセットされていることを確認します。
- **2.** 印刷面を下にしてガラス面の右下隅に合わせて原稿をセットします。
- **3.** [コピー] をタッチします。 [コピーメニュー] が表示されます。
- **4.** [強調] をタッチします。
	- 注記 使用したいメニューオプションがスクリーン上に表示されないと きは、▲ または ▼ を押してスクロールし、すべてのメニュー オプショ ンを表示させてください。

[強調] メニューが表示されます。

- **5.** [文字] をタッチします。
- **6.** [モノクロ] または [カラー] をタッチします。

### 露出過度の写真をコピーするには

- **1.** 用紙が給紙トレイにセットされていることを確認します。
- **2.** 写真の長い辺をガラス板の底辺に合わせて置きます。 印刷面を下にしてガラス面の右下隅に合わせて原稿をセットします。
- **3.** [コピー] をタッチします。 [コピーメニュー] が表示されます。
- **4.** [強調] をタッチします。
	- 注記 使用したいメニューオプションがスクリーン上に表示されないと きは、 または をタッチして、スクロールします。

[強調] メニューが表示されます。

- **5.** [写真] をタッチします。
- **6.** [モノクロ] または [カラー] をタッチします。

# コピーの中止

#### コピーを中止するには

▲ コントロール パネルの キャンセル を押します。

コピー

# **11** レポートとフォームの印刷

HP All-in-One ではセルフテスト レポートを印刷できます。また、罫紙やチェ ックリストなどのフォームを印刷することもできます。 このセクションでは、次のトピックについて説明します。

- セルフテスト レポートの印刷
- [フォームの印刷](#page-143-0)

## セルフテスト レポートの印刷

印刷時に問題が発生した場合は、インク カートリッジを交換する前に、セル フテスト レポートを印刷してください。このレポートには、インク カートリ ッジなどのプリンタに関する役立つ情報が含まれています。

### セルフテスト レポートを印刷するには

- **1.** 給紙トレイに、レター、A4、またはリーガルサイズの未使用の白い普通紙 をセットします。
- **2.** ディスプレイ上の [セットアップ] をタッチします。
- **3.** [ツール] をタッチします。
- **4.** [セルフテスト レポート] をタッチします。 HP All-in-One がセルフテスト レポートを印刷します。レポートには以下の 情報が含まれています。
	- 製品情報: モデル番号、シリアル番号、その他の製品情報が含まれま す。
	- リビジョン情報:ファームウェアのバージョン番号が含まれます。
	- インク供給システム情報: 取り付けられた各インク カートリッジのお およそのインクレベル、各インク カートリッジの状態、各カートリッ ジの取り付け日、各カートリッジの有効期限を表示します。
	- 印刷品質パターン:それぞれが取り付けられた 6 つのカートリッジを表 す、6 つのカラー ブロックを表示します。どのカラー ブロックも均一 に塗りつぶされているときは、印刷品質に問題ありません。縞模様が表 示されたり、欠けているブロックがあるときには、 150 [ページの](#page-151-0) [プリ ント [ヘッドのクリーニング](#page-151-0)] に説明する手順に従ってプリント ヘッドの クリーニングを行います。プリントヘッドをクリーニングしたのにカラ ー ブロックが印刷品質問題を示す場合、 149 ページの [[プリンタの調](#page-150-0) [整](#page-150-0)] で説明した手順を使用してプリンタを調整してください。クリーニ

<span id="page-143-0"></span>ングと調整を行ってもカラー ブロックに引き続き印刷品質の問題が示 される場合、HP サポートに連絡してください。

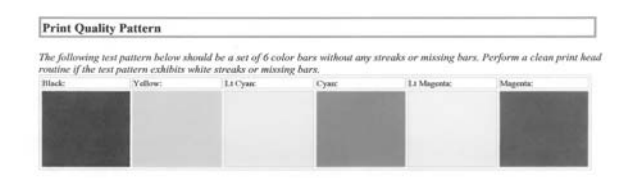

• 履歴ログ:HP サポートに問い合わせる必要がある場合、診断に使用で きる情報が含まれます。

### フォームの印刷

HP All-in-One は、細罫、太罫ノート紙、グラフ紙、チェック リスト、普通紙 またはレターや A4 サイズの五線紙など、標準的なフォームを印刷するための テンプレートを内蔵しています。

### コントロール パネルからフォームを印刷するには

- **1.** 用紙が給紙トレイにセットされていることを確認します。
- **2.** ディスプレイ上の [セットアップ] をタッチします。
- **3.** [印刷可能な学校向け用紙] をタッチします。
- **4.** 印刷するフォームを選択します。
	- 注記 使用したいメニューオプションがスクリーン上に表示されないと きは、 または を選択してスクロールし、すべてのメニュー オプシ ョンを表示させてください。
# **12 HP All-in-One** の保守

HP All-in-One にはメンテナンスがほとんど不要です。ガラス板と原稿押さえ に付いた掃除し、きれいな状態でコピーとスキャンができるようにしてくださ い。また、インク カートリッジの交換、プリント ヘッド アセンブリのクリー ニング、プリンタの調整も定期的に行ってください。このセクションでは、 HP All-in-One を最高の状態に保つための方法について説明します。必要に応 じて簡単なメンテナンス手順を実行してください。

このセクションでは、次のトピックについて説明します。

- HP All-in-One のクリーニング
- [推定インクレベルの確認](#page-145-0)
- インク [カートリッジのメンテナンス](#page-146-0)
- HP All-in-One [オフ時の消費電力を抑える](#page-153-0)
- [セルフメンテナンス音](#page-154-0)
- HP All-in-One [の電源をオフにします。](#page-154-0)

# **HP All-in-One** のクリーニング

きれいにコピーやスキャンをするには、ガラス板と原稿押さえをクリーニング してください。 また、HP All-in-One の外側のほこりも拭き取ってください。 このセクションでは、次のトピックについて説明します。

- ガラス面のクリーニング
- [原稿押さえのクリーニング](#page-145-0)
- [外側のクリーニング](#page-145-0)

## ガラス面のクリーニング

ガラス板の表面が指紋、しみ、髪の毛、ほこりで汚れていると、パフォーマン スが低下し、一部の機能の精度が悪くなります。

#### ガラス板をクリーニングするには

- **1.** HP All-in-One の電源をオフにし、カバーを開けます。
- **2.** 非摩耗性のガラス クリーナーを使用し、少し湿らせた柔らかい布かスポン ジでガラス板を拭きます。
	- 注意 研磨剤、アセトン、ベンゼン、四塩化炭素などでガラス面を拭か ないでください。ガラス面を傷める可能性があります。また、液体を直 接ガラス面にかけないでください。ガラス面の下に液体が入り込んで本 体を傷める可能性があります。
- **3.** 乾いた糸くずの出ない柔らかい布でガラス板の水分をふき取り、しみが残 らないようにします。
- **4.** HP All-in-One の電源をオンにします。

# <span id="page-145-0"></span>原稿押さえのクリーニング

HP All-in-One のカバーの裏側にある白い原稿押さえの表面に、微少な塵がた まることがあります。

### 原稿押さえをクリーニングするには

- **1.** HP All-in-One の電源をオフにし、カバーを開けます。
- **2.** 刺激性の少ないせっけんとぬるま湯で、少し湿らせた柔らかい布かスポン ジで原稿押さえを拭きます。 軽く拭いて汚れを落とします。力を入れてこすらないでください。
- **3.** 乾いた糸くずの出ない柔らかい布で拭いて乾かします。
	- 注意 原稿押さえを傷つける可能性があるので、紙でできたクロスは使 用しないでください。
- **4.** さらにクリーニングが必要な場合には、イソプロピル (消毒用) アルコール を使用して上記の手順を繰り返してから、湿らせた布で残ったアルコール を完全に拭き取ってください。
	- 注意 ガラス板や HP All-in-One の塗装部品にアルコールをこぼさない ように注意してください。デバイスに損傷を与える場合があります。

#### 外側のクリーニング

柔らかい布か、または少し湿らせたスポンジで、外側のほこり、しみ、汚れな どを拭き取ります。HP All-in-One の内側はクリーニングの必要はありませ ん。HP All-in-One のコントロール パネルや内側に液体がかからないようにし てください。

△注意 アルコールやアルコール系のクリーニング剤は使用しないでくださ い。HP All-in-One の表面を傷める可能性があります。

# 推定インクレベルの確認

インクレベルを簡単にチェックして、いつ頃インク カートリッジを交換すれ ば良いか知ることができます。インクレベルは、インク カートリッジの推定 インクレベルを示しています。

注記 HP All-in-One がインクレベルを検出できるのは、純正 HP インクに 限られます。補充した、または別のデバイスで使用したインク カートリッ ジのインクレベルは正確に計量できません。

注記 カートリッジ内のインクは、印刷処理のさまざまな場面で消費されま す。初期化処理で、デバイスとカートリッジの印刷準備を行う際や、プリ ントヘッドのクリーニングで、プリント ノズルをクリーニングしてインク の流れをスムーズにする際にも消費されます。また、使用済みカートリッ ジ内にはある程度のインクが残っています。詳細については、[www.hp.com/](http://www.hp.com/go/inkusage) [go/inkusage](http://www.hp.com/go/inkusage) を参照してください。

#### <span id="page-146-0"></span>本体のコントロール パネルからインクレベルを確認するには

- **1.** ディスプレイ上の [セットアップ] をタッチします。
- **2.** [ツール] をタッチします。
- **3.** [インク ゲージの表示] をタッチします。 HP All-in-One に装着されているすべてのカートリッジの推定インクレベル を示すゲージが表示されます。

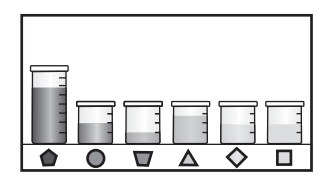

#### **HP Photosmart** ソフトウェアからインクレベルを確認するには

- **1.** HP ソリューション センター で、**[**設定**]** をクリックし、**[**印刷設定**]** をポイ ントして、**[**プリンタ ツールボックス**]** をクリックします。
	- 注記 また、**[**印刷のプロパティ**]** ダイアログ ボックスから **[**プリンタ ツ ールボックス**]** を開くこともできます。**[**印刷のプロパティ**]** ダイアログ ボックスで、**[**機能**]** タブをクリックし、**[**プリンタ サービス**]** をクリック します。

**[**プリンタ ツールボックス**]** が表示されます。

- **2. [**推定インクレベル**]** タブをクリックします。 インク カートリッジの推定インクレベルが表示されます。
- ヒント セルフテスト レポートを印刷して、インク カートリッジの交換が 必要かどうかを調べることもできます。

#### 関連トピック

141 ページの [セ<u>ルフテスト [レポートの印刷](#page-142-0)</u>]

# インク カートリッジのメンテナンス

HP All-in-One の印刷が常に美しく仕上がるようにするには、簡単なメンテナ ンス手順を実行する必要があります。また、ディスプレイにインク カートリ ッジの交換のメッセージが表示されたら、インク カートリッジを交換してく ださい。

このセクションでは、次のトピックについて説明します。

- インク [カートリッジの交換](#page-147-0)
- [プリンタの調整](#page-150-0)
- プリント [ヘッドのクリーニング](#page-151-0)
- インク [カートリッジの接点のクリーニング](#page-152-0)
- [皮膚や洋服に付いたインクの除去](#page-153-0)

# <span id="page-147-0"></span>インク カートリッジの交換

- インク カートリッジを交換する際は、以下の指示に従ってください。
- 注記 はじめて HP All-in-One にインク カートリッジを装着する場合は、必 ずプリンタ付属のインク カートリッジをお使いください。付属するインク カートリッジのインクは、最初のセットアップ時にプリント ヘッドのイン クと混ぜ合わさる特別な仕組みになっています。

HP All-in-One の交換用インク カートリッジを用意していない場合は、 [www.hp.com/buy/supplies](http://www.hp.com/buy/supplies) でカートリッジの注文ができます。指示が表示され たら、国/地域を選択して、指示に従って製品を選択し、ページ上のショッピ ング リンクをクリックします。

#### インク カートリッジを交換するには

- **1.** HP All-in-One の電源がオンになっていることを確認します。
- **2.** インク カートリッジ カバーを本体前面の中央から持ち上げて、所定の位置 で止まるまで開きます。

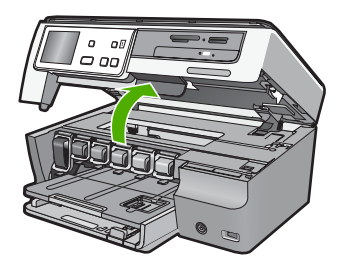

**3.** 交換するインク カートリッジの下にあるラッチの底を強く押して、ラッチ を持ち上げます。

黒のインク カートリッジを交換する場合、一番左のラッチを持ち上げま す。

イエロー、ライト シアン、シアン(ブルー)、ライトマゼンタ(ピンク)、マゼ ンタの 5 つのカラー インク カートリッジのいずれかを交換する場合、中央 領域にある該当するラッチを持ち上げます。

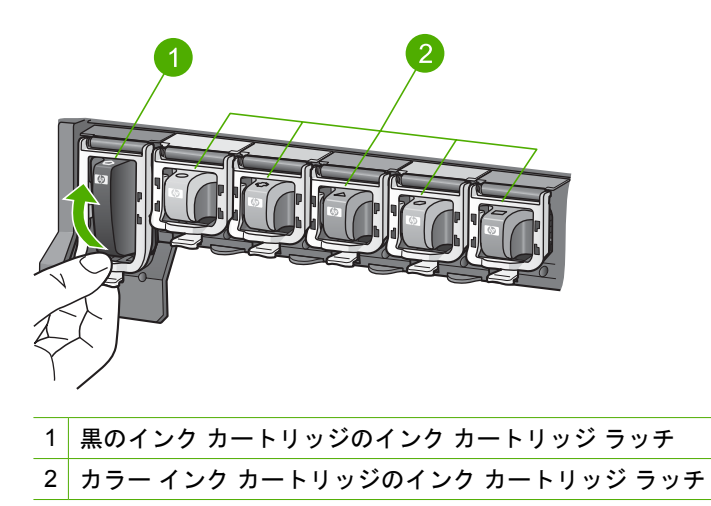

**4.** インク カートリッジを手前に引き、スロットから外します。

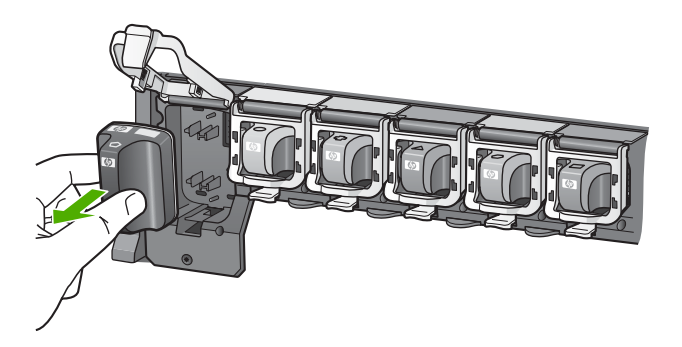

**5.** 新しいインク カートリッジをパッケージから取り出し、インク カートリッ ジのハンドルを持って、空のスロットへ押し込みます。 プリント カートリッジとインク カートリッジの色とパターンを一致させま す。

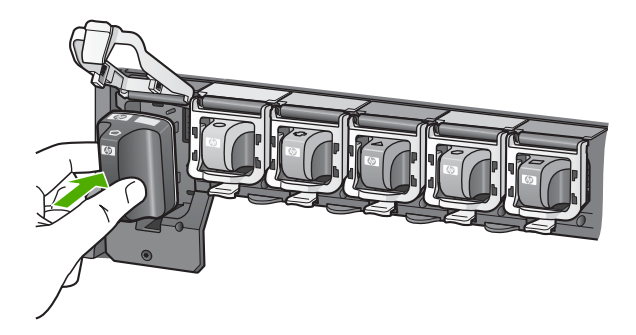

**6.** ラッチを閉じて、しっかりとはまっていることを確認します。

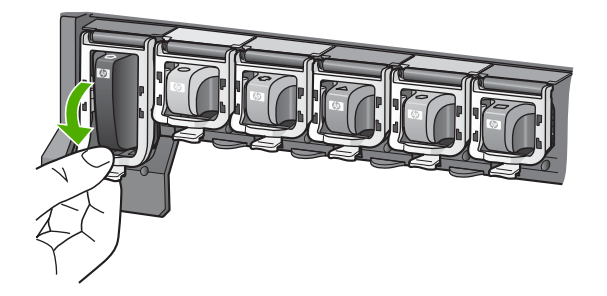

- **7.** 交換する各インク カートリッジに対して、ステップ 3 ~ 6 を繰り返しま す。
- **8.** インク カートリッジ カバーを閉じます。

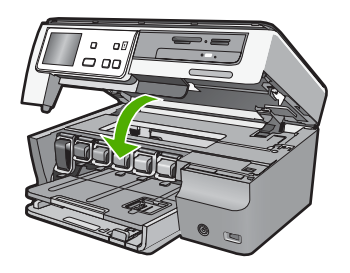

関連トピック 155 ページの [[インクサプライ品の購入](#page-156-0)]

## <span id="page-150-0"></span>プリンタの調整

初期セットアップの際に、インク カートリッジを装着したとき、HP All-in-One はプリント ヘッドの調整を自動的に行います。高い印刷品質を保つため、定 期的なメンテナンスを行う際にも、プリント ヘッドの調整が行われます。こ の機能は、セルフテスト レポートでカラー ブロックに筋や白線が表示された ときにも使用してください。

プリンタを調整しても印刷品質が改善されない場合は、プリント ヘッドのク リーニングを行ってください。調整やクリーニングを行っても印刷品質の問題 が解決しない場合は、HP サポートに連絡してください。

#### コントロール パネルでプリンタを調整するには

- **1.** 給紙トレイに、レター、A4、またはリーガルサイズの未使用の白い A4 普 通紙をセットします。
- **2.** ディスプレイ上の [セットアップ] をタッチします。
- **3.** [ツール] をタッチします。
- **4.** [プリンタの調整] をタッチします。
- **5.** HP All-in-One がテスト ページの印刷、プリント ヘッドの調整、プリンタ の位置調整を行います。この用紙はリサイクルするか捨ててください。 成功または失敗のメッセージが表示されます。
	- 注記 プリンタを調整するときに、色付きの用紙が給紙トレイにセット されていると、調整に失敗します。その場合は、給紙トレイに未使用の 白い普通紙をセットしてから、調整をやり直してください。

引き続き調整に失敗する場合は、センサーかインク カートリッジが故障 している可能性があります。HP サポートに連絡します。[www.hp.com/](http://h20180.www2.hp.com/apps/Nav?h_lang=ja&h_cc=jp&h_product=3204780&h_page=hpcom&h_pagetype=s-001&lang=ja&cc=jp&h_client=s-h-e002-1) [support](http://h20180.www2.hp.com/apps/Nav?h_lang=ja&h_cc=jp&h_product=3204780&h_page=hpcom&h_pagetype=s-001&lang=ja&cc=jp&h_client=s-h-e002-1) にアクセスしてください。—情報の入力を要求された場合は、国 または地域を選択して、**[**お問い合わせ**]** をクリックして情報を参照しテ クニカルサポートにお問合せください。

#### **HP Photosmart** ソフトウェアからプリンタを調整するには

- **1.** 給紙トレイに、レター、A4、またはリーガルサイズの未使用の白い普通紙 をセットします。
- **2.** HP ソリューション センター で、**[**設定**]** をクリックし、**[**印刷設定**]** をポイ ントして、**[**プリンタ ツールボックス**]** をクリックします。
	- 注記 また、**[**印刷のプロパティ**]** ダイアログ ボックスから **[**プリンタ ツ ールボックス**]** を開くこともできます。**[**印刷のプロパティ**]** ダイアログ ボックスで、**[**機能**]** タブをクリックし、**[**プリンタ サービス**]** をクリック します。
	- **[**プリンタ ツールボックス**]** が表示されます。
- <span id="page-151-0"></span>**3. [**プリンタ サービス**]** タブをクリックします。
- **4. [**プリンタの調整**]** をクリックします。
	- HP All-in-One がテスト ページの印刷、プリント ヘッドの調整、プリンタ の位置調整を行います。この用紙はリサイクルするか捨ててください。

### 関連トピック

150 ページの [プリント ヘッドのクリーニング]

# プリント ヘッドのクリーニング

セルフテスト レポートでカラー ブロックのいずれかに筋や白線が表示された ときに、この機能を使用してください。 不必要にプリント ヘッドのクリーニ ングをしないでください。インクの無駄になり、プリント ヘッド上のインク ノズルの寿命を縮めます。

#### コントロール パネルからプリント ヘッドをクリーニングするには

- **1.** 給紙トレイに、レター、A4、またはリーガルサイズの未使用の白い普通紙 をセットします。
- **2.** ディスプレイ上の [セットアップ] をタッチします。
- **3.** [ツール] をタッチします。
- **4.** [プリント ヘッドのクリーニング] をタッチします。 プリント ヘッドがクリーニングされ、1 枚の用紙が印刷されます。この用 紙は再利用するか捨ててください。

#### **HP Photosmart** ソフトウェアからプリントヘッドをクリーニングするには

- **1.** 給紙トレイに、レター、A4、またはリーガルサイズの未使用の白い普通紙 をセットします。
- **2.** HP ソリューション センター で、**[**設定**]** をクリックし、**[**印刷設定**]** をポイ ントして、**[**プリンタ ツールボックス**]** をクリックします。
	- 注記 また、**[**印刷のプロパティ**]** ダイアログ ボックスから **[**プリンタ ツ ールボックス**]** を開くこともできます。**[**印刷のプロパティ**]** ダイアログ ボックスで、**[**機能**]** タブをクリックし、**[**プリンタ サービス**]** をクリック します。

**[**プリンタ ツールボックス**]** が表示されます。

- **3. [**プリンタ サービス**]** タブをクリックします。
- **4. [**プリント ヘッドのクリーニング**]** をクリックします。
- **5.** 出力の品質が満足できるものになるまで指示に従って操作してから、**[**完 了**]** をクリックします。 プリント ヘッドをクリーニングしても印刷品質が改善されない場合は、プ リンタの調整を行ってください。クリーニングや調整を行っても印刷品質 の問題が解決しない場合は、HP サポートに連絡してください。

#### 関連トピック

149 ページの [[プリンタの調整](#page-150-0)]

## <span id="page-152-0"></span>インク カートリッジの接点のクリーニング

インク カートリッジがすべて装着されているのに、ディスプレイにカートリ ッジが欠けているか、損傷しているというメッセージが表示された場合は、イ ンク カートリッジの銅色の接点をクリーニングしてください。

インク カートリッジの接点をクリーニングする前に、インク カートリッジを 取り外し、インク カートリッジの接点またはインク カートリッジ スロットが 何かで覆われていないことを確認してから、インク カートリッジを再び取り 付けてください。それでもカートリッジが見つかりません、または損傷してい ます、いうメッセージが表示される場合、インク カートリッジの接点をクリ ーニングしてください。接点をクリーングした後でもまだこのメッセージが表 示される場合、インク カートリッジを交換する必要があります。影響を受け たインク カートリッジを取り外し、底部の保証期限の日付を確認します。保 証期限に達していない場合は、HP サポートに連絡して、交換用インク カート リッジを入手してください。

次のものを用意してください。

- 乾いたスポンジ棒、糸くずの出ない布、繊維がちぎれたり残ったりしない 柔らかい布
- 蒸留水、濾過水、瓶詰水のいずれか (水道水にはインク カートリッジを傷 める汚染物質が含まれているおそれがあります)。
- △ 注意 インク カートリッジの接点のクリーニングには、プラテン クリーナ やアルコールを使用しないでください。 インク カートリッジまたは HP All-in-One を傷める可能性があります。

#### インク カートリッジの接点をクリーニングするには

- **1.** HP All-in-One の電源がオンになっていることを確認します。
- **2.** インク カートリッジ カバーを開けます。
- **3.** クリーニングしたいインク カートリッジの下にあるラッチの底を強く押し て、ラッチを持ち上げます。
	- 注記 複数のインク カートリッジを同時に取り外さないでください。 イ ンク カートリッジは、一度に 1 つずつ取り外してクリーニングしてく ださい。 インク カートリッジを 30 分以上 HP All-in-One の外側に放置 しないでください。
- **4.** インク カートリッジの接点に、インクや汚れが付着していないか調べま す。
- **5.** きれいなスポンジ棒または糸くずの出ない布を蒸留水に浸し、余分な水分 を絞ります。
	- 注記 インク カートリッジのハンドルを持ちます。手、またはスポンジ 棒または糸くずの出ない布以外のもので銅色の接点に触れないでくださ い。

<span id="page-153-0"></span>**6.** 銅の接点のみをクリーニングします。

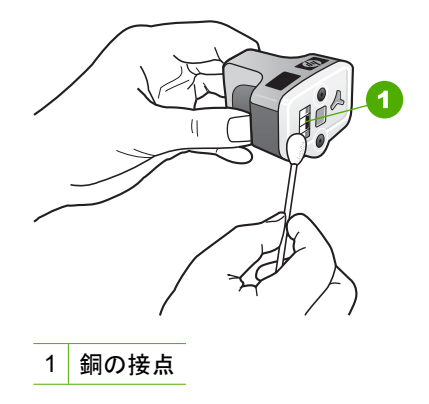

- **7.** インク カートリッジを空のスロットに戻し、所定の位置にカチッとはまる まで、グレーのラッチを押し込みます。
- **8.** 必要であれば、他のインク カートリッジについても同じ作業を繰り返しま す。
- **9.** インク カートリッジ カバーをゆっくり閉じます。

## 皮膚や洋服に付いたインクの除去

皮膚や洋服に付いたインクを取り除くには、以下の手順に従います。

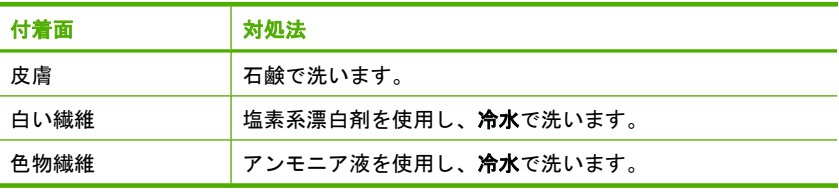

△注意 インクを繊維から取り除く際は、常に冷水を使用してください。 温 湯や熱湯で洗うと、繊維にインクが染み込んでしまうことがあります。

# **HP All-in-One** オフ時の消費電力を抑える

HP All-in-One の電源がオフのときも、一定量の電力が消費されています。 FEMP (Federal Energy Management Program) モードを有効にすることで、こ の消費電力を抑えることができます。

注記 HP All-in-One を FEMP モードにすると、元の状態に戻るのに通常よ りも時間がかかります。

#### <span id="page-154-0"></span>**FEMP** モードを有効にするには

▲ 3 秒ほど **On** ボタンを押したままにして、HP All-in-One の電源が切れるの を待ちます。

# セルフメンテナンス音

HP All-in-One は、プリント ヘッド アセンブリでのインク レベルの補給、プリ ント ヘッドのクリーニングなどの定期メンテナンス機能を実行するため、さ まざまな時に機械的なノイズを発生します。 これは、正常な動作で、最高品 質の出力を保証するために必要なことです。

△注意 HP All-in-One がメンテナンス機能を実行しているときには、ディス プレイにその旨を知らせるメッセージが表示されます。この間は、デバイ スの電源を切断しないでください。

# **HP All-in-One** の電源をオフにします。

HP All-in-One の損傷を防ぐために、デバイス上にある **On** ボタンで正しくシ ャットダウンしてください。電源コードを抜いたり、テーブル タップをオフ にして HP All-in-One の電源を切らないでください。

# <span id="page-156-0"></span>**13** インクサプライ品の購入

インク カートリッジ番号一覧については、HP All-in-One 付属の説明書を参照 してください。HP All-in-One 付属のソフトウェアでも、インク カートリッジ の注文番号を確認することができます。インク カートリッジは HP Web サイ トからオンラインで注文することができます。また、最寄りの HP 販売代理店 にご連絡いただければ、お使いのデバイスの正しいインク カートリッジの注 文番号を確認し、ご注文いただけます。

HP All-in-One 用の純正 HP サプライ品を注文するには、[www.hp.com/buy/](http://www.hp.com/buy/supplies) [supplies](http://www.hp.com/buy/supplies) にアクセスしてください。指示が表示されたら、国/地域を選択して、 指示に従って製品を選択し、ページ上のショッピング リンクをクリックしま す。

注記 インク カートリッジのオンライン注文は、取り扱っていない国/地域 もあります。お住まいの国/地域での取扱いがない場合は、最寄りの HP 販 売代理店にインク カートリッジの購入方法についてお問い合わせください。

#### デスクトップからインク カートリッジを注文するには

- ▲ HP SureSupply にアクセスするには、デスクトップの **[HP** サプライ品の購 入**]** アイコンをクリックします。ここでは、お使いのデバイスと互換性のあ るオリジナル HP 印刷サプライ品の一覧、および必要なサプライ品を効率 よく購入するオプションを参照できます。 このアイコンをデスクトップから削除した場合は、**[**スタート**]** メニュー、 **[HP]**、**[HP** サプライ品の購入**]** の順に選択してください。
- **HP** ソリューション センター から **HP** 印刷サプライ用品を注文するには
- **1.** HP ソリューション センター で、**[**設定**]** をクリックし、**[**印刷設定**]** をポイ ントして、**[**プリンタ ツールボックス**]** をクリックします。
	- 注記 また、**[**印刷のプロパティ**]** ダイアログ ボックスから **[**プリンタ ツ ールボックス**]** を開くこともできます。**[**印刷のプロパティ**]** ダイアログ ボックスで、**[**機能**]** タブをクリックし、**[**プリンタ サービス**]** をクリック します。
- **2. [**推定インクレベル**]** タブをクリックします。
- **3. [**インクカートリッジ情報**]** をクリックします。 インク カートリッジの注文番号が表示されます。
- **4. [**オンライン注文**]** をクリックします。 HP では、正規オンライン販売代理店に、モデル番号、シリアル番号、イン ク供給レベルなどを含むプリンタの詳細情報を送信しています。必要なサ プライ品は選択済みです。数量の変更、アイテムの追加または削除を実行 した後で、チェック アウトできます。

# <span id="page-158-0"></span>**14** トラブルシューティング

このセクションでは、次のトピックについて説明します。

- トラブルシューティングのヒント
- [ハードウェアのセットアップに関するトラブルシューティング](#page-163-0)
- [ソフトウェアのインストール時のトラブルシューティング](#page-167-0)
- [ネットワークのトラブルシューティング](#page-173-0)
- [印刷品質のトラブルシューティング](#page-180-0)
- [印刷のトラブルシューティング](#page-189-0)
- メモリ カードと前面 USB [ポートのトラブルシューティング](#page-198-0)
- [スキャンのトラブルシューティング](#page-203-0)
- [コピーのトラブルシューティング](#page-207-0)
- [エラー](#page-211-0)

# トラブルシューティングのヒント

このセクションでは、次のトピックについて説明します。

- USB 接続による通信の問題
- インク [カートリッジとプリント](#page-159-0) ヘッドの情報
- [用紙に関する情報](#page-160-0)
- [紙詰まりの解消](#page-161-0)

# **USB** 接続による通信の問題

注記 ネットワーク通信の問題については、 172 ページの [[ネットワークの](#page-173-0) [トラブルシューティング](#page-173-0)]を参照してください。メモリ カード、PictBridge カメラ、ストレージ デバイスに関係する通信の問題については、 197 ページの [メモリ カードと前面 USB [ポートのトラブルシューティン](#page-198-0) [グ](#page-198-0)]を参照してください。

HP All-in-One とコンピュータが USB 接続されており、互いに通信できない場 合は、次のことを行ってください。

- HP All-in-One のディスプレイを見てください。ディスプレイに何も表示さ れず、**On** ボタンが点灯していない場合は、HP All-in-One の電源が入って いません。HP All-in-One の電源コードが電源コンセントにきちんと差し込 まれていることを確認してください。**On** ボタンを押して、HP All-in-One の電源をオンにしてください。
- USB ケーブルを確認します。古いケーブルの場合、正常に機能しない可能 性があります。別の製品に接続して、その USB ケーブルが使用できるかど うか確認してください。問題が発生した場合、USB ケーブルを交換する必 要があります。また、USB ケーブルの長さが 3 メートル 以下であることを 確認してください。

<span id="page-159-0"></span>• HP All-in-One からコンピュータまでの接続状態を確認します。USB ケーブ ルが HP All-in-One の背面にある USB ポートに正しく接続されていること を確認してください。また USB ケーブルのもう一方の端がコンピュータ の USB ポートに正しく接続されていることを確認します。USB ケーブル を正しく接続した後、HP All-in-One の電源を入れ直してください。

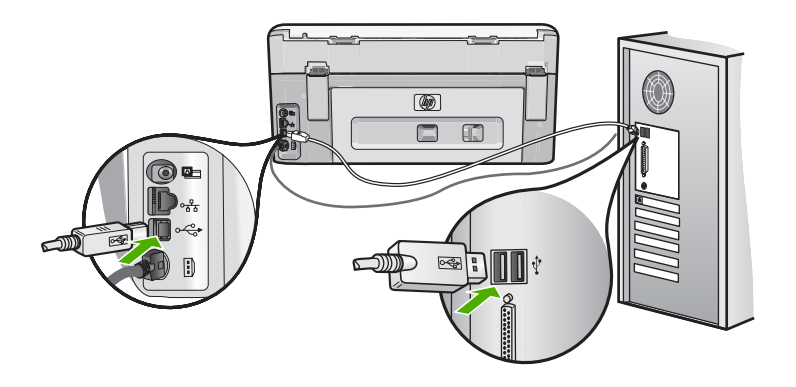

- USB ハブを介して HP All-in-One に接続している場合、ハブの電源が入っ ていることを確認してください。ハブの電源が入っている場合、コンピュ ータに直接接続します。
- 他のプリンタやスキャナを確認します。コンピュータから古い製品の接続 を外さなければならない場合があります。
- USB ケーブルをコンピュータの別の USB ポートに接続してみてくださ い。接続を確認したら、コンピュータを再起動してください。HP All-in-One の電源をいったんオフにして入れ直します。
- 必要なら、HP All-in-One 用にインストールしたソフトウェアをアンインス トールしてから、インストールし直します。

詳細については、次を参照してください。

169 ページの [[ソフトウェアのアンインストールと再インストール](#page-170-0)]

# インク カートリッジとプリント ヘッドの情報

印刷の品質を保つために、HP インク カートリッジの取り扱い方について、次 のことに注意してください。

- インク カートリッジはインク カートリッジのパッケージに記載されてい る 使用期限 までに装着してください。
- インク カートリッジはパッケージを未開封のまま保管し、使用するときに 開封してください。
- デバイスの上にある **On** ボタンを押して HP All-in-One の電源をオフにしま す。テーブル タップをオフにしたり、電源コードを HP All-in-One から抜 いたりしないでください。HP All-in-One の電源を不正な手段でオフにする と、プリント ヘッド アセンブリが正しい位置に戻らない場合があります。
- <span id="page-160-0"></span>• インク カートリッジは、常温 (15.6 ~ 26.6°C または 60 ~ 78°F) で保管 してください。
- インク カートリッジは、交換用のカートリッジが取り付け可能になるま で HP All-in-One から外さないでください。 HP All-in-One を携帯する場合、**On** ボタンを押してデバイスの電源がオフ になっていることを確認してください。またインク カートリッジが装着さ れていることも確認してください。これらが正しく行われていないと、プ リント ヘッドアセンブリからインクが漏れる可能性があります。
- 印刷品質が著しく低下した場合、プリント ヘッドのクリーニングを行って ください。
- プリント ヘッドのクリーニングを不必要に行わないでください。インクの 無駄になり、カートリッジの寿命を縮めます。
- インク カートリッジは注意深く取り扱ってください。装着するときに、落 としたり振ったり乱暴に取り扱うと、印刷が不調になることがあります。

## 用紙に関する情報

HP All-in-One では、ほとんどの種類の用紙を利用することができます。用紙 をまとめて購入する前にいろいろな用紙でテストし、印刷がきれいに仕上が り、入手しやすい用紙の種類を見つけてください。HP プレミアム用紙は、よ り美しく印刷されるように設計されています。次のヒントも参考にしてくださ い。

- 薄すぎる用紙や表面がつるつるした用紙、伸縮性のある用紙は使用しない でください。正しく給紙されない可能性があり、紙詰まりの原因になるこ とがあります。
- フォト用紙は、元の袋に戻し、その上からさらにジッパー付きのビニール 袋に入れてください。また温度が低く湿気のない平らな場所で保管してく ださい。印刷の準備ができたら、すぐに使用する分の用紙だけを取り出し ます。印刷が完了したら、未使用のフォト用紙をプラスチックの袋に戻し てください。
- フォト用紙の側面を持つようにしてください。フォト用紙に指紋が付く と、印刷の品質が低下する場合があります。
- 目の粗い用紙は使用しないでください。画像や文字が正しく印刷できない ことがあります。
- 給紙トレイに種類やサイズの異なる用紙を一緒にセットしないでくださ い。給紙トレイにセットした用紙は、すべて同じサイズと種類でなければ なりません。
- 印刷した写真はガラス板の下か収納アルバムに入れておくと、高湿度によ る経年劣化とにじみを防止することができます。最高画質の印刷結果を得 るには、HP プレミアム プラス フォト用紙を使用してください。

#### <span id="page-161-0"></span>第 14 章

#### 紙詰まりの解消

HP All-in-One が紙詰まりを起こしている場合は、まず後部アクセスドアから 確認してください。後部ローラーに紙詰まりがない場合は、上部ドアを確認し ます。

#### 後部アクセスドアから詰まった紙を取り除くには

- **1.** HP All-in-One の電源をオフにします。
- **2.** 後部アクセス ドアにあるタブを押し、このカバーを取り外します。 HP All-in-One からカバーを引いて取り外します。
	- 注意 HP All-in-One の正面側から詰まった紙を取り除くと、プリンタが 損傷する場合があります。 必ず後部アクセスドアを開けて、詰まった用 紙をプリンタから取り除いてください。

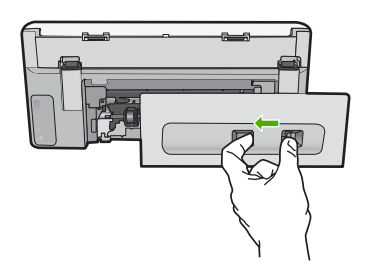

- **3.** 詰まっている用紙をローラーからゆっくり引き出します。
	- △ 注意 ローラーから引き出している途中に用紙が破れた場合は、ローラ ーとホイールを点検して、本体の中に紙切れが残っていないか確認して ください。HP All-in-One に紙切れが残っていると、紙詰まりが起こり やすくなります。
- **4.** 後部アクセスドアを元に戻します。パチンと音がするまでカバーをゆっく り押し込みます。
- **5.** HP All-in-One の電源をオンにし、[**OK**] をタッチして作業を続けます。

## 上部ドアから詰まった紙を取り除くには

- **1.** HP All-in-One の電源をオフにします。
- **2.** インク カートリッジ カバーを開きます。

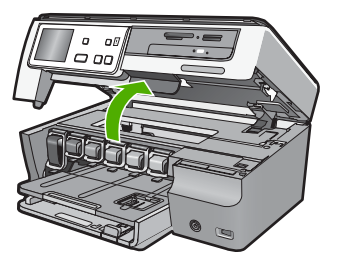

**3.** インク カートリッジとプリント ヘッド アセンブリの後ろにある上部ドア を上げます。

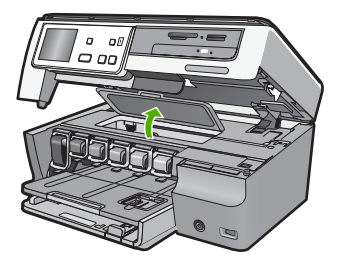

- **4.** 詰まっている用紙をローラーからゆっくり引き出します。
	- △注意 ローラーから引き出している途中に用紙が破れた場合は、ローラ ーとホイールを点検して、本体の中に紙切れが残っていないか確認して ください。HP All-in-One に紙切れが残っていると、紙詰まりが起こり やすくなります。
- **5.** 上部ドアを閉じます。
- **6.** プリントカートリッジアクセスドアを閉じます。

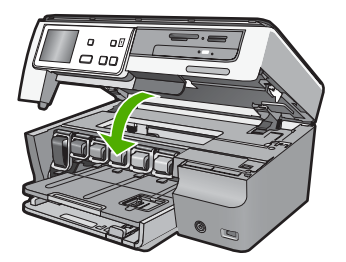

**7.** HP All-in-One の電源をオンにし、[**OK**] をタッチして作業を続けます。

#### <span id="page-163-0"></span>第 14 章

# ハードウェアのセットアップに関するトラブルシューティン グ

このセクションでは、HP All-in-One のハードウェアに関するトラブルシュー ティング情報について説明します。

HP All-in-One を USB ケーブルで接続してから、HP All-in-One ソフトウェア をコンピュータにインストールすると、いろいろな問題の原因になります。ソ フトウェア インストール画面で指示される前に HP All-in-One をコンピュータ に接続した場合、次の手順に従ってください。

#### セットアップ時の問題を解決するには

- **1.** コンピュータから USB ケーブルを取り外します。
- **2.** ソフトウェアをアンインストールします (インストール済みの場合)。
- **3.** コンピュータを再起動します。
- **4.** HP All-in-One の電源をオフにし、1 分間待ってから再起動します。
- **5.** HP All-in-One ソフトウェアを再インストールします。
- 注意 ソフトウェアのインストール画面で指示されるまで、USB ケーブル をコンピュータに接続しないでください。

このセクションでは、次のトピックについて説明します。

- HP All-in-One の電源が入らない
- USB [ケーブルを接続したが、コンピュータで](#page-165-0) HP All-in-One を使用すると [きに問題が発生する](#page-165-0)
- [ディスプレイに間違った言語が表示される](#page-166-0)
- [プリンタの調整に失敗したというメッセージがディスプレイに表示される](#page-166-0)
- [HP All-in-One](#page-166-0) が印刷しない
- [紙詰まりが発生した、またはプリント](#page-167-0) ヘッド アセンブリが動かないという [メッセージがコンピュータに表示される](#page-167-0)
- [ディスプレイのメニューに間違った単位が表示される](#page-167-0)

## **HP All-in-One** の電源が入らない

原因**:** HP All-in-One が電源に正しく接続されていません。

#### 解決方法**:**

• 電源コードが、HP All-in-One と電源コンセントの両方に正しく接続さ れていることを確認してください。電源コードは、アース付き電源コン セントか、サージ保護器か、テーブルタップに差し込んでください。

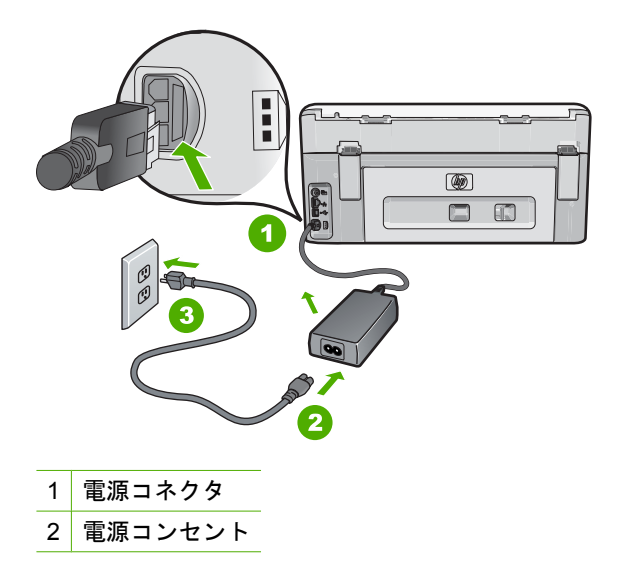

- テーブル タップを使用している場合は、テーブル タップがオンになっ ていることを確認してください。 または、HP All-in-One の電源コード を電源コンセントに直接接続してみてください。
- 電源コンセントをテストして、正しく機能していることを確認してくだ さい。 作動することが確認できている電気製品を接続して、電力が供 給されているか確認します。 電源が入らない場合は、電源コンセント に問題があります。
- スイッチ付きの電源コンセントに HP All-in-One をつないでいる場合 は、そのスイッチが入っていることを確認してください。 スイッチが オンにも関わらず電力が供給されない場合は、電源コンセントに問題が あります。

原因**: On** ボタンの押し方が短すぎます。

解決方法**: On** ボタンの押し方が短すぎると HP All-in-One が応答しないこ とがあります。**On** ボタンを一回押します。HP All-in-One の電源をオンに

<span id="page-165-0"></span>するにはしばらく時間がかかることがあります。この時間中に **On** ボタン を再度押すと、デバイスの電源がオフになる場合があります。

警告 以上の操作を行ってもまだ HP All-in-One の電源がオンにならな いときは、機械的な故障が考えられます。HP All-in-One から電源コー ドを外し、HP へご連絡ください。お問い合わせ先は、次のサイトを参 照してください。

[www.hp.com/support](http://h20180.www2.hp.com/apps/Nav?h_lang=ja&h_cc=jp&h_product=3204780&h_page=hpcom&h_pagetype=s-001&lang=ja&cc=jp&h_client=s-h-e002-1)

メッセージが表示されたら、お住まいの国または地域を選択し、**[**お問 い合わせ**]** をクリックして、テクニカル サポートまでお問い合わせくだ さい。

**USB** ケーブルを接続したが、コンピュータで **HP All-in-One** を使用するときに問題が 発生する

原因**:** USB ケーブルがソフトウェアがインストールされる前に接続されて います。USB ケーブルを指示される前に接続するとエラーが発生します。

解決方法**:** 初めに、HP All-in-One 付属のソフトウェアをインストールして から、USB ケーブルを接続します。インストールしている間、画面上で指 示されるまで、USB ケーブルは差し込まないでください。

ソフトウェアをインストールしたら、USB ケーブルを使ってコンピュータ を HP All-in-One に接続するのは簡単です。USB ケーブルの一方の端をコ ンピュータの背後に接続し、他方の端を HP All-in-One の背面に接続するだ けで済みます。コンピュータの背後にある任意の USB ポートに接続できま す。

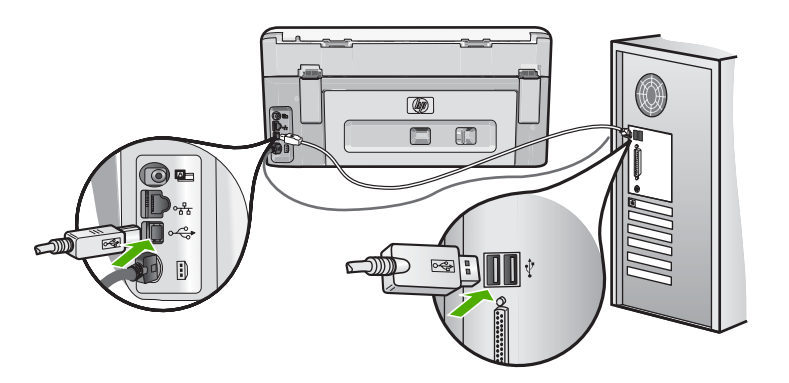

ソフトウェアのインストールと USB ケーブルの接続については、 HP All-in-One 付属の『セットアップ ガイド』を参照してください。

### <span id="page-166-0"></span>ディスプレイに間違った言語が表示される

原因**:** HP All-in-One をセットアップするときに不適切な言語を選択した可 能性があります。

解決方法**:** 言語の設定は [基本設定] メニューからいつでも変更できます。 詳細については、次を参照してください。

21 ページの [言語と国/[地域の設定](#page-22-0)]

#### プリンタの調整に失敗したというメッセージがディスプレイに表示される

原因**:** 給紙トレイに、カラー用紙、文字が書かれた用紙、リサイクル用紙 など、間違った種類の用紙がセットされています。

解決方法**:** レターまたは A4 の白い普通紙を給紙トレイにセットして、カ ートリッジの調整をもう一度行ってください。

また調整に失敗した場合は、センサーまたはプリント ヘッド アセンブリに 問題がある可能性があります。HP サポートに連絡します。[www.hp.com/](http://h20180.www2.hp.com/apps/Nav?h_lang=ja&h_cc=jp&h_product=3204780&h_page=hpcom&h_pagetype=s-001&lang=ja&cc=jp&h_client=s-h-e002-1) [support](http://h20180.www2.hp.com/apps/Nav?h_lang=ja&h_cc=jp&h_product=3204780&h_page=hpcom&h_pagetype=s-001&lang=ja&cc=jp&h_client=s-h-e002-1) にアクセスしてください。—情報の入力を要求された場合は、国ま たは地域を選択して、**[**お問い合わせ**]** をクリックして情報を参照しテクニ カルサポートにお問合せください。

詳細については、次を参照してください。

149 ページの [[プリンタの調整](#page-150-0)]

#### **HP All-in-One** が印刷しない

原因**:** HP All-in-One とコンピュータが通信していません。 解決方法**:** HP All-in-One とコンピュータ間の接続状態を確認します。 詳細については、次を参照してください。 157 ページの [USB [接続による通信の問題](#page-158-0)]

原因**:** インク カートリッジに問題はありませんか?

解決方法**:** インク カートリッジが正しく装着され、インクが入っているこ とを確認してください。

詳細については、次を参照してください。 145 ページの [インク [カートリッジのメンテナンス](#page-146-0)]

原因**:** HP All-in-One の電源は入っていますか?

解決方法**:** HP All-in-One のディスプレイを見てください。ディスプレイに 何も表示されず、**On** ボタンが点灯していない場合は、HP All-in-One の電 源が入っていません。HP All-in-One の電源コードが電源コンセントにきち <span id="page-167-0"></span>んと差し込まれていることを確認してください。**On** ボタンを押して、 HP All-in-One の電源をオンにしてください。

原因**:** HP All-in-One の用紙が切れていませんか? 解決方法**:** 給紙トレイに用紙をセットしてください。 詳細については、次を参照してください。 70 ページの [[用紙のセット](#page-71-0)]

#### 紙詰まりが発生した、またはプリント ヘッド アセンブリが動かないというメッセージ がコンピュータに表示される

原因**:** HP All-in-One が紙詰まりを起こしています。

解決方法**:** 紙詰まりを解消してから、ディスプレイ、またはコンピュータ の画面にしたがって続行します。

詳細については、次を参照してください。

160 ページの [[紙詰まりの解消](#page-161-0)]

原因**:** プリント ヘッド アセンブリの動きが妨害されています。

解決方法**:** HP All-in-One の内部に梱包剤が残っている可能性があります。 HP All-in-One の電源をオフにして、インク カートリッジ カバーを開きま す。プリント ヘッド アセンブリをふさいでいるもの (梱包材など) を取り 除いてから、HP All-in-One の電源を再度オンにします。続行するにはディ スプレイ、またはコンピュータの画面の指示にしたがいます。

#### ディスプレイのメニューに間違った単位が表示される

原因**:** HP All-in-One をセットアップするときに不適切な国/地域を選択し た可能性があります。選択する国/地域で、ディスプレイに表示される用紙 サイズが決まります。

解決方法**:** 国/地域の設定は [基本設定] メニューからいつでも変更できま す。

詳細については、次を参照してください。

21 ページの [言語と国/[地域の設定](#page-22-0)]

# ソフトウェアのインストール時のトラブルシューティング

このセクションは、HP All-in-One ソフトウェアのセットアップ時に発生する 可能性がある問題を解決する際に使用してください。

トラブルシューティング トラブルシューティング このセクションでは、次のトピックについて説明します。

- コンピュータの CD-ROM ドライブに CD-ROM を挿入したが、何も実行さ れない
- 最小システム チェック画面が表示される
- 赤の X が USB 接続プロンプトに表示される
- [不明なエラーが発生したことを示すメッセージが出力される](#page-169-0)
- [登録画面が表示されない](#page-170-0)
- [ソフトウェアのアンインストールと再インストール](#page-170-0)
- HP Photosmart [ソフトウェアがインストールされていない](#page-172-0)

#### コンピュータの **CD-ROM** ドライブに **CD-ROM** を挿入したが、何も実行されない

原因**:** インストールが自動で実行されません。

解決方法**:** インストールが自動的に実行されない場合、手動で実行するこ とができます。

**Windows** コンピュータからインストールを開始するには

- **1.** Windows の **[**スタート**]** メニューから、**[**ファイル名を指定して実行**]** (ま たは**[**アクセサリ**]**、**[**ファイル名を指定して実行**]**) をクリックします。
- **2. [**ファイル名を指定して実行**]** ダイアログ ボックスで、**[d:\setup.exe]** を 入力して、**[OK]** をクリックします。 CD-ROM ドライブがドライブ文字 D に割り当てられていない場合は、 該当するドライブ文字を入力してください。

#### 最小システム チェック画面が表示される

原因**:** ご使用のシステムが、ソフトウェアのインストールに必要な最小の 要件を満たしていません。

解決方法**: [**詳細**]** をクリックして、具体的な問題点を確認して、ソフトウ ェアをインストールする前に問題を解決してください。

#### 赤の **X** が **USB** 接続プロンプトに表示される

原因**:** 通常は、USB 接続が成功したことを示す緑のチェック記号が表示さ れます。赤の X は、USB 接続が失敗したことを示します。

<span id="page-169-0"></span>解決方法**:** HP All-in-One の電源がオンになっていることを確認して、再 度 USB 接続を行ってみてください。

#### **USB** 接続を再度行うには

- **1.** HPHP All-in-One 電源ケーブルを取り外し、もう一度接続してくださ い。
- **2.** USB ケーブルと電源ケーブルが接続されていることを確認します。

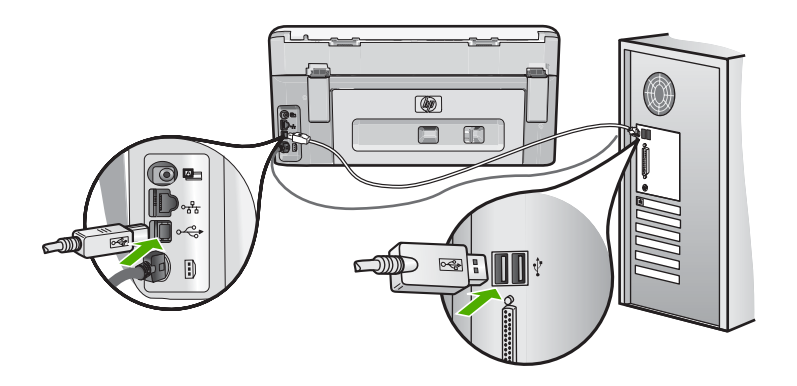

- **3. [**再試行**]** をクリックして、接続を再度行います。解決しなければ、次の 手順に進みます。
- **4.** USB ケーブルが正しくセットアップされていることを以下のようにし て確認します。
	- USB ケーブルを一旦取り外し、再度接続するか、お使いの USB ケ ーブルを異なる USB ポートに接続してみます。
	- USB ケーブルは、キーボードには接続しないでください。
	- USB ケーブルは、3 m 以下の長さとしてください。
	- お使いのコンピュータに USB デバイスが複数個接続されている場合 は、インストール中、ほかのデバイスの接続を解除した方がよい場 合もあります。
- **5.** インストール処理を継続し、指示されたらコンピュータを再起動しま す。

詳細については、次を参照してください。

169 ページの [[ソフトウェアのアンインストールと再インストール](#page-170-0)]

#### 不明なエラーが発生したことを示すメッセージが出力される

原因**:** エラーの原因が不明です。

解決方法**:** インストールを引き続き実行してください。解決しない場合、 中止してインストールをやり直し、画面の指示に従います。エラーが発生 した場合は、該当ソフトウェアをアンインストールした後、再インストー ルする必要があります。HP All-in-One のアプリケーション ファイルをコン

トラブルシューティング

トラブルシューティング

<span id="page-170-0"></span>ピュータから単に削除するだけでは不十分です。HP All-in-One 付属のソフ トウェアをインストールしたときに追加されたアンインストール ユーティ リティを使って、該当するファイルを正しく削除してください。

詳細については、次を参照してください。

169 ページの [ソフトウェアのアンインストールと再インストール]

#### 登録画面が表示されない

原因**:** 登録画面が自動的に起動されない。

解決方法**:** Windows のタスク バーで **[**スタート**]** ボタンをクリックした 後、**[**プログラム**]** または **[**すべてのプログラム**]**、**[HP]**、**[Photosmart C8100 All-in-One series]** の順に選択して、**[**製品登録**]** をクリックし、登録 (今す ぐサインアップ) 画面を開きます。

# ソフトウェアのアンインストールと再インストール

インストールが不完全な場合、またはソフトウェア インストール画面で指示 される前に USB ケーブルをコンピュータに接続した場合は、ソフトウェアを アンインストールしてから再インストールする必要があります。HP All-in-One のアプリケーション ファイルをコンピュータから単に削除するだけでは不十 分です。HP All-in-One 付属のソフトウェアをインストールしたときに追加さ れたアンインストール ユーティリティを使って、該当するファイルを正しく 削除してください。

## **Windows** コンピュータ上でソフトウェアをアンインストールする方法、その **1**

- **1.** お使いのコンピュータから HP All-in-One の接続を解除します。ソフトウェ アの再インストールが完了するまで、HP All-in-One をコンピュータに接続 しないでください。
- **2.** Windows タスクバーで、**[**スタート**]**、**[**プログラムの開始**]** または **[**すべての プログラム**]** (XP)、**[HP]**、**[Photosmart C8100 All-in-One series]**、**[**アンイ ンストール**]** の順にクリックします。
- **3.** 画面の指示に従ってください。
- **4.** 共有ファイルを削除するかどうか尋ねられたら、**[**いいえ**]** をクリックしま す。 共有ファイルを削除すると、これらのファイルを使用する他のプログラム

が動作しなくなってしまう可能性があります。

- **5.** コンピュータを再起動してください。
	- 注記 コンピュータを再起動する前に HP All-in-One とコンピュータと の接続を解除することが重要です。ソフトウェアのアンインストールが 完了するまで、HP All-in-One をコンピュータに接続しないでください。

トラブルシューティングトラブルシューティング

- **6.** ソフトウェアを再インストールするには、HP All-in-One の CD-ROM をコ ンピュータの CD-ROM ドライブに挿入し、画面の指示および HP All-in-One に付属の『セットアップ ガイド』の指示に従ってください。
- **7.** ソフトウェアのインストールが完了したら、HP All-in-One をコンピュータ に接続します。
- **8. On** ボタンを押して、HP All-in-One の電源をオンにしてください。 HP All-in-One を接続し、電源を入れると、すべてのプラグ アンド プレイ イベントが完了するまでに数分待たなければならないこともあります。
- **9.** 画面の指示に従ってください。

#### **Windows** コンピュータ上でソフトウェアをアンインストールする方法、その **2**

- 注記 この方法は、Windows の [スタート] メニューで **[**アンインストール**]** が利用できない場合に使用します。
- **1.** Windows のタスクバーで、**[**スタート**]**、 **[**設定**]**、 **[**コントロール パネル**]** (または **[**コントロール パネル**]** のみ).の順にクリックします。
- **2. [**プログラムの追加と削除**]** アイコンをダブルクリックするか、または **[**プロ グラムのアンインストール**]** をクリックします。
- **3. [HP Photosmart All-In-One** ドライバ ソフトウェア**]** を選択し、**[**変更と削 除**]** をクリックします。 画面の指示に従ってください。
- **4.** お使いのコンピュータから HP All-in-One の接続を解除します。
- **5.** コンピュータを再起動してください。
	- 注記 コンピュータを再起動する前に HP All-in-One とコンピュータと の接続を解除することが重要です。ソフトウェアのアンインストールが 完了するまで、HP All-in-One をコンピュータに接続しないでください。
- **6.** コンピュータの CD-ROM ドライブに HP All-in-One の CD-ROM を挿入 し、セットアップ プログラムを起動します。
- **7.** 画面の指示および HP All-in-One に付属の『セットアップ ガイド』の指示 に従ってください。

## **Windows** コンピュータ上でソフトウェアをアンインストールする方法、その **3**

- 注記 この方法は、Windows の [スタート] メニューで **[**アンインストール**]** が利用できない場合に使用します。
- **1.** コンピュータの CD-ROM ドライブに HP All-in-One の CD-ROM を挿入 し、セットアップ プログラムを起動します。
- **2.** お使いのコンピュータから HP All-in-One の接続を解除します。
- **3. [**アンインストール**]** を選択して、画面上の指示に従って操作します。

トラブルシューティング トラブルシューティング

- <span id="page-172-0"></span>**4.** コンピュータを再起動してください。
	- 注記 コンピュータを再起動する前に HP All-in-One とコンピュータと の接続を解除することが重要です。ソフトウェアのアンインストールが 完了するまで、HP All-in-One をコンピュータに接続しないでください。
- **5.** HP All-in-One のセットアップ プログラムをもう一度起動します。
- **6. [**インストール**]** を選択します。
- **7.** 画面の指示および HP All-in-One に付属の『セットアップ ガイド』の指示 に従ってください。

#### **HP Photosmart** ソフトウェアがインストールされていない

原因**:** HP Photosmart ソフトウェアがインストールされていません。 解決方法**:** HP All-in-One に付属の HP Photosmart ソフトウェアをインス

トールします。再インストール後、コンピュータを再起動します。

#### **HP Photosmart** ソフトウェアをインストールするには

- **1.** コンピュータの CD-ROM ドライブに HP All-in-One の CD-ROM を挿入 し、セットアップ プログラムを起動します。
- **2. [**その他のソフトウェアをインストール**]** をクリックして、HP Photosmart ソフトウェアをインストールします。
- **3.** 画面の指示および HP All-in-One に付属の『セットアップ ガイド』の指 示に従ってください。

原因**:** HP All-in-One の電源がオフになっています。

解決方法**:** HP All-in-One の電源をオンにします。

原因**:** コンピュータの電源が入っていません。

解決方法**:** コンピュータの電源を入れます。

原因**:** HP All-in-One がコンピュータに正しく接続されていません。

解決方法**:** HP All-in-One からコンピュータまでの接続状態を確認しま す。 USB ケーブルが HP All-in-One の背面にある USB ポートに正しく接 続されていることを確認してください。 また USB ケーブルのもう一方の 端がコンピュータの USB ポートに正しく接続されていることを確認しま

<span id="page-173-0"></span>す。 USB ケーブルを正しく接続した後、HP All-in-One の電源を入れ直し てください。

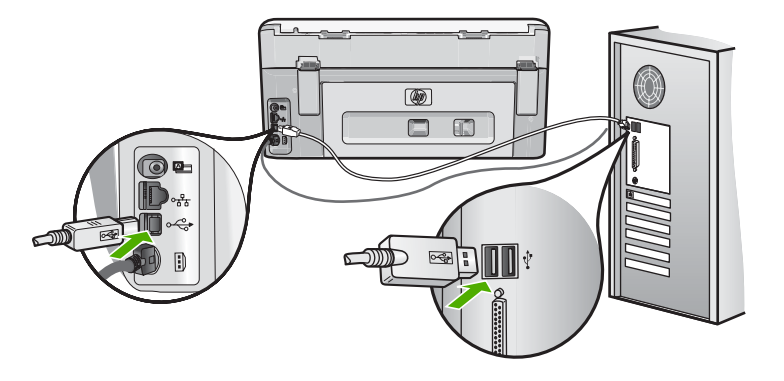

HP All-in-One のセットアップとコンピュータへの接続方法については、 HP All-in-One に付属の『セットアップ ガイド』を参照してください。

# ネットワークのトラブルシューティング

このセクションでは、ネットワークの設定中に発生する問題とその対処方法に ついて説明します。

このセクションでは、次のトピックについて説明します。

- 有線ネットワークのセットアップに関するトラブルシューティング
- ワイヤレス セットアップ [トラブルシューティング](#page-176-0)

# 有線ネットワークのセットアップに関するトラブルシューティング

このセクションでは、有線ネットワークの設定中に発生する問題とその対処方 法について説明します。

このセクションでは、次のトピックについて説明します。

- コンピュータが HP All-in-One を検出できない
- インストール中に [[プリンタが検出されませんでした](#page-175-0)] 画面が表示される

#### コンピュータが **HP All-in-One** を検出できない

原因**:** ケーブルが正しく接続されていません。

解決方法**:** 以下のケーブルを点検して、正しく接続されていることを確認 してください。

- HP All-in-One とハブまたはルータ間のケーブル
- ハブまたはルータとコンピュータ間のケーブル
- モデムまたは HP All-in-One インターネット接続に使用されるケーブル (該当する場合)

原因**:** コンピュータのローカル エリア ネットワーク カード (LAN カード) が正しく設定されていません。

解決方法**:** LAN カードが正しく設定されていることを確認します。

**LAN** カードを確認するには **(Windows 2000** および **XP)**

- **1. [**マイ コンピュータ**]** を右クリックします。
- **2. [**システムのプロパティ**]** ダイアログ ボックスで、**[**ハードウェア**]** タブを クリックします。
- **3. [**デバイス マネージャ**]** をクリックします。
- **4.** お使いのカードが **[**ネットワーク アダプタ**]** に表示されていることを確 認します。
- **5.** お使いのカードに付属するマニュアルを参照してください。

#### **LAN** カードを確認するには **(Windows Vista)**

- **1.** Windows のタスク バーで **[**スタート**]**、**[**コンピュータ**]**、**[**プロパティ**]** の 順にクリックします。
- **2. [**デバイス マネージャ**]** をクリックします。
- **3.** お使いのカードが **[**ネットワーク アダプタ**]** に表示されていることを確 認します。
- **4.** お使いのカードに付属するマニュアルを参照してください。

原因**:** ネットワーク接続がアクティブになっていません。

解決方法**:** ネットワーク接続がアクティブになっているか確認します。

#### ネットワーク接続がアクティブになっているか確認するには

- ▲ HP All-in-One の後部の RJ-45 Ethernet ジャックの上部と下部にある 2 つの Ethernet インジケータ ランプを確認します。 このランプは以下の 状況を示します。
	- **a**. 上部のランプ: このランプが緑に点灯している場合、デバイスはネッ トワークに正しく接続されていて、通信は確立しています。上部の ランプが消えている場合、ネットワークに接続されていません。
	- **b**. 下部のランプ: デバイスがデータをネットワーク経由で送信または受 信すると、この黄色のランプが光ります。

#### アクティブなネットワーク接続を確立するには

- **1.** HP All-in-One からゲートウェイ、ルータ、ハブまでのケーブル接続を 確認して、確実に接続されていることを確認してください。
- **2.** 正しく接続されている場合、HP All-in-One の電源を入れ直します。コ ントロール パネルの **On** ボタンを押して HP All-in-One の電源を切り、 もう一度ボタンを押して電源を入れます。ルータまたはハブの電源も入 れ直します。

トラブルシューティングトラブルシューティング <span id="page-175-0"></span>原因**:** HP All-in-One は、前はネットワークに接続可能でしたが、この時点 では接続できません。

解決方法**:** HP All-in-One、コンピュータ、およびルーターの電源をオフに します。30 秒間待ちます。ルーターの電源を入れてから、HP All-in-One とコンピュータの電源をオンにします。

原因**:** HP All-in-One とコンピュータが同一ネットワークに接続されていま せん。

解決方法**:** HP All-in-One の埋め込み Web サーバーにアクセスしてみてく ださい。ネットワーク設定ページを印刷し、IP アドレスを確認します。

#### 関連トピック

- 47 ページの [[ネットワーク設定の表示と印刷](#page-48-0)]
- 50 ページの [埋め込み Web [サーバーの使用](#page-51-0)]

#### インストール中に **[**プリンタが検出されませんでした**]** 画面が表示される

原因**:** HP All-in-One の電源が入っていません。

解決方法**:** HP All-in-One の電源をオンにします。

原因**:** ネットワーク接続がアクティブになっていません。

解決方法**:** ネットワーク接続がアクティブになっていることを確認してく ださい。

## ネットワーク接続がアクティブになっていることを確認するには

- **1.** 正しく接続されている場合、HP All-in-One の電源を入れ直します。コ ントロール パネルの **On** ボタンを押して HP All-in-One の電源を切り、 もう一度ボタンを押して電源を入れます。ルータまたはハブの電源も入 れ直します。
- **2.** HP All-in-One からゲートウェイ、ルータ、ハブまでのケーブル接続を 確認して、確実に接続されていることを確認してください。
- **3.** HP All-in-One が、CAT-5 Ethernet ケーブルでネットワークと接続され ていることを確認します。

原因**:** ケーブルが正しく接続されていません。

解決方法**:** 以下のケーブルを点検して、正しく接続されていることを確認 してください。

- HP All-in-One とハブまたはルータ間のケーブル
- ハブまたはルータとコンピュータ間のケーブル
- モデムまたは HP All-in-One インターネット接続に使用されるケーブル (該当する場合)

<span id="page-176-0"></span>原因**:** ファイヤーウォール、アンチウィルス、アンチスパイウェア プログ ラムにより HP All-in-One がコンピュータにアクセスできません。

解決方法**:** HP All-in-One ソフトウェアをアンインストールトーし、コンピ ュータを再起動します。アンチウィルス、アンチスパイウェア アプリケー ションを一時的に無効にし、HP All-in-One ソフトウェアを再インストール します。アンチウィルス、アンチスパイウェア アプリケーションはインス トール完了後に有効に設定してください。ファイアウォールのポップアッ プ メッセージが表示されたら、そのメッセージを常に承認または許可して ください。

その画面がまだ表示される場合は、HP All-in-One ソフトウェアをアンイン ストールし、コンピュータをリブートします。また HP All-in-One ソフトウ ェアを再インストールする前に、一時的にファイアウォールを無効にしま す。ファイヤーウォール アプリケーションはインストールの完了後に有効 に設定できます。ファイアウォールのポップアップ メッセージが再度表示 されたら、そのメッセージを常に承認または許可してください。

詳細は、ファイヤーウォール ソフトウェアに付属のマニュアルを参照して ください。

原因**:** 仮想プライベート ネットワーク (VPN) により HP All-in-One がコン ピュータにアクセスできません。

解決方法**:** VPN を一時的に無効にしてから、インストールを続けてくださ い。

注記 VPN セッションの間は、HP All-in-One にアクセスできません。 印刷ジョブは印刷キューに保存されます。VPN セッションを終了する と、印刷キューの中の印刷ジョブが実行されます。

# ワイヤレス セットアップ トラブルシューティング

このセクションでは、ネットワークの設定中に発生する問題とその対処方法に ついて説明します。個々のエラー メッセージについては、デバイスのディス プレイを確認してください。

このセクションでは、次のトピックについて説明します。

- ワイヤレス [ネットワークの設定中は、](#page-177-0)SSID (ネットワーク名) は表示され [ません。](#page-177-0)
- [弱信号](#page-178-0)
- [セットアップ中、ネットワークに接続できない](#page-178-0)
- ワイヤレス [セットアップ中の無効な](#page-179-0) WEP キー
- ワイヤレス [セットアップ中の無効なパスフレーズ](#page-179-0)
- インストール中に [[プリンタが検出されませんでした](#page-179-0)] という画面が表示さ [れる](#page-179-0)

#### <span id="page-177-0"></span>ワイヤレス ネットワークの設定中は、**SSID (**ネットワーク名**)** は表示されません。

原因**:** [ブロードキャスト **SSID**] オプションがオフになっているため、ワ イヤレス ルーターがネットワーク名 (SSID) をブロードキャストしていま せん。

解決方法**:** ルーターの埋め込み Web サーバーにアクセスし、[ブロードキ ャスト **SSID**] オプションをオンにしてください。埋め込み Web サーバー へのアクセス、およびブロードキャスト SSID 設定の確認方法について は、ワイヤレス ルーター付属のユーザー ガイドを参照してください。

詳細については、次を参照してください。

36 ページの [内蔵ワイヤレス WLAN 802.11 [ネットワークへの接続](#page-37-0)]

原因**:** ワイヤレス ルーター (インフラストラクチャ) またはコンピュータ (アドホック) が HP All-in-One から離れすぎているか、干渉があります。

解決方法**:** HP All-in-One とワイヤレス ルーター (インフラストラクチャ) またはコンピュータ (アドホック) 間での良好な信号のやりとりを確立する には、いくつかの方法を試みる必要があります。機器が正しく機能してい ると仮定して、次の処置を個別に、または組み合わせて実行してみます。

- コンピュータまたはワイヤレス ルーターと HP All-in-One の間が離れて ている場合には、お互いが近づくよう移動させてください。
- 送信経路に金属製の障害物 (金属製の本箱や冷蔵庫など) が置いてある場 合、HP All-in-One とコンピュータまたはワイヤレス ルーターの間の障 害物を取り除いてください。
- コードレス電話や電子レンジなど、2.4 GHz の無線信号を発する電子機 器が周辺にある場合は、無線干渉を低減するためにそれらの機器を遠ざ けて置いてください。
- お使いのコンピュータやワイヤレス ルーターが壁に近い場所において ある場合、壁から離してください。

原因**:** お使いのネットワーク名 (SSID) は、ワイヤレス ネットワーク上に HP All-in-One を設定する際に表示される SSID 一覧の最後にリストされて いる可能性があります。

**解決方法: ▼**を押して、リストの末尾までスクロールしてください。イン フラストラクチャのエントリは最初に、アドホックは最後にリストされて います。

原因**:** Ethernet ケーブルが HP All-in-One に接続されています。

解決方法**:** Ethernet ケーブルを HP All-in-One に接続していると、無線機 能はオフになります。 Ethernet ケーブルを取り外してください。

#### <span id="page-178-0"></span>弱信号

原因**:** HP All-in-One が、ワイヤレス ルーターから離れすぎているか、干 渉があります。

解決方法**:** HP All-in-One とワイヤレス ルーター間での良好な信号のやり とりを確立するには、いくつかの方法を試みる必要があります。機器が正 しく機能していると仮定して、次の処置を個別に、または組み合わせて実 行してみます。

- コンピュータまたはワイヤレス ルーターと HP All-in-One の間が離れて ている場合には、お互いが近づくよう移動させてください。
- 送信経路に金属製の障害物 (金属製の本箱や冷蔵庫など) が置いてある場 合、HP All-in-One とコンピュータまたはワイヤレス ルーターの間の障 害物を取り除いてください。
- コードレス電話や電子レンジなど、2.4 GHz の無線信号を発する電子機 器が周辺にある場合は、無線干渉を低減するためにそれらの機器を遠ざ けて置いてください。
- お使いのコンピュータやワイヤレス ルーターが壁に近い場所において ある場合、壁から離してください。

#### セットアップ中、ネットワークに接続できない

原因**:** 機器の電源がオフになっています。

解決方法**:** インフラストラクチャ ネットワークのワイヤレス ルーター、 またはアドホック ネットワークのコンピュータなど、ネットワークでつな がれたデバイスの電源をオンにしてください。ワイヤレス ルーターの電源 をオンにする方法については、ワイヤレス ルーターに付属のマニュアルを 参照してください。

原因**:** HP All-in-One が信号を受信していません。

解決方法**:** ワイヤレス ルーターと HP All-in-One の距離を近づけます。次 にワイヤレス セットアップをもう一度実行します。

詳細については、次を参照してください。

35 ページの [内蔵ワイヤレス WLAN 802.11 [ネットワークの設定](#page-36-0)]

原因**:** 手動でネットワーク名 (SSID) を入力した場合、誤入力した可能性 があります。

解決方法**:** ワイヤレス セットアップ手順を再度実行し、ネットワーク名 (SSID) を入れなおしてください。SSID は大文字と小文字を区別します。 詳細については、次を参照してください。

36 ページの [内蔵ワイヤレス WLAN 802.11 [ネットワークへの接続](#page-37-0)]

<span id="page-179-0"></span>原因**:** MAC アドレス フィルタの設定が、お使いのワイヤレス ルーターで 有効になっている場合があります。

解決方法**:** HP All-in-One がネットワークに正しく接続されるまで、お使い のワイヤレス ルーターの MAC アドレス フィルタを無効にしてください。 MAC アドレス フィルタをワイヤレス ルーター上で再度有効にする場合 は、HP All-in-One の MAC アドレスを利用可能な MAC アドレスとしてリ ストに載せてください。

#### ワイヤレス セットアップ中の無効な **WEP** キー

原因**:** WEP セキュリティを使用している場合、ワイヤレス セットアップ 中に WEP キーが正しく入力されていない可能性があります。

解決方法**:** ワイヤレス セットアップ中に WEP キーが正しく入力されてい ない可能性があります。ワイヤレス ルーターの中には、WEP キーが 4 個 まで用意されているものもあります。HP All-in-One は最初の WEP キー (ワイヤレス ルーターにより、デフォルトの WEP キーとして選択される) を使用します。ワイヤレス セットアップ手順を再度実行し、ワイヤレス ル ーターが最初の WEP キーを使用していることを確認してください。WEP キーは、ワイヤレス セットアップで表示された通りに入力します。WEP キーでは大文字と小文字は区別されます。

WEP キーが分からないときは、ルーターの埋め込み Web サーバーにアク セスする方法を、ワイヤレス ルーター付属のマニュアルを参照して確認し てください。ワイヤレス ネットワーク上のコンピュータから、ルーターの 埋め込み Web サーバーにログインすると、WEP キーを見つけることがで きます。

#### ワイヤレス セットアップ中の無効なパスフレーズ

原因**:** ワイヤレス セットアップ中に WPA パスフレーズが正しく入力され ていない可能性があります。

解決方法**:** ワイヤレス セットアップ手順を再度実行し、正しいパスフレー ズを入れなおしてください。パスフレーズでは大文字と小文字は区別され ます。

#### インストール中に **[**プリンタが検出されませんでした**]** という画面が表示される

原因**:** ファイヤーウォール、アンチウィルス、アンチスパイウェア プログ ラムにより HP All-in-One がコンピュータにアクセスできません。

解決方法**:** HP All-in-One ソフトウェアをアンインストールトーし、コンピ ュータを再起動します。アンチウィルス、アンチスパイウェア アプリケー ションを一時的に無効にし、HP All-in-One ソフトウェアを再インストール します。アンチウィルス、アンチスパイウェア アプリケーションはインス トール完了後に有効に設定してください。ファイアウォールのポップアッ
プ メッセージが表示されたら、そのメッセージを常に承認または許可して ください。

その画面がまだ表示される場合は、HP All-in-One ソフトウェアをアンイン ストールし、コンピュータをリブートします。また HP All-in-One ソフトウ ェアを再インストールする前に、一時的にファイアウォールを無効にしま す。ファイヤーウォール アプリケーションはインストールの完了後に有効 に設定できます。ファイアウォールのポップアップ メッセージが再度表示 されたら、そのメッセージを常に承認または許可してください。

詳細は、ファイヤーウォール ソフトウェアに付属のマニュアルを参照して ください。

原因**:** 仮想プライベート ネットワーク (VPN) により HP All-in-One がコン ピュータにアクセスできません。

解決方法**:** VPN を一時的に無効にしてから、インストールを続けてくださ い。

注記 HP All-in-One の機能は、VPN セッションの間制限されます。

原因**:** HP All-in-One の電源が入っていません。

解決方法**:** HP All-in-One の電源をオンにします。

# 印刷品質のトラブルシューティング

印刷品質に問題がある場合は、このセクションにある解決策をお試しいただく か、次のガイドラインを参考にしてください。

- 再充填された、または空のインク カートリッジを HP の純正インク カート リッジと交換してください。
- デバイスの設定を確認して、印刷モードと用紙の選択が、用紙とタスクに 対して適当であることを確認してください。 詳細については、 84 ページの [[プリントする用紙の種類の設定](#page-85-0)]および 67 ページの [[印刷およびコピー用紙の選択](#page-68-0)]を参照してください。
- セルフ テスト レポートを印刷して評価を行います。 詳細については、 141 ページの [セルフテスト [レポートの印刷](#page-142-0)]を参照して ください。

セルフ テスト レポートで問題が見つかったら、次のことを行ってくださ い。

- インク カートリッジの自動クリーニングを行います。詳細について は、 150 ページの [プリント [ヘッドのクリーニング](#page-151-0)]を参照してくださ い。
- 印刷したときに、ラインが消えていたら、電気の接触部をクリーニング してください。詳細については、 151 ページの [インク [カートリッジの](#page-152-0) [接点のクリーニング](#page-152-0)]を参照してください。
- セルフ テスト レポートに問題が見つからなかったときは、画像ファイル、 およびソフトウェア プログラムに問題があることが考えられます。

インク カートリッジのその他のトラブルシューティングについては、HP の Web サイト [www.hp.com/support](http://h20180.www2.hp.com/apps/Nav?h_lang=ja&h_cc=jp&h_product=3204780&h_page=hpcom&h_pagetype=s-001&lang=ja&cc=jp&h_client=s-h-e002-1) を参照してください。

このセクションでは、次のトピックについて説明します。

- インクがにじんだり、しみになる
- [文字やグラフィックの一部にインクが定着しない](#page-182-0)
- [文字のフチがギザギザになる](#page-183-0)
- [印刷したページの下部に水平方向の歪みがある](#page-183-0)
- [印刷出力の色が混じる](#page-184-0)
- [横方向の縞模様または筋が現れる](#page-185-0)
- [色が薄いまたはくすんでいる](#page-186-0)
- [印刷がぼやけてはっきりしない](#page-187-0)
- [縦方向の縞模様が入る](#page-188-0)
- [斜めまたは歪んで印刷される](#page-188-0)
- [写真の印刷時にインクがはみ出す](#page-189-0)
- [給紙トレイから用紙が給紙されない](#page-189-0)

# インクがにじんだり、しみになる

原因**:** 用紙の種類が HP All-in-One に適していません。

解決方法**:** HP プレミアム用紙 または HP All-in-One に適したその他の用 紙の種類を使用してください。

原因**:** プリント ヘッドをクリーニングする必要があります。

解決方法**:** プリント ヘッドのクリーニングを行ってから、セルフテスト レポートを印刷します。 レポートのカラー ブロックで、問題がないか確認 します。 カラー ブロックに印刷品質の問題が示されている場合、プリンタ の調整を行います。

クリーニングと調整によっても問題が解決しない場合は、HP サポートに連 絡してサポートを受けてください。お問い合わせ先は、次のサイトを参照 してください。

[www.hp.com/support](http://h20180.www2.hp.com/apps/Nav?h_lang=ja&h_cc=jp&h_product=3204780&h_page=hpcom&h_pagetype=s-001&lang=ja&cc=jp&h_client=s-h-e002-1)

<span id="page-182-0"></span>情報の入力を要求された場合は、国または地域を選択して、**[**お問い合わ せ**]** をクリックして情報を参照しテクニカルサポートにお問合せください。 詳細については、次を参照してください。

- 150 ページの [プリント [ヘッドのクリーニング](#page-151-0)]
- 141 ページの [セルフテスト [レポートの印刷](#page-142-0)]
- 149 ページの [[プリンタの調整](#page-150-0)]

原因**:** 用紙とプリント ヘッドが近すぎます。

解決方法**:** 印刷中に用紙がプリント ヘッドに近づきすぎると、インクがに じむことがあります。用紙に盛り上がりやしわがあったり、厚みがある場 合に、この現象が発生することがあります。用紙が給紙トレイに平らにセ ットされている、またしわがないことを確認してください。

文字やグラフィックの一部にインクが定着しない

原因**:** [用紙の種類] 設定が正しくありません。

解決方法**:** 給紙トレイにセットされた用紙の種類に合わせて、[用紙の種 類] 設定を変更します。

詳細については、次を参照してください。

- 133 ページの [[コピー用紙の種類の設定](#page-134-0)]
- 84 ページの [[プリントする用紙の種類の設定](#page-85-0)]

原因**:** コピーまたは印刷の用紙の種類の設定が正しくありません。

解決方法**:** 給紙トレイに高品質用紙をセットし、**[**高画質**]**、**[**最大 **dpi]**、ま たは **[**高解像度**]** などの高画質設定で画像を印刷します。印刷する用紙が平 らであることを必ず確認してください。画像を最高画質で印刷するには、 HP プレミアム プラス フォト用紙を使用します。

それでも問題の解決しない場合は、HP All-in-One 用にンストールしたソフ トウェアまたは別のソフトウェア プリケーションを使って、画像の水色、 灰色、または茶色の色調がページの下部分に印刷されないように、画像を 180 度回転させてください。

詳細については、次を参照してください。 159 ページの [[用紙に関する情報](#page-160-0)]

原因**:** プリント ヘッドをクリーニングする必要があります。

解決方法**:** プリント ヘッドのクリーニングを行ってから、セルフテスト レポートを印刷します。 レポートのカラー ブロックで、問題がないか確認 します。 カラー ブロックに印刷品質の問題が示されている場合、プリンタ の調整を行います。

<span id="page-183-0"></span>クリーニングと調整によっても問題が解決しない場合は、HP サポートに連 絡してサポートを受けてください。お問い合わせ先は、次のサイトを参照 してください。

[www.hp.com/support](http://h20180.www2.hp.com/apps/Nav?h_lang=ja&h_cc=jp&h_product=3204780&h_page=hpcom&h_pagetype=s-001&lang=ja&cc=jp&h_client=s-h-e002-1)

情報の入力を要求された場合は、国または地域を選択して、**[**お問い合わ せ**]** をクリックして情報を参照しテクニカルサポートにお問合せください。 詳細については、次を参照してください。

- 150 ページの [プリント [ヘッドのクリーニング](#page-151-0)]
- 141 ページの [セルフテスト [レポートの印刷](#page-142-0)]
- 149 ページの [[プリンタの調整](#page-150-0)]

原因**:** HP 製以外のインクを使用しています。

解決方法**:** HP では、純正 HP インク カートリッジの使用を推奨していま す。 純正 HP インク カートリッジは、HP プリンタで最高の性能が得られ るように設計され、何度もテストされています。

注記 HP では、HP 製以外のインクの品質や信頼性については保証でき ません。 HP 製以外のインクの使用が原因で発生したプリンタの不具合 や損傷に対するプリンタのサービスや修理は、保証ではカバーされませ  $\mathcal{L}_{\alpha}$ 

## 文字のフチがギザギザになる

原因**:** フォントがカスタム サイズのフォントです。

解決方法**:** ソフトウェア アプリケーションの中には、拡大したときや印刷 したときに文字の輪郭がギザギザになる独自のフォントを使うものもあり ます。また、ビットマップで表現された文字を印刷する場合も、拡大や印 刷を行うと、輪郭がギザギザになることがあります。

TrueType または OpenType フォントを使えば、輪郭の滑らかなフォント が HP All-in-One で印刷できます。フォントを選ぶときは TrueType また は OpenType アイコンを検索してください。

#### 印刷したページの下部に水平方向の歪みがある

原因**:** ページの下部分の画像の色調が、水色、灰色、または茶色です。 解決方法**:** 給紙トレイに高品質用紙をセットし、**[**高画質**]**、**[**最大 **dpi]**、ま たは **[**高解像度**]** などの高画質設定で画像を印刷します。印刷する用紙が平 らであることを必ず確認してください。画像を最高画質で印刷するには、 HP プレミアム プラス フォト用紙を使用します。

それでも問題の解決しない場合は、HP All-in-One 用にンストールしたソフ トウェアまたは別のソフトウェア プリケーションを使って、画像の水色、

<span id="page-184-0"></span>灰色、または茶色の色調がページの下部分に印刷されないように、画像を 180 度回転させてください。

詳細については、次を参照してください。

159 ページの [[用紙に関する情報](#page-160-0)]

#### 印刷出力の色が混じる

原因**:** HP All-in-One にセットされている用紙の種類に対して品質の設定が 高すぎます。

解決方法**:** 品質設定を確認してください。設定品質を低くして、印刷また はコピーに使用するインクの量を減らします。

詳細については、次を参照してください。

- 85 ページの [[印刷速度と品質の変更](#page-86-0)]
- 134 ページの [[コピー速度と品質の変更](#page-135-0)]

原因**:** 用紙の種類が HP All-in-One に適していません。

解決方法**:** HP プレミアム用紙 または HP All-in-One に適したその他の用 紙の種類を使用してください。

原因**:** 用紙の裏面に印刷している可能性があります。

解決方法**:** 印刷面を下にして用紙をセットします。たとえば、光沢フォト 用紙をセットする場合には、光沢面を下にして用紙をセットします。

詳細については、次を参照してください。

70 ページの [[用紙のセット](#page-71-0)]

原因**:** HP 製以外のインクを使用しています。

解決方法**:** HP では、純正 HP インク カートリッジの使用を推奨していま す。 純正 HP インク カートリッジは、HP プリンタで最高の性能が得られ るように設計され、何度もテストされています。

注記 HP では、HP 製以外のインクの品質や信頼性については保証でき ません。 HP 製以外のインクの使用が原因で発生したプリンタの不具合 や損傷に対するプリンタのサービスや修理は、保証ではカバーされませ ん。

原因**:** プリント ヘッドをクリーニングする必要があります。

解決方法**:** プリント ヘッドのクリーニングを行ってから、セルフテスト レポートを印刷します。 レポートのカラー ブロックで、問題がないか確認 します。 カラー ブロックに印刷品質の問題が示されている場合、プリンタ の調整を行います。

トラブルシューティングトラブルシューティング

<span id="page-185-0"></span>クリーニングと調整によっても問題が解決しない場合は、HP サポートに連 絡してサポートを受けてください。お問い合わせ先は、次のサイトを参照 してください。

## [www.hp.com/support](http://h20180.www2.hp.com/apps/Nav?h_lang=ja&h_cc=jp&h_product=3204780&h_page=hpcom&h_pagetype=s-001&lang=ja&cc=jp&h_client=s-h-e002-1)

情報の入力を要求された場合は、国または地域を選択して、**[**お問い合わ せ**]** をクリックして情報を参照しテクニカルサポートにお問合せください。 詳細については、次を参照してください。

- 150 ページの [プリント [ヘッドのクリーニング](#page-151-0)]
- 141 ページの [セルフテスト [レポートの印刷](#page-142-0)]
- 149 ページの [[プリンタの調整](#page-150-0)]

#### 横方向の縞模様または筋が現れる

原因**:** 用紙が正しく給紙されていないか、または給紙トレイに正しくセッ トされていません。

解決方法**:** 用紙が正しくセットされていることを確認してください。 詳細については、次を参照してください。

71 ページの [[フルサイズ用紙のセット](#page-72-0)]

原因**:** コピーまたは印刷の用紙の種類の設定が正しくありません。

解決方法**:** 給紙トレイに高品質用紙をセットし、**[**高画質**]**、**[**最大 **dpi]**、ま たは **[**高解像度**]** などの高画質設定で画像を印刷します。印刷する用紙が平 らであることを必ず確認してください。画像を最高画質で印刷するには、 HP プレミアム プラス フォト用紙を使用します。

それでも問題の解決しない場合は、HP All-in-One 用にンストールしたソフ トウェアまたは別のソフトウェア プリケーションを使って、画像の水色、 灰色、または茶色の色調がページの下部分に印刷されないように、画像を 180 度回転させてください。

詳細については、次を参照してください。

159 ページの [[用紙に関する情報](#page-160-0)]

原因**:** プリント ヘッドをクリーニングする必要があります。

解決方法**:** プリント ヘッドのクリーニングを行ってから、セルフテスト レポートを印刷します。 レポートのカラー ブロックで、問題がないか確認 します。 カラー ブロックに印刷品質の問題が示されている場合、プリンタ の調整を行います。

クリーニングと調整によっても問題が解決しない場合は、HP サポートに連 絡してサポートを受けてください。お問い合わせ先は、次のサイトを参照 してください。

<span id="page-186-0"></span>[www.hp.com/support](http://h20180.www2.hp.com/apps/Nav?h_lang=ja&h_cc=jp&h_product=3204780&h_page=hpcom&h_pagetype=s-001&lang=ja&cc=jp&h_client=s-h-e002-1)

情報の入力を要求された場合は、国または地域を選択して、**[**お問い合わ せ**]** をクリックして情報を参照しテクニカルサポートにお問合せください。 詳細については、次を参照してください。

- 150 ページの [プリント [ヘッドのクリーニング](#page-151-0)]
- 141 ページの [セルフテスト [レポートの印刷](#page-142-0)]
- 149 ページの [[プリンタの調整](#page-150-0)]

### 色が薄いまたはくすんでいる

原因**:** コピーまたは印刷の用紙の種類の設定が正しくありません。

解決方法**:** 給紙トレイに高品質用紙をセットし、**[**高画質**]**、**[**最大 **dpi]**、ま たは **[**高解像度**]** などの高画質設定で画像を印刷します。印刷する用紙が平 らであることを必ず確認してください。画像を最高画質で印刷するには、 HP プレミアム プラス フォト用紙を使用します。

それでも問題の解決しない場合は、HP All-in-One 用にンストールしたソフ トウェアまたは別のソフトウェア プリケーションを使って、画像の水色、 灰色、または茶色の色調がページの下部分に印刷されないように、画像を 180 度回転させてください。

詳細については、次を参照してください。

159 ページの [[用紙に関する情報](#page-160-0)]

原因**:** 用紙の種類が HP All-in-One に適していません。

解決方法**:** HP プレミアム用紙 または HP All-in-One に適したその他の用 紙の種類を使用してください。

原因**:** HP All-in-One の[薄く**/**濃く] コピー設定が明るすぎます。 解決方法**:** コピーの濃淡を調整します。 詳細については、次を参照してください。 135 ページの [[コピーの濃淡の調整](#page-136-0)]

原因**:** [用紙の種類] 設定が正しくありません。

解決方法**:** 給紙トレイにセットされた用紙の種類に合わせて、[用紙の種 類] 設定を変更します。

詳細については、次を参照してください。

- 133 ページの [[コピー用紙の種類の設定](#page-134-0)]
- 84 ページの [[プリントする用紙の種類の設定](#page-85-0)]

<span id="page-187-0"></span>原因**:** 新聞の写真など画質の良くない写真をコピーすると、筋、格子、し ま模様などの模様がコピーに現れます。これはモアレ パターンといいま す。

解決方法**:** モアレ パターンを防ぐには、ガラス板に透明なプラスチック製 保護シートを直接敷き、その上に、印刷する面を下にして原稿をセットし てください。

原因**:** ガラス板の表面や原稿カバーの裏面にほこりが付着している可能性 があります。そうすると、コピー品質が悪くなり、動作が遅くなります。

解決方法**:** ガラス面と原稿押さえをきれいに拭きます。 詳細については、次を参照してください。

- 143 ページの [[ガラス面のクリーニング](#page-144-0)]
- 144 ページの [[原稿押さえのクリーニング](#page-145-0)]

原因**:** プリント ヘッドをクリーニングする必要があります。

解決方法**:** プリント ヘッドのクリーニングを行ってから、セルフテスト レポートを印刷します。 レポートのカラー ブロックで、問題がないか確認 します。 カラー ブロックに印刷品質の問題が示されている場合、プリンタ の調整を行います。

クリーニングと調整によっても問題が解決しない場合は、HP サポートに連 絡してサポートを受けてください。お問い合わせ先は、次のサイトを参照 してください。

[www.hp.com/support](http://h20180.www2.hp.com/apps/Nav?h_lang=ja&h_cc=jp&h_product=3204780&h_page=hpcom&h_pagetype=s-001&lang=ja&cc=jp&h_client=s-h-e002-1)

情報の入力を要求された場合は、国または地域を選択して、**[**お問い合わ せ**]** をクリックして情報を参照しテクニカルサポートにお問合せください。 詳細については、次を参照してください。

- 150 ページの [プリント [ヘッドのクリーニング](#page-151-0)]
- 141 ページの [セルフテスト [レポートの印刷](#page-142-0)]
- 149 ページの [[プリンタの調整](#page-150-0)]

#### 印刷がぼやけてはっきりしない

原因**:** 用紙の種類が HP All-in-One に適していません。

解決方法**:** HP プレミアム用紙 または HP All-in-One に適したその他の用 紙の種類を使用してください。

原因**:** [用紙の種類] 設定が正しくありません。

<span id="page-188-0"></span>解決方法**:** 給紙トレイにセットされた用紙の種類に合わせて、[用紙の種 類] 設定を変更します。

詳細については、次を参照してください。

- 133 ページの [[コピー用紙の種類の設定](#page-134-0)]
- 84 ページの [[プリントする用紙の種類の設定](#page-85-0)]

原因**:** コピーまたは印刷の用紙の種類の設定が正しくありません。

解決方法**:** 給紙トレイに高品質用紙をセットし、**[**高画質**]**、**[**最大 **dpi]**、ま たは **[**高解像度**]** などの高画質設定で画像を印刷します。印刷する用紙が平 らであることを必ず確認してください。画像を最高画質で印刷するには、 HP プレミアム プラス フォト用紙を使用します。

それでも問題の解決しない場合は、HP All-in-One 用にンストールしたソフ トウェアまたは別のソフトウェア プリケーションを使って、画像の水色、 灰色、または茶色の色調がページの下部分に印刷されないように、画像を 180 度回転させてください。

詳細については、次を参照してください。

159 ページの [[用紙に関する情報](#page-160-0)]

原因**:** 用紙の裏面に印刷している可能性があります。

解決方法**:** 印刷面を下にして用紙をセットします。たとえば、光沢フォト 用紙をセットする場合には、光沢面を下にして用紙をセットします。

詳細については、次を参照してください。

70 ページの [[用紙のセット](#page-71-0)]

## 縦方向の縞模様が入る

原因**:** 用紙の種類が HP All-in-One に適していません。

解決方法**:** HP プレミアム用紙 または HP All-in-One に適したその他の用 紙の種類を使用してください。

## 斜めまたは歪んで印刷される

原因**:** 用紙が正しく給紙されていないか、または給紙トレイに正しくセッ トされていません。

解決方法**:** 用紙が正しくセットされていることを確認してください。

詳細については、次を参照してください。

71 ページの [[フルサイズ用紙のセット](#page-72-0)]

原因**:** 給紙トレイに複数の種類の用紙がセットされています。

<span id="page-189-0"></span>解決方法**:** 複数の種類の用紙を同時にセットしないでください。

原因**:** 背面のアクセス ドアは完全に装着されていますか? 解決方法**:** 背面のアクセス ドアが完全に装着されていることを確認しま す。

#### 写真の印刷時にインクがはみ出す

原因**:** 写真のコピーを作成する場合、少量 (数ミリメートル) のはみ出しは 一般的です。はみ出しが数ミリを超える場合は、HP All-in-One がセットさ れた用紙を実際の幅より広く認識している可能性があります。

ヒント 用紙に対してインクを使いすぎかどうかを判断する方法の 1 つ は、コピーまたは印刷が完了した後で、印刷しているページの裏側をチ ェックすることです。ページの裏側にインクの筋が入る場合は、直前の コピーまたは印刷ジョブで HP All-in-One のインクが出すぎている可能 性があります。

解決方法**:** 用紙サイズの設定を確認します。プリンタの給紙トレイにセッ トした用紙と同じ用紙サイズに設定してください。

詳細については、次を参照してください。 132 ページの [[コピー用紙サイズの設定](#page-133-0)]

#### 給紙トレイから用紙が給紙されない

原因**:** 給紙トレイに十分な用紙がありません。

解決方法**:** HP All-in-One に用紙がなくなった場合や残りが数枚になった場 合は、給紙トレイに用紙を追加してください。給紙トレイに用紙がある場 合は、用紙を取り除いて、平らな面で用紙の端を揃えて、給紙トレイにも う一度用紙をセットしてください。印刷ジョブを続行するには、ディスプ レイまたはコンピュータ画面の指示にしたがってください。

詳細については、次を参照してください。

70 ページの [[用紙のセット](#page-71-0)]

# 印刷のトラブルシューティング

このセクションでは、次のような印刷の問題を解決します。

- [封筒が正しく印刷されない](#page-190-0)
- [フチ無し印刷が指定どおり印刷されない](#page-190-0)
- [HP All-in-One](#page-190-0) が応答しない
- HP All-in-One [が無意味な文字を印刷する](#page-193-0)
- <span id="page-190-0"></span>• [印刷しようとしても何も動作しない](#page-193-0)
- [印刷される文書のページ順が間違っている](#page-195-0)
- [余白が指定どおりに印刷されない](#page-195-0)
- [文字やグラフィックがページの端で欠ける](#page-196-0)
- [印刷中に空白ページが排紙される](#page-197-0)
- [写真を印刷するときに、](#page-197-0)HP All-in-One の内部がインクで汚れる

封筒が正しく印刷されない

原因**:** 封筒が正しくセットされていません。

解決方法**:** 給紙トレイから用紙をすべて取り出します。封筒のふたが上向 きで左側に来るようにセットし、給紙トレイの奥まで入れます。

注記 封筒のとじ目を内側に折り込んでおくと、紙詰まりを防ぐことが できます。

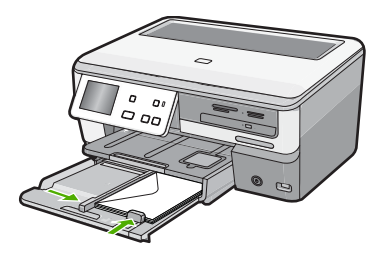

原因**:** セットされた封筒の種類が間違っています。

解決方法**:** 光沢紙を使った封筒やエンボス加工された封筒、あるいは留め 具付きの封筒や窓付き封筒は使わないでください。

## フチ無し印刷が指定どおり印刷されない

原因**:** HP 以外のソフトウェア アプリケーションを使用して画像のフチ無 し印刷を実行すると、予想通りの印刷結果が得られないことがあります。

解決方法**:** HP All-in-One 付属のフォト イメージング ソフトウェアの画像 を使って印刷してみてください。

## **HP All-in-One** が応答しない

原因**:** HP All-in-One が別のタスクでビジー状態です。

解決方法**:** HP All-in-One がコピーやスキャンなどの別のタスクを実行して いる場合、HP All-in-One が現在のタスクを完了するまで、印刷ジョブは先 送りされます。

印刷に時間のかかるドキュメントも一部にはあります。HP All-in-One に印 刷ジョブを実行してから、数分間たっても何も印刷されない場合は、コン ピュータ画面を見てメッセージがないか確認してください。

原因**:** HP All-in-One が紙詰まりを起こしています。 解決方法**:** 紙詰まりを解消します。 詳細については、次を参照してください。 160 ページの [[紙詰まりの解消](#page-161-0)]

原因**:** HP All-in-One のトレイに用紙がありません。 解決方法**:** 給紙トレイに用紙をセットしてください。 詳細については、次を参照してください。 70 ページの [[用紙のセット](#page-71-0)]

原因**:** プリント ヘッド アセンブリが停止しています。

解決方法**:** HP All-in-One の電源をオフにし、プリント ヘッド アセンブリ をふさいでいるもの (梱包材など) を取り除いてから、電源を再度オンにし ます。

原因**:** コンピュータ が HP All-in-One と通信できていません。

解決方法**:** HP All-in-One がコンピュータに正しく接続されていないと通信 エラーの起きることがあります。次のように、USB ケーブルが HP All-in-One とコンピュータに接続されていることを確認してください。

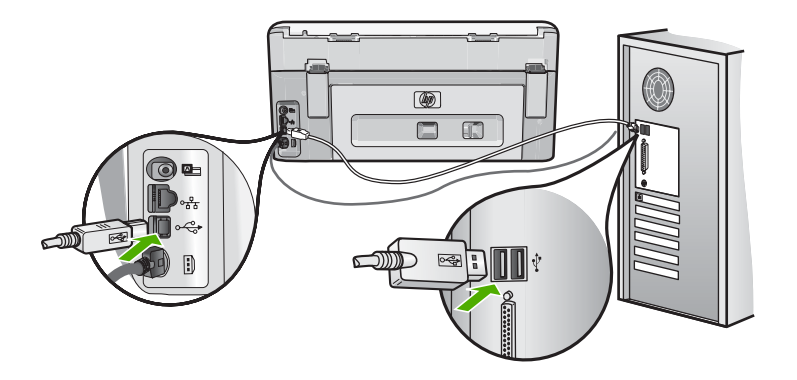

正しく接続されているにもかかわらず、HP All-in-One に印刷ジョブの実行 を命令してから数分間何も印刷されない場合は、HP All-in-One のステータ

スを確認してください。HP Photosmart ソフトウェアで **[**ステータス**]** をク リックします。

詳細については、次を参照してください。 164 ページの [USB [ケーブルを接続したが、コンピュータで](#page-165-0) HP All-in-One [を使用するときに問題が発生する](#page-165-0)]

原因**:** HP All-in-One の電源がオフになっています。

解決方法**:** HP All-in-One の上にある **On** ボタンを確認してください。点灯 していない場合、HP All-in-One はオフになっています。HP All-in-One の 電源ケーブルが電源コンセントにきちんと差し込まれていることを確認し てください。**On** ボタンを押して、HP All-in-One の電源を入れてください。

原因**:** HP All-in-One にエラーが発生しました。

解決方法**:** HP All-in-One の電源を切り、電源コードを抜きます。 電源コ ードを再び差し込み、**On** ボタンを押して、HP All-in-One の電源をオンに します。

原因**:** プリンタ ドライバの状態が変更されています。

解決方法**:** プリンタ ドライバの状態が、オフライン または 印刷停止 に変 更されている可能性があります。

#### プリンタ ドライバの状態を確認するには

- **1.** HP ソリューション センター で、デバイス タブをクリックします。
- **2. [**設定**]** をクリックします。
- **3. [**状態**]** をクリックします。 状態が オフライン または 印刷停止 の場合、状態を 準備完了 に変更し ます。

原因**:** 削除した印刷ジョブがまだキューにあります。

解決方法**:** 印刷ジョブが、取り消されてもキューに残っている可能性があ ります。 取り消されたジョブによってキューが詰まり、次の印刷ジョブが 印刷できなくなっています。

コンピュータから、プリンタ フォルダを開いて、取り消したジョブがキュ ーに残っていないか確認してください。 キューからジョブを削除してくだ さい。 印刷ジョブがキューから消えない場合、次のいずれかまたは両方を 試してください。

- HP All-in-One から USB ケーブルを外し、コンピュータを再起動してか ら、USB ケーブルを HP All-in-One にもう一度接続します。
- HP All-in-One をシャットダウンし、コンピュータを再起動してから、 HP All-in-One を再起動します。

トラブルシューティングトラブルシューティング

#### <span id="page-193-0"></span>**HP All-in-One** が無意味な文字を印刷する

原因**:** HP All-in-One に使用可能な空きメモリがありません。

解決方法**:** HP All-in-One とコンピュータの電源を両方ともオフにし、その まま 60 秒間待ってから両方ともオンに戻し、もう一度印刷してください。

#### 原因**:** 文書が破損しています。

解決方法**:** 同じソフトウェア アプリケーションから別の文書を印刷してく ださい。 この印刷が正常に行われる場合は、以前に保存した文書 (破損し ていない文書) を印刷してください。

#### 印刷しようとしても何も動作しない

原因**:** HP All-in-One の電源がオフになっています。

解決方法**:** HP All-in-One の上にある **On** ボタンを確認してください。点灯 していない場合、HP All-in-One はオフになっています。HP All-in-One の 電源ケーブルが電源コンセントにきちんと差し込まれていることを確認し てください。**On** ボタンを押して、HP All-in-One の電源を入れてください。

原因**:** HP All-in-One が別のタスクでビジー状態です。

解決方法**:** HP All-in-One がコピーやスキャンなどの別のタスクを実行して いる場合、HP All-in-One が現在のタスクを完了するまで、印刷ジョブは先 送りされます。

印刷に時間のかかるドキュメントも一部にはあります。HP All-in-One に印 刷ジョブを実行してから、数分間たっても何も印刷されない場合は、コン ピュータ画面を見てメッセージがないか確認してください。

原因**:** HP All-in-One が、デフォルトのプリンタとして選択されていませ ん。

解決方法**:** HP All-in-One がソフトウェア アプリケーションでデフォルト のプリンタとして選択されていることを確認してください。

ヒント HP All-in-One をデフォルトのプリンタとして設定すれば、どの ソフトウェア アプリケーションを使用しても、**[**ファイル**]** メニューの **[**印刷**]** を選択すると、自動的に選択されます。

原因**:** コンピュータ が HP All-in-One と通信できていません。

解決方法**:** HP All-in-One がコンピュータに正しく接続されていないと通信 エラーの起きることがあります。次のように、USB ケーブルが HP All-in-One とコンピュータに接続されていることを確認してください。

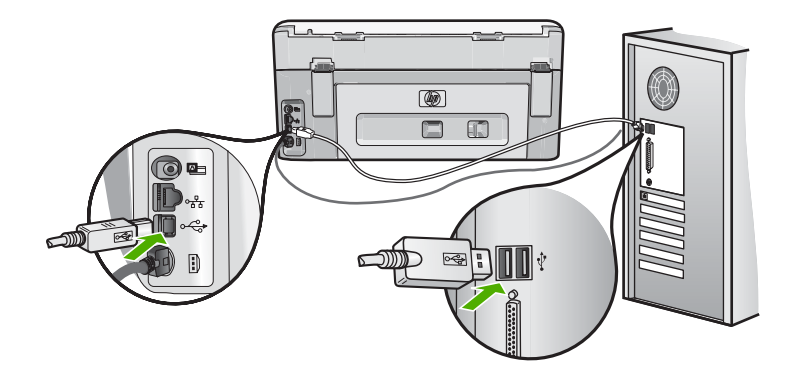

正しく接続されているにもかかわらず、HP All-in-One に印刷ジョブの実行 を命令してから数分間何も印刷されない場合は、HP All-in-One のステータ スを確認してください。HP Photosmart ソフトウェアで **[**ステータス**]** をク リックします。

詳細については、次を参照してください。

164 ページの [USB [ケーブルを接続したが、コンピュータで](#page-165-0) HP All-in-One [を使用するときに問題が発生する](#page-165-0)]

原因**:** HP All-in-One が紙詰まりを起こしています。 解決方法**:** 紙詰まりを解消します。 詳細については、次を参照してください。 160 ページの [[紙詰まりの解消](#page-161-0)]

原因**:** プリント ヘッド アセンブリが停止しています。

解決方法**:** HP All-in-One の電源をオフにし、プリント ヘッド アセンブリ をふさいでいるもの (梱包材など) を取り除いてから、電源を再度オンにし ます。

原因**:** HP All-in-One のトレイに用紙がありません。 解決方法**:** 給紙トレイに用紙をセットしてください。 詳細については、次を参照してください。 70 ページの [[用紙のセット](#page-71-0)]

#### <span id="page-195-0"></span>印刷される文書のページ順が間違っている

原因**:** 文書の 1 ページ目を最初に印刷するように印刷設定が設定されてい ます。 HP All-in-One の給紙方法では、1 ページ目は印刷する面が上の状態 で一番下になります。

解決方法**:** 文書を逆順に印刷してください。 文書の印刷が完了したら、正 しいページ順に並んでいます。

詳細については、次を参照してください。

98 ページの [[複数ページの文書を逆順で印刷](#page-99-0)]

#### 余白が指定どおりに印刷されない

原因**:** お使いのソフトウェア アプリケーションで余白が正しく設定されて いません。

解決方法**:** プリンタ マージンを確認します。

原稿の余白設定値は、HP All-in-One の印刷可能領域を超えないようにして ください。

#### 余白の設定値を確認するには

- **1.** HP All-in-One に印刷の実行を命令する前に、印刷ジョブを確認します。
- **2.** 余白を確認します。 HP All-in-One では、ソフトウェア アプリケーションで設定された余白 が HP All-in-One の最小余白より大きい場合は、アプリケーション側の 設定値が使われます。
- **3.** 余白が条件を満たしていない場合は、印刷ジョブをキャンセルして、ソ フトウェア アプリケーションで余白を調整します。

原因**:** 用紙サイズが正しく設定されていません。

解決方法**:** 目的に合った正しい用紙サイズ設定を選んでいることを確認し てください。 必要なサイズの用紙が給紙トレイにセットされていることを 確認してください。

原因**:** 給紙ガイドの位置が正しくありません。

解決方法**:** 給紙トレイから用紙の束をいったん取り出してセットし直し、 横方向用紙ガイドを内側にスライドさせて用紙の端に合わせます。 詳細については、次を参照してください。 70 ページの [[用紙のセット](#page-71-0)]

原因**:** 封筒が正しくセットされていません。

解決方法**:** 給紙トレイから用紙をすべて取り出します。封筒のふたが上向 きで左側にくるように、封筒を給紙トレイの奥まで入れてセットします。

<span id="page-196-0"></span>注記 封筒のとじ目を内側に折り込んでおくと、紙詰まりを防ぐことが できます。

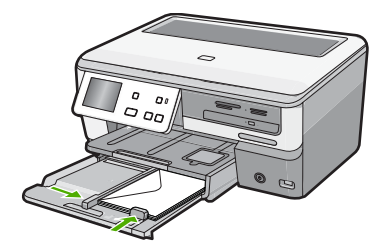

詳細については、次を参照してください。 75 ページの [[封筒のセット](#page-76-0)]

文字やグラフィックがページの端で欠ける

原因**:** お使いのソフトウェア アプリケーションで余白が正しく設定されて いません。

解決方法**:**

### 余白の設定値を確認するには

- **1.** HP All-in-One に印刷の実行を命令する前に、印刷ジョブを確認します。
- **2.** 余白を確認します。 HP All-in-One では、ソフトウェア アプリケーションで設定された余白 が HP All-in-One の最小余白より大きい場合は、アプリケーション側の 設定値が使われます。
- **3.** 余白が条件を満たしていない場合は、印刷ジョブをキャンセルして、ソ フトウェア アプリケーションで余白を調整します。

原稿の余白設定値は、HP All-in-One の印刷可能領域を超えないようにして ください。

原因**:** 印刷している文書のサイズが、給紙トレイにセットされている用紙 のサイズより大きいサイズです。

解決方法**:** 印刷しようとしている文書のレイアウトが、HP All-in-One がサ ポートしている用紙サイズに収まることを確認してください。

# 印刷レイアウトのプレビューを表示するには

- **1.** 正しいサイズの用紙を給紙トレイにセットします。
- **2.** HP All-in-One で印刷する前に、印刷ジョブのプレビューを表示します。
- <span id="page-197-0"></span>**3.** 文書のグラフィックを見て、現在のサイズが HP All-in-One の印刷可能 領域内に収まることを確認してください。
- **4.** グラフィックがページの印刷可能領域内に収まらない場合は、印刷ジョ ブをキャンセルします。
- ヒント ソフトウェア アプリケーションによっては、現在選択されてい る用紙サイズに合わせて文書のサイズを調整することができるものもあ ります。また、印刷の **[**プロパティ**]** ダイアログ ボックスから、文書の サイズを調整することもできます。

原因**:** 用紙が正しくセットされていません。

解決方法**:** 給紙エラーが発生すると、ドキュメントの一部が欠ける可能性 があります。

給紙トレイから用紙をすべて取り出し、以下の手順に従って再度セットし ます。

詳細については、次を参照してください。

70 ページの [[用紙のセット](#page-71-0)]

## 印刷中に空白ページが排紙される

原因**:** 印刷している文書に、余分な空白ページが含まれています。

解決方法**:** ソフトウェア アプリケーションで文書ファイルを開き、文書の 終わりに余分なページまたは線が入っていないか確認してください。

原因**:** HP All-in-One が用紙を 2 枚給紙しています。

解決方法**:** HP All-in-One の用紙の残りが少なくなった場合は、給紙トレイ に用紙を追加してください。 給紙トレイに用紙が十分ある場合は、用紙を 取り除いて、平らな面で用紙の端を揃えて、給紙トレイに再度用紙をセッ トしてください。

詳細については、次を参照してください。

70 ページの [[用紙のセット](#page-71-0)]

#### 写真を印刷するときに、**HP All-in-One** の内部がインクで汚れる

原因**:** フチ無し印刷設定では、給紙トレイにフォト用紙をセットする必要 があります。 フチ無し印刷設定では、フォト用紙をセットしてください。

解決方法**:** フチ無し印刷を実行する前に、給紙トレイにフォト用紙がセッ トされていることを確認してください。

トラブルシューティング トラブルシューティング

# メモリ カードと前面 **USB** ポートのトラブルシューティング

ここでは、メモリ カードおよび前面 USB ポートに関する次の問題の解決方法 を説明します。

- デジタル カメラでメモリ カードが動作しない
- HP All-in-One がメモリ カードまたはストレージ デバイスを読み取らない
- メモリ カード [スロットの横のフォト](#page-199-0) ランプが点滅している
- メモリ カードまたはストレージ [デバイスを挿入すると、注意ランプが点滅](#page-200-0) [する](#page-200-0)
- メモリ カードまたはストレージ [デバイスの写真がコンピュータに転送され](#page-200-0) [ない](#page-200-0)
- メモリ カードまたはストレージ [デバイスが使用できない](#page-201-0)
- PictBridge で接続しているデジタル [カメラの中の写真が印刷されない](#page-201-0)
- [ファイル名が文字化けする](#page-202-0)
- [ネットワーク上の他のユーザーが自分のメモリ](#page-202-0) カードまたはストレージ デ [バイスにアクセスできる](#page-202-0)
- エラー メッセージ:[[ファイルまたはアイテムが見つかりません。パスやフ](#page-202-0) [ァイル名が正しいことを確認してください。](#page-202-0)]

## デジタル カメラでメモリ カードが動作しない

原因**:** Windows XP コンピュータでメモリ カードをフォーマットする場 合、デフォルトでは、Windows XP は、8 MB 以下および 64 MB 以上のメ モリ カードを FAT32 形式でフォーマットします。一方、デジタル カメラ や他のデバイスでは FAT (FAT16 または FAT12) 形式を使用するため、 FAT32 形式のカードは認識できません。

解決方法**:** カメラでメモリ カードを再フォーマットするか、Windows XP コンピュータ で FAT 形式を選択してメモリ カードをフォーマットしてく ださい。

#### **HP All-in-One** がメモリ カードまたはストレージ デバイスを読み取らない

原因**:** カードが逆向きまたは上下逆さに挿入されています。

解決方法**:** ラベルが上、接点が HP All-in-One 側になるようにメモリ カー ドを持ち、カードを適切なスロットに差し込んでフォト ランプが点灯する のを確認します。

メモリ カードを正しく挿入しないと、HP All-in-One は応答せず、フォト ランプ (メモリ カード スロットの近く) がオンになりません。

メモリ カードを正しく挿入すると、フォト ランプが数秒間点滅した後、点 灯したままとなります。

原因**:** メモリ カードまたはストレージ デバイスが完全に挿入されていま せん。

<span id="page-199-0"></span>解決方法**:** メモリ カードが HP All-in-One の適切なスロットに完全に挿入 されていることを確認します。 または、USB メモリなどのストレージ デ バイスを使用している場合は、前面の USB ポートに完全に差し込まれてい ることを確認します。

メモリ カードまたはストレージ デバイスを正しく挿入しないと、 HP All-in-One は応答せず、フォト ランプ (メモリ カード スロットの近く) がオンになりません。

メモリ カードまたはストレージ デバイスを正しく挿入すると、フォト ラ ンプが数秒間点滅した後、点灯したままとなります。

原因**:** 複数のメモリ カード、またはメモリ カードとストレージ デバイス が同時に挿入されています。

解決方法**:** 複数のメモリ カードが挿入されている場合は、余分なメモリ カードを取り出してください。 一度に使用できるメモリ カードは 1 枚だけ です。

メモリ カードとストレージ デバイスを接続している場合は、メモリ カー ドまたはストレージ デバイスを外してください。両方を同時に使用するこ とはできません。

原因**:** ファイル システムが破損しています。

解決方法**:** カラー グラフィック ディスプレイで、問題とその解決法を示 したエラー メッセージを確認してください。

カードのファイル システムが破損している場合は、デジタル カメラでメモ リ カードを再フォーマットしてください。

△ 注意 メモリ カードを再フォーマットすると、カードに保存されていた 写真はすべて削除されます。その前にメモリ カードの写真をコンピュー タに転送していた場合は、コンピュータから写真を印刷できます。転送 していない場合は、もう一度撮り直す必要があります。

### メモリ カード スロットの横のフォト ランプが点滅している

原因**:** HP All-in-One がメモリ カードを読み込んでいます。

解決方法**:** フォト ランプが点滅しているときは、メモリ カードを取り出 さないでください。ランプが点滅している間は、HP All-in-One がメモリ カ ードにアクセス中です。ランプの点滅が止まるまで待ちます。アクセス中 のメモリ カードを取り出すと、メモリ カードの情報が破損したり、 HP All-in-One やメモリ カードが損傷したりするおそれがあります。

## <span id="page-200-0"></span>メモリ カードまたはストレージ デバイスを挿入すると、注意ランプが点滅する

原因**:** HP All-in-One がメモリ カードに関するエラーを検出しました。

解決方法**:** メモリ カードを取り出し、再度挿入します。メモリ カードが 正しく挿入されていない可能性があります。ラベルが上、接点が HP All-in-One 側になるようにメモリ カードを持ち、カードを適切なスロッ トに差し込んでフォト ランプが点灯するのを確認します。

解決されない場合、メモリ カードに問題があると考えられます。

原因**:** 複数のメモリ カード、またはメモリ カードとストレージ デバイス が同時に挿入されています。

解決方法**:** 複数のメモリ カードが挿入されている場合は、余分なメモリ カードを取り出してください。 一度に使用できるメモリ カードは 1 枚だけ です。

メモリ カードとストレージ デバイスを接続している場合は、メモリ カー ドまたはストレージ デバイスを外してください。 両方を同時に使用するこ とはできません。

#### メモリ カードまたはストレージ デバイスの写真がコンピュータに転送されない

原因**:** HP Photosmart ソフトウェアがインストールされていません。

解決方法**:** HP All-in-One に付属の HP Photosmart ソフトウェアをインス トールします。再インストール後、コンピュータを再起動します。

**HP Photosmart** ソフトウェアをインストールするには

- **1.** コンピュータの CD-ROM ドライブに HP All-in-One の CD-ROM を挿入 し、セットアップ プログラムを起動します。
- **2. [**その他のソフトウェアをインストール**]** をクリックして、HP Photosmart ソフトウェアをインストールします。
- **3.** 画面の指示および HP All-in-One に付属の『セットアップ ガイド』の指 示に従ってください。

原因**:** HP All-in-One の電源がオフになっています。

解決方法**:** HP All-in-One の電源をオンにします。

原因**:** コンピュータの電源が入っていません。

解決方法**:** コンピュータの電源を入れます。

原因**:** HP All-in-One がコンピュータに正しく接続されていません。

解決方法**:** HP All-in-One を USB ケーブルで直接コンピュータに接続して いる場合は、HP All-in-One からコンピュータまでの物理的接続をチェック します。USB ケーブルが HP All-in-One の背面にある USB ポートに正しく

<span id="page-201-0"></span>接続されていることを確認してください。また USB ケーブルのもう一方の 端がコンピュータの USB ポートに正しく接続されていることを確認しま す。USB ケーブルを正しく接続した後、HP All-in-One の電源を入れ直して ください。

HP All-in-One がネットワーク接続されている場合は、物理的ネットワーク 接続をチェックし、ネットワークが動作可能であることを確認します。 ネ ットワーク接続を確認した後、タスクを再試行してください。

詳細については、次を参照してください。

- 157 ページの [USB [接続による通信の問題](#page-158-0)]
- 172 ページの [[ネットワークのトラブルシューティング](#page-173-0)]

#### メモリ カードまたはストレージ デバイスが使用できない

原因**:** コントロール パネル ディスプレイにこのメッセージが表示された 場合、別のユーザーがネットワーク経由でメモリ カードまたはストレー ジ デバイスにアクセスしていることを表しています。 同じメモリ デバイ スを使おうとする他のユーザーには、読み取りまたは書き込みのエラー メ ッセージが表示されることがあります。 共有ネットワーク ドライブ一覧 に、メモリ デバイスが正しく表示されないことがあります。 また、 HP All-in-One を USB ケーブルでコンピュータに接続している場合、コン ピュータがメモリ カードまたはストレージ デバイスにアクセスしているた め、HP All-in-One からのアクセスができなくなっていることがあります。

解決方法**:** 他のユーザーがメモリ カードまたはストレージ デバイスでの 作業を完了するまでお待ちください。

#### **PictBridge** で接続しているデジタル カメラの中の写真が印刷されない

原因**:** デジタル カメラが PictBridge モードになっていない

解決方法**:** カメラが PictBridge をサポートしている場合、カメラを PictBridge モードに設定してください。 PictBridge モードへの設定方法に ついては、カメラに付属するユーザー ガイドを参照してください。

原因**:** 画像がサポートされている形式でない

解決方法**:** デジタル カメラが、PictBridge 転送機能のサポートするファイ ル形式 (exif/JPEG、JPEG、DPOF) で写真を保存していることを確認して ください。

原因**:** デジタル カメラで印刷する写真を選択していない 解決方法**:** デジタル カメラを HP All-in-One の前面 USB ポートに接続す る前に、印刷対象の写真をカメラで選択してください。

<span id="page-202-0"></span>注記 デジタル カメラの中には、PictBridge 接続を確立しないと写真を 選択できないものがあります。その場合は、デジタル カメラを前面の USB ポートに接続し、カメラの電源を入れて PictBridge モードの切り 替え、カメラを使って印刷する写真を選択してください。

# ファイル名が文字化けする

原因**:** HP All-in-One は、Unicode をサポートしていません。これは、CIFS (Common Internet File System) サーバーに伴う制限の 1 つです。

CIFS サーバーは、ネットワーク接続されたすべての HP All-in-One デバイ スに含まれます。HP All-in-One のメモリ カードまたはストレージ デバイ スにネットワーク ドライブ レターでアクセスできる機能を持ちます。これ により、ネットワーク上で HP All-in-One のメモリ カードまたはストレー ジ デバイスからファイルの読み取りまたは書き込みが可能になります。 CIFS サーバーは、ネットワーク ドライブとしてコンピュータ上に表示さ れます。メモリ カードまたはストレージ デバイスからファイルの読み取り または書き込みをすることができるほか、フォルダを作成して他の情報を 保存することもできます。

解決方法**:** ファイル名が別のアプリケーションで Unicode を使用して作成 された場合、でたらめな文字になります。

# ネットワーク上の他のユーザーが自分のメモリ カードまたはストレージ デバイスにア クセスできる

原因**:** HP All-in-One の CIFS (Common Internet File System) サーバーは認 証をサポートしていません。 これは、CIFS サーバーの制限事項です。

CIFS サーバーは、ネットワーク接続されたすべての HP All-in-One デバイ スに含まれます。HP All-in-One のメモリ カードまたはストレージ デバイ スにネットワーク ドライブ レターでアクセスできる機能を持ちます。これ により、ネットワーク上で HP All-in-One のメモリ カードまたはストレー ジ デバイスからファイルの読み取りまたは書き込みが可能になります。 CIFS サーバーは、ネットワーク ドライブとしてコンピュータ上に表示さ れます。メモリ カードまたはストレージ デバイスからファイルの読み取り または書き込みをすることができるほか、フォルダを作成して他の情報を 保存することもできます。

解決方法**:** ネットワーク上のすべてのユーザーがメモリ カードまたはスト レージ デバイスにアクセスできます。

# エラー メッセージ:**[**ファイルまたはアイテムが見つかりません。パスやファイル名が 正しいことを確認してください。**]**

原因**:** HP All-in-One の CIFS (Common Internet File System) サーバーが動 作していません。

CIFS サーバーは、ネットワーク接続されたすべての HP All-in-One デバイ スに含まれます。HP All-in-One のメモリ カードまたはストレージ デバイ スにネットワーク ドライブ レターでアクセスできる機能を持ちます。これ により、ネットワーク上で HP All-in-One のメモリ カードまたはストレー ジ デバイスからファイルの読み取りまたは書き込みが可能になります。 CIFS サーバーは、ネットワーク ドライブとしてコンピュータ上に表示さ れます。メモリ カードまたはストレージ デバイスからファイルの読み取り または書き込みをすることができるほか、フォルダを作成して他の情報を 保存することもできます。

解決方法**:** 後で再試行してください。

# スキャンのトラブルシューティング

このセクションでは、次のスキャンに関する問題の解決方法を説明します。

- スキャンが停止する
- スキャンの失敗
- [コンピュータのメモリ不足でスキャンに失敗する](#page-204-0)
- [スキャンした画像に何も表示されない](#page-204-0)
- [スキャンした画像が正しくトリミングされない](#page-205-0)
- [スキャンした画像のページ](#page-205-0) レイアウトが正しくない
- [スキャンした画像に文字の代わりに点線が表示される](#page-205-0)
- [文字の書式が正しくない](#page-205-0)
- [文字が間違っていたり欠けていたりする](#page-206-0)
- [スキャン機能が動作しない](#page-206-0)

### スキャンが停止する

原因**:** コンピュータのシステム リソースが不足しています。

解決方法**:** HP All-in-One の電源を切り、入れ直します。コンピュータの電 源を切り、入れ直します。

それでも動作しない場合は、解像度の設定を低くしてスキャンしてみてく ださい。

### スキャンの失敗

原因**:** コンピュータの電源がオフになっています。

解決方法**:** コンピュータの電源をオンにします。

原因**:** コンピュータが、USB ケーブルまたはネットワーク ケーブルで HP All-in-One に接続されていません。

<span id="page-204-0"></span>解決方法**:** 標準の USB ケーブルまたはネットワーク経由でコンピュータ を HP All-in-One に接続してください。

原因**:** HP All-in-One ソフトウェアがインストールされていない可能性があ ります。

解決方法**:** HP All-in-One のインストール CD を挿入して、ソフトウェアを インストールしてください。

原因**:** HP All-in-One 用にインストールしたソフトウェアが実行していませ ん。

解決方法**:** HP All-in-One 用にインストールしたソフトウェアを開き、もう 一度スキャンを実行します。

#### コンピュータのメモリ不足でスキャンに失敗する

原因**:** コンピュータで実行中のプログラムが多すぎます。

解決方法**:** 使っていないプログラムは全て終了してください。スクリー ン セーバーやウィルス検査プログラムなど、バックグラウンドで作動して いるプログラムも終了してください。ウィルス検査をオフにしたら、スキ ャンの終了後にもう一度オンにすることを忘れないでください。

それでも問題が解決しない場合は、コンピュータを再起動してみます。プ ログラムの中には、閉じるだけではメモリを解放しないものがあります が、コンピュータを再起動すれば、メモリをクリアすることができます。

この問題が頻繁に発生したり、他のアプリケーションの実行中にメモリの 問題が発生する場合は、コンピュータのメモリの増設を検討してくださ い。詳細については、コンピュータに付属するユーザー ガイドを参照して ください。

#### スキャンした画像に何も表示されない

原因**:** ガラス板上に、原稿が正しく置かれていません。

<span id="page-205-0"></span>解決方法**:** 印刷面を下にしてガラス面の右下隅に合わせて原稿をセットし ます。

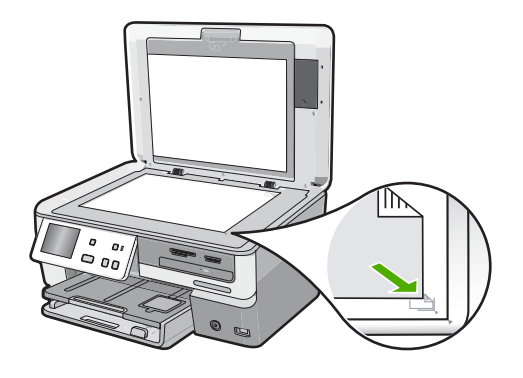

# スキャンした画像が正しくトリミングされない

原因**:** ソフトウェアが、スキャンした写真を自動的にトリミングするよう 設定されています。

解決方法**: [**自動トリミング**]** 機能は、画像の一部でない部分をトリミング します。これでは、逆に困ることがあります。その場合は、自動トリミン グをオフにして、スキャンした画像を手動でトリミングするか、トリミン グを行わないで下さい。

## スキャンした画像のページ レイアウトが正しくない

原因**:** 自動トリミングによってページ レイアウトが変更されています。 解決方法**:** ページ レイアウトを維持するには、自動トリミングをオフにし ます。

#### スキャンした画像に文字の代わりに点線が表示される

原因**: [**テキスト**]** 画像形式を使用して編集する原稿をスキャンする場合、 スキャナがカラー原稿を認識しないことがあります。**[**テキスト**]** 画像形式 では、300 x 300 dpi の白黒スキャンを行います。

文字の周囲に画像や図版が配置されている原稿をスキャンすると、文字は 認識されないことがあります。

解決方法**:** 目的の原稿をいったんモノクロでコピーし、そのコピーを元に スキャンを行ってください。

### 文字の書式が正しくない

原因**:** ドキュメント スキャン設定が間違っています。

<span id="page-206-0"></span>解決方法**:** アプリケーションの中には、フレーム形式のテキスト書式が扱 えないものがあります。フレーム形式のテキストは、ドキュメント スキャ ン設定の 1 つです。この設定では、対象アプリケーションでさまざまなフ レーム (ボックス) にテキストを配置して、ニュースレターの複数の段組な どの複雑なレイアウトを維持します。

### 文字が間違っていたり欠けていたりする

原因**:** 明度が正しく設定されていません。

解決方法**:** 明度を調整し、原稿をもう一度スキャンしてください。

原因**:** ガラス板の表面やカバーの裏面にほこりが付着している可能性があ ります。これによって、スキャンの画質が低下する場合があります。

解決方法**:** ガラス板と原稿押さえを拭きます。

詳細については、次を参照してください。

- 144 ページの [[原稿押さえのクリーニング](#page-145-0)]
- 143 ページの [[ガラス面のクリーニング](#page-144-0)]

原因**:** ドキュメント スキャン設定が正しい OCR (光学式文字認識) 言語に 設定されていません。**[OCR** 言語**]** は、原稿画像に表示された文字を解釈す る方法をソフトウェアに指示します。**[OCR** 言語**]** が原稿の言語に一致しな い場合は、スキャンされたテキストが理解不能になることがあります。

解決方法**:** 正しい OCR 言語を選択してください。

注記 HP Photosmart Essential を使用している場合は、光学式文字認 識 (OCR) ソフトウェアがご使用のコンピュータにインストールされて いない可能性があります。OCR ソフトウェアをインストールするに は、ソフトウェアのディスクを再挿入し、**[**カスタム**]** インストールオプ ションから **[OCR]** を選択します。

スキャン機能が動作しない

原因**:** コンピュータの電源が入っていません。 解決方法**:** コンピュータの電源を入れます。

原因**:** HP All-in-One が USB ケーブルでコンピュータに正しく接続されて いない。

解決方法**:** HP All-in-One をコンピュータに接続しているケーブルを確認し てください。

トラブルシューティング トラブルシューティング 原因**:** HP All-in-One に付属する HP ソフトウェアがインストールされてい ない、または実行していない。

解決方法**:** コンピュータを再起動してください。効果がない場合は、 HP All-in-One 付属のソフトウェアをインストールまたは再インストールし ます。

# コピーのトラブルシューティング

このセクションを使って、これらのコピー問題を解決します。

- コピーが薄すぎる、または濃すぎる
- コピーしようとしても何も起きない
- [原稿の一部が写らない、または切れてしまう](#page-208-0)
- [ページに合わせる] [が指定どおり動作しない](#page-209-0)
- [フチ無しコピーで周囲に空白ができる](#page-209-0)
- [フチ無しコピーをすると画像がトリミングされる](#page-210-0)
- [何も印刷されない](#page-211-0)

## コピーが薄すぎる、または濃すぎる

原因**:** HP All-in-One の [薄く**/**濃く] 設定が薄すぎるか、濃すぎます。 解決方法**:** コピーの濃淡を調整します。 詳細については、次を参照してください。 135 ページの [[コピーの濃淡の調整](#page-136-0)]

原因**:** 露出過度の原稿をコピーしています。 解決方法**:** [強調] を使用して、露出過度の画像を改善してください。 詳細については、次を参照してください。 139 ページの [[コピー品質の改善](#page-140-0)]

# コピーしようとしても何も起きない

原因**:** HP All-in-One の電源がオフになっています。

解決方法**:** HP All-in-One のディスプレイを見てください。ディスプレイに 何も表示されず、**On** ボタンが点灯していない場合は、HP All-in-One の電 源が入っていません。HP All-in-One の電源コードが電源コンセントにきち んと差し込まれていることを確認してください。**On** ボタンを押して、 HP All-in-One の電源をオンにしてください。

原因**:** ガラス板上に、原稿が正しく置かれていません。

<span id="page-208-0"></span>解決方法**:** ガラス板に原稿をセットします。 詳細については、次を参照してください。 63 ページの [[原稿のセット](#page-64-0)].

原因**:** HP All-in-One がコピー中または印刷中の場合があります。

解決方法**:** コントロール パネル ディスプレイで、HP All-in-One がビジー 状態かどうかを確認してください。

原因**:** HP All-in-One が、用紙の種類を認識していません。

解決方法**:** HP All-in-One がサポートしていない封筒などの用紙にコピーす る際には、HP All-in-One を使用しないでください。

原因**:** HP All-in-One が紙詰まりを起こしています。

解決方法**:** 紙詰まりを解消し、切れた紙が HP All-in-One に残っている場 合はそれを取り除きます。

詳細については、次を参照してください。

160 ページの [[紙詰まりの解消](#page-161-0)]

原稿の一部が写らない、または切れてしまう

原因**:** ガラス板上に、原稿が正しく置かれていません。 解決方法**:** ガラス板に原稿を再度セットします。 詳細については、次を参照してください。 63 ページの [[原稿のセット](#page-64-0)]

原因**:** 原稿がページ全体に配置されています。

解決方法**:** 原稿の画像や文字がページ全体に配置されて、余白がない場合 は、[ページに合わせる] を使用すると、原稿を縮小でき、端の文字や画像 が不必要にトリミングされることを防ぐことができます。

詳細については、次を参照してください。

137 ページの [レターまたは A4 [用紙に合わせて原稿のサイズを変更](#page-138-0)]

原因**:** 原稿のサイズが、給紙トレイの用紙のサイズを超えています。

<span id="page-209-0"></span>解決方法**:** 原稿のサイズが給紙トレイの用紙より大きい場合は、[ページに 合わせる] 機能を使用して、給紙トレイの用紙のサイズに合うように原稿を 縮小してください。

詳細については、次を参照してください。

137 ページの [レターまたは A4 [用紙に合わせて原稿のサイズを変更](#page-138-0)]

#### **[**ページに合わせる**]** が指定どおり動作しない

原因**:** 小さすぎる原稿のサイズを大きくしようとしています。

解決方法**:** [ページに合わせる] では、原稿の拡大倍率は、モデルで可能な 最大倍率に制限されます(最大倍率はモデルによって異なります)。たとえ ば、モデルで可能な拡大倍率が最大 200% であるとします。パスポート写 真を 200% 拡大しても、用紙のサイズに見合った大きさにならない可能性 があります。

小さな原稿から大きなコピーを作成する場合は、原稿をスキャンしてコン ピュータに取り込み、 HP スキャン ソフトウェアで画像サイズを変更して から、拡大された画像のコピーを印刷します。

原因**:** ガラス板上に、原稿が正しく置かれていません。 解決方法**:** ガラス板に原稿を再度セットします。 詳細については、次を参照してください。 63 ページの [[原稿のセット](#page-64-0)]

原因**:** ガラス板の表面やカバーの裏面にほこりが付着している可能性があ ります。HP All-in-One は、ガラス板上で検出した物体を画像の一部として 解釈します。

解決方法**:** HP All-in-One の電源をオフにして、柔らかい布を使ってガラス 板と原稿カバーの裏を拭きます。

詳細については、次を参照してください。

- 143 ページの [[ガラス面のクリーニング](#page-144-0)]
- 144 ページの [[原稿押さえのクリーニング](#page-145-0)]

#### フチ無しコピーで周囲に空白ができる

原因**:** 小さすぎる原稿のフチ無しコピーを作成しようとしています。

解決方法**:** 小さいサイズの原稿のフチ無しコピーを作成する場合、 HP All-in-One は原稿を最大倍率まで拡大します。このとき、コピーの周り に空白ができることがあります。(最大倍率はモデルによって異なります)。 <span id="page-210-0"></span>作成するフチ無しコピーのサイズによって、原稿の最小サイズが異なりま す。たとえば、パスポート写真を拡大してレターサイズのフチ無しコピー を作成することはできません。

小さな原稿からフチ無しコピーを作成する場合は、原稿をスキャンしてコ ンピュータに取り込み、HP スキャン ソフトウェアで画像サイズを変更し てから、拡大された画像のフチ無しコピーを印刷します。

原因**:** フォト用紙を使用せずにフチ無しコピーを作成しようとしていま す。

解決方法**:** フチ無しコピーを作成する場合、フォト用紙を使用してくださ い。

詳細については、次を参照してください。 136 ページの [L [判用紙への写真のフチ無しコピー](#page-137-0)]

原因**:** ガラス板の表面やカバーの裏面にほこりが付着している可能性があ ります。HP All-in-One は、ガラス板上で検出した物体を画像の一部として 解釈します。

解決方法**:** HP All-in-One の電源をオフにして、柔らかい布を使ってガラス 板と原稿カバーの裏を拭きます。

詳細については、次を参照してください。

- 143 ページの [[ガラス面のクリーニング](#page-144-0)]
- 144 ページの [[原稿押さえのクリーニング](#page-145-0)]

## フチ無しコピーをすると画像がトリミングされる

原因**:** 原稿の縦横比を変えないで、フチ無し印刷を実行すると、コピーの 周囲で画像の一部がトリミングされます。

解決方法**:** 端をトリミングせずに用紙のサイズに合わせて写真を拡大する には、[ページに合わせる] を使用してください。

詳細については、次を参照してください。

- 137 ページの [レターまたは A4 [用紙に合わせて原稿のサイズを変更](#page-138-0)]
- 138 ページの [[カスタム設定による原稿のサイズ調整](#page-139-0)]

原因**:** 原稿のサイズが、給紙トレイの用紙のサイズを超えています。

<span id="page-211-0"></span>解決方法**:** 原稿のサイズが給紙トレイの用紙より大きい場合は、[ページに 合わせる] 機能を使用して、給紙トレイの用紙のサイズに合うように原稿を 縮小してください。

詳細については、次を参照してください。

137 ページの [レターまたは A4 [用紙に合わせて原稿のサイズを変更](#page-138-0)]

# 何も印刷されない

原因**:** ガラス板上に、原稿が正しく置かれていません。 解決方法**:** ガラス板に原稿を再度セットします。 詳細については、次を参照してください。 63 ページの [[原稿のセット](#page-64-0)]

# エラー

このセクションでは、デバイスに表示される次のカテゴリのメッセージについ て説明します。

- デバイスに関するメッセージ
- [ファイルに関するメッセージ](#page-214-0)
- [一般的なユーザー](#page-216-0) メッセージ
- [用紙に関するメッセージ](#page-222-0)
- [電源と接続に関するメッセージ](#page-224-0)
- <u>インク カートリッジに関する</u>メッセージ

# デバイスに関するメッセージ

以下は、デバイスに関連するエラー メッセージです。

- ファームウェア リビジョン番号の不一致
- [本体に関するエラー](#page-212-0)
- [メモリがいっぱいです](#page-212-0)
- [スキャナ](#page-212-0) エラー
- フォト [トレイの問題](#page-212-0)
- フォト [トレイがはまっていない](#page-213-0)
- フォト [トレイが外れない](#page-213-0)
- [LightScribe](#page-214-0) ドライブ エラー
- [ドライブが使用中です](#page-214-0)

# ファームウェア リビジョン番号の不一致

原因**:** HP All-in-One ファームウェアのリビジョン番号がソフトウェアのリ ビジョン番号と一致しません。

<span id="page-212-0"></span>解決方法**:** サポートおよび保証については、HP Web サイト [www.hp.com/](http://h20180.www2.hp.com/apps/Nav?h_lang=ja&h_cc=jp&h_product=3204780&h_page=hpcom&h_pagetype=s-001&lang=ja&cc=jp&h_client=s-h-e002-1) [support](http://h20180.www2.hp.com/apps/Nav?h_lang=ja&h_cc=jp&h_product=3204780&h_page=hpcom&h_pagetype=s-001&lang=ja&cc=jp&h_client=s-h-e002-1) をご覧ください。メッセージが表示されたら、お住まいの国または 地域を選択し、**[**お問い合わせ**]** をクリックして、テクニカル サポートまで お問い合わせください。

#### 本体に関するエラー

原因**:** HP All-in-One が紙詰まりを起こしています。 解決方法**:** 紙詰まりを解消します。 詳細については、次を参照してください。 160 ページの [[紙詰まりの解消](#page-161-0)]

原因**:** プリント ヘッド アセンブリがふさがれている、または停止してい る

解決方法**:** HP All-in-One の電源をオフにして、インク カートリッジ カバ ーを開きます。プリント ヘッド アセンブリをふさいでいるもの (梱包材な ど) を取り除いてから、HP All-in-One の電源を再度オンにします。

## メモリがいっぱいです

原因**:** コピーしている文書が HP All-in-One のメモリを超えました。 解決方法**:** 枚数を少なくしてコピーを行ってください。

#### スキャナ エラー

原因**:** HP All-in-One がほかの処理に使われているか、それとも不明な原因 でスキャンが停止されたかのいずれかです。

解決方法**:** HP All-in-One の電源をいったん切り、入れ直します。コンピュ ータを再起動してから、もう一度スキャンしてください。

問題が解決しない場合は、サージ プロテクタやテーブル タップではなく、 接地されている電源コンセントに電源コードを直接つなぎます。問題が解 決しないときは、HP サポートに連絡します。[www.hp.com/support](http://h20180.www2.hp.com/apps/Nav?h_lang=ja&h_cc=jp&h_product=3204780&h_page=hpcom&h_pagetype=s-001&lang=ja&cc=jp&h_client=s-h-e002-1) にアク セスしてください。メッセージが表示されたら、お住まいの国/地域を選択 し、**[**お問い合わせ**]** をクリックして、テクニカル サポートまでお問い合わ せください。

#### フォト トレイの問題

原因**:** フォト トレイに十分な用紙がありません。

解決方法**:** フォト トレイに用紙がなくなったり、残りが数枚になった場合 は、フォト トレイに用紙を追加してください。フォト トレイに用紙がある <span id="page-213-0"></span>場合は、用紙を取り除いて、平らな面で用紙の端を揃えて、フォト トレイ に再度用紙をセットしてください。印刷ジョブを続行するには、ディスプ レイまたはコンピュータ画面の指示にしたがってください。

原因**:** 用紙が正しく給紙されていないか、または給紙トレイに正しくセッ トされていません。

解決方法**:** フォト トレイに用紙が正しくセットされていることを確認しま す。

原因**:** フォト トレイにセットされている用紙が多すぎます。

解決方法**:** フォト トレイに用紙を入れすぎないようにしてください。フォ ト用紙の束がきちんとフォト トレイの中に収まり、横方向用紙ガイドの上 端より低いことを確認してください。

原因**:** 数枚の用紙が互いにくっついています。

解決方法**:** フォト トレイから用紙を取り出し、用紙がくっついていないか どうか確認します。用紙をよくさばいてからフォト トレイにセットし、印 刷をやり直します。

原因**:** フォト用紙が丸まっています。

解決方法**:** フォト用紙が丸まっている場合は、フォト用紙をビニール袋に 入れ、用紙が平らになるまで丸まっている反対の方向に反らせます。問題 が解決しない場合は、丸まっていないフォト用紙を使用してください。

原因**:** 湿度が極端に高い (または低い) 環境でプリンタを使用しています。 解決方法**:** フォト用紙を一度に 1 枚ずつセットします。

#### フォト トレイがはまっていない

原因**:** フォト トレイが、完全に中に押し込まれていません。

解決方法**:** 排紙トレイを持ち上げ、フォト トレイを奥まで押し込み、排紙 トレイを元の位置まで押し下げます。

### フォト トレイが外れない

原因**:** 排紙トレイが、完全に押し下げられていません。 解決方法**:** 排紙トレイをしっかりと押し下げます。

# <span id="page-214-0"></span>**LightScribe** ドライブ エラー

原因**:** LightScribe ラベルの作成中に、LightScribe ドライブ エラーが起き ました。

解決方法**:** CD/DVD を一旦取り出し、また挿入してから再試行してくださ い。

このエラーが再度起きたときは、HP All-in-One の電源をオフにしてから、 またオンにして LighstScribe ディスク ラベル印刷を行ってください。

# ドライブが使用中です

原因**:** LightScribe ドライブは現在使用中です。

解決方法**:** ドライブがオペレーションを終了するまで待ってから、再試行 してください。

# ファイルに関するメッセージ

以下はファイルに関連するエラー メッセージです。

- ファイルの読み込みまたは書き出しエラー
- ファイルを読み取りできない。NN ファイルを読み取りできない。
- [写真が見つからない](#page-215-0)
- [ファイルが見つかりません](#page-215-0)
- [ファイル形式がサポートされていない](#page-215-0)
- [無効なファイル名](#page-216-0)
- HP All-in-One [がサポートするファイル形式](#page-216-0)
- [ファイルが破損している](#page-216-0)

## ファイルの読み込みまたは書き出しエラー

原因**:** HP All-in-One のソフトウェアは、ファイルを読み取りまたは保存で きませんでした。

解決方法**:** フォルダおよびファイル名の正しいことを確認してください。

# ファイルを読み取りできない。**NN** ファイルを読み取りできない。

原因**:** 挿入されたメモリ カード、接続されたストレージ デバイス、また は挿入された CD/DVD に保存されているファイルの一部が破損していま す。

解決方法**:** メモリ カードを HP All-in-One の再挿入、ストレージ デバイス の前面の USB ポートへの再接続、または CD/DVD の LightScribe ドライブ への再挿入を行ってください。メモリ カード リーダーや USB ケーブルを 使って、ファイルをコンピュータに転送することも試みてください。すで にファイルをコンピュータに転送している場合は、HP Photosmart ソフト

<span id="page-215-0"></span>ウェアを使用して、そのファイルを印刷してください。コピーは損傷して いない場合があります。これらの解決策を行ってもファイルが読み取れな い場合は、デジタルカメラで写真を再度撮影してください。

## 写真が見つからない

原因**:** 挿入されたメモリ カード、接続されたストレージ デバイス、また は挿入された CD/DVD に保存されているファイルの一部が破損していま す。

解決方法**:** メモリ カードを HP All-in-One の再挿入、ストレージ デバイス の前面の USB ポートへの再接続、または CD/DVD の LightScribe ドライブ への再挿入を行ってください。メモリ カード リーダーや USB ケーブルを 使って、ファイルをコンピュータに転送することも試みてください。すで にファイルをコンピュータに転送している場合は、HP Photosmart ソフト ウェアを使用して、そのファイルを印刷してください。コピーは損傷して いない場合があります。これらの解決策を行ってもファイルが読み取れな い場合は、デジタルカメラで写真を再度撮影してください。

原因**:** メモリ カード、ストレージ デバイス、または CD/DVD に写真があ りません。

解決方法**:** デジタル カメラで写真をいくつか撮影してみてください。また は、コンピュータにすでに保存されている写真がある場合は、 HP Photosmart ソフトウェアを使ってそれを印刷できます。

#### ファイルが見つかりません

原因**:** プリントのプレビューファイルを作成するための十分なメモリがコ ンピュータにありません。

解決方法**:** いくつかアプリケーションを閉じてから、作業をやり直してく ださい。

## ファイル形式がサポートされていない

原因**:** 読み取りまたは保存を行おうとしている画像のファイル形式が、 HP All-in-One のソフトウェアでは認識できない種類のものか、または未対 応のものでした。ファイル拡張子を見る限りは対応しているのに、読み取 りも保存もできない場合は、そのファイルが壊れているおそれがあります。

解決方法**:** 別のプログラムでファイルを開いて、HP All-in-One ソフトウェ アが認識する形式でファイルを保存してください。

詳細については、次を参照してください。

215 ページの [HP All-in-One [がサポートするファイル形式](#page-216-0)]
## 無効なファイル名

原因**:** 入力されたファイル名は無効です。

解決方法**:** ファイル名で無効な記号を使用していないかどうか確認してく ださい。

注記 ファイル名は正しく見えている場合でも、無効な文字を含んでい る可能性があります。新しい名前で今のファイル名を上書きしてくださ い。

#### **HP All-in-One** がサポートするファイル形式

HP All-in-One ソフトウェアでは、次のファイル形式を使用できます。BMP、 DCX、FPX、GIF、JPG、PCD、PCX および TIF。

# ファイルが破損している

原因**:** 挿入されたメモリ カードまたは接続されたストレージ デバイス上 のファイルの一部が破損しています。

解決方法**:** メモリ カードまたはストレージ デバイスを再度 HP All-in-One に挿入するか、メモリ カード リーダーまたは USB ケーブルでファイルを コンピュータに転送してみてください。すでにファイルをコンピュータに 転送している場合は、HP Photosmart ソフトウェアを使用して、そのファ イルを印刷してください。コピーは損傷していない場合があります。これ らの解決策を行ってもファイルが読み取れない場合は、デジタルカメラで 写真を再度撮影してください。

原因**:** ファイル システムが破損しています。

解決方法**:** メモリ カードまたはストレージ デバイスに保存されている画 像が破損しています、という内容のエラー メッセージがディスプレイ上に 表示されていることを確認してください。

カードのファイル システムが破損している場合は、デジタル カメラでメモ リ カードを再フォーマットしてください。

△ 注意 メモリ カードを再フォーマットすると、カードに保存されていた 写真はすべて削除されます。その前にメモリ カードの写真をコンピュー タに転送していた場合は、コンピュータから写真を印刷できます。転送 していない場合は、もう一度撮り直す必要があります。

一般的なユーザー メッセージ

以下は、一般的なユーザー エラーに関連するメッセージです。

- [トリミングできない](#page-217-0)
- [メモリ](#page-217-0) カード エラー

トラブルシューティングトラブルシューティング

- <span id="page-217-0"></span>• [切断](#page-218-0)
- スキャン [オプションがない](#page-218-0)
- [ディスク容量が足りません](#page-218-0)
- メモリ [カードはスロット内に挿入されていますか?](#page-219-0)
- カード [アクセス](#page-219-0) エラー
- [複数のカードは同時に使えない](#page-219-0)
- [カードが正しく挿入されていない](#page-219-0)
- [カードが完全に挿入されていない](#page-220-0)
- [カードが破損している](#page-220-0)
- LightScribe [ディスクを挿入してください](#page-220-0)
- LightScribe [ディスクが逆さまです](#page-221-0)
- [ディスクを認識できません](#page-221-0)
- [対応していないディスクです](#page-221-0)

#### トリミングできない

原因**:** コンピュータのプログラム メモリが不足しています。

解決方法**:** 不要なアプリケーションをすべて閉じてください(スクリーン セーバーやウィルス検査など、バックグラウンドで作動しているアプリケ ーションも終了してください。ウィルス検査をオフにした場合は、スキャ ン完了後、必ずオンにし直してください。コンピュータを再起動して、プ ログラム メモリをクリアしてみてください。RAM の増設が必要な場合も あります。その場合は、ご使用のコンピュータに付属するマニュアルを参 照してください。

原因**:** スキャンには、コンピュータのハード ディスクに最低 50 MB の空 き容量が必要です。

解決方法**:** デスクトップのごみ箱を空にしてください。ハード ディスクか らのファイルの削除が必要なこともあります。

# メモリ カード エラー

原因**:** 2 枚以上のメモリ カードが HP All-in-One に同時に挿入されていま す。

解決方法**:** メモリ カードを 1 枚だけ残して、あとは全部取り出してくださ い。HP All-in-One は、残ったメモリ カードを読み取って、メモリ カード に保存された最初の写真を表示します。

原因**:** Compact Flash メモリ カードが逆向きまたは上下逆さに挿入されて います。

<span id="page-218-0"></span>解決方法**:** メモリ カードを取り出して、もう一度正しくセットしてくださ い。Compact Flash カードのラベル面を上にします。スロットに挿入する ときに文字が読めるのが正しい向きです。

原因**:** メモリ カードが完全に挿入されていません。

解決方法**:** メモリ カードを取り出し、メモリ カード スロットの一番奥ま でセットし直してください。

#### 切断

原因**:** 複数の状況によって、このエラー メッセージが表示されます。

- コンピュータの電源がオフになっています。
- コンピュータが HP All-in-One に接続されていません。
- HP All-in-One 付属ソフトウェアが正しくインストールされていません。
- HP All-in-One 付属ソフトウェアがインストールされていますが、実行 していません。

解決方法**:** コンピュータの電源がオンで、HP All-in-One と接続されている ことを確認します。また、HP All-in-One 付属ソフトウェアがインストール されていることを確認します。

詳細については、次を参照してください。

- 157 ページの [USB [接続による通信の問題](#page-158-0)]
- 172 ページの [[ネットワークのトラブルシューティング](#page-173-0)]

## スキャン オプションがない

原因**:** HP All-in-One に付属するソフトウェアが実行されていないか、また はインストールされていません。

解決方法**:** ソフトウェアがインストールされ、実行されていることを確認 してください。詳細は、HP All-in-One に付属の『セットアップ ガイド』を 参照してください。

# ディスク容量が足りません

原因**:** タスクを行うための十分なメモリがコンピュータにありません。 解決方法**:** いくつかアプリケーションを閉じてから、作業をやり直してく ださい。

## <span id="page-219-0"></span>メモリ カードはスロット内に挿入されていますか?

原因**:** この機能は、写真が保存されているメモリ カード、ストレージ デ バイス、または CD/DVD が HP All-in-One に挿入されている場合にのみ使 用できます。

解決方法**:** メモリ カードを HP All-in-One の適切なスロットに挿入する か、またはストレージ デバイスを前面の USB ポートに接続するか、もし くは CD/DVD を LightScribe 対応ドライブにラベル面を上にして挿入し、 再試行します。

# カード アクセス エラー

原因**:** 2 枚以上のメモリ カードが HP All-in-One に同時に挿入されていま す。

解決方法**:** メモリ カードを 1 枚だけ残して、あとは全部取り出してくださ い。HP All-in-One は、残ったメモリ カードを読み取って、メモリ カード に保存された最初の写真を表示します。

原因**:** Compact Flash メモリ カードが逆向きまたは上下逆さに挿入されて います。

解決方法**:** メモリ カードを取り出して、もう一度正しくセットしてくださ い。Compact Flash カードのラベル面を上にします。スロットに挿入する ときに文字が読めるのが正しい向きです。

原因**:** メモリ カードが完全に挿入されていません。

解決方法**:** メモリ カードを取り出し、メモリ カード スロットの一番奥ま でセットし直してください。

#### 複数のカードは同時に使えない

原因**:** HP All-in-One に複数のメモリ カードが挿入されています。

解決方法**:** 1 回に挿入できるメモリ カードは 1 枚だけです。

複数のメモリ カードを挿入すると、注意ランプがすばやく点滅し、ディス プレイにエラー メッセージが表示されます。余分なメモリ カードを取り出 し、問題を解決します。

# カードが正しく挿入されていない

原因**:** カードが逆向きまたは上下逆さに挿入されています。

解決方法**:** ラベル面が上、接点が HP All-in-One 側になるようにメモリ カ ードを持ち、適切なスロットに挿入します。正しく挿入されると、フォト ランプが点灯します。

<span id="page-220-0"></span>メモリ カードを正しく挿入しないと、HP All-in-One は応答せず、フォト ランプ (メモリ カード スロットの近く) がオンになりません。

メモリ カードを正しく挿入すると、フォト ランプが数秒間点滅した後、点 灯したままとなります。

# カードが完全に挿入されていない

原因**:** カードが完全に挿入されていません。

解決方法**:** メモリ カードが HP All-in-One の正しいスロットに完全に挿入 されていることを確認してください。

メモリ カードを正しく挿入しないと、HP All-in-One は応答せず、フォト ランプ (メモリ カード スロットの近く) がオンになりません。

メモリ カードを正しく挿入すると、フォト ランプが数秒間点滅した後、点 灯したままとなります。

#### カードが破損している

原因**:** Windows XP コンピュータでメモリ カードをフォーマットする場 合、デフォルトでは、Windows XP は、8 MB 以下および 64 MB 以上のメ モリ カードを FAT32 形式でフォーマットします。一方、デジタル カメラ や他のデバイスでは FAT (FAT16 または FAT12) 形式を使用するため、 FAT32 形式のカードは認識できません。

解決方法**:** カメラでメモリ カードを再フォーマットするか、Windows XP コンピュータ で FAT 形式を選択してメモリ カードをフォーマットしてく ださい。

原因**:** ファイル システムが破損しています。

解決方法**:** メモリ カードに保存されている画像が破損しています、という 内容のエラー メッセージがディスプレイ上に表示されていることを確認し てください。

カードのファイル システムが破損している場合は、デジタル カメラでメモ リ カードを再フォーマットしてください。

△ 注意 メモリ カードを再フォーマットすると、カードに保存されていた 写真はすべて削除されます。その前にメモリ カードの写真をコンピュー タに転送していた場合は、コンピュータから写真を印刷できます。転送 していない場合は、もう一度撮り直す必要があります。

# **LightScribe** ディスクを挿入してください

原因**:** CD/DVD ドライブにディスクがありません。

<span id="page-221-0"></span>解決方法**:** CD/DVD ドライブにディスクを挿入し、再試行します。

原因**:** CD/DVD ドライブは、現在デバイスにより使用されています。

解決方法**:** デバイスがラベル印刷、または CD/DVD へ (または CD/DVD か ら) 写真の保存を終了するまで待ってから、CD/DVD ドライブを使用する新 しいタスクを実行してください。

原因**:** CD/DVD ドライブの準備ができていません (ディスクの読み込み準 備中です)。

解決方法**:** 数秒待ってから、再試行してください。

原因**:** CD/DVD ドライブに LightScribe ディスクが正しく挿入されていま せん。

解決方法**:** LightScribe ディスクがラベル面を下にして挿入されていること を確認します。

# **LightScribe** ディスクが逆さまです

原因**:** CD/DVD がドライブ内に上下逆さまにセットされています。この状 態では CD/DVD に写真をコピーしたり、LightScribe テキスト ラベルを印 刷したりすることができません。

解決方法**:** CD/DVD をドライブから取り外し、上下逆さまにして再セット します。

# ディスクを認識できません

原因**:** LightScribe ドライブ内のディスクが認識されません。

解決方法**:** セットされているディスクが LightScribe ディスクであるこ と、ラベル面を下にして挿入されていることを確認します。

それでも LightScribe ディスクが認識されないときは、ディスクの表面にに ほこりがたまっているか、または汚れている可能性があります。ディスク の両面を柔らかい布で拭いてから再試行してください。

# 対応していないディスクです

原因**:** 挿入されているディスクは、LightScribe ドライブに対応していませ  $\mathcal{L}_{\alpha}$ 

解決方法**:** LightScribe 対応ディスクをドライブにセットしてください。

# 用紙に関するメッセージ

以下は用紙に関連するエラー メッセージです。

- 給紙トレイから用紙を取り込めない
- インクの乾燥
- 用紙切れ
- [紙詰まり、給紙失敗またはプリント](#page-223-0) ヘッド アセンブリがふさがれている
- [用紙の不一致](#page-223-0)
- [用紙幅が間違っている](#page-223-0)

#### 給紙トレイから用紙を取り込めない

原因**:** 給紙トレイに十分な用紙がありません。

解決方法**:** HP All-in-One に用紙がなくなった場合や残りが数枚になった場 合は、給紙トレイに用紙を追加してください。給紙トレイに用紙がある場 合は、用紙を取り除いて、平らな面で用紙の端を揃えて、給紙トレイにも う一度用紙をセットしてください。印刷ジョブを続行するには、ディスプ レイまたはコンピュータ画面の指示にしたがってください。

詳細については、次を参照してください。

71 ページの [[フルサイズ用紙のセット](#page-72-0)]

#### インクの乾燥

原因**:** OHP フィルムや他のメディアは、通常よりインクの乾燥に時間が かかります。

解決方法**:** メッセージが消えるまで、シートを排紙トレイに放置してくだ さい。メッセージが消える前に印刷されるシートを取り除く必要がある場 合は、印刷されるシートの下面か端をつまんで取り出し、平らな台の上に 置いて乾かします。

#### 用紙切れ

原因**:** 給紙トレイに十分な用紙がありません。

解決方法**:** HP All-in-One に用紙がなくなった場合や残りが数枚になった場 合は、給紙トレイに用紙を追加してください。給紙トレイに用紙がある場 合は、用紙を取り除いて、平らな面で用紙の端を揃えて、給紙トレイにも う一度用紙をセットしてください。印刷ジョブを続行するには、ディスプ レイまたはコンピュータ画面の指示にしたがってください。

詳細については、次を参照してください。

71 ページの [[フルサイズ用紙のセット](#page-72-0)]

原因**:** 後部アクセスドアが HP All-in-One から外れています。

<span id="page-223-0"></span>解決方法**:** 紙詰まりを直すときに外した後部アクセスドアは元に戻してく ださい。 詳細については、次を参照してください。 160 ページの [[紙詰まりの解消](#page-161-0)]

紙詰まり、給紙失敗またはプリント ヘッド アセンブリがふさがれている

原因**:** HP All-in-One で用紙が詰まりました。

解決方法**:** 紙詰まりを直してください。印刷ジョブを続行するには、[**OK**] を押します。

詳細については、次を参照してください。

160 ページの [[紙詰まりの解消](#page-161-0)]

原因**:** プリント ヘッド アセンブリがふさがれている

解決方法**:** HP All-in-One の電源をオフにして、プリント ヘッド アセンブ リ領域に手が届くように、インク カートリッジ カバーを開きます。梱包用 材料など、プリント ヘッドをふさいでいるものを取り除きます。 HP All-in-One の電源を再度オンにします。

#### 用紙の不一致

原因**:** 印刷ジョブの印刷設定が、HP All-in-One にセットされている用紙に 適合していません。

解決方法**:** 印刷設定を変更するか、給紙トレイに適切な用紙をセットして ください。

詳細については、次を参照してください。

82 ページの [[現在のジョブに対する印刷設定の変更](#page-83-0)]

159 ページの [[用紙に関する情報](#page-160-0)]

## 用紙幅が間違っている

原因**:** 実行したプリント ジョブに適用されているプリント設定が、 HP All-in-One にセットされている用紙に適合していません。

解決方法**:** 印刷設定を変更するか、給紙トレイに適切な用紙をセットして ください。

詳細については、次を参照してください。

159 ページの [[用紙に関する情報](#page-160-0)] 82 ページの [[現在のジョブに対する印刷設定の変更](#page-83-0)]

# 電源と接続に関するメッセージ

以下は、電源および接続に関連するエラー メッセージです。

- 通信テストに失敗した
- HP All-in-One が見つからない
- [不正なシャットダウン](#page-225-0)
- [双方向通信が切断された](#page-225-0)

# 通信テストに失敗した

原因**:** HP All-in-One の電源がオフになっています。

解決方法**:** HP All-in-One のディスプレイを見てください。ディスプレイに 何も表示されず、**On** ボタンが点灯していない場合は、HP All-in-One の電 源が入っていません。HP All-in-One の電源コードが電源コンセントにきち んと差し込まれていることを確認してください。**On** ボタンを押して、 HP All-in-One の電源をオンにしてください。

原因**:** HP All-in-One がコンピュータに接続されていません。

解決方法**:** HP All-in-One がコンピュータに正しく接続されていないと通信 エラーの起きることがあります。下図のように、USB ケーブルが HP All-in-One とコンピュータにしっかりと接続されていることを確認して ください。

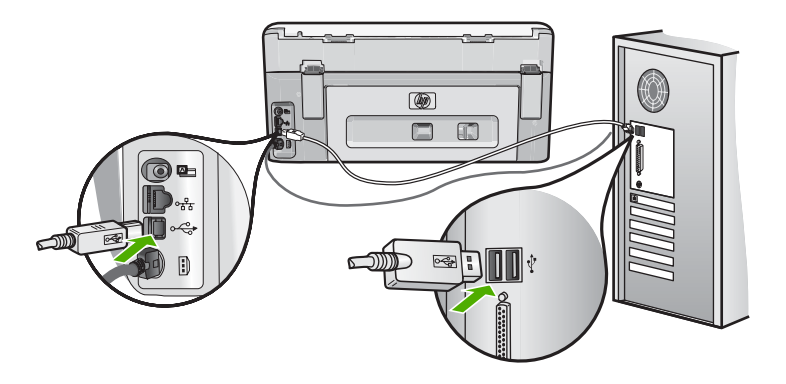

詳細については、次を参照してください。 157 ページの [USB [接続による通信の問題](#page-158-0)]

# **HP All-in-One** が見つからない

原因**:** このエラーは、USB 接続されたデバイスのみに適用されます。USB ケーブルが正しく接続されていません。

トラブルシューティングトラブルシューティング <span id="page-225-0"></span>解決方法**:** HP All-in-One がコンピュータに正しく接続されていないと通信 エラーの起きることがあります。下図のように、USB ケーブルが HP All-in-One とコンピュータにしっかりと接続されていることを確認して ください。

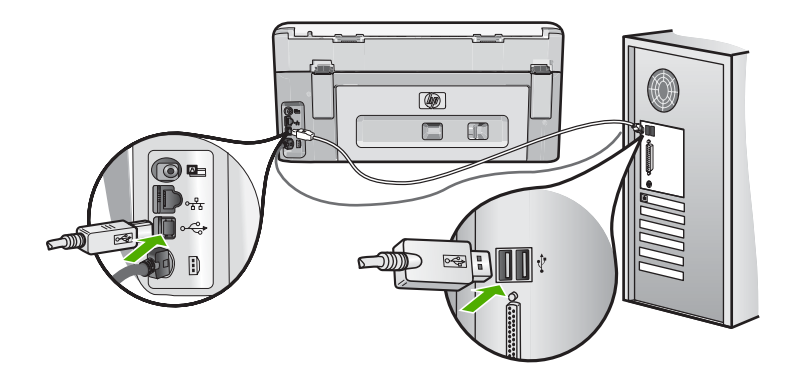

詳細については、次を参照してください。 157 ページの [USB [接続による通信の問題](#page-158-0)]

# 不正なシャットダウン

原因**:** 前回 HP All-in-One を使ったときに、正しい手順で電源が切断され ませんでした。テーブル タップのスイッチをオフにしたり、壁のスイッチ を外して HP All-in-One の電源を切ると、製品が損傷するおそれがありま す。

解決方法**: On** ボタンを押して、デバイスの電源のオンとオフを切り替え ます。

#### 双方向通信が切断された

原因**:** HP All-in-One の電源がオフになっています。

解決方法**:** HP All-in-One のディスプレイを見てください。ディスプレイに 何も表示されず、**On** ボタンが点灯していない場合は、HP All-in-One の電 源が入っていません。HP All-in-One の電源コードが電源コンセントにきち んと差し込まれていることを確認してください。**On** ボタンを押して、 HP All-in-One の電源をオンにしてください。

原因**:** HP All-in-One がコンピュータに接続されていません。

解決方法**:** HP All-in-One がコンピュータに正しく接続されていないと通信 エラーの起きることがあります。下図のように、USB ケーブルが

HP All-in-One とコンピュータにしっかりと接続されていることを確認して ください。

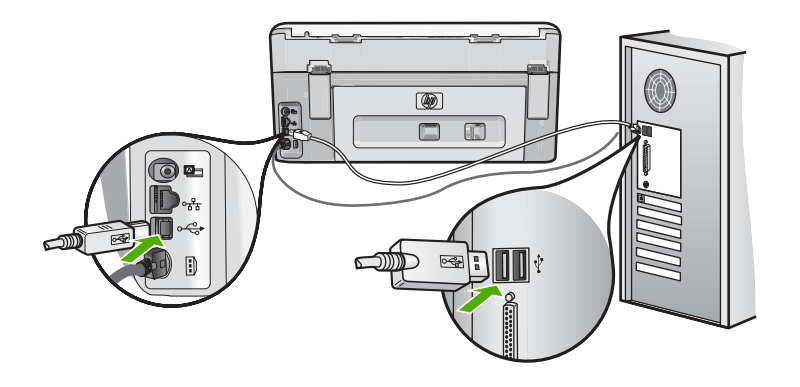

詳細については、次を参照してください。 157 ページの [USB [接続による通信の問題](#page-158-0)]

# インク カートリッジに関するメッセージ

以下はインク カートリッジに関連するエラー メッセージです。

- [調整エラー](#page-227-0)
- [印刷できません](#page-227-0)
- インク [カートリッジが不適当](#page-227-0)
- [次のインクカートリッジはデバイスの初期化後に使用することはできませ](#page-228-0) [ん。交換する必要があります。](#page-228-0)
- インク [カートリッジの問題](#page-228-0)
- インク [カートリッジが空です](#page-229-0)
- [インク供給システムの故障](#page-229-0)
- インク [カートリッジ期限切れ](#page-229-0)
- [使用期限が近づいています](#page-230-0)
- インク [サプライ](#page-230-0) エラー
- HP [製以外のインク](#page-230-0)
- HP [製インクがなくなりました](#page-231-0)
- プリント ヘッド [アセンブリが停止](#page-231-0)
- プリント [ヘッドの故障](#page-232-0)
- [調整に失敗しました](#page-232-0)
- [すぐにカートリッジを交換してください](#page-233-0)
- [メンテナンス](#page-233-0) スケジュール
- <span id="page-227-0"></span>• 間違ったインク [カートリッジが装着されています](#page-233-0)
- インク [カートリッジがない、正しく装着されていない、またはデバイスに](#page-233-0) [対応していない](#page-233-0)

#### 調整エラー

原因**:** 給紙トレイに間違った種類の用紙がセットされています。

解決方法**:** プリンタを調整するときに、色付きの用紙またはフォト用紙が 給紙トレイにセットされていると、調整に失敗します。レターまたは A4 の白い普通紙を給紙トレイにセットして、ディスプレイの支持にしたがっ て続行してください。

#### 印刷できません

原因**:** 示されたインク カートリッジにインクがありません。

解決方法**:** 印刷を再開できるよう、示されたインク カートリッジをただち に交換してください。

示されたインク カートリッジが交換されるまで、HP All-in-One は印刷を続 行できません。 すべての印刷が停止します。

詳細については、次を参照してください。

146 ページの [インク [カートリッジの交換](#page-147-0)]

#### インク カートリッジが不適当

原因**:** 間違ったインク カートリッジが取り付けられています。

解決方法**:** デバイスの最初のセットアップ以降は、指示されたインク カー トリッジを使用することができません。インク カートリッジを、 HP All-in-One に対応するインク カートリッジと交換してください。お使い の HP All-in-One に対応する全インク カートリッジの注文番号は、 HP All-in-One 付属説明書に記載されています。

詳細については、次を参照してください。 146 ページの [インク [カートリッジの交換](#page-147-0)]

原因**:** インク カートリッジがこのデバイスに対応していません。

解決方法**:** HP サポートに連絡します。お問い合わせ先は、次のサイトを 参照してください。

# [www.hp.com/support](http://h20180.www2.hp.com/apps/Nav?h_lang=ja&h_cc=jp&h_product=3204780&h_page=hpcom&h_pagetype=s-001&lang=ja&cc=jp&h_client=s-h-e002-1)

—情報の入力を要求された場合は、国または地域を選択して、**[**お問い合わ せ**]** をクリックして情報を参照しテクニカルサポートにお問合せください。 <span id="page-228-0"></span>次のインクカートリッジはデバイスの初期化後に使用することはできません。交換する 必要があります。

原因**:** 間違ったインク カートリッジが取り付けられています。

解決方法**:** デバイスの最初のセットアップ以降は、指示されたインク カー トリッジを使用することができません。インク カートリッジを、 HP All-in-One に対応するインク カートリッジと交換してください。お使い の HP All-in-One に対応する全インク カートリッジの注文番号は、 HP All-in-One 付属説明書に記載されています。

詳細については、次を参照してください。

146 ページの [インク [カートリッジの交換](#page-147-0)]

原因**:** インク カートリッジがこのデバイスに対応していません。

解決方法**:** HP サポートに連絡します。お問い合わせ先は、次のサイトを 参照してください。

[www.hp.com/support](http://h20180.www2.hp.com/apps/Nav?h_lang=ja&h_cc=jp&h_product=3204780&h_page=hpcom&h_pagetype=s-001&lang=ja&cc=jp&h_client=s-h-e002-1)

—情報の入力を要求された場合は、国または地域を選択して、**[**お問い合わ せ**]** をクリックして情報を参照しテクニカルサポートにお問合せください。

インク カートリッジの問題

原因**:** 示されたインク カートリッジが欠けているか、損傷しています。 解決方法**:** 印刷を再開できるよう、示されたインク カートリッジをただち に交換してください。 HP All-in-One に欠けているインク カートリッジが ない場合、インク カートリッジの接触部のクリーニングが必要です。

HP All-in-One に欠けているインク カートリッジがなく、インク カートリ ッジの接触部のクリーニングを行ってもこのメッセージが表示される場 合、インク カートリッジが損傷しています。インク カートリッジが保障期 間内にあるかどうかを、確認してください。

- 保障期間が過ぎていたら、新しいインク カートリッジを購入してくだ さい。
- 保障期間内にある場合は、HP サポートにお問い合わせください。 [www.hp.com/support](http://h20180.www2.hp.com/apps/Nav?h_lang=ja&h_cc=jp&h_product=3204780&h_page=hpcom&h_pagetype=s-001&lang=ja&cc=jp&h_client=s-h-e002-1) にアクセスしてください。—情報の入力を要求され た場合は、国または地域を選択して、**[**お問い合わせ**]** をクリックして情 報を参照しテクニカルサポートにお問合せください。

詳細については、次を参照してください。

- 146 ページの [インク [カートリッジの交換](#page-147-0)]
- 151 ページの [インク [カートリッジの接点のクリーニング](#page-152-0)]
- 235 ページの [インク [カートリッジの保証情報](#page-236-0)]
- 155 ページの [[インクサプライ品の購入](#page-156-0)]

## <span id="page-229-0"></span>インク カートリッジが空です

原因**:** 示されたインク カートリッジにインクがありません。 解決方法**:** 示されたインク カートリッジを新しいインク カートリッジと 交換します。 詳細については、次を参照してください。

146 ページの [インク [カートリッジの交換](#page-147-0)]

#### インク供給システムの故障

原因**:** プリント ヘッド アセンブリまたはインク供給システムが故障して おり、HP All-in-One が印刷を実行できなくなりました。

解決方法**:** HP All-in-One の電源をオフにして、電源コードを抜き、10 秒 待ちます。電源コードを繋ぎなおして、デバイスの電源をオンにします。 それでもエラー メッセージが表示される場合は、メッセージ内に記載され たエラー コードを書き留めて、HP サポートに御連絡下さい。お問い合わ せ先は、次のサイトを参照してください。

# [www.hp.com/support](http://h20180.www2.hp.com/apps/Nav?h_lang=ja&h_cc=jp&h_product=3204780&h_page=hpcom&h_pagetype=s-001&lang=ja&cc=jp&h_client=s-h-e002-1)

—情報の入力を要求された場合は、国または地域を選択して、**[**お問い合わ せ**]** をクリックして情報を参照しテクニカルサポートにお問合せください。

# インク カートリッジ期限切れ

原因**:** 示されたインク カートリッジ内のインクが有効期限に達しました。 解決方法**:** インク カートリッジには個別の有効期限があります。有効期限 は印刷システムの保護とインク品質の維持を目的として定められていま す。インク カートリッジの有効期限切れメッセージが表示された場合は、 有効期限の切れたインク カートリッジを取り外して交換し、メッセージを 閉じます。インク カートリッジを交換しなくても印刷を続けることはでき ます。その場合は、HP All-in-One の指示か、コンピュータ画面に表示され るインク カートリッジ有効期限切れメッセージの指示に従って操作しま す。ただし、有効期限の切れたインク カートリッジは交換することをお勧 めします。HP では、有効期限の切れたインク カートリッジの品質と安定 性を保証することはできません。期限切れのインク カートリッジの使用に 起因するデバイスのサービスや修理については保証対象になりません。

詳細については、次を参照してください。 146 ページの [インク [カートリッジの交換](#page-147-0)]

トラブルシューティング トラブルシューティング

#### <span id="page-230-0"></span>使用期限が近づいています

原因**:** 示されたインク カートリッジ内のインクの有効期限がまもなく切れ ます。

解決方法**:** いくつかのインク カートリッジの有効期限が近づいています。 インク カートリッジには個別の有効期限があります。有効期限は印刷シス テムの保護とインク品質の維持を目的として定められています。インク カ ートリッジの有効期限切れメッセージが表示された場合は、有効期限の切 れたインク カートリッジを取り外して交換し、メッセージを閉じます。イ ンク カートリッジを交換しなくても印刷を続けることはできます。その場 合は、HP All-in-One の指示か、コンピュータ画面に表示されるインク カー トリッジ有効期限切れメッセージの指示に従って操作します。ただし、有 効期限の切れたインク カートリッジは交換することをお勧めします。HP では、有効期限の切れたインク カートリッジの品質と安定性を保証するこ とはできません。期限切れのインク カートリッジの使用に起因するデバイ スのサービスや修理については保証対象になりません。

詳細については、次を参照してください。

146 ページの [インク [カートリッジの交換](#page-147-0)]

# インク サプライ エラー

原因**:** 表示されているインク カートリッジがメンテナンス中に取り外され ました。

解決方法**:** メンテナンス手順の間は表示されているインク カートリッジを 前のインク カートリッジと入れ替えてください。メンテナンス手順終了 後、新しいインク カートリッジを挿入してください。

詳細については、次を参照してください。

146 ページの [インク [カートリッジの交換](#page-147-0)]

# **HP** 製以外のインク

原因**:** HP All-in-One が HP 製以外のインクを検出しました。

解決方法**:** 該当するインク カートリッジを交換してください。

HP では、純正 HP インク カートリッジの使用を推奨しています。 純正 HP インク カートリッジは、HP プリンタで最高の性能が得られるように設計 され、何度もテストされています。

注記 HP では、HP 製以外のインクの品質や信頼性については保証でき ません。 HP 製以外のインクの使用が原因で発生したプリンタの不具合 や損傷に対するプリンタのサービスや修理は、保証ではカバーされませ ん。

<span id="page-231-0"></span>純正 HP インク カートリッジを購入されている場合、次のサイトを参照し てください。

[www.hp.com/go/anticounterfeit](http://www.hp.com/go/anticounterfeit)

詳細については、次を参照してください。

146 ページの [インク [カートリッジの交換](#page-147-0)]

# **HP** 製インクがなくなりました

原因**:** 示されたインク カートリッジ内の HP 製インクがなくなりました。 解決方法**:** 指定されたインク カートリッジを交換するか、[**OK**] をタッチ して続行します。

HP では、純正 HP インク カートリッジの使用を推奨しています。 純正 HP インク カートリッジは、HP プリンタで最高の性能が得られるように設計 され、何度もテストされています。

注記 HP では、HP 製以外のインクの品質や信頼性については保証でき ません。 HP 製以外のインクの使用が原因で発生したプリンタの不具合 や損傷に対するプリンタのサービスや修理は、保証ではカバーされませ ん。

詳細については、次を参照してください。 146 ページの [インク [カートリッジの交換](#page-147-0)]

# プリント ヘッド アセンブリが停止

原因**:** プリント ヘッド アセンブリの動きが妨害されています。

解決方法**:** プリント ヘッド アセンブリをふさいでいるものを取り除いて ください。

# プリント ヘッド アセンブリに対する妨害を除去するには

**1.** インク カートリッジ カバーを本体前面の中央から持ち上げて、ロック されるまで開きます。

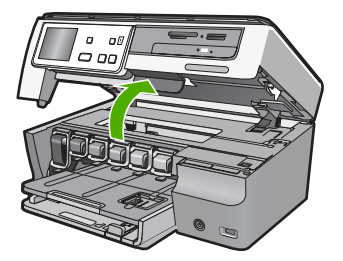

- <span id="page-232-0"></span>**2.** 梱包用材料など、プリント ヘッド アセンブリをふさいでいるものを取 り除きます。
- **3.** HP All-in-One の電源を入れ直します。
- **4.** インク カートリッジ カバーを閉じます。

## プリント ヘッドの故障

原因**:** プリント ヘッド アセンブリまたはインク供給システムが故障して おり、HP All-in-One が印刷を実行できなくなりました。

解決方法**:** HP サポートに連絡します。お問い合わせ先は、次のサイトを 参照してください。

[www.hp.com/support](http://h20180.www2.hp.com/apps/Nav?h_lang=ja&h_cc=jp&h_product=3204780&h_page=hpcom&h_pagetype=s-001&lang=ja&cc=jp&h_client=s-h-e002-1)

—情報の入力を要求された場合は、国または地域を選択して、**[**お問い合わ せ**]** をクリックして情報を参照しテクニカルサポートにお問合せください。

## 調整に失敗しました

原因**:** 給紙トレイに間違った種類の用紙がセットされています。

解決方法**:** プリンタを調整するときに、色付きの用紙またはフォト用紙が 給紙トレイにセットされていると、調整に失敗します。レターまたは A4 の白い普通紙を給紙トレイにセットして、カートリッジの調整をもう一度 行ってください。引き続き調整に失敗する場合は、センサーが故障してい る可能性があります。

HP サポートに連絡します。お問い合わせ先は、次のサイトを参照してくだ さい。

[www.hp.com/support](http://h20180.www2.hp.com/apps/Nav?h_lang=ja&h_cc=jp&h_product=3204780&h_page=hpcom&h_pagetype=s-001&lang=ja&cc=jp&h_client=s-h-e002-1)

—情報の入力を要求された場合は、国または地域を選択して、**[**お問い合わ せ**]** をクリックして情報を参照しテクニカルサポートにお問合せください。

原因**:** プリント ヘッド アセンブリまたはセンサーに問題があります。

解決方法**:** HP サポートに連絡します。お問い合わせ先は、次のサイトを 参照してください。

# [www.hp.com/support](http://h20180.www2.hp.com/apps/Nav?h_lang=ja&h_cc=jp&h_product=3204780&h_page=hpcom&h_pagetype=s-001&lang=ja&cc=jp&h_client=s-h-e002-1)

—情報の入力を要求された場合は、国または地域を選択して、**[**お問い合わ せ**]** をクリックして情報を参照しテクニカルサポートにお問合せください。

#### <span id="page-233-0"></span>すぐにカートリッジを交換してください

原因**:** 表示されているインク カートリッジのインクの残量が低下してお り、まもなく交換が必要となります。

解決方法**:** プリント ヘッド部分に残っているインクで、短時間だけ、印刷 を続行できます。このインク カートリッジを、ディスプレイ、またはコン ピュータの画面にしたがって交換してから印刷を続行してください。

詳細については、次を参照してください。

146 ページの [インク [カートリッジの交換](#page-147-0)]

## メンテナンス スケジュール

原因**:** HP All-in-One は、高い印刷品質を保つために定期的にメンテナンス を行います。

解決方法**:** 給紙トレイに、レターまたは A4 の未使用の白い普通紙をセッ トします。続行するにはディスプレイの指示、またはコンピュータの画面 にしたがいます。

# 間違ったインク カートリッジが装着されています

原因**:** 間違ったインク カートリッジが取り付けられています。

解決方法**:** 最初に HP All-in-One をセットアップして使用するときに、デ バイスに付属のインク カートリッジが取り付けられていることを確認して ください。付属するインク カートリッジのインクは、プリント ヘッド ア センブリのインクと混ぜ合わさる特別な仕組みになっています。

このエラーを解決するには、該当するインク カートリッジを HP All-in-One に付属のインク カートリッジと交換します。

詳細については、次を参照してください。 146 ページの [インク [カートリッジの交換](#page-147-0)]

インク カートリッジがない、正しく装着されていない、またはデバイスに対応してい ない

原因**:** いくつかのインク カートリッジがありません。

解決方法**:** インク カートリッジを取り外してからもう一度挿入し、カート リッジが所定の位置にしっかりと挿入され、ロックされていることを確認 してください。

原因**:** いくつかのインク カートリッジが装着されていないか、または正し く装着されていません。

解決方法**:** インク カートリッジを取り外してからもう一度挿入し、カート リッジが所定の位置にしっかりと挿入され、ロックされていることを確認 してください。それでも問題が解決しない場合、インク カートリッジの銅 色の接点をクリーニングしてください。

詳細については、次を参照してください。

- 146 ページの [インク [カートリッジの交換](#page-147-0)]
- 151 ページの [インク [カートリッジの接点のクリーニング](#page-152-0)]

原因**:** インク カートリッジが故障しているか、このデバイス用のものでは ありません。

解決方法**:** 印刷を再開できるよう、示されたインク カートリッジをただち に交換してください。 HP All-in-One に欠けているインク カートリッジが ない場合、インク カートリッジの接触部のクリーニングが必要です。

HP All-in-One に欠けているインク カートリッジがなく、インク カートリ ッジの接触部のクリーニングを行ってもこのメッセージが表示される場 合、インク カートリッジが損傷しています。HP サポートに連絡します。 お問い合わせ先は、次のサイトを参照してください。

[www.hp.com/support](http://h20180.www2.hp.com/apps/Nav?h_lang=ja&h_cc=jp&h_product=3204780&h_page=hpcom&h_pagetype=s-001&lang=ja&cc=jp&h_client=s-h-e002-1)

—情報の入力を要求された場合は、国または地域を選択して、**[**お問い合わ せ**]** をクリックして情報を参照しテクニカルサポートにお問合せください。 詳細については、次を参照してください。

146 ページの [インク [カートリッジの交換](#page-147-0)]

原因**:** 間違ったインク カートリッジが取り付けられています。

解決方法**:** 最初に HP All-in-One をセットアップして使用するときに、デ バイスに付属のインク カートリッジが取り付けられていることを確認して ください。付属するインク カートリッジのインクは、プリント ヘッド ア センブリのインクと混ぜ合わさる特別な仕組みになっています。

このエラーを解決するには、該当するインク カートリッジを HP All-in-One に付属のインク カートリッジと交換します。

詳細については、次を参照してください。

146 ページの [インク [カートリッジの交換](#page-147-0)]

トラブルシューティング トラブルシューティング

# <span id="page-236-0"></span>**15 HP** 保証およびサポート

弊社では、HP All-in-One のサポートをインターネットおよび電話で提供しております。 このセクションでは、次のトピックについて説明します。

- 保証
- インク カートリッジの保証情報
- サポート プロセス
- HP [サポートに連絡する前に](#page-237-0)
- [電話による](#page-238-0) HP サポート
- [HP Quick Exchange Service](#page-239-0)
- [HP All-in-One](#page-239-0) の発送準備
- [HP All-in-One](#page-241-0) の梱包

# 保証

保証の詳細については、HP All-in-One 付属の説明書を参照してください。

# インク カートリッジの保証情報

HP カートリッジの保証は、指定された HP 製プリンティングデバイスで使用された場 合に適用されます。この保証は、詰め替え、再生、刷新、誤用、改造のいずれかを受け た HP インク製品には適用されません。

保証期間内に HP インクを使い切っていないこと、保証期限が切れていないことが製品 に保証が適用される条件です。保証の有効期限は、下記のように製品上に年/月/日形式 で示されます。

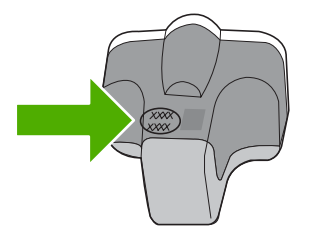

HP 限定保証条項については、プリンタに付属の印刷ドキュメントを参照してくださ い。

# サポート プロセス

# お困りのときは、以下の手順に従ってください。

- **1.** HP All-in-One に付属するマニュアルを確認してください。
- **2.** HP オンラインサポート Web サイト [www.hp.com/support](http://h20180.www2.hp.com/apps/Nav?h_lang=ja&h_cc=jp&h_product=3204780&h_page=hpcom&h_pagetype=s-001&lang=ja&cc=jp&h_client=s-h-e002-1) をご覧ください。HP オ ンラインサポートは、HP のすべてのお客様がご利用いただけます。このサイトに

<span id="page-237-0"></span>は常に最新のデバイス情報や専門的アドバイスが公開され、他にも以下のようなサ ービスが用意されています。

- 専門のオンラインサポート担当者へのお問い合わせ
- お使いの HP All-in-One 用ソフトウェアおよびドライバアップデート
- 有用な HP All-in-One 情報および一般的な問題に対するトラブルの解決方法
- 計画的なデバイスのアップデート、サポート アラート、および HP ニュースグ ラム (HP All-in-One 登録時にお申込いただけます)
- **3.** HP サポートにお電話ください。ご利用できるサポート オプションは、デバイス、 国/地域、および言語により異なります。

# **HP** サポートに連絡する前に

HP All-in-One には、他社のソフトウェア プログラムが付属している場合があります。 このようなプログラムで問題が発生した場合は、そのメーカーの担当技術者にお問い合 わせになると最適な技術サポートが受けられます。

注記 この情報は、日本のお客様には適用されません。日本でのサービス内容につ いては、 238 ページの [\[HP Quick Exchange Service\]](#page-239-0) を参照してください。

# **HP** サポートに問い合わせる必要がある場合は、連絡する前に以下の作業を行ってください。

- **1.** 確認事項:
	- **a**. HP All-in-One が接続され、電源がオンになっていること。
	- **b**. 指定のインク カートリッジが正しく取り付けられていること。
	- **c**. 推奨されている用紙が給紙トレイに正しくセットされていること。
- **2.** HP All-in-One をリセットします。
	- **a**. **On** ボタンを押して HP All-in-One の電源をオフにします。
	- **b**. 電源コードを HP All-in-One の後部から取り外します。
	- **c**. 電源コードを HP All-in-One に再度差し込みます。
	- **d**. **On** ボタンを押して HP All-in-One の電源を入れます。
- **3.** サポートおよび保証については、HP Web サイト [www.hp.com/support](http://h20180.www2.hp.com/apps/Nav?h_lang=ja&h_cc=jp&h_product=3204780&h_page=hpcom&h_pagetype=s-001&lang=ja&cc=jp&h_client=s-h-e002-1) をご覧くだ さい。メッセージが表示されたら、お住まいの国または地域を選択し、**[**お問い合わ せ**]** をクリックして、テクニカル サポートまでお問い合わせください。 HP Web サイトで、HP All-in-One の最新情報とトラブルシューティングのヒントを 確認します。
- **4.** 上記の作業を行っても問題が解決されず、HP サポート担当に問い合わせる必要が ある場合は、以下の作業を行います。
	- **a**. コントロール パネルに表示される HP All-in-One のモデル名をメモします。
	- **b**. セルフテスト レポートを印刷します。
	- **c**. サンプル出力として利用できるカラー コピーを作成します。
	- **d**. 発生した問題を詳しく説明できるように準備します。
	- **e**. シリアル番号をご用意ください。 シリアル番号は、HP All-in-One 背面のステッカーで確認できます。シリアル番 号は、ラベルの左上隅にある 10 桁のコードです。
- **5.** HP サポートにお電話ください。電話は、HP All-in-One の近くで行ってください。

## 関連トピック

141 ページの [セルフテスト [レポートの印刷](#page-142-0)]

# <span id="page-238-0"></span>電話による **HP** サポート

サポート電話番号一覧については、デバイス付属の説明書を参照してください。 このセクションでは、次のトピックについて説明します。

- 電話サポートの期間
- 電話でのご連絡
- 電話サポート期間終了後のサポート

# 電話サポートの期間

1 年間有効の電話サポートは、北米、アジア太平洋、ラテン アメリカ (メキシコ含む) の各国で利用できます。日本では期間限定はありません。ヨーロッパ、中東、アフリカ 各国での電話サポートの期間については、[www.hp.com/support](http://h20180.www2.hp.com/apps/Nav?h_lang=ja&h_cc=jp&h_product=3204780&h_page=hpcom&h_pagetype=s-001&lang=ja&cc=jp&h_client=s-h-e002-1) を参照してください。 規定の通話料金がかかります。

# 電話でのご連絡

HP サポートにお電話をおかけになる際は、コンピュータと HP All-in-One の前からお かけください。また、以下の情報を事前にご用意ください。

- モデル番号 (HP All-in-One 前面のラベルに記載)
- シリアル番号 (HP All-in-One 背面または底面に記載)
- 問題が発生したときに表示されたメッセージ
- 次の質問に対するお答え
	- この問題が以前にも起こったことがありますか?
	- 問題をもう一度再現できますか?
	- この問題が起こった頃に、新しいハードウェア、またはソフトウェアをコンピ ュータに追加しましたか?
	- この問題が起きる前に、雷雨があったり HP All-in-One を移動したなど、何か特 別なことはありませんでしたか?

# 電話サポート期間終了後のサポート

電話サポート期間終了後は、追加費用を支払うことで HP のサポートをご利用いただけ ます。サポートは、HP オンラインサポート Web サイト [www.hp.com/support](http://h20180.www2.hp.com/apps/Nav?h_lang=ja&h_cc=jp&h_product=3204780&h_page=hpcom&h_pagetype=s-001&lang=ja&cc=jp&h_client=s-h-e002-1) でもご 利用いただけます。サポートオプションの詳細については、HP 取扱店またはお住まい の国/地域のサポート電話番号にご連絡ください。日本では期間限定はありません。

# <span id="page-239-0"></span>**HP Quick Exchange Service**

インク カートリッジに問題がある場合は以下に記載されている電話番号に連絡してく ださい。インク カートリッジが故障している、または欠陥があると判断された場合、 HP Quick Exchange Service がこのインク カートリッジを正常品と交換し、故障した インク カートリッジを回収します。保障期間中は、修理代と配送料は無料です。また、 お住まいの地域にもよりますが、プリンタを次の日までに交換することも可能です。 電話番号: 0570-000511 (自動応答) 03-3335-9800 (自動応答システムが使用できない場合) 平日の午前 9:00 から午後 5:00 まで サポート時間: 土日の午前 10:00 から午後 5:00 まで 祝祭日および1月1日から3日は除きます。

サービスの条件:

- サポートの提供は、カスタマケアセンターを通してのみ行われます。
- カスタマケアセンターがプリンタの不具合と判断した場合に、サービスを受ける ことができます。 ご注意:ユーザの扱いが不適切であったために故障した場合は、保障期間中であ っても修理は有料となります。詳細については保証書を参照してください。

その他の制限:

- 運搬の時間はお住まいの地域によって異なります。詳しくは、カスタマケアセン ターに連絡してご確認ください。
- 出荷配送は、当社指定の配送業者が行います。
- 配送は交通事情などの諸事情によって、遅れる場合があります。
- このサービスは、将来予告なしに変更することがあります。

交換時のデバイスの梱包方法については、 240 ページの [\[HP All-in-One](#page-241-0) の梱包] を参照 してください。

# **HP All-in-One** の発送準備

HP サポートへのお問い合わせ後、または購入店で HP All-in-One をサービス担当に返 送するよう求められた場合は、デバイスを返送する前に、必ず以下のものを取り外し、 保管しておいてください。

• 電源コード、USB ケーブル、その他 HP All-in-One に接続されていたすべてのケー ブル

注意 交換用に配送される HP All-in-One に電源コードは付属しません。 HP All-in-One の交換品が到着するまで、電源コードは安全な場所に保管してお いてください。

- 給紙トレイにセットした用紙
- HP All-in-One にセットした原稿
- このセクションでは、次のトピックについて説明します。
- インク [システムの保護](#page-240-0)
- コントロール パネル [カバーの取り外し](#page-240-0)

# <span id="page-240-0"></span>インク システムの保護

HP All-in-One 搬送中のインクの漏れを防ぐためのインク システム保護方法について は、HP サポートへお問い合わせください。サポートから、交換用インク カートリッジ と取り替えるようにお願いする場合があります。

交換用 HP All-in-One が送られてきた場合は、同梱の説明書にインク システムの保護方 法が記載されていますのでお読みください。交換用 HP All-in-One は搬送中のインク シ ステムの漏れを防ぐためにデバイスに装着するもので、インク カートリッジに付属し ている場合もあります。

注記 この情報は、日本のお客様には適用されません。日本でのサービス内容につ いては、 238 ページの [\[HP Quick Exchange Service\]](#page-239-0) を参照してください。

#### 関連トピック

146 ページの [インク [カートリッジの交換](#page-147-0)]

## コントロール パネル カバーの取り外し

HP All-in-One を修理に出す前に、コントロール パネル カバーの取り外してください。

- 注記 この情報は、日本のお客様には適用されません。日本でのサービス内容につ いては、 238 ページの [\[HP Quick Exchange Service\]](#page-239-0) を参照してください。
- 注意 必ず HP All-in-One のプラグを抜いてから以下の手順にしたがってください。

#### コントロール パネル カバーを取り外すには

- **1. On** ボタンを押して、HP All-in-One の電源をオフにしてください。
- **2.** 電源から電源コードを抜いて、HP All-in-One から取り外します。電源コードは HP All-in-One と一緒に返送しないでください。
- **3.** 以下の手順に従って、コントロール パネル カバーを取り外します。
	- **a**. コントロール パネルを上にいっぱいまで回転します。
	- **b**. コントロール パネルの背面のリリース ボタンをさがします。このボタンは、右 側の少し上側にあります。
	- **c**. ボタンを押してカバーをはずしてください。

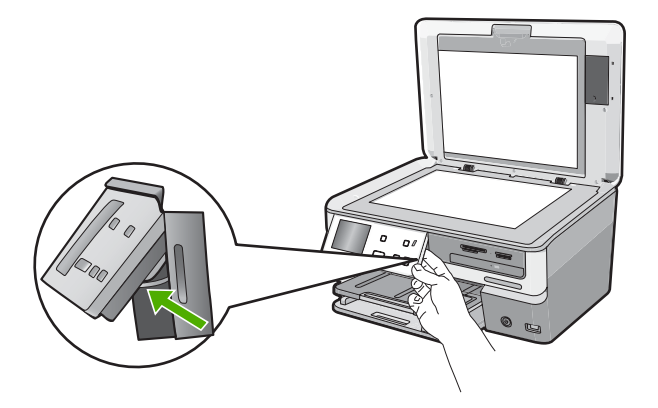

- <span id="page-241-0"></span>**d**. コントロール パネルを下にいっぱいまで回転して戻します。
- **e**. カバーを手前にゆっくりと引いて、デバイスから取り外します。

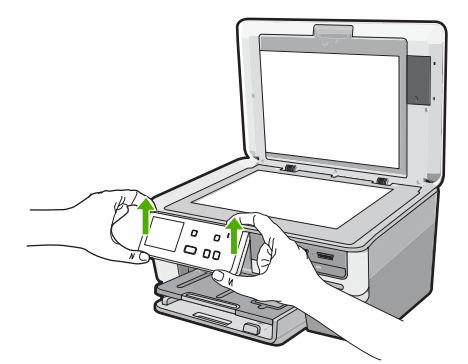

- **4.** コントロール パネル カバーを保管します。コントロール パネル カバーは HP All-in-One と一緒に送り返さないでください。
	- △ 注意 交換用の HP All-in-One には、コントロール パネル カバーが付属してい ません。カバーは安全な場所に保管しておき、HP All-in-One がお手元に届いた ら取り付けてください。交換後に HP All-in-One のコントロール パネル機能を 使用するには、コントロール パネル カバーを取り付ける必要があります。
	- 注記 コントロール パネル カバーの取り付け方法については、HP All-in-One 付 属の『セットアップ ガイド』を参照してください。HP All-in-One の交換品に、 デバイスの設定に関する使用説明書が付属している場合があります。

# **HP All-in-One** の梱包

HP All-in-One を発送する準備を整えた後、以下の手順を実行します。

## **HP All-in-One** を梱包するには

**1.** お手元にある場合は元の梱包材を使って、または代替製品に使用されていた梱包材 を使って、HP All-in-One を梱包して発送します。

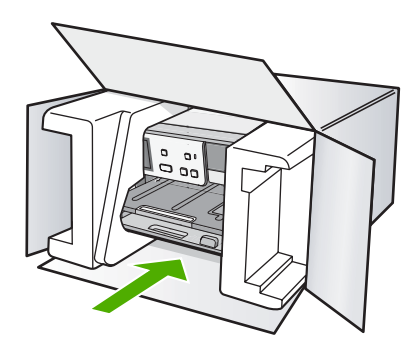

元の梱包材がない場合は、他の適切な梱包材を使用してください。不適切な梱包や 運送によって発生する損傷は、保証の対象にはなりません。

- **2.** 返送用のラベルを箱の外側に貼ります。
- **3.** 箱には、以下のものを入れてください。
	- サービス担当に宛てた、症状の詳細な説明 (印刷品質を示す実際の出力サンプル が役に立ちます。)
	- 保証が適用される期間内であることを証明する保証書またはその他の購入証明 書のコピー
	- 氏名、住所、および日中に連絡可能な電話番号

# 第 15 章

# **16** 技術情報

このセクションでは、HP All-in-One の技術仕様および国際的な規制について説明しま す。

詳細な仕様については、HP All-in-One 付属の文書を参照してください。 このセクションでは、次のトピックについて説明します。

- 仕様
- [環境保全のためのプロダクト](#page-246-0) スチュワード プログラム
- [規制に関する告知](#page-248-0)
- [無線に関する規制](#page-251-0)
- [Declaration of conformity \(European Economic Area\)](#page-253-0)
- [HP Photosmart C8100 All-in-One series declaration of conformity](#page-253-0)

# 仕様

ここでは、HP All-in-One の技術仕様を記載します。詳細な仕様については、 HP All-in-One 付属の文書を参照してください。

### システム要件

ソフトウェアおよびシステムの要件は、Readme ファイルに収録されています。 将来的なオペレーティング システムのリリースおよびサポートについての情報は、HP のオンライン サポート Web サイト [www.hp.com/support](http://h20180.www2.hp.com/apps/Nav?h_lang=ja&h_cc=jp&h_product=3204780&h_page=hpcom&h_pagetype=s-001&lang=ja&cc=jp&h_client=s-h-e002-1) を参照してください。

#### 用紙の仕様

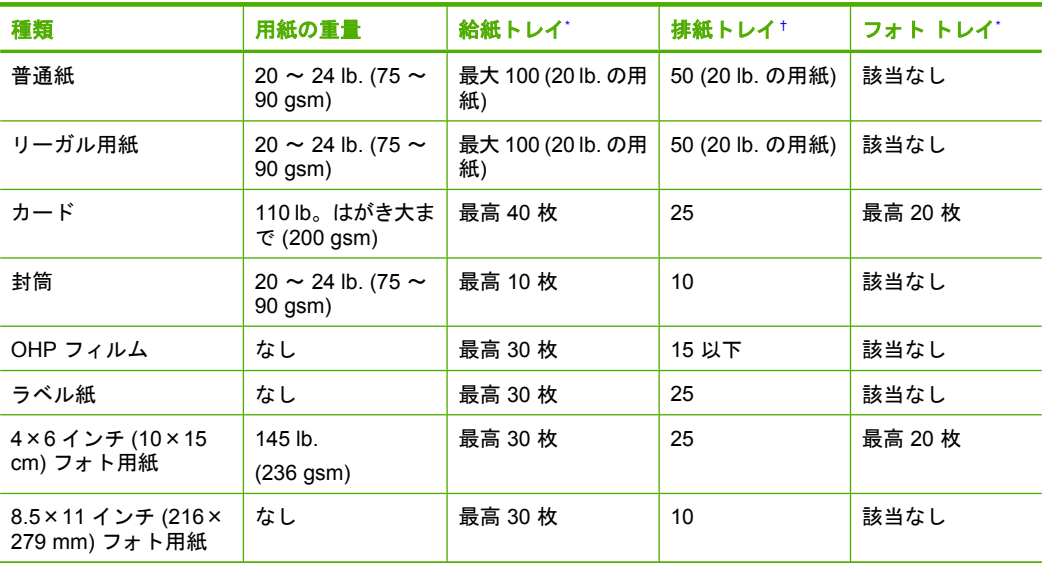

\* 最大収容枚数。

† 排紙トレイの収容枚数は、用紙の種類および使用するインクの量によって異なります。排紙ト レイは、頻繁に空にしてください。

最大収容枚数。

# 注記 すべての対応用紙サイズについては、プリンタ ドライバで確認してくださ い。

# **CD/DVD** の仕様

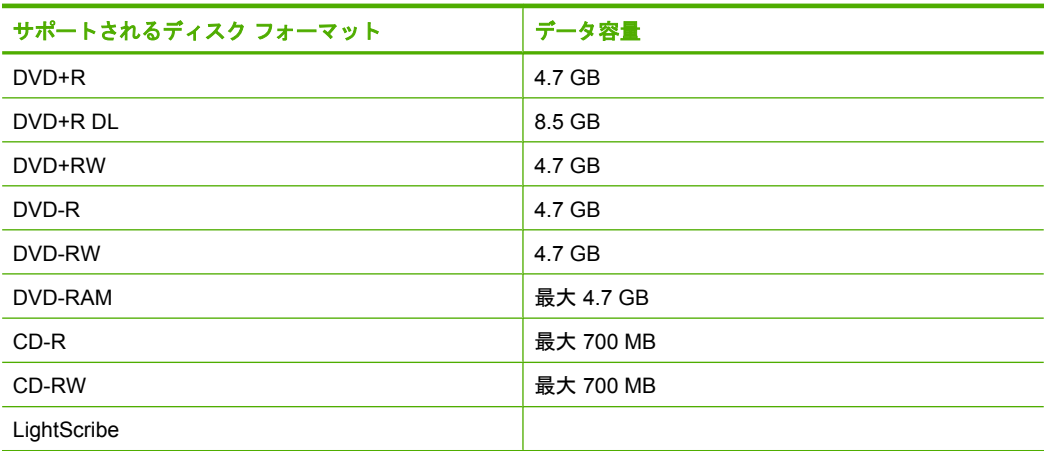

## 印刷の仕様

- 最大解像度 1200 x 1200 dpi はコンピュータからモノクロ印刷した場合
- 最大解像度 4800 x 1200 dpi は入力データ解像度を 1200 dpi に設定し、コンピュー タからカラー印刷した場合
- 印刷速度はドキュメントの複雑さによって異なる
- パノラマ サイズ印刷
- 方式:オンデマンド型サーマル インクジェット
- 言語:PCL3 GUI
- 動作周期:最高 3000 ページの印刷/月

## コピーの仕様

- コピー解像度最大 4800 x 4800
- デジタルイメージ処理
- 原稿のコピーは 50 枚まで (モデルによって異なります)
- ズーム 400%、ページに合わせる (モデルによって異なります)
- コピー速度:最大 32 枚/分 (モノクロ コピー)、最大 31 枚/分 (カラー コピー)

# スキャンの仕様

- イメージエディター内蔵
- 統合 OCR ソフトウェアによってスキャンしたテキストを編集可能なテキストに自 動的に変換(インストールされている場合)
- Twain 互換 インタフェース
- 解像度:最大 9600 x 9600 dpi(光学式) (モデルによって異なります)、19200dpi (拡 張)(ソフトウェア)
- カラー:96 ビット カラー、8 ビット グレースケール (256 階調の灰色)
- ガラス板からの最大スキャン サイズ:21.6 x 30.4 cm

#### <span id="page-246-0"></span>印刷解像度

印刷解像度については、プリンタ ソフトウェアを参照してください。詳細について は、 84 ページの [[印刷解像度の表示](#page-85-0)]を参照してください。

# インク カートリッジの印刷可能枚数

カートリッジの推定印刷可能枚数についての詳細は、[www.hp.com/pageyield](http://www.hp.com/pageyield) を参照し てください。

#### 騒音に関する情報

インターネットにアクセス可能な場合は、騒音に関する情報を次の HP Web サイトか ら入手することができますお問い合わせ先は、次のサイトを参照してください。 [www.hp.com/support](http://www.hp.com/support)

# 環境保全のためのプロダクト スチュワード プログラム

Hewlett-Packard では、優れた製品を環境に対して適切な方法で提供することに積極的 に取り組んでいます。この製品では、再利用を考慮した設計を取り入れています。高度 な機能と信頼性を確保する一方、素材の種類は最小限にとどめられています。素材が異 なる部分は、簡単に分解できるように作られています。金具などの接合部品は、作業性 を考慮した分かりやすい場所にあるので、一般的な工具を使って簡単に取り外すことが できます。重要な部品も手の届きやすい場所にあり、取り外しや修理が簡単に行えま す。

詳細については、 HP Web サイトの次のアドレスにある「環境保護ホーム」にアクセ スしてください。

[www.hp.com/hpinfo/globalcitizenship/environment/index.html](http://www.hp.com/hpinfo/globalcitizenship/environment/index.html)

このセクションでは、次のトピックについて説明します。

- 用紙の使用
- プラスチック
- 化学物質安全性データシート
- [リサイクルプログラム](#page-247-0)
- HP [インクジェット消耗品リサイクル](#page-247-0) プログラム
- [消費電力](#page-247-0)
- [特別な取り扱いが必要な物質について](#page-247-0)
- [カリフォルニアのユーザーへの注意](#page-247-0)
- [NDL battery disposal](#page-247-0)
- [Taiwan battery statement](#page-247-0)
- [Disposal of Waste Equipment by Users in Private Households in the European Union](#page-248-0)

## 用紙の使用

本製品は DIN 19309 と EN 12281:2002 にしたがったリサイクル用紙の使用に適してい ます。

プラスチック

25 グラムを超えるプラスチック部品は、製品が役目を終えたときにリサイクルするた め、プラスチックを識別しやすくする国際規格に従って記号が付けられています。

# 化学物質安全性データシート

化学物質等安全データシート (MSDS) は、次の HP Web サイトから入手できます。 [www.hp.com/go/msds](http://www.hp.com/go/msds)

# <span id="page-247-0"></span>リサイクルプログラム

HP は世界中の国/地域で、大規模なエレクトロニクス リサイクルセンターと提携し て、さまざまな製品回収およびリサイクルプログラムを次々に実施しております。ま た、弊社の代表的製品の一部を再販することで、資源を節約しています。HP 製品のリ サイクルについての詳細は、下記サイトをご参照ください。

[www.hp.com/hpinfo/globalcitizenship/environment/recycle/inkjet.html](http://www.hp.com/hpinfo/globalcitizenship/environment/recycle/)

# **HP** インクジェット消耗品リサイクル プログラム

HP では、環境の保護に積極的に取り組んでいます。HP のインクジェット消耗品リサ イクル プログラムは多くの国/地域で利用可能であり、これを使用すると使用済みのプ リント カートリッジおよびインク カートリッジを無料でリサイクルすることができま す。詳細については、次の Web サイトを参照してください。

[www.hp.com/hpinfo/globalcitizenship/environment/recycle/inkjet.html](http://www.hp.com/hpinfo/globalcitizenship/environment/recycle/)

# 消費電力

この製品は、製品のパフォーマンスに影響を与えることなく、消費電力を削減し、天然 の資源を節約するように設計されています。動作時、およびデバイスがアクティブでな い時のいずれの状態でもエネルギーの消費は抑えられています。消費電力についての詳 細な情報は、HP All-in-One 付属の印刷ドキュメントを参照してください。

# 特別な取り扱いが必要な物質について

HP 製品には、メインの印刷回路アセンブリに二酸化マンガンリチウム電池が使用され ており、これは製品寿命が終わった際に特別な処理が必要となる場合があります。

# カリフォルニアのユーザーへの注意

この製品のバッテリは過塩素酸塩を使用している可能性があります。特別な処置が必要 となる場合があります。詳細については、次の Web サイトを参照してください。

[www.dtsc.ca.gov/hazardouswaste/perchlorate](http://www.dtsc.ca.gov/hazardouswaste/perchlorate)

#### **NDL battery disposal**

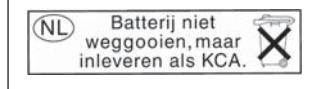

Dit HP Product bevat een lithium-manganese-dioxide batterij. Deze bevindt zich op de hoofdprintplaat. Wanneer deze batterij leeg is, moet deze volgens de geldende regels worden afgevoerd.

#### **Taiwan battery statement**

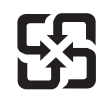

廢電池請回收

Please recycle waste batteries.

# <span id="page-248-0"></span>**Disposal of Waste Equipment by Users in Private Households in the European Union**

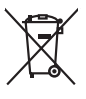

Disposal of Waste Equipment by Users in Private Households in the Evropean Union<br>This years of Waster Equipment by Users in the product man of be disposed of with your detections in the limit<br>explored by discussions of the Evacuation des équipements usagés par les villisateurs dans les foyers privés au sein de l'Union européanne<br>La présence de ce symbole sur le produito us vrson embologe indique que vous ne pouver par vous debarrantes de<br>équ Entsorgung von Bektrogeräten durch Benutzer in privaten Haushalten in der EU allemannen mit dem Rasimuli entorgi werden deri, Exclosion der Persinten in experiments of the September of the September of the September of the Eliminación de residuos de aparatos eléctricos y electrónicos por parte de usuarios domésticos en la Unión Eur<br>Este simbolo en el producto o en el embaloje indica que no especie de producto por estimacionales en la produc<br> Likvidace vyslostilého zařízení užívateli v domácnosti v zemich EU likvidován pratým vyhozním do běžného domovního odpodu. Odpovidáte za to, že vyloužilé<br>Talo znača na produku nebo na obolo označuje začelových vyhorního pr zokoujil.<br><mark>Bertskaffelse af affaldsudstyr for brugere i private husholdninger i EU</mark><br>Delte smital på produkte lefe på de embaloge indiversite, and both offers sommen med andel husholdningsaffald. I stedet at det ali ansvar Afvoer van afgedankte apparatuur door gebruikers in particuliere huishoudens in de Europese Unie<br>Oil symbool op het product die verpolking geeft aan dat die product niet mag worden afgevoerd met het blankte<br>opportuur draag Eramalaplaansies kasutuselt kõrvaldatavate seadmete kälitemine Euroopa Liidus<br>uliiserimiseha. Uliiseeriovate saamala kasuta olevalane kasuta koostasel kohku on via tarbetuk muutuud saakse<br>Liisteeriniskoha. Uliiseeriovate s ositie<br>Hävitettävien laitteiden käsittely kotitalouksissa Euroopan unionin alueella<br>Tama koteessa laisen polkauksesa olee merkinä osittaa, että valmin kokontaitteiden mukana. Käyttäjän vehollaus on kuolehta siitte<br>tainitel **Απόρριψι άχρηστων συσκτιών στην Ευρωπαίκη Ένωση**<br>Το παρο συμβουσιακού του προσφαιρισμού που προσωπικού του δεν πρίπευ πατοχτί μαζί με άλο οκοπό στορμματο. Αντίστο<br>Ο παρο συμβουσιακού του προσφαιρισμού που προσωπικού του opyk ją ir o sanómija anó no anio orgodomio pociów.<br>Ez a zimboli magnety na no no orgodomio pociów pochodnej wybudzie pozyczenie na kosiłeki ogych za cyjeb hatantsi huladekiel. Az On feladra,<br>Po przemokowany pochodnej prze Lietotių arbrivosanás no nederigam iericim Eiropas Savienības privātajās maiņamiecībās aknumiem. Jos eval atbildīgs par atbrīvošanos no nederīgās ierices,<br>Sis simbos uz ierices vai tai predictorija ierices ierices ierices Europos Sqlungos vartotojų ir privačių namų ūkių atinkamos irangos limetimas<br>3 sambols at produks ateisto prakvidėmininkais Amerikas karalininkais karalininkais partikologininkais par pra<br>19 sambols at produks ateisto prae Utylizacja zużytego sprzętu przez użytkowników domowych w Unii Europejskiej<br>światnie najłęcy sprzętu obrędzienie polityczne w podobili nie najdzyczne na z imymi odpadami domowni. Użytkowik jes<br>światnie najłęcy sprzętu obrę Descarte de equipamentos por usuários em residências da União Européia<br>Os simbolo no produto ano embidagem indica que o produto não pode ser descartado junto com o lixo densidado em<br>a serem decartada a um ponto de coleta d Postup používateľov k kraljnách Európskej únie pri vyhodzovaní zariadenia v domácom používaní do odpodu<br>Tento príbal na produkt olebo niebo obde zameno ze neme by vyhodeny siným lomundným odpodun. Nameslo bio mách<br>město se Revening a odpodno operace v gospodinjetnih znotni krvategovina gospodinjskim odpodki. Odpodno operace bobitni odobit na obločenen zbirnem<br>In znak na zaklada di embatati polem polem i progressival polem i polem i polem i p

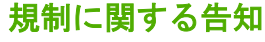

**English Français**

**Deutsch**

**Italiano**

**Español**

**Česky**

**Dansk**

**Nederlands Eesti Suomi**

**Ελληνικά**

**Magyar**

**Latviski**

**Lietuviškai Polski**

**Português**

**Slovenčina**

**Slovenščina Svenska**

HP All-in-One は、お住まいの国/地域の規制当局からの製品要件に適合しています。

- 規制モデルの ID 番号
- **FCC** statement
- [レーザ規定](#page-250-0)
- [Notice to users in Korea](#page-250-0)
- [VCCI \(Class B\) compliance statement for users in Japan](#page-250-0)
- [Notice to users in Japan about power cord](#page-250-0)
- [Geräuschemission](#page-250-0)

# 規制モデルの **ID** 番号

規制上の識別を行うために、本製品には規制モデル番号が指定されています。本製品の 規制モデル番号は、SDGOB-0712 です。この規制番号は、商品名 (HP Photosmart C8100 All-in-One series 等) 、または製品番号 (L2526A 等) とはまったく別のものです。

# **FCC statement**

# **FCC statement**

The United States Federal Communications Commission (in 47 CFR 15.105) has specified that the following notice be brought to the attention of users of this product.

This equipment has been tested and found to comply with the limits for a Class B digital device, pursuant to Part 15 of the FCC Rules. These limits are designed to provide reasonable protection against harmful interference in a residential installation. This equipment generates, uses and can radiate radio frequency energy and, if not installed and used in accordance with the instructions, may cause harmful interference to radio communications. However, there is no guarantee that interference will not occur in a particular installation. If this equipment does cause harmful interference to radio or television reception, which can be determined by turning the equipment off and on, the user is encouraged to try to correct the interference by one or more of the following measures:

- Reorient the receiving antenna.
- Increase the separation between the equipment and the receiver.
- Connect the equipment into an outlet on a circuit different from that to which the receiver is connected.
- Consult the dealer or an experienced radio/TV technician for help.

For further information, contact:

Manager of Corporate Product Regulations Hewlett-Packard Company 3000 Hanover Street Palo Alto, Ca 94304 (650) 857-1501

Modifications (part 15.21)

The FCC requires the user to be notified that any changes or modifications made to this device that are not expressly approved by HP may void the user's authority to operate the equipment.

This device complies with Part 15 of the FCC Rules. Operation is subject to the following two conditions: (1) this device may not cause harmful interference, and (2) this device must accept any interference received, including interference that may cause undesired operation.

#### <span id="page-250-0"></span>レーザ規定

光学ストレージ デバイス (CD または DVD ドライブなど)は、米国食品医薬品局の規定 および IEC 60825-1 によって Class 1 のレーザ製品に分類されるレーザ装置を搭載して います。 これらの装置は、通常の使用では人体に有害なレーザ光線を装置外部に放射 することはありません。

このレーザ装置は 21CFR 1040.10 および 1040.11 に適合しています(2001 年 5 月 27 日付 Laser Notice No.50 に準ずるため違反する場合を除く)。 また、IEC 60825-1:1993/ A2:2001 に適合しています。

警告 このガイドまたはレーザ製品のインストール ガイドに記載された以外の手順 や制御、調整を行うと、危険なレーザ光線をあびる場合があります。レーザ光線の 放射によるけがや装置の損傷を防止するために、次の注意事項を守ってください。 レーザ装置のカバーを開けないでください。ユーザが修理できるコンポーネントは ありません。

レーザーデバイスに対して、ここで指定されている以外の制御や調整を行ったり、 手順を実行したりしないでください。

内蔵レーザ装置の保守や修理は、必ず、HP のサービス窓口にご依頼ください。

# **Notice to users in Korea**

사용자 안내문(B급 기기) 이 기기는 비업무용으로 전자파 적합 등록을 받은 기기로서, 주거지역에서는 물론 모든 지역에서 사용할 수 있습니다.

#### **VCCI (Class B) compliance statement for users in Japan**

この装置は、情報処理装置等電波障害自主規制協議会(VCCI)の基準に基づくクラス B情報技術装置です。この装置は、家庭環境で使用することを目的としていますが、こ の装置がラジオやテレビジョン受信機に近接して使用されると受信障害を引き起こす ことがあります。

取り扱い説明書に従って正しい取り扱いをして下さい。

#### **Notice to users in Japan about power cord**

製品には、同梱された電源コードをお使い下さい。 同梱された電源コードは、他の製品では使用出来ません。

# **Geräuschemission**

### **Geräuschemission**

LpA < 70 dB am Arbeitsplatz im Normalbetrieb nach DIN 45635 T. 19

# <span id="page-251-0"></span>無線に関する規制

このセクションでは、無線機能に関係する規制に関する情報を説明しています。

- Wireless: Exposure to radio frequency radiation
- Wireless:Notice to users in Brazil
- Wireless:Notice to users in Canada
- **[European Union Regulatory Notice](#page-252-0)**
- [Wireless:Notice to users in Taiwan](#page-252-0)

## **Wireless: Exposure to radio frequency radiation**

# **Exposure to radio frequency radiation**

**Caution** The radiated output power of this device is far below the FCC radio frequency exposure limits. Nevertheless, the device shall be used in such a manner that the potential for human contact during normal operation is minimized. This product and any attached external antenna, if supported, shall be placed in such a manner to minimize the potential for human contact during normal operation. In order to avoid the possibility of exceeding the FCC radio frequency exposure limits, human proximity to the antenna shall not be less than 20 cm (8 inches) during normal operation.

# **Wireless:Notice to users in Brazil**

## **Aviso aos usuários no Brasil**

Este equipamento opera em caráter secundário, isto é, não tem direito à proteção contra interferência prejudicial, mesmo de estações do mesmo tipo, e não pode causar interferência a sistemas operando em caráter primário. (Res.ANATEL 282/2001).

# **Wireless:Notice to users in Canada**

## **Notice to users in Canada/Note à l'attention des utilisateurs canadiens**

**For Indoor Use.** This digital apparatus does not exceed the Class B limits for radio noise emissions from the digital apparatus set out in the Radio Interference Regulations of the Canadian Department of Communications. The internal wireless radio complies with RSS 210 and RSS GEN of Industry Canada.

**Utiliser à l'intérieur.** Le présent appareil numérique n'émet pas de bruit radioélectrique dépassant les limites applicables aux appareils numériques de la classe B prescrites dans le Règlement sur le brouillage radioélectrique édicté par le ministère des Communications du Canada. Le composant RF interne est conforme a la norme RSS-210 and RSS GEN d'Industrie Canada.
#### <span id="page-252-0"></span>**European Union Regulatory Notice**

Products bearing the CE marking comply with the following EU Directives:

- Low Voltage Directive 73/23/EEC
- EMC Directive 2004/108/EC

CE compliance of this product is valid only if powered with the correct CE-marked AC adapter provided by HP.

If this product has telecommunications functionality, it also complies with the essential requirements of the following EU Directive:

• R&TTE Directive 1999/5/EC

Compliance with these directives implies conformity to harmonized European standards (European Norms) that are listed in the EU Declaration of Conformity issued by HP for this product or product family. This compliance is indicated by the following conformity marking placed on the product.

The wireless telecommunications functionality of this product may be used in the following EU and EFTA countries:

Austria, Belgium, Cyprus, Czech Republic, Denmark, Estonia, Finland, France, Germany, Greece, Hungary, Iceland, Ireland, Italy, Latvia, Liechtenstein, Lithuania, Luxembourg, Malta, Netherlands, Norway, Poland, Portugal, Slovak Republic, Slovenia, Spain, Sweden, Switzerland, and United Kingdom.

#### **Products with 2.4-GHz wireless LAN devices**

#### **France**

For 2.4 GHz Wireless LAN operation of this product certain restrictions apply: This product may be used indoor for the entire 2400-2483.5 MHz frequency band (channels 1-13). For outdoor use, only 2400-2454 MHz frequency band (channels 1-9) may be used. For the latest requirements, see http://www.art-telecom.fr.

#### **Italy**

License required for use. Verify with your dealer or directly with the General Direction for Frequency Planning and Management (Direzione Generale Pianificazione e Gestione Frequenze).

#### **Wireless:Notice to users in Taiwan**

#### 低功率電波輻射性電機管理辦法

第十二條

經型式認證合格之低功率射頻電機,非經許可,公司、商號或使用者均不得擅自變更頻 率、加大功率或變更設計之特性及功能。

#### 第十四條

低功率射頻電機之使用不得影響飛航安全及干擾合法通信;經發現有干擾現象時,應立 即停用,並改善至無干擾時方得繼續使用。

前項合法通信,指依電信法規定作業之無線電通信。低功率射頻電機須忍受合法通信或 工業、科學及醫藥用電波輻射性電機設備之干擾。

# <span id="page-253-0"></span>**Declaration of conformity (European Economic Area)**

The Declaration of Conformity in this document complies with ISO/IEC 17050-1 and EN 17050-1. It identifies the product, manufacturer's name and address, and applicable specifications recognized in the European community.

# **HP Photosmart C8100 All-in-One series declaration of conformity**

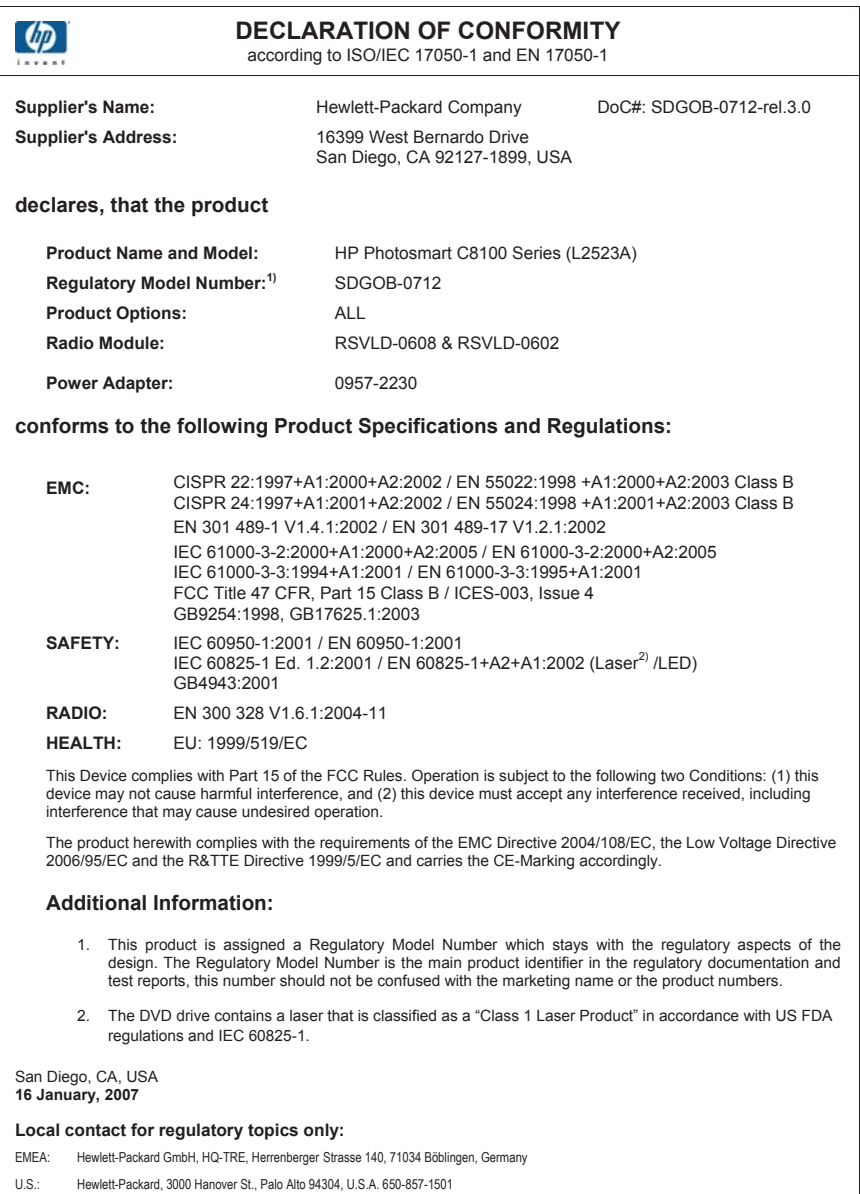

# 索引

#### 記号**/**数字

[スキャン オプションがない] エ ラー [217](#page-218-0) 10 x 15 cm (4 x 6 インチ) のフチ 無し写真 印刷 [90](#page-91-0) 10 x 15 cm のフォト用紙 コピー [132](#page-133-0) 仕様 [243](#page-244-0) セットする [73](#page-74-0) 4 x 6 インチのフォト用紙 コピー [132](#page-133-0) 4 x 6 インチのフォト用紙、セッ ト [73](#page-74-0) 802.11 ワイヤレス、構成ペー ジ [55](#page-56-0) 802.3 有線、構成ページ [53](#page-54-0)

# **A**

A4 用紙、セット [71](#page-72-0)

# **B**

Bluetooth HP All-in-One に接続する [26](#page-27-0) コンピュータからの印刷 [30](#page-31-0) セキュリティ設定 [27](#page-28-0) パスキー認証 [27](#page-28-0) 無線、オフにする [29](#page-30-0) ユーザー補助 [27](#page-28-0) Bluetooth、構成ページ [58](#page-59-0)

# **C**

CAT-5 Ethernet ケーブル [34](#page-35-0) CD/DVD スキャンの送信先 [127](#page-128-0) CD/DVD ドライブ [24](#page-25-0)

# **D**

declaration of conformity European Economic Area [252](#page-253-0) United States [252](#page-253-0)

DNS  $+ -\lambda$  (802.3 wired) [54](#page-55-0) DNS サーバー [56](#page-57-0)

#### **E** EU

Directive 2002/95/EC [246](#page-247-0) European Union recycling information [247](#page-248-0) EWS. 埋め込み Web サーバー を参照

## **F**

FCC statement [248](#page-249-0)

#### **H**

HP Instant Share スキャン画像の送信 [130](#page-131-0) HP Photosmart 画像の送信 [111](#page-112-0) HP Photosmart 共有で画像を送 信する スキャンした画像 [130](#page-131-0)

#### **I** IP

アドレス [53](#page-54-0), [54](#page-55-0) アドレス [55](#page-56-0) 設定 [49](#page-50-0)

#### **M**

MAC (媒体アクセス制御) アドレ ス [53](#page-54-0) MAC (媒体アクセス制御) アドレ ス [55](#page-56-0) MAC アドレス [53](#page-54-0) MAC アドレス [55](#page-56-0) mDNS サービス名 [53](#page-54-0)

# **O**

OHP フィルム コピー [133](#page-134-0) 仕様 [243](#page-244-0) セットする [76](#page-77-0)

#### **R**

recycle [247](#page-248-0) regulatory notices declaration of conformity (European Economic Area) [252](#page-253-0) declaration of conformity (U.S.) [252](#page-253-0) Directive 2002/95/EC [246](#page-247-0) FCC statement [248](#page-249-0) geräuschemission [249](#page-250-0) 中国 [246](#page-247-0) RJ-45 プラグ [34,](#page-35-0) [59,](#page-60-0) [60](#page-61-0)

# **S**

Smart Key [36](#page-37-0) SSID トラブルシューティング [176](#page-177-0) ワイヤレス設定 [56](#page-57-0)

# **U**

URL [53](#page-54-0) USB ケーブル 通信の切断 [224](#page-225-0) USB ケーブルの取り付け [164](#page-165-0)

#### **W**

Web ページ、印刷 [102](#page-103-0) WEP キー、設定 [41](#page-42-0)

# あ

アイロン プリント [99](#page-100-0) アイロンプリント紙. アイロン プリントを参照 赤目、除去 [115](#page-116-0) アクセス ポイント接続 [35](#page-36-0) アクセス ポイントのハードウェ ア アドレス [58](#page-59-0) アドホック ネットワーク [39](#page-40-0) 暗号化 WEP キー [41](#page-42-0) 暗号化 設定 [58](#page-59-0)

い 一般情報、構成ページ [53](#page-54-0) 色 混じる [183](#page-184-0) インク prodname の内部が汚れ る [196](#page-197-0) 空 [228](#page-229-0) 乾燥時間 [221](#page-222-0) 少 [196](#page-197-0) すぐに交換 [232](#page-233-0) デバイスの内部が汚れる [188](#page-189-0) インク カートリッジ HP 製以外のインク [229](#page-230-0) HP 製インクがなくなっ た [230](#page-231-0) インクレベルの確認 [144](#page-145-0) エラー メッセージ [225](#page-226-0), [232](#page-233-0) 欠け [227](#page-228-0) 空 [228](#page-229-0) 期限切れ [228,](#page-229-0) [229](#page-230-0) 交換 [146](#page-147-0) 故障 [228](#page-229-0) サプライ エラー [229](#page-230-0) すぐに交換 [232](#page-233-0) 損傷 [227](#page-228-0) 注文 [155](#page-156-0) トラブルシューティング [165](#page-166-0) ヒント [158](#page-159-0) 不適当 [226](#page-227-0) 間違い [227](#page-228-0), [232](#page-233-0) インク カートリッジ 接点のクリーニング [151](#page-152-0) インク カートリッジの交換 [146](#page-147-0) インク サプライ 購入 [155](#page-156-0) インクのにじみ、ファクス [180](#page-181-0) インクの量、調整 [87](#page-88-0) インクレベル アイコン [14](#page-15-0) インクレベル、確認 [144](#page-145-0) インク、皮膚や洋服に付いたイ ンクの除去 [152](#page-153-0) 印刷機能のショートカットタ ブ [88](#page-89-0) 印刷ジョブのプレビュー [87](#page-88-0)

印刷設定 インク量 [87](#page-88-0) 印刷品質 [179](#page-180-0) 解像度 [85](#page-86-0) 乾燥時間 [87](#page-88-0) サイズ変更オプション [86](#page-87-0) 彩度 [86](#page-87-0) 色調 [86](#page-87-0) 縮小/拡大 [86](#page-87-0) 速度 [85](#page-86-0) はみ出し量 [87](#page-88-0) 品質 [85](#page-86-0) 方向 [85](#page-86-0) 明度 [86](#page-87-0) 用紙サイズ [83](#page-84-0) 用紙の種類 [84](#page-85-0) レイアウト [85](#page-86-0) 印刷の品質 [85](#page-86-0) 印刷 CD/DVD ラベル [92](#page-93-0) OHP フィルム [99](#page-100-0) Web ページ [102](#page-103-0) アイロン プリント [99](#page-100-0) 印刷オプション [82,](#page-83-0) [88](#page-89-0) 印刷出力の歪み [182](#page-183-0) 薄い [185](#page-186-0) 画像の反転 [99](#page-100-0) 空白の印刷紙 [196](#page-197-0) コンピュータから [81](#page-82-0) シート 1 枚に 2 ページまた は 4 ページ [97](#page-98-0) シート 1 枚に複数のペー ジ [97](#page-98-0) 住所 [100](#page-101-0) 仕様 [244](#page-245-0) ジョブのキャンセル [102](#page-103-0) 正順 [98](#page-99-0) セルフテスト レポート [141](#page-142-0) ソフトウェア アプリケーシ ョンから [81](#page-82-0) 縦の縞模様 [187](#page-188-0) 特別な印刷ジョブ [90](#page-91-0) トラブルシューティング [188](#page-189-0) 何も動作しない [192](#page-193-0) 品質、トラブルシューティン グ [180](#page-181-0), [181](#page-182-0), [184](#page-185-0), [186](#page-187-0) 封筒が正しく印刷されな い [189](#page-190-0) 封筒 [100](#page-101-0) フォト用紙に [91](#page-92-0)

フチ無し印刷失敗 [189](#page-190-0) フチ無し写真 [90](#page-91-0) プレビュー [87](#page-88-0) ページの順序が逆 [194](#page-195-0) ページの両面 [94](#page-95-0) ポスター [101](#page-102-0) 見開き [95](#page-96-0) 無意味な文字 [192](#page-193-0) 余白が正しくない [194,](#page-195-0) [195](#page-196-0) ラベル紙 [100](#page-101-0) インタフェース カード [36](#page-37-0) インデックス カード、セッ ト [74](#page-75-0) インフラストラクチャ モー ド [35](#page-36-0)

#### う

動かない、プリント ヘッド [166](#page-167-0) 薄い コピー [206](#page-207-0) 薄くする コピー [135](#page-136-0) 埋め込み Web サーバー Web ブラウザでアクセスす る [51](#page-52-0) セットアップ ウィザード [51](#page-52-0) パスワード設定 [53](#page-54-0)

# え

エラー メッセージ ファイルの読み込みまたは書 き出し [213](#page-214-0) メモリ カード [216](#page-217-0) 用紙切れ [221](#page-222-0)

# お

オーバーヘッド、印刷 [99](#page-100-0) 音量、調整 [22](#page-23-0)

#### か

カートリッジ. インク カートリ ッジを参照 解像度 印刷 [85](#page-86-0) 欠け インク カートリッジ [227](#page-228-0) コピーからの情報 [207](#page-208-0) スキャンした文字 [205](#page-206-0)

索引

カスタマ サポート HP Quick Exchange Service [238](#page-239-0) 保証 [235](#page-236-0) 画像 回転 [117](#page-118-0) ズーム [116](#page-117-0) スキャン画像の送信 [130](#page-131-0) スキャン画像の編集 [129](#page-130-0) スキャンする [123](#page-124-0) トリミングする [116](#page-117-0) 紙詰まり、用紙 [79,](#page-80-0) [166](#page-167-0) カラー くすんでいる [185](#page-186-0) カラー グラフィック ディスプレ イ 原稿のトリミング [138](#page-139-0) 余白の変更 [139](#page-140-0) カラー グラフィック ディスプレ イ コピー プレビュー [131](#page-132-0) ガラス面 クリーニング [143](#page-144-0) 環境 環境保全のためのプロダク ト スチュワード プログラ ム [245](#page-246-0) 乾燥時間、調整 [87](#page-88-0) 管理パスワード [53](#page-54-0)

# き

技術情報 印刷の仕様 [244](#page-245-0) コピーの仕様 [244](#page-245-0) システム要件 [243](#page-244-0) スキャンの仕様 [244](#page-245-0) 用紙の仕様 [243](#page-244-0) 規制に関する告知 規制モデルの ID 番号 [248](#page-249-0) 規制の告知 Notice to users in Korea [249](#page-250-0) 日本のユーザーに対する告 示 (VCCI) [249](#page-250-0) Notice to users in Japan about power cord [249](#page-250-0) 無線に関する告知 [250](#page-251-0) キャンセル 印刷ジョブ [102](#page-103-0) コピー [140](#page-141-0) スキャンする [130](#page-131-0) ボタン [13](#page-14-0)

共有 [24](#page-25-0) 共有する [44](#page-45-0) きれい、コピー品質 [135](#page-136-0)

# く

国/地域、設定 [21](#page-22-0) グリーティング カード、セット する [76](#page-77-0) クリーニング ガラス面 [143](#page-144-0) 原稿押さえ [144](#page-145-0) 外側 [144](#page-145-0) クリーニング インク カートリッジの接 点 [151](#page-152-0) プリント ヘッド [150](#page-151-0)

### け

ゲートウェイ、デフォルト設 定 [54](#page-55-0) ゲートウェイ、デフォルト設 定 [55](#page-56-0) 原稿押さえ、クリーニング [144](#page-145-0) 原稿のトリミング [138](#page-139-0) 言語、設定 [21](#page-22-0)

#### こ

濃いコピー [206](#page-207-0) 高画質、コピー品質 [134](#page-135-0) 工場出荷時のデフォルト値、復 元 [23](#page-24-0) 構成ソース (802.3 wired) [54](#page-55-0) 構成ソース [56](#page-57-0) 構成ページ 802.3 有線 [53](#page-54-0) Bluetooth [58](#page-59-0) 一般情報 [53](#page-54-0) 構成ページ 802.11 ワイヤレス [55](#page-56-0) 濃くする コピー [135](#page-136-0) コピー 薄すぎる [206](#page-207-0) 拡大 [138](#page-139-0) キャンセル [140](#page-141-0) 濃すぎる [206](#page-207-0) コピーの作成 [131](#page-132-0) サイズ、カスタム [138](#page-139-0) 縮小 [138](#page-139-0) 情報が欠ける [207](#page-208-0) 仕様 [244](#page-245-0)

速度 [134](#page-135-0) デフォルト設定 [135](#page-136-0) トラブルシューティング [206](#page-207-0) トリミングする [138](#page-139-0) 何も表示されない [210](#page-211-0) 品質 [134](#page-135-0) フォト、改善 [139](#page-140-0) 部数 [132](#page-133-0) フチ無し写真 [136](#page-137-0) フチ無しにフチがある [208](#page-209-0) 不適当なトリミング [209](#page-210-0) ページに合わせる機能が動作 しない [208](#page-209-0) 混じる [183](#page-184-0) メニュー [15](#page-16-0) 文字、改善 [139](#page-140-0) 余白の変更 [139](#page-140-0) 用紙サイズ [132](#page-133-0) 用紙の種類、推奨 [133](#page-134-0) コピー プレビュー [131](#page-132-0) コピー スタート - カラー [13](#page-14-0) コピー スタート - モノクロ [13](#page-14-0) コピー部数 [132](#page-133-0) コピー プレビュー [131](#page-132-0) コントロール パネル 概要 [12](#page-13-0) 機能 [13](#page-14-0) ボタン [13](#page-14-0) コンピュータ ツー コンピュー タ ネットワーク [39](#page-40-0)

# さ

サイズの大きな本、セット [66](#page-67-0) 最大解像度品質 [134](#page-135-0) 彩度、印刷結果の変更 [86](#page-87-0) サウンド、音量の調整 [22](#page-23-0) 作成、コピー [131](#page-132-0) サブネット マスク [54](#page-55-0) サブネットマスク [55](#page-56-0) サポート期間終了後のサポー ト [237](#page-238-0) サポート 連絡先 [236](#page-237-0) サポートされている接続の種類 プリンタの共有 [32](#page-33-0) サポートされる接続の種類 Ethernet [26](#page-27-0) サポートの電話番号 [236](#page-237-0)

サポート プロセス [235](#page-236-0) 参照、写真 [23](#page-24-0)

#### し

シート 1 枚に 2 ページ、印 刷 [97](#page-98-0) シート 1 枚に 4 ページ、印 刷 [97](#page-98-0) 色調、印刷結果の変更 [86](#page-87-0) システム要件 [243](#page-244-0) 写真の回転 [117](#page-118-0) 写真の参照 [23](#page-24-0) 写真のトリミング [116](#page-117-0) 写真 HP Photosmart 共有で送信 する [111](#page-112-0) 赤目の除去 [115](#page-116-0) 明るさの調整 [115](#page-116-0) インクで汚れる [196](#page-197-0) 回転 [117](#page-118-0) 欠け [214](#page-215-0) 共有 [111](#page-112-0) 左右反転 [115](#page-116-0) 色調の設定 [115](#page-116-0) ズーム [116](#page-117-0) スキャン画像の編集 [129](#page-130-0) 電子メール [111](#page-112-0) トリミングする [116](#page-117-0) フォト用紙に印刷 [91](#page-92-0) フチ無し印刷 [90](#page-91-0) フレームの追加 [115](#page-116-0) 住所、印刷 [100](#page-101-0) 縮小/拡大コピー カスタム サイズ [138](#page-139-0) レターまたは A4 用紙に合わ せてサイズを変更 [137](#page-138-0) 受信したパケットの合計 (802.3 wired) [55](#page-56-0) 出荷時のデフォルト値に戻す [23](#page-24-0) 詳細ネットワーク設定 [49](#page-50-0) 状態、ネットワーク [53](#page-54-0) 信号強度 [56](#page-57-0)

# す

ズーム 写真 [116](#page-117-0) ボタン [116](#page-117-0) スキャン画像の編集 [129](#page-130-0) スキャン ガラス クリーニング [143](#page-144-0)

スキャン CD/DVD に [127](#page-128-0) CD に保存 [127](#page-128-0) DVD に保存 [127](#page-128-0) HP Photosmart 共有で送信 する [130](#page-131-0) ストレージ デバイスに保 存 [126](#page-127-0) スライド [127](#page-128-0) ネガ [127](#page-128-0) メモリ カードに保存 [126](#page-127-0) メモリ カードへ [126](#page-127-0) 元の形式の変更 [127](#page-128-0) スキャンする [スキャン オプションがな い] エラー [217](#page-218-0) 画像の共有 [130](#page-131-0) 画像の編集 [129](#page-130-0) 機能 [123](#page-124-0) キャンセル [130](#page-131-0) コントロール パネルから [125](#page-126-0) コンピュータに保存する [125](#page-126-0) 失敗 [202,](#page-203-0) [203,](#page-204-0) [211](#page-212-0) 写真 [123,](#page-124-0) [124](#page-125-0) スキャンの仕様 [244](#page-245-0) 中止 [130](#page-131-0) 停止 [202](#page-203-0) テキストの代わりに点線が表 示される [204](#page-205-0) ドキュメント [123,](#page-124-0) [124](#page-125-0) トラブルシューティング [202](#page-203-0) トリミングが不正確 [204](#page-205-0) 何も表示されない [203](#page-204-0) プレビュー画像、編集 [129](#page-130-0) ページ レイアウトが不正 確 [204](#page-205-0) 文字が間違っている [205](#page-206-0) 文字の書式が正しくない [204](#page-205-0) スキャンの送信先 メニュー [16](#page-17-0) スライド/ネガフィルム ホルダ セットする [64](#page-65-0) スライド スキャン [127](#page-128-0) セットする [64](#page-65-0)

セット [64](#page-65-0) 元の形式の変更 [127](#page-128-0) スリープ状態 [14](#page-15-0)

### せ

セキュリティ Bluetooth [59](#page-60-0) トラブルシューティング [41](#page-42-0) ネットワーク、WEP キ  $-$  [36,](#page-37-0) [41,](#page-42-0) [42](#page-43-0), [44](#page-45-0), [56](#page-57-0), [57,](#page-58-0) [58](#page-59-0) 接続する 有線ネットワーク (Ethernet) [33](#page-34-0) 接続の問題 HP All-in-One の電源が入ら ない [162](#page-163-0) デバイスが見つからない [223](#page-224-0) 接続 ワイヤレス [26](#page-27-0) ワイヤレス、アクセス ポイ ントあり [35](#page-36-0) ワイヤレス、アクセス ポイ ントなし [35](#page-36-0) 切断エラー [217](#page-218-0) 設定 印刷オプション [82,](#page-83-0) [88](#page-89-0) 国/地域 [21](#page-22-0) 言語 [21](#page-22-0) デフォルトに復元 [48](#page-49-0) ネットワーク [46](#page-47-0) セットアップ メニュー [16](#page-17-0) セットする 10 x 15 cm のフォト用紙 [73](#page-74-0) 4 x 6 インチのフォト用紙 [73](#page-74-0) A4 用紙 [71](#page-72-0) OHP フィルム [76](#page-77-0) アイロン プリント [76](#page-77-0) インデックス カード [74](#page-75-0) グリーティング カード [76](#page-77-0) 原稿 [63](#page-64-0) ハガキ [74](#page-75-0) 封筒 [75](#page-76-0) フルサイズ用紙 [71](#page-72-0) ポストカード [74](#page-75-0) ラベル紙 [76](#page-77-0)

リーガル用紙 [71](#page-72-0) レター用紙 [71](#page-72-0) セット サイズの大きな原稿 [66](#page-67-0) 写真 [63](#page-64-0) スライド [64](#page-65-0) ネガ [64](#page-65-0) 文書 [63](#page-64-0) セルフテスト レポート [141](#page-142-0)

# そ

速度 印刷 [85](#page-86-0) コピー [134](#page-135-0) ソフトウェア アプリケーション から、印刷 [81](#page-82-0) ソフトウェアのアンインストー ル [169](#page-170-0) ソフトウェアのインストール アンインストール [169](#page-170-0) 再インストール [169](#page-170-0) トラブルシューティング [166](#page-167-0) ソフトウェアの再インストー ル [169](#page-170-0) 損傷、インク カートリッジ [227](#page-228-0)

# た

縦方向 [85](#page-86-0)

# ち

チャネル、ワイヤレス通信 [57](#page-58-0) 中止 印刷ジョブ [102](#page-103-0) コピー [140](#page-141-0) スキャンする [130](#page-131-0) 注文 インク カートリッジ [155](#page-156-0) インク サプライ [155](#page-156-0)

# つ

通常使うプリンタ、設定 [82](#page-83-0) 通信の問題 双方向通信が切断された [224](#page-225-0) テストの失敗 [223](#page-224-0) 通信モード [56](#page-57-0)

# て

デバイス アドレス (Bluetooth) [58](#page-59-0) デバイス 応答しない [189](#page-190-0) 見つからない [223](#page-224-0) デバイスの発送 [238](#page-239-0) デバイス名 (Bluetooth) [58](#page-59-0) デフォルトゲートウェイ (802.3 wired) [54](#page-55-0) デフォルトゲートウェイ [55](#page-56-0) デフォルト設定 復元 [23](#page-24-0) デフォルト設定、復元 [48](#page-49-0) デモモード [24](#page-25-0) 転送されたパケットの合計 (802.3 wired) [55](#page-56-0) 電話サポートの期間 サポート期間 [237](#page-238-0) 電話サポート [237](#page-238-0) 電話番号、サポート [236](#page-237-0)

# と

ドキュメント スキャン画像の編集 [129](#page-130-0) スキャンする [123](#page-124-0) トラブルシューティング USB ケーブル [164](#page-165-0) WEP キー [178](#page-179-0) 印刷 [188](#page-189-0) エラー メッセージ [210](#page-211-0) 紙詰まり、用紙 [79,](#page-80-0) [166](#page-167-0) 言語、ディスプレイ [165](#page-166-0) コピー [206](#page-207-0) スキャンする [202](#page-203-0) ソフトウェアのインストー ル [166](#page-167-0) 通信の問題 [157](#page-158-0) 低信号 [177](#page-178-0) デバイスを検出できない [172](#page-173-0) ネットワーク上の他のユーザ ーが自分のメモリ カード にアクセスできる [201](#page-202-0) ネットワーク接続 [177](#page-178-0) ネットワーク設定 [172](#page-173-0) ハードウェアのインストール 時 [162](#page-163-0) パスフレーズ、無効 [178](#page-179-0) ファイル システム [197](#page-198-0) ファイルまたはアイテムが見 つからない [201](#page-202-0) ファイル名が文字化けす る [201](#page-202-0) ファクスの問題 [180](#page-181-0), [181](#page-182-0)

プリンタが検出されない [174](#page-175-0), [178](#page-179-0) プリンタの調整 [165](#page-166-0) プリント ヘッドが動かな い [166](#page-167-0) 間違った単位 [166](#page-167-0) ワイヤレス設定ウィザー ド [172](#page-173-0), [175](#page-176-0) トリミングする 失敗 [216](#page-217-0) 不適当なフチ無しコピー [209](#page-210-0)

# な

何も表示されない コピー [210](#page-211-0) スキャンする [203](#page-204-0)

# に

認証の種類 [57](#page-58-0)

# ね

ネガ スキャン [127](#page-128-0) セット [64](#page-65-0) 元の形式の変更 [127](#page-128-0) ネットワーク構成ページ [52](#page-53-0) ネットワーク設定をデフォルト に戻す [48](#page-49-0) ネットワークにアップグレー ド [45](#page-46-0) ネットワーク アップグレード [45](#page-46-0) インタフェース カード [36](#page-37-0) 詳細設定 [49](#page-50-0) 状態 [53](#page-54-0) セキュリティ [41](#page-42-0) 接続タイプ [53](#page-54-0) 設定を戻す [48](#page-49-0) 名前 [56](#page-57-0)

#### は

ハードウェア アドレス (802.3 wired) [53](#page-54-0) ハードウェア アドレス [55](#page-56-0) はがき、セット [74](#page-75-0) パケットの合計 受信した [58](#page-59-0) 送信した [58](#page-59-0) パスキー (Bluetooth) [58](#page-59-0) パスワード、埋め込み Web サー バー [53](#page-54-0)

はみ出し量、減らす [87](#page-88-0) はやい、コピー品質 [135](#page-136-0)

#### ひ

ピアツーピア ネットワーク [39](#page-40-0) 左の余白の変更 [139](#page-140-0) 皮膚や洋服に付いたインクの除 去 [152](#page-153-0) 表示 (Bluetooth) [59](#page-60-0) 表示する 単位の変更 [166](#page-167-0) 表示言語の変更 [165](#page-166-0) 表示 アイコン [14](#page-15-0) スリープ状態 [14](#page-15-0) 品質、コピー [134](#page-135-0) 品質 印刷 [85](#page-86-0) ヒントのスライドショー [24](#page-25-0)

#### ふ

索引

ファームウェア バージョン [53](#page-54-0) ファームウェア リビジョン番号 の不一致 [210](#page-211-0) ファイル サポートする形式 [215](#page-216-0) サポート対象外の形式 [214](#page-215-0) 無効な名前 [215](#page-216-0) 読み取りできない [213](#page-214-0) ファクスの印刷品質が悪い [180](#page-181-0), [181](#page-182-0) ファクスの問題 インクのにじみ [180](#page-181-0) 印刷品質が悪い [181](#page-182-0) ファクス 印刷品質が悪い [180](#page-181-0), [181](#page-182-0) 音量 [22](#page-23-0) 用紙幅の間違い [222](#page-223-0) フィルム スキャン [127](#page-128-0) セットする [64](#page-65-0) 元の形式の変更 [127](#page-128-0) 封筒 仕様 [243](#page-244-0) セットする [75](#page-76-0) フォト Photosmart Express メニュ  $-$  [15,](#page-16-0) [16](#page-17-0)

フォト用紙 コピー [133](#page-134-0) 仕様 [243](#page-244-0) セットする [73](#page-74-0) 不正なシャットダウン [224](#page-225-0) フチ無しコピー [136](#page-137-0) フチ無し写真 印刷 [90](#page-91-0) コピーにフチがある [208](#page-209-0) 不適当なトリミング [209](#page-210-0) [プリンタが見つかりました] 画 面、Windows [44](#page-45-0) プリンタの共有 Mac [32](#page-33-0) Windows [32](#page-33-0) プリンタの調整 [149](#page-150-0) プリンタ、調整 [149](#page-150-0) プリント カートリッジ インク不足 [196](#page-197-0) プリント ヘッドが動かない [166](#page-167-0) プリント ヘッド 故障 [231](#page-232-0) 停止 [230](#page-231-0) プリント ヘッド クリーニング [150](#page-151-0) プレビュー画像、編集 [129](#page-130-0)

#### へ

ページに合わせる機能が動作し ない [208](#page-209-0) ページに合わせる [137](#page-138-0) ページの順序 [98](#page-99-0) ベース ステーション. アクセス ポイント接続を参照 ヘルプ メニュー [16](#page-17-0) 編集 スキャン プレビュー [129](#page-130-0)

#### ほ

保証 [235](#page-236-0) ポスター [101](#page-102-0) ポストカード セットする [74](#page-75-0) ホスト名 [53](#page-54-0), [60](#page-61-0) 保存する スキャンした画像 [125](#page-126-0) 保存 写真をコンピュータに [112](#page-113-0) ボタン、コントロール パネ ル [13](#page-14-0)

#### ま」

マージン 間違い [194](#page-195-0)

#### み

見開き印刷 [95](#page-96-0)

#### おこ

無効なファイル名 [215](#page-216-0) 無線、オフにする [29](#page-30-0), [48](#page-49-0)

#### め

明度、印刷結果の変更 [86](#page-87-0) メディア. 用紙を参照 メニュー コピー [15](#page-16-0) スキャンの送信先 [16](#page-17-0) セットアップ [16](#page-17-0) ヘルプ [16](#page-17-0) メモリ カード HP All-in-One が読み取れな い [197](#page-198-0) アクセス不可 [200](#page-201-0) エラー メッセージ [216](#page-217-0) コンピュータにファイルを保 存する [112](#page-113-0) 写真が見つからない [214](#page-215-0) 写真の共有 [111](#page-112-0) 写真のメール送信 [111](#page-112-0) スキャンの送信先 [126](#page-127-0) スロット [105](#page-106-0) 挿入 [112](#page-113-0) デジタル カメラでメモリ カ ードを読み取れない [197](#page-198-0) ファイルを読み取りできな い [213](#page-214-0) 読み取りまたは書き込みのエ ラー [200](#page-201-0) メンテナンス FEMP モードの設定 [152](#page-153-0) インク カートリッジの交 換 [146](#page-147-0) インクレベルの確認 [144](#page-145-0) ガラス面のクリーニング [143](#page-144-0)

258

原稿押さえのクリーニン グ [144](#page-145-0) 出荷時のデフォルト値に戻 す [23](#page-24-0) セルフテスト レポート [141](#page-142-0) 外側のクリーニング [144](#page-145-0) プリンタの調整 [149](#page-150-0) プリント ヘッドのクリーニ ング [150](#page-151-0)

# も

文字 欠ける [195](#page-196-0) ギザギザになる [182](#page-183-0) コピーの改善 [139](#page-140-0) スキャンした書式が正しくな い [204](#page-205-0) スキャン時の点線 [204](#page-205-0) スキャンに間違いや欠けがあ る [205](#page-206-0) 定着しない [181](#page-182-0) フォントのスムージング [182](#page-183-0) 無意味な文字 [192](#page-193-0) 元の形式 [127](#page-128-0) 問題 印刷 [188](#page-189-0) エラー メッセージ [210](#page-211-0) コピー [206](#page-207-0) スキャンする [202](#page-203-0)

# よ

用紙切れ [221](#page-222-0) 用紙サイズ コピー設定 [132](#page-133-0) 用紙の種類 [84](#page-85-0) 用紙の選択 [67](#page-68-0) 用紙 紙詰まり [79](#page-80-0), [160](#page-161-0), [166,](#page-167-0) [211](#page-212-0), [222](#page-223-0) 給紙失敗 [222](#page-223-0) 給紙の失敗 [188](#page-189-0) 互換性のない種類 [69](#page-70-0) サイズの間違い [222](#page-223-0) 推奨する種類 [69](#page-70-0) 種類の間違い [222](#page-223-0) 仕様 [243](#page-244-0) 推奨コピーの種類 [133](#page-134-0) 推奨する印刷用の用紙サイ ズ [83](#page-84-0) 推奨する種類 [68](#page-69-0)

セットする [70](#page-71-0) 選択 [67](#page-68-0) 幅の間違い [222](#page-223-0) ヒント [159](#page-160-0) 不足 [221](#page-222-0) 横方向 [85](#page-86-0) 余白 文字やグラフィックが欠け る [195](#page-196-0)

# ら

ラベル紙 仕様 [243](#page-244-0) セットする [76](#page-77-0)

# り

リーガル用紙 コピー [132](#page-133-0) 仕様 [243](#page-244-0) セットする [71](#page-72-0) リサイクル インク カートリッジ [246](#page-247-0) 両面印刷 [94](#page-95-0), [95](#page-96-0) リンク 構成 [55](#page-56-0) 速度 [49](#page-50-0)

# る

ルーター [34](#page-35-0)

# れ

レターサイズ用紙 仕様 [243](#page-244-0) レター用紙 コピー [133](#page-134-0) セットする [71](#page-72-0) レポート セルフテスト [141](#page-142-0)

# わ

ワイヤレス規制の告知 notice to users in Brazil [250](#page-251-0) notice to users in Canada [250](#page-251-0) notice to users in Taiwan [251](#page-252-0) notice to users in the European Economic Area [251](#page-252-0) ワイヤレス高周波への暴 露 [250](#page-251-0)

ワイヤレス ルーター [34](#page-35-0) ワイヤレス 状態 [56](#page-57-0) セットアップ ウィザード、 トラブルシューティン グ [172](#page-173-0), [175](#page-176-0) 無線、オフにする [48](#page-49-0)

# 索引